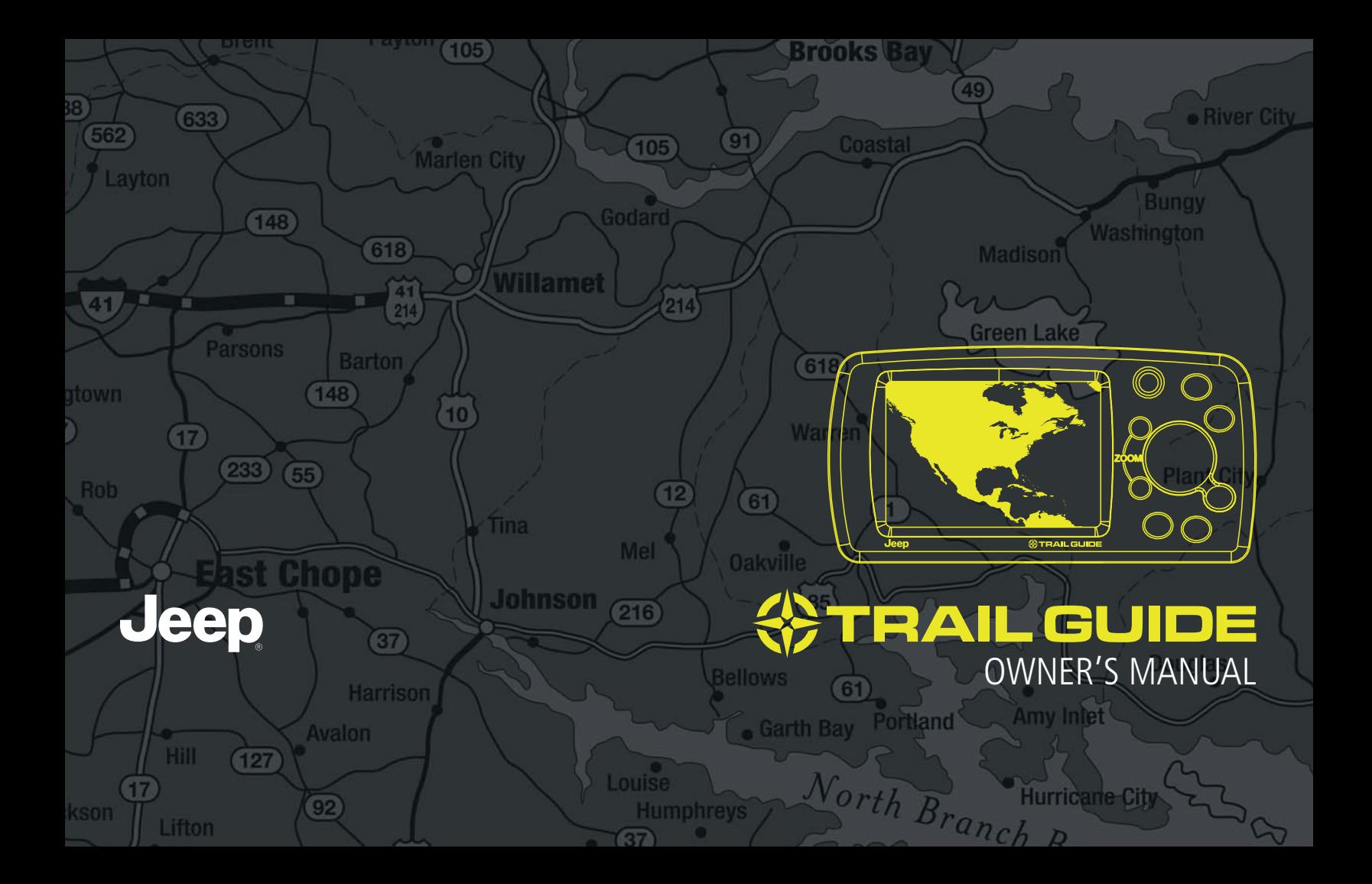

#### © Copyright 2005 Garmin Ltd. or its subsidiaries

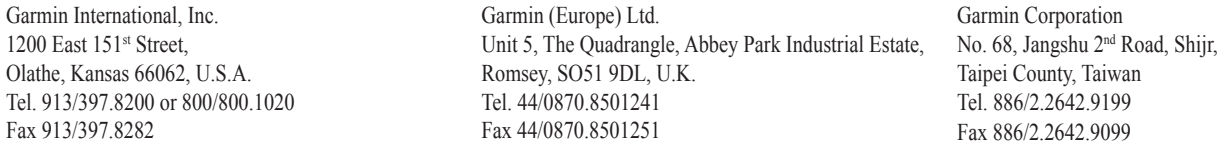

All rights reserved. Except as expressly provided herein, no part of this manual may be reproduced, copied, transmitted, disseminated, downloaded or stored in any storage medium, for any purpose without the express prior written consent of DaimlerChrysler Motors Company, LLC and Garmin. Information in this document is subject to change without notice. DaimlerChrysler Corporation reserves the right to change or improve its products and to make changes in the content without obligation to notify any person or organization of such changes or improvements. Visit the Garmin Web site at<http://www.garmin.com/products/trailguide> for current updates and supplemental information concerning the use and operation of this unit. Garmin®, AutoLocate®, and TracBack® are registered trademarks of Garmin Ltd. or its subsidiaries and may not be used without the express permission of Garmin. Trail Guide™ is a trademark of DaimlerChrysler Motors Company, LLC.

Tous droits réservés. Sauf mention explicite contraire, aucune partie du présent manuel ne peut être reproduite, copiée, transmise, diffusée, téléchargée ou enregistrée par quelque moyen que ce soit, pour quelque objectif que ce soit sans le consentement explicite écrit de DaimlerChrysler Motors Company, LLC et Garmin. L'information contenue dans le présent document est sujette à modifications sans préavis. DaimlerChrysler Corporation se réserve le droit de modifier ou d'améliorer ses produits et d'apporter des modifications sans obligation d'information tant auprès des personnes physiques que morales. Visitez le site Web de Garmin, [http://www.garmin.com/](http://www.garmin.com/products/trailguide) [products/trailguide,](http://www.garmin.com/products/trailguide) pour les mises à jour disponibles et toute information complémentaire relative à l'utilisation de ce produit et des autres produits Garmin. Garmin®, AutoLocate® et TracBack® sont des marques déposées de Garmin Ltd. ou une de ses filiales et ne peuvent être utilisées sans le consentement explicite de Garmin. Trail Guide™ est une marque commerciale de DaimlerChrysler Motors Company, LLC.

Todos los derechos reservados. A menos que en este documento se indique expresamente, ninguna parte de este manual se podrá reproducir, copiar, transmitir, difundir, descargar ni guardar en ningún medio de almacenamiento ni con ningún propósito, sin el previo consentimiento expreso por escrito de DaimlerChrysler Motors Company, LLC y Garmin. La información de este documento está sujeta a cambios sin previo aviso. Garmin se reserva el derecho de cambiar o mejorar sus productos y de hacer cambios en su contenido sin la obligación de comunicar a ninguna persona u organización tales cambios o mejoras. Visite el sitio Web de Garmin, [http://www.garmin.](http://www.garmin.com/products/trailguide) [com/products/trailguide](http://www.garmin.com/products/trailguide), para ver las actualizaciones e información adicional más reciente respecto al uso y funcionamiento de éste y de otros productos de Garmin. Garmin®, AutoLocate® y TracBack® son marcas comerciales registradas y Quest™ es una marca comercial de Garmin Ltd. o de sus subsidiarias, y no se podrá utilizar sin autorización expresa de Garmin. Trail Guide™ es una marca comercial registrada de DaimlerChrysler Motors Company, LLC.

## **INTRODUCTION**

<span id="page-2-0"></span>Congratulations on purchasing the Trail Guide™! To get the most out of your new navigation system, go through this *Owner's Manual* and learn the operating procedures for your unit.

**Introduction**: Contains the Table of Contents and Safety Information.

**Getting Started**: Provides information to help get you started. If you have never navigated with a GPS unit, try the "Tutorial" on [page](#page-7-0) 2.

**Basic Operation**: Teaches you how to use your Trail Guide to find items, create routes, and initiate a TracBack®.

**Using the Main Pages**: Describes the Map page and other main pages of your Trail Guide.

**Customizing Your Trail Guide**: Explains how to change settings to meet your specific needs.

**Understanding GPS**: Describes the basics of GPS navigation and the features on the GPS Information page.

**Appendix**: Contains additional mounting instructions, specifications, and care and regulatory information.

**Index**: Provides key words to help you find information.

#### **Manual Conventions**

This manual uses the term "select" when you need to choose an icon, button, or tab. To select something, use the **Rocker** pad to move the cursor (or highlighted area) to the position. To activate the selection, press the **OK** key.

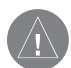

 This manual uses the term **WARNING** to indicate a potentially hazardous situation, which, if not avoided, could result in death or serious injury.

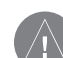

 This manual uses the term **CAUTION** to indicate a potentially hazardous situation, which, if not avoided, may result in minor injury or property damage. It may also be used without the symbol to alert you to avoid unsafe practices.

#### $In**trigonometric** > **Table of Contrants**$

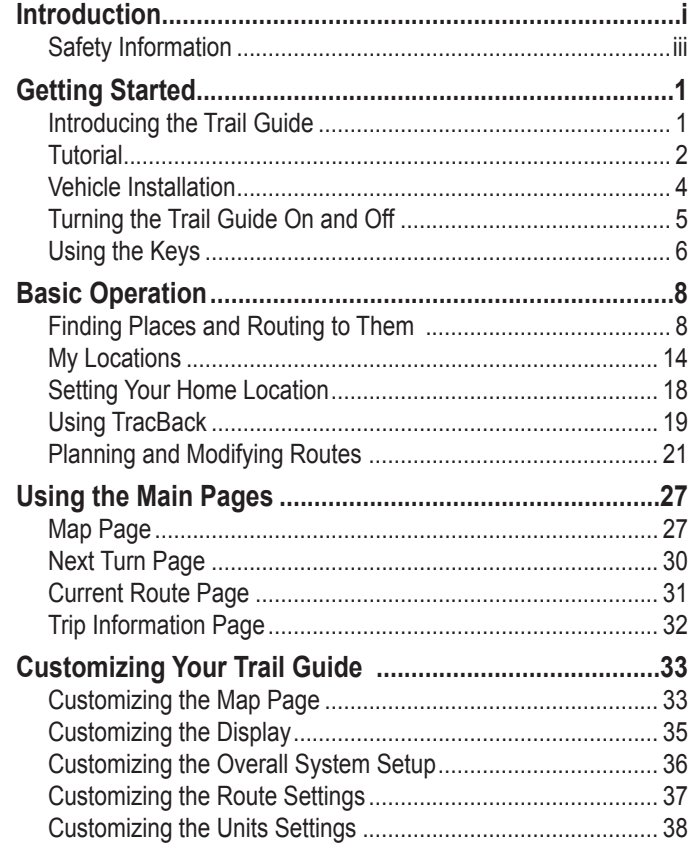

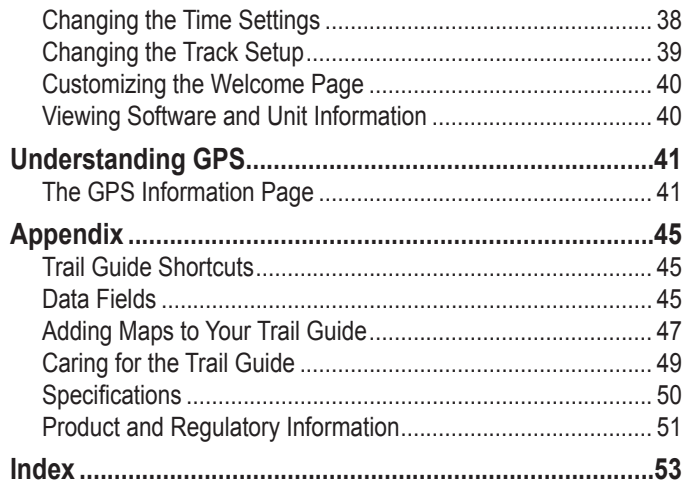

# $\frac{E}{N}$

## <span id="page-4-0"></span>**Safety Information**

Ensure that all persons read this manual carefully before using the navigation system. It contains instructions on how to use the system in a safe and effective manner.

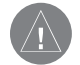

*WARNING: Please read and obey the following safety precautions. Failure to do so may result in an accident involving injury or property damage.*

- Consider practicing the unit's operation by using "simulator" mode" prior to actual use. See [page 5](#page-10-0) for instructions.
- When in actual use, carefully compare indications from the Trail Guide to all available navigation sources, including information from other street signs, visual sightings, and maps. For safety, always resolve any discrepancies before continuing navigation.
- Do not input destinations, change settings, or access any functions that require prolonged use of the unit's controls while you are driving. Pull over in a safe and legal manner and location before you attempt such operations.
- Do not use the navigation system to route you to emergency services such as police and fire stations or hospitals and clinics. Not all emergency service locations are contained in the database. Please use your judgment and ask for directions in such situations.
- When driving, minimize the amount of time you spend viewing the screen. Glance at the screen only when necessary and safe to do so. If prolonged viewing of the screen is necessary, pull over at a safe location.
- Road conditions and regulations take precedence over information contained on the map display. Observe actual traffic restrictions and circumstances while driving.
- Situations may occur where the navigation system erroneously displays the vehicle's location. Use your own driving judgment in this situation, taking into account current driving conditions. Please be aware that in this situation, the navigation system should automatically correct the vehicle's position within a few minutes.
- Stop use immediately if a problem occurs. Failure to do so may cause injury or damage to the product. Return it to your authorized DaimlerChrysler dealer for service.
- Make certain the volume level of the navigation system is set to a level that still allows you to hear outside traffic and emergency vehicles.
- The map database is designed to provide you with route suggestions and does not take into account the relative safety of a suggested route or factors that may affect the time required to reach your destination. The system does not reflect road closures or construction, road characteristics (such as type of road surface, slope or grade, weight or height restrictions), traffic congestion, weather conditions, or any other factors that may affect the safety or timing of your driving experience. Use your own personal judgment if the navigation system is unable to provide you with an alternate route.
- The map database supplied with the product contains the most recent map data that was available to us at the time of production. We use Navteq data sources. Some parts of the map may contain inaccurate or incomplete data to some degree. Because the map data may not be perfect, consider verifying the unit's map with your actual surroundings to confirm that you are arriving at the exact destination.
- The Global Positioning System (GPS) is operated by the United States government, which is solely responsible for its accuracy and maintenance. The system is subject to changes which could affect the accuracy and performance of all GPS equipment. The Trail Guide is a precision navigation system; however, any navigation system can be misused or misinterpreted and, therefore, become unsafe.
- This product is intended to be used only as a navigational aid and must not be used for any purpose requiring precise measurement of direction, distance, location, or topography.

#### **If you have any questions about the operation of the navigation system, please contact a local DaimlerChrysler dealer or call 800/800.1020.**

**E N**

#### GETTING STARTED > INTRODUCING THE TRAIL GUIDE

## <span id="page-6-0"></span>**Introducing the Trail Guide**

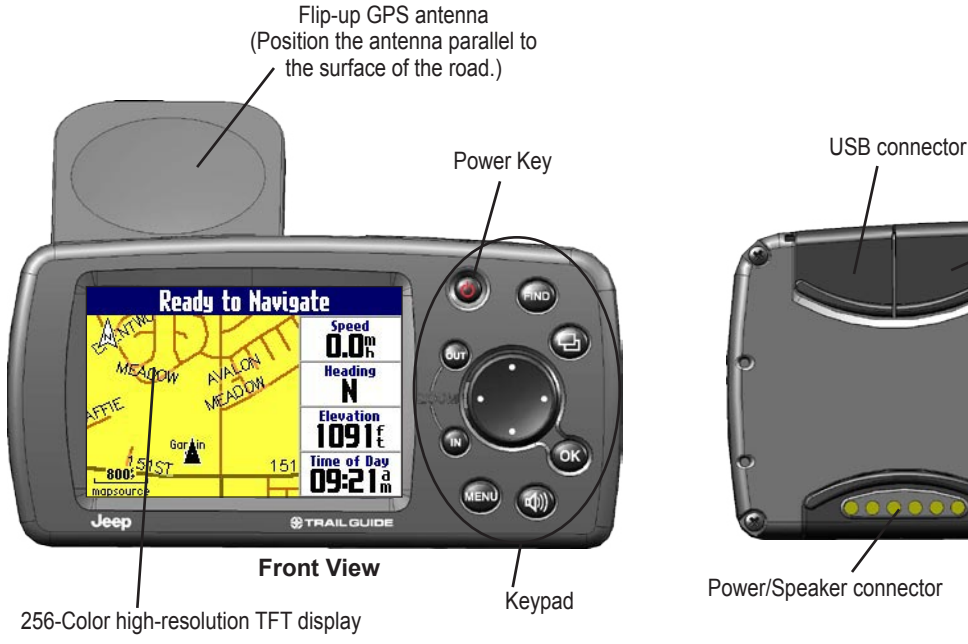

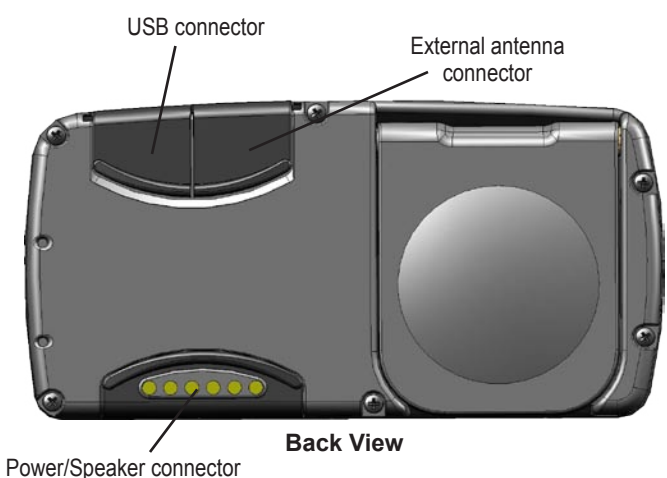

## **Tutorial**

This tutorial guides you through the steps for finding a restaurant in your area and then creating a route to it. If you have never used a GPS unit before, try this simple task. You will see that using your Trail Guide is fast and easy.

Make certain the antenna is unobstructed as it looks for satellites. For example, it cannot establish a satellite fix if your vehicle is parked in a garage. **Position the antenna so that it is parallel to the surface of the road** so that it can have the best view of the sky.

**Step 1**: If you have not already done so, flip up the antenna and snap your Trail Guide into the vehicle mount. See [page 4](#page-9-0) if you need additional instructions. Turn on the Trail Guide. When the unit has established a satellite fix, it displays a "Ready to Navigate" message.

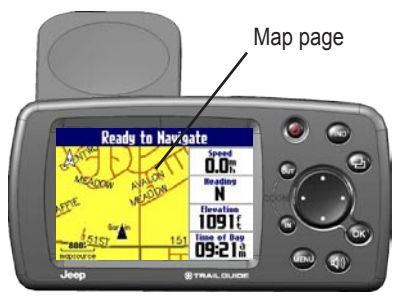

**Step 2**: Press the **FIND** key. The Find Menu appears. Highlight the **Food & Drink** icon located in the Find Menu and press the **OK** key.

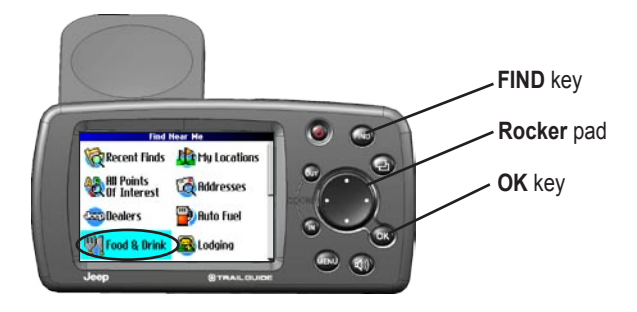

**Step 3**: A list of restaurants in your area appears on a page similar to the one shown below. Use the **Rocker** pad to highlight a restaurant in the list. Then press the **OK** key.

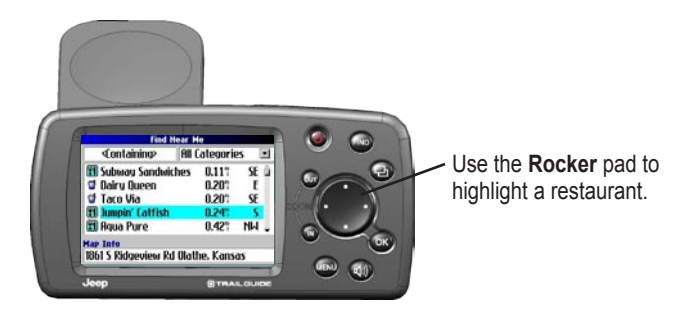

<span id="page-7-0"></span>**E N**

**Step 4**: Information about the restaurant appears on a page similar to the one shown below. To create a route to this restaurant, highlight the **Route To** button located at the bottom of the page. Then press **OK**.

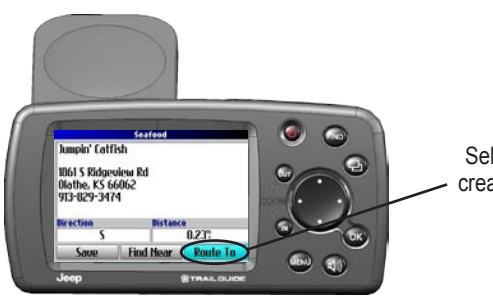

Select **Route To** to create a route to this restaurant.

Your Trail Guide calculates the route and provides directions. Follow the purple line on the Map page to your destination.

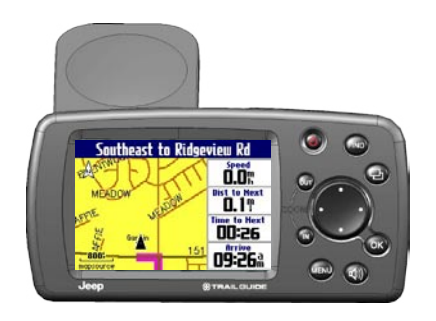

## **Vehicle Installation**

You can install and store the Trail Guide in the dealer-installed vehicle mount. The Trail Guide runs off power from your vehicle when the ignition is turned on. Be sure the vehicle ignition is turned off before you install or remove the unit from the mount.

#### **To install the Trail Guide in the mount:**

- 1. Flip up the GPS antenna on the back of the Trail Guide.
- 2. Position the unit directly above the vehicle mount and line up the sides of the unit with the sides of the mount.
- 3. Slide the unit straight down until it clicks into place.

#### **To remove and store the Trail Guide:**

- 1. Pull the Trail Guide straight up and out of the vehicle mount.
- 2. Store the Trail Guide in the slot behind the vehicle mount. Pull down the mount door to hide the unit from sight.

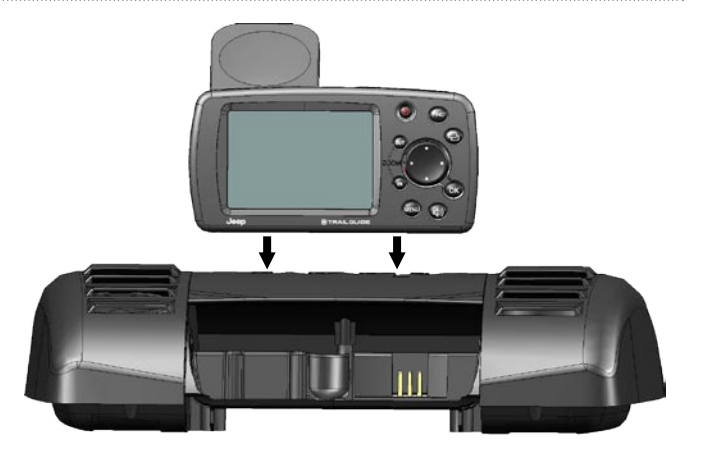

<span id="page-9-0"></span>**E**

## <span id="page-10-0"></span>**Turning the Trail Guide On and Off**

Press and hold the **Power**  $\bigcirc$  key on the front of the unit to turn it on or off. When turned on, the Welcome page appears briefly, followed by a Safe Driving Warning Message. Press the **OK** key to acknowledge the message, or wait briefly until the Map page appears. Your Trail Guide automatically starts searching for satellite signals to find your current location.

## **Turning off Satellite Reception for Indoor Use**

You can set your Trail Guide to indoor use, which stops satellite reception and conserves battery power. Thoroughly familiarize yourself with the routing features of the Trail Guide by simulating routes.

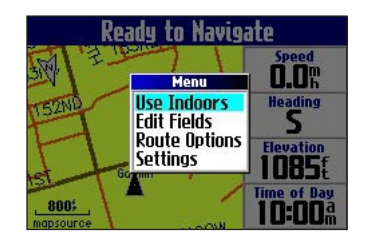

#### **To turn off satellite reception:**

- Press the **Page**  $\Box$  key to open the Map page.
- 2. Press the **MENU** key.
- 3. Highlight **Use Indoors** and press **OK**. GPS is disabled.

#### **To turn on satellite reception:**

- Press the **Page**  $\Box$  key to open the Map page.
- 2. Press the **MENU** key.
- 3. Highlight **Acquire Satellites** and press **OK**. GPS is enabled, and your Trail Guide begins to acquire satellite signals.

## **Using the Keys**

<span id="page-11-0"></span>**E N**

Use the keys to perform specific tasks such as finding places or planning routes. With the exception of the **Power** key, press and quickly release a key to perform its function. If a key has a secondary function, press and hold the key to activate it.

昌

**Power**—press and hold to turn the unit on or off. Press once to adjust the illumination of your screen. When the illumination window appears, use the **Rocker** pad to move the slider to the left or right to dim or brighten your backlight. Press **OK**.

**OUT**—zooms out on the Map page. Also scrolls down a list.

**IN**—zooms in on the Map page. Also scrolls up a list.

**MENU**—press to display a menu of options for the current page. Press **MENU** twice to open the Settings menu. Press and hold **MENU** to open the Route Options menu.

**Speak**—triggers your unit's "voice" to repeat the next turn or current destination when you are navigating a route. Press and hold to adjust the volume.

**FIND**—press to search for cities, addresses, and other points of interest. Press **FIND** twice to activate the Recent Finds menu. Press and hold **FIND** to "Route Home" (see [page 18](#page-23-0)).

**Page**—press to open pages. Press **Page**  $\Box$  to close the current window or menu and return to the previous page. When you are entering data, press **Page**  $\Box$  to cancel the data entry and restore the previous value.

**OK**—press to select items. Press **OK** to display information pages when panning the Map page. To save your current location in My Locations, press and hold **OK**.

**Rocker** pad—press to highlight options or move the map pointer in any direction.

## **Selecting Options and Entering Data**

Use the **OK** key and the **Rocker** pad to select options and activate your selections.

#### **To select and activate an option or on-screen button:**

- 1. Use the **Rocker** pad to move up, down, right, or left to the selection or on-screen button.
- 2. Press **OK** to activate the feature.

#### **To exit a menu or return to the previous setting:**

Press Page  $\Box$ . The Page key moves backwards through your steps or menus.

## **Using the On-screen Keyboard**

The on-screen keyboard opens when you need to enter data, such an address or a city. The on-screen keyboard is used in a variety of places throughout the Trail Guide. Its appearance may alter, depending on your purpose for using it, but it always functions the same way.

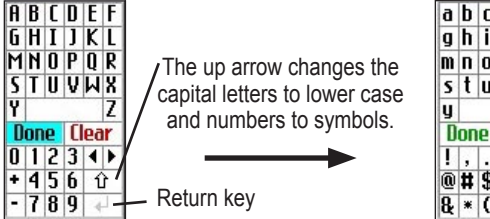

**E N**

Use the **Rocker** pad to select a letter or number and then press **OK**. To create spaces, select the blank space between the Y and Z. Use the **Clear** (**Back**) box to delete letters/numbers. The **◄** and **►** keys are backspace and forwardspace keys. The **up arrow**  $\hat{U}$  changes the capital letters to lower case and the numbers to symbols. Use the **Return**  $\leftarrow$  key to create a new line. When you have entered all text, select **Done**.

## **BASIC OPERATION**

## <span id="page-13-0"></span>**Finding Places and Routing to Them**

Use the Find Menu to locate and create routes to cities, addresses, parks, restaurants, or hotels. You can even use the Find Menu to locate Jeep dealers in your area.

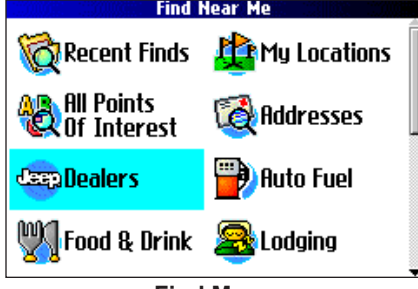

**Find Menu**  Press the **Rocker** pad down to see more Find categories.

#### **To find a place and route to it:**

- Press the **FIND** key. The Find Menu appears.
- 2. Highlight a category to help you find your destination, such as Food & Drink, Jeep Dealers, or All Points of Interest. Press **OK**. A list of places near your current location appears.
- 3. Highlight the place and press **OK**. An information page appears.
- 4. Highlight **Route To** and press **OK**. The Trail Guide calculates your route.

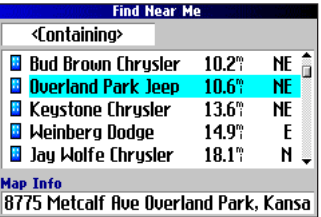

**Find Menu Results List**

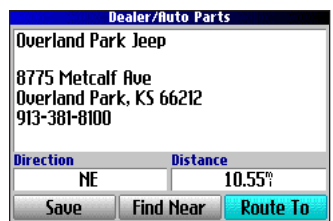

**Information Page**

## **Advanced Search Methods and Tips**

The search results list can be quite long. Use the following tips to narrow your search.

#### *Entering Containing Letters*

If you know the name of the place you are searching for, select

the **<Containing>** box. Use the on-screen keyboard to enter letters contained in the name. The more fully you type the name, the more accurate your search results. For example, typing "SU" in order to find Sun's Deli returns names such as Subway and Tropik Sun.

#### *Searching Sub-Categories*

If you would like to search for a type of food (such as Chinese, Deli, International, Fast Food), highlight the **All Categories** box and press **OK**. Highlight a food category (sub-category) and press **OK**. A new list appears filtered with the selected category.

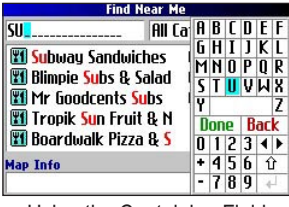

Using the Containing Field

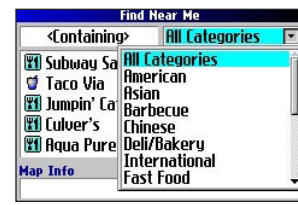

Using Sub-Categories

#### *Panning and Finding*

You can find places that are beyond your current location by panning to a particular area on the map. Open the Map page and pan the map to the location. Press the **FIND** key, and the unit searches for places near the map pointer. See [page 28](#page-33-0) for information about panning the map.

#### *Finding Places Near this Place*

After you have found a place, open the item's information page. To find another place (such as a hotel or restaurant) near this place, highlight **Find Near** and press **OK**.

#### *Saving this Place to My Locations*

After you have found a place, open the item's information page. Highlight **Save** and press **OK** to save this place to My Locations.

## *Using the Information Page Menu*

After you have found a place, open the item's information page and press the **MENU** key to reveal more options.

To see where this item is located on the map, select **Show Map**. For step-by-step directions from the place to your current location, select **Directions to Me**. Select **Find Near Current Route** to list all places along your current route.

#### **Finding an Address or Intersection**

To search for an address or intersection, select **Addresses** or **Intersections** from the Find Menu. In both cases, a search wizard appears that allows you to enter street information.

#### **To find an address or intersection:**

- 1. Press **FIND**, highlight **Addresses** or **Intersections**, and press **OK**.
- 2. A Wizard opens. Highlight a state and press **OK**.

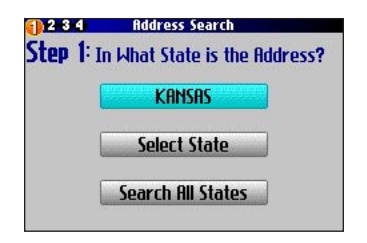

- 3. Highlight **Search All Cities** and press **OK**.
- 4. Enter the address number and street using the on-screen keyboard. For intersections, you only need to enter street names.

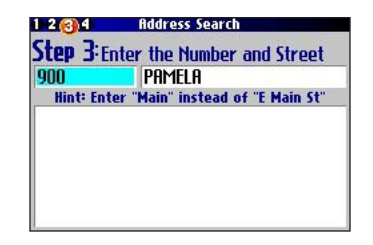

- 5. A list of addresses or intersections appears. Highlight the place you are looking for and press **OK**.
- 6. To create a route to this address, highlight **Route To** and press **OK**.

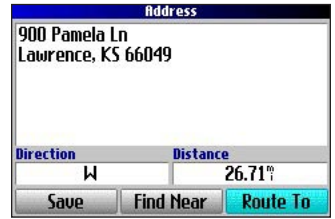

**E N**

## <span id="page-16-0"></span>**Finding a City**

To search for a city, select **Cities** from the Find Menu. A list of 50 cities near your current location appears.

#### **To find a city:**

1. Press **FIND**, highlight **Cities**, and press **OK**. A list of cities appears. Use the **Rocker** pad to move down the list.

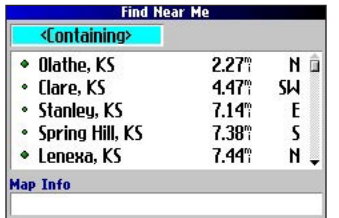

- 2. Highlight the **<Containing>** box and press **OK** to narrow your results or find a city not on the list. Enter the name of the city you are searching for using the on-screen keyboard.
- 3. Highlight a city and press **OK**. An information page appears.
- 4. To go to the city, highlight **Route To** and press **OK**.

**Finding an Exit**

Select **Exits** from the Find Menu to locate exits on highways, freeways, and interstates.

#### **To find an exit:**

- 1. Press the **FIND** key, highlight **Exits**, and press **OK**. All exits on the highway or interstate that is closest to your current location are listed.
- 2. To search for a particular road exit, press **MENU**, highlight **Select Exit Road**, and press **OK**. Enter the name of the road using the on-screen keyboard.
- 3. If you know you want to stop at an exit that has a particular type of service, such as a gas station or rest area, select the **All Categories** box and press **OK**. Then select a category from the list
- 4. Use the **Rocker** pad to highlight an exit from the search results list and press **OK**. An information page for that exit appears. Services at this exit appear on the exit's information page. Highlight the service you want to visit and press **OK** to view information about it.
- 5. To go to the exit, highlight **Route To** and press **OK**.

#### **Finding Recently-Found Places**

Your Trail Guide stores the 50 places you have found most recently. The most recently-reviewed item is at the top of the list.

#### **To find a recently-found place:**

- 1. Press **FIND**, highlight **Recent Finds**, and press **OK**. A list of recently-found items appears.
- 2. To narrow your search, highlight **All Categories** and press **OK**.
- 3. Highlight a category from the list and press **OK**. The 15 most recent finds from the category appear.
- 4. Highlight a place and press **OK**.
- 5. To create a route to this place, highlight **Route To** and press **OK**.

The Trail Guide only stores places that you actually view. For example, suppose you search for a restaurant by name and five names appear. If you view information on two of them, then these two restaurants are stored in your Recent Finds list.

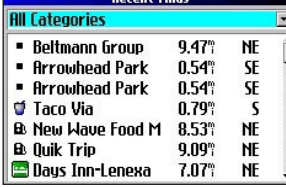

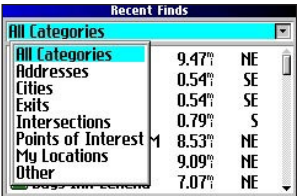

#### *Deleting Recently-Found Places*

If you want to delete a place from the Recent Finds list, highlight the place's name and highlight the red  $\mathbb{X}$ . Press **OK**, and the name is removed from the list.

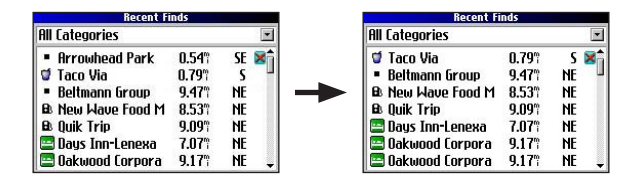

To remove all names in the Recent Finds list, press **MENU** while on the Recent Finds page. Highlight **Remove All** and press **OK**.

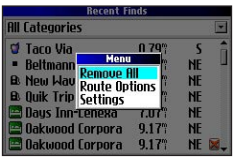

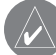

*NOTE: Deleting an item from the Recent Finds list only removes the item from this list. It does not delete the actual city from the Map page, your find database, or My Locations.*

**E N**

## **Planning a Trip**

If you are planning a trip and would like to find vacation spots ahead of time, consider using the "chain find" method described below. You can also follow these instructions for finding places while you are already on a trip.

- 1. Find the city you plan to visit. See [page 11](#page-16-0) for more instructions. In our example, Overland Park, KS is chosen.
- 2. Highlight **Find Near** and press **OK**. Highlight **Lodging**  to look for a place to stay in Overland Park.
- 3. Your Trail Guide returns the names of places to stay. Highlight a place to stay and press **OK**. In our example, Bed and Breakfast Kansas City is the lodging place.
- 4. From the Bed and Breakfast information page, highlight **Find Near** and press **OK**. Then highlight **Food & Drink** and press **OK**.

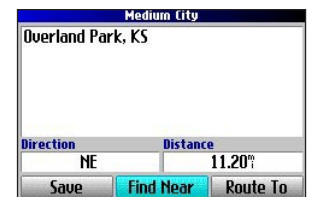

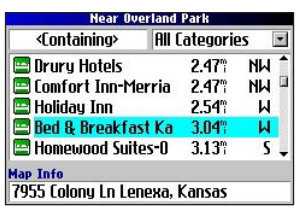

- 5. A list of all eating establishments near Bed and Breakfast Kansas City appears. Highlight a restaurant and press **OK**.
- 6. To save the restaurant to your My Locations list, highlight **Save** from the information page.

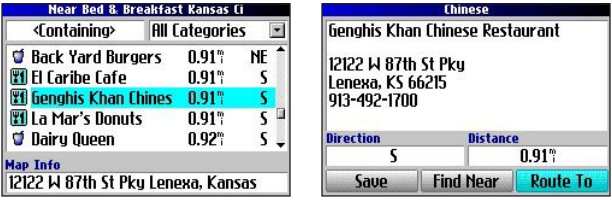

Restaurants near your lodging choice in Overland Park

You can also find entertainment, services, and a variety of other places near your chosen lodging area in the city of your choice. When you are ready to take your trip, simply find these places in your Recent Finds or My Locations list. For more information on trip planning, see "Planning and Modifying Routes" on [page 21.](#page-26-0)

**E N**

## <span id="page-19-0"></span>**My Locations**

You can save your favorite places to the My Locations category of the Find Menu. This allows you to easily find your favorite places later. For example, if you have found a great campsite, you can save the place to My Locations. Then when you want to return to the campsite, you can quickly find and route to it.

#### **Saving Your Favorite Places in "My Locations"**

You can save up to 500 locations using four basic methods.

- Save an item you have found using the Find Menu.
- Save your present location from the Where Am I? page.
- Save a new location from the map using the **Rocker** pad.
- Enter a new location's position coordinates manually.

#### *Saving an Item from the Find Menu*

As discussed in the previous sections, you can save items you have found using the Find Menu.

#### **To save a place from the Find Menu:**

- 1. Press **FIND**. Highlight the search category and press **OK**.
- 2. Highlight the place you want to save and press **OK**.
- 3. From the information page, highlight **Save** and press **OK**.

#### *Where Am I?*

You will never be lost with your Trail Guide! Use the Where Am I? feature to find out where you are and save your location. This is particularly useful if you are traveling off road or any place where street signs or navigational markers are not available.

You must have a valid position (2D or 3D) fix to mark your present location. You can determine the satellite fix by looking at the GPS page.

#### **To find out where you are and save your location:**

- 1. Press the **FIND** key, highlight **Where Am I?**, and press **OK**. Or, press and hold the **OK** key.
- 2. A Where Am I? page appears, listing your current location and the nearest major intersections, if available. Highlight **Save** and press **OK** to save your location to My Locations.

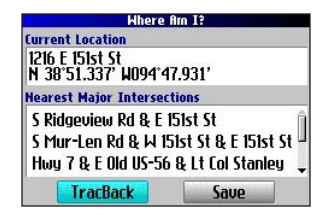

#### *Saving a Map Location*

As you pan the map, you can save a location you see to My Locations. See [page 28](#page-33-0) for information about panning the map.

## **To save a place on the map to My Locations:**

- 1. Press **Page**  $\Box$  to open the Map page.
- 2. Press the **Rocker** pad to select the place you want to save. Press **OK**.
- 3. An Information page opens. Highlight **Save** and press **OK**.
- 4. A Saved as My Location page opens. This page allows you to rename the saved location select a new symbol, and file the saved location in a category. Highlight the onscreen **OK** button and press the **OK** key when you are finished.

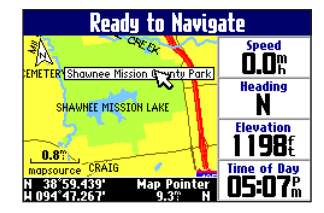

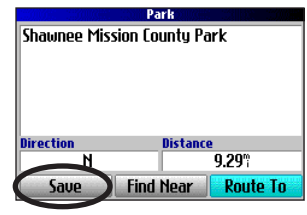

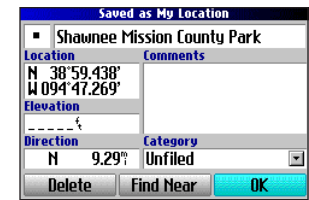

## *Entering a Location's Coordinates*

You can manually enter location coordinates to create a location. This method can be useful for creating a location at a specific latitude/longitude position from a chart.

#### **To enter a location's coordinates:**

- 1. Press and hold the **OK** key. Highlight **Save** and press **OK**  (or use your favorite method discussed in the previous section).
- 2. On the Saved as My Location page, use the **Rocker** pad to highlight the **Location** field and press **OK**.

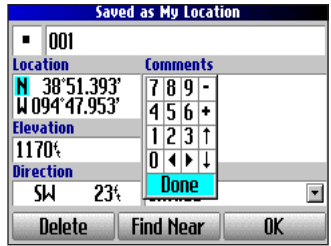

- 3. Use the on-screen keyboard to enter the position coordinates and press **OK** when finished.
- 4. To change other information, highlight the appropriate field and press **OK**. After entering your changes, highlight the on-screen **OK** button and press the **OK** key.

#### **Editing a Saved Location**

You can edit many aspects of a saved location: the name, symbol, location coordinates, comment, elevation, and category.

#### **To edit the saved location:**

- 1. Press the **FIND** key. Highlight **My Locations** and press **OK**.
- 2. Highlight the saved location you want to edit and press **OK**.
- 3. Highlight the item you want to change and press **OK**.
- 4. Use the on-screen keyboard to enter new information.
- 5. When you are done editing the saved location, press the **Page**  $\Box$  key to exit.

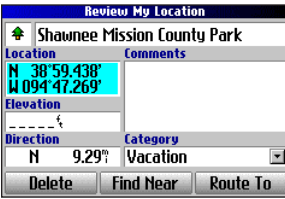

## **Organizing Saved Locations into Categories**

You can organize your saved locations into categories to help you manage and use your saved locations. For example, you can create a "Vacation" category that stores all of the saved locations for your upcoming vacation. When the vacation is over, you can simply delete all the saved "Vacation" locations by pushing a few buttons.

#### **To create a saved location category:**

- 1. Press the **FIND** key. Highlight **My Locations** and press **OK**.
- 2. Highlight the saved location you want to edit and press **OK**.
- 3. Highlight the **Categories** field and press **OK**.
- 4. Highlight **Edit…** and press **OK**.
- 5. Highlight **Add New…** and press **OK**.
- 6. Use the on-screen keyboard to enter the name of the new category. Highlight **Done** and press **OK** when finished.

#### **To assign a category to a saved location:**

- 1. Press the **FIND** key. Highlight **My Locations** and press **OK**.
- 2. Highlight the saved location you want to edit and press **OK**.
- 3. Highlight the **Categories** field and press **OK**.
- 4. From the list, highlight the category you want to assign the saved location to and press **OK**.

#### **To delete a category:**

- 1. Press the **FIND** key. Highlight **My Locations** and press **OK**.
- 2. Highlight the location you want to edit and press **OK**.
- 3. Highlight the **Categories** field and press **OK**.
- 4. Highlight **Edit…** and press **OK**.
- 5. Highlight the category you want to delete. Highlight the red to the right of the category and press **OK** to delete it.

## **Deleting Saved Locations**

You can delete saved locations when they are no longer needed.

#### **To delete a saved location:**

- 1. Press the **FIND** key. Highlight **My Locations** and press **OK**.
- 2. Highlight the saved location you want to delete.
- 3. Highlight the red  $\times$  to the right of the location and press **OK** to delete it.

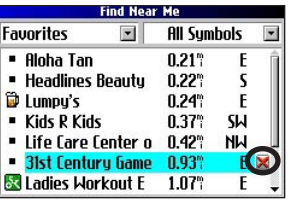

#### **To delete saved locations by symbol or category:**

- 1. Press the **FIND** key, highlight **My Locations**, and press **OK**.
- 2. Press **MENU**, highlight **Delete…**, and press **OK**.
- 3. Highlight **By Symbol…** or **By Category…** and press **OK**.
- 4. When deleting by symbol, highlight the symbol of the saved location you want to delete and press **OK**. When deleting by category, highlight the category you want to delete and press **OK**.
- 5. Highlight **Yes** and press the **OK** key to confirm. Highlight **No** and press **OK** to exit without deleting.

## **Finding My Locations**

When you save an item, it is saved in the My Locations category of the Find Menu. To find a location you have saved, open the My Locations category of the Find Menu.

#### **To find a saved location:**

- 1. Press the **FIND** key, highlight **My Locations**, and press **OK**.
- 2. To narrow your search, highlight **All Categories** and press **OK**. Highlight the category the saved location is assigned to and press **OK**.

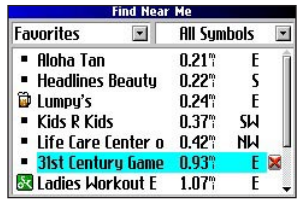

- 3. To further narrow your search, highlight **All Symbols** and press **OK**. Highlight the symbol assigned to the saved location and press **OK**.
- 4. Use the **Rocker** pad to select the saved location and press **OK** to open the information page.
- 5. Highlight **Route To** and press **OK** to go to this location.

## **Setting Your Home Location**

Your Trail Guide allows you to set a "Home" location that can be your home, office, or any other place to which you return most often. After you set your Home location, you can opt to go Home. For example, if you are traveling in a new city or down an unknown street and you want to easily find your way home, simply press and hold the **FIND** key. Your Trail Guide automatically redirects you to your Home location.

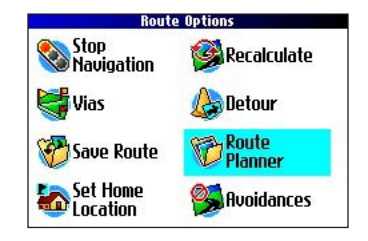

#### **To set a Home location:**

- 1. Press **MENU**, highlight **Route Options**, and press **OK**. A Route Options menu appears.
- 2. Highlight **Set Home Location** and press **OK**.
- 3. Highlight one of the three options and press **OK**.
- 4. Find your Home location using the selected option. Your Home location is set.

#### **To route Home:**

 Press and hold the **FIND** key. The Trail Guide automatically creates a route to your Home location.

#### **Changing Your Home Location**

If you travel frequently, you may want to change your Home location to a new location, such as a hotel or your meeting place, so you can find your way "home" in unfamiliar surroundings.

#### **To change your Home location:**

- 1. Press **FIND**, highlight **My Locations**, and press **OK**.
- Highlight your **Home** location and then highlight the red Press **OK**. Highlight **Yes** and press **OK** to confirm.
- 3. Follow the previous instructions to reset your Home location.

<span id="page-23-0"></span>**E**

## <span id="page-24-0"></span>**Using TracBack**

The Trail Guide records an electronic breadcrumb trail or "track log" as you travel. As a result, you can retrace your recent movements using the TracBack® feature. This feature is particularly useful when navigational markers are not readily available.

The track log starts recording as soon as the Trail Guide gets a location fix. For the best results, clear the track log before you start traveling. When the track log is full, new track points overwrite the oldest track points.

#### **To use TracBack:**

- 1. Press the **FIND** key, highlight **Where Am I?**, and press **OK**.
- 2. Highlight **TracBack** and press **OK**.
- 3. If you want to travel to the beginning of your track, highlight **Yes** and press **OK**.

 To select a spot along your track to travel to, highlight **No** and press **OK**. Use the **Rocker** pad to select the point to which you want to travel and press **OK**.

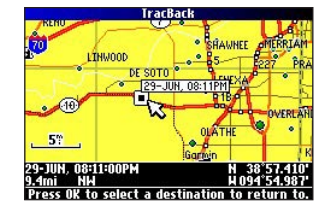

4. A TracBack Preference window appears. Highlight the preferred method and press **OK**.

racBack Preference **Follow Track Faster Time Shorter Distance** 

If you have selected to follow roads (Faster Time or Shorter Distance), the Trail Guide creates a turn-by-turn route to the selected end point. Follow the route just as you would follow any route.

If you selected to follow the track, you can use the Map page and the Compass page to guide you along the path. See the next page for more information about the Compass page.

## **Following Your Track with the Compass Page**

If you have selected to follow your track (Follow Track), the Trail Guide traces your path to the destination. You can use the Map page and Compass page to navigate to your destination.

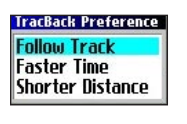

Press the **Page**  $\Box$  key to view the Compass page. The middle of the page features a rotating "compass ring" that shows your course while you are moving. Your present heading is indicated at the top of the compass ring. The direction of the next turn is indicated by an arrow in the middle of the compass ring and a bearing "bug" on the outside of the compass ring. Directions to your next point or turn appear in the top text bar.

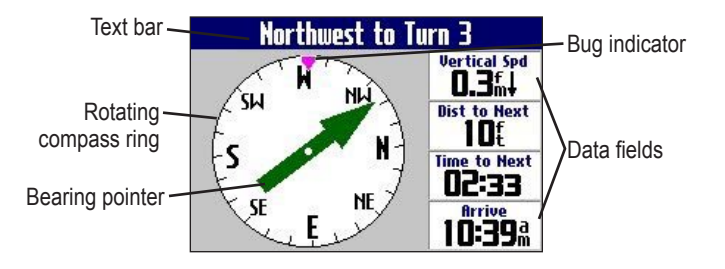

If the arrow points up, you are going in the correct direction. If the arrow points any direction other than up, turn toward the arrow until it points up, then continue in that direction.

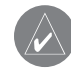

*NOTE: You must be moving for the compass to update and display your heading accurately.* 

You can change the data fields on the Compass page just as you can on the Map page ([page 29\)](#page-34-0). For a complete list and description of data field options, see [page 45](#page-50-0).

Instead of the bearing pointer, you can use a course pointer. Press **MENU**, highlight **Course Pointer**, and press **OK**. The course pointer now appears in the center of the compass to show you how to get back on course.

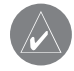

*NOTE: The Compass page is only available when you are following a TracBack using the Follow Track method. See [page 19](#page-24-0) for more information.* 

<span id="page-25-0"></span>**E N**

## <span id="page-26-0"></span>**Planning and Modifying Routes**

Use Route Planner to plan your routes before you even leave the house. The Route Planner allows you to select a start point and a destination, and it automatically saves the route. You can also modify the route to add extra stops (via points) or avoid certain roads.

#### **Planning a Route**

Planning routes is fast and easy: simply pick a starting location and an ending location.

#### **To plan a route:**

- 1. Press and hold the **MENU** key.
- 2. Highlight **Route Planner**  and press **OK**. From the Route List page, highlight **New** and press **OK**.
- 3. From the Route Planner page, highlight **<Select**

**your starting location>** and press **OK**. Highlight one of the four options (described to the right) and press **OK**. Select your starting location.

4. From the Route Planner page, highlight **<Select your destination>** and press **OK**. Highlight one of the options and press **OK**. Select your ending location.

Highlight **Navigate** to start navigating this route. If you want to stop the route, select **Stop Navigation** from the Route Options menu. To resume the route, select **Resume Navigation**.

#### *Finding Route Points*

Your Trail Guide provides four options for selecting your starting and ending locations:

**None**—choose this option to begin the route wherever you are located at the present time.

**Current Location**—choose this option to begin or end the route at the address at which you are currently located. For example, if your current location is at 915 Elm, the Trail Guide enters this address as the Current Location.

**Find Menu**—choose this option to search for a starting or ending location using the Find Menu.

**Use Map**—choose this option to find a point on the Map page. When the Map page appears, use the **Rocker** pad to move the map pointer to the location and press **OK**.

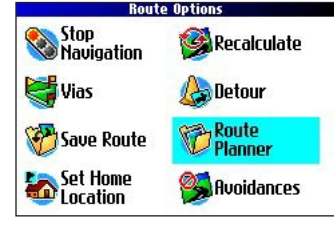

## **Saving a Route**

Your Trail Guide automatically saves a route created with the Route Planner. You can also save an active route during navigation or after you have reached the destination.

#### **To save an active route:**

- 1. Press and hold the **MENU** key.
- 2. Highlight **Save Route** and press **OK**. Press **OK** again at the verification window.

Your Trail Guide can hold up to 50 saved routes. If you save routes prior to taking a trip, you only need to retrieve the appropriate route and activate it as you prepare to leave.

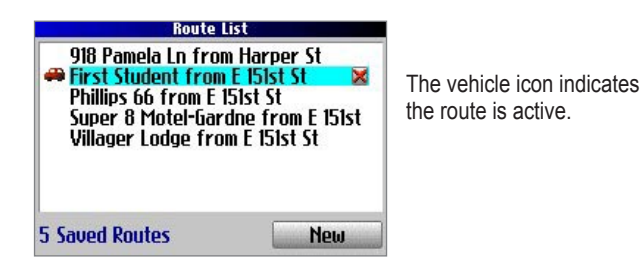

#### **To select a saved route:**

- 1. Press and hold the **MENU** key.
- 2. Highlight **Route Planner** and press **OK**. A list of your saved routes appears.
- 3. Highlight the name of the route and press **OK**. An information page for your selected route appears.
- 4. To activate the route, highlight **Navigate** and press **OK**.
- 5. If you want to change the route by adding via points, use the **Rocker** pad to highlight the **Via Points** box and press **OK**. See "Adding Via Points" in this section for more information.

## **Deleting a Saved Route**

You can delete a single route or all of the saved routes in your Trail Guide.

#### **To delete a route:**

- 1. Press and hold the **MENU** key.
- 2. Highlight **Route Planner** and press **OK**. A list of your saved routes appears.
- 3. To delete one route, highlight the name of the route. Use the **Rocker** pad to highlight the red **to the right of the route** name and press **OK**. Highlight **Yes** when the verification window appears and press **OK**.

 To delete all saved routes, press the **MENU** key. Highlight **Delete All** and press **OK**. Highlight **Yes** when the verification window appears and press **OK**.

#### BASIC OPERATION > PLANNING AND MODIFYING ROUTES

**E N**

Your Trail Guide makes every possible attempt to get you back on the original route at your requested distance; however, the distance may be longer if no other roads can take you back to your original route. Sometimes, the route you are currently taking might be the only reasonable option. If so, you will not be able to take a detour.

#### **Adding Via Points**

Via points are extra stops you make on the way to your final destination. You can add stops to the route you are currently navigating, to the route you are planning, or to a route that you have previously saved.

#### **To add via points to a saved route:**

- 1. Press and hold the **MENU** key.
- 2. Highlight **Route Planner** and press **OK**.
- 3. Highlight the route to add extra stops to and press **OK**.
- 4. Highlight **<Select to add via point>** and press **OK**.
- 5. Highlight a method to find the location and press **OK**.
- 6. Highlight the location of the point. Continue until all points are added to the route.

## <span id="page-28-0"></span>**Recalculating a Route**

The Trail Guide will automatically recalculate your route if you stray from the current route. You can also prompt the Trail Guide to recalculate your route. For example, if you change your route preference ([page 37](#page-42-0)), you can recalculate your route based on your new preference.

#### **To recalculate your route:**

- 1. Press and hold the **MENU** key.
- 2. Highlight **Recalculate** and press **OK**.

## **Adding a Detour**

When you are navigating a route, you might need to take a detour to avoid a roadblock or construction. After you select a detour distance, your Trail Guide calculates a new route and provides you with new driving instructions. The detour is saved until you stop the current navigation or until you turn off the unit.

#### **To set a detour:**

- 1. Press and hold the **MENU** key.
- 2. Highlight **Detour** and press **OK**.
- 3. Highlight a detour distance and press **OK**.

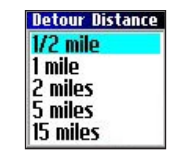

#### *Arranging Via Points*

When you have entered all of the points, your Trail Guide can arrange them in the most efficient order so that you can visit each point without a lot of extra traveling.

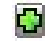

 Adds a via point (extra stop) and places it ahead of the existing point.

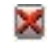

Deletes the point.

Moves the point up or down.

#### **To arrange the order of the via points:**

- 1. Press and hold the **MENU** key.
- 2. Highlight **Route Planner** and press **OK**.
- 3. Highlight the route you want to arrange and press **OK**.
- 4. Select the point you would like to move in the route order. Highlight the up  $\mathbf{\Omega}$  or down  $\mathbf{\Omega}$  arrow and press **OK**. The point is moved up or down one spot.
- 5. Continue arranging the points as necessary.

#### **To optimize the route:**

- 1. Press and hold the **MENU** key.
- 2. Highlight **Route Planner** and press **OK**.
- 3. Highlight the route you want to arrange and press **OK**.
- 4. Press **MENU**, highlight **Optimal Via Order**, and press **OK**.

The unit rearranges all of your extra stops based on your route preference (Faster Time, Shorter Distance, or Off Road). See [page 37](#page-42-0) for more information on route preferences. If you change your route preference, recalculate the route based upon the new route preference ([page 23](#page-28-0)).

#### **To reverse the order of the route:**

- 1. Press and hold the **MENU** key.
- 2. Highlight **Route Planner** and press **OK**.
- 3. Highlight the route you want to reverse and press **OK**.
- 4. Press **MENU**, highlight **Reverse Route**, and press **OK**.

#### *Deleting Via Points*

If you decide that you no longer want to visit one of your via points, select that point and use the **Rocker** pad to highlight the red  $\mathbb{R}$  to the right of the via point. Press **OK**, and the point is immediately removed from the route.

## **Avoiding Roads and Areas**

You can avoid areas and certain road types on your route. For example, if an area of roads is usually highly congested, you can add that area to your Avoid List.

#### **To add an avoidance to your route:**

- 1. Press and hold **MENU** to open the Route Options menu.
- 2. Highlight **Avoidances** and press **OK**.
- 3. Highlight the maneuver or road type you want to avoid and press **OK**. The Trail Guide avoids all roads types that have a check mark in the **Avoid…** box.

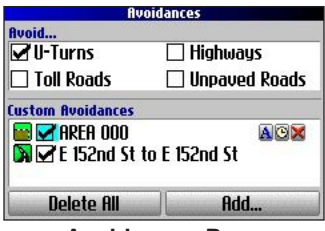

**Avoidances Page**

#### **To avoid a road:**

- Press and hold **MENU** to open the Route Options menu.
- 2. Highlight **Avoidances** and press **OK**.
- 3. Highlight the **Add…** button and press **OK**.
- 4. Highlight **Road Avoidance** and press **OK** to select a street to avoid on your routes. A map appears, enabling you to mark a "start point" on a road.
- 5. Use the **Rocker** pad to move the map pointer to the beginning point of the road you want to avoid and press **OK**. A blue push pin marks the start point.
- 6. Use the **Rocker** pad to move the map pointer to the end of the road you want to avoid and press **OK**.

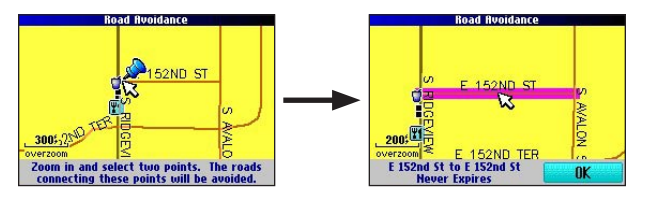

7. A map of the avoided road appears. Press **OK**.

The Avoidances page, shown to the left, lists the avoided road with a default name (the street names).

#### **To avoid an area:**

- 1. Press and hold **MENU** to open the Route Options menu.
- 2. Highlight **Avoidances** and press **OK**.
- 3. Highlight the **Add…** button and press **OK**.
- 4. Highlight **Area Avoidance** and press **OK**. A map appears, enabling you to mark a "start point."
- 5. Use the **Rocker** pad to move the map pointer to the first corner of the area you want to avoid and press **OK**. A blue push pin marks the start point.
- 6. Use the **Rocker** pad to move the map pointer to the far
	- corner of the area you want to avoid and press **OK**. You have drawn a dark rectangle around the area you want to avoid.

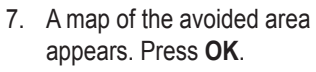

The Avoidances page, shown to

the right, lists the avoided area with a default name (Area 000).

17398 W 156th Ter Select two points. The roads inside the<br>rectangle created will be avoided.

After you enter the avoid areas and roads, your Trail Guide avoids these roads/areas unless no other roads are available, until you remove them from the Custom Avoidances list, or until you uncheck them.

To uncheck an avoidance, select the check box to the left of the avoidance name and press **OK**. An unchecked box indicates that the road/area will not be avoided.

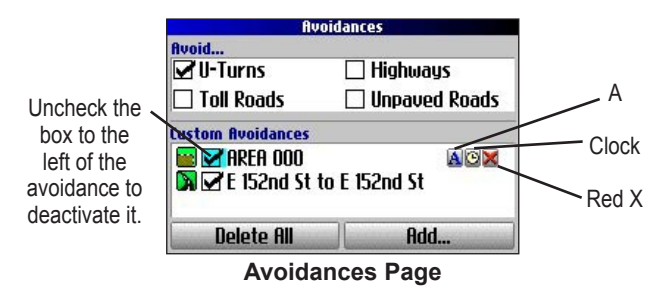

To change the name of an avoidance, select the **A A** and use the on-screen keyboard to create a new name. Select the **clock to** choose the date that you want the avoidance to expire. Select the red  $X \times$  to permanently delete the avoidance.

## **USING THE MAIN PAGES**

## <span id="page-32-0"></span>**Map Page**

The Map page is one of the main pages of the Trail Guide. Whether you are navigating a route or simply traveling with your Trail Guide turned on, the map shows your current location and surrounding street detail. Customizable information boxes called data fields provide information such as your current speed, your traveling direction, and names of upcoming streets.

A text bar at the top of the map indicates the status of the GPS receiver. When you turn on your Trail Guide, the text bar indicates that the GPS receiver is attempting to locate satellites. After it establishes a "fix" on your location, the text bar reads "Ready to Navigate."

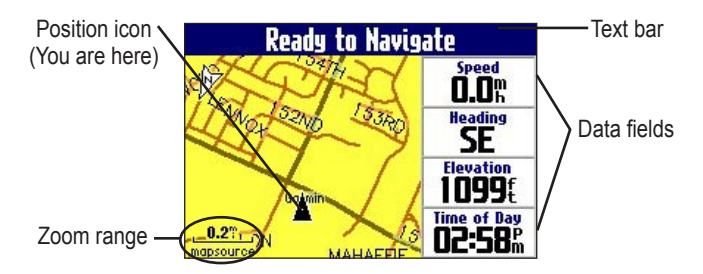

## **Zooming In and Out of the Map**

The map has many zoom ranges, from 20 ft to 500 mi. Zoom in and out of the map by pressing the **IN** and **OUT** keys. The current zoom range is displayed at the bottom left corner.

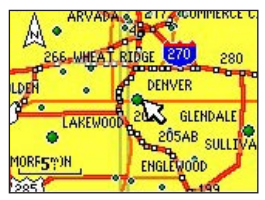

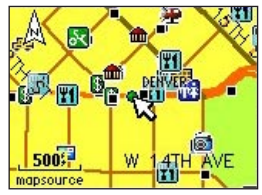

Base map at 5-mile zoom

MapSource (detailed) map at 500-foot zoom

#### **To zoom in and out:**

- Press the **OUT** key to zoom out.
- Press the **IN** key to zoom in.

When the selected zoom exceeds the resolution of the data in use. "overzoom" appears below the zoom range. When MapSource® data is used, "mapsource" appears below the zoom range.

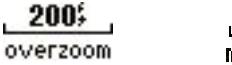

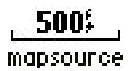

## <span id="page-33-0"></span>**Panning the Map**

You can pan the map with the map pointer  $\lambda$  to view areas of the map that are not visible on the screen. As you pan past the edge of the screen, the map moves to provide continuous map coverage. The position icon  $\triangle$  indicates your present location and may not be visible on the screen when you pan the map.

#### **To pan the map:**

Press up, down, right, or left on the **Rocker** pad.

 The map pointer moves the map so you can view different parts of the map.

As you move the pointer, the distance and bearing from your present location to the pointer appear in the distance bar. The map pointer's location coordinates also appear in the bar. When you zoom while panning the map, the map pointer stays centered on the screen.

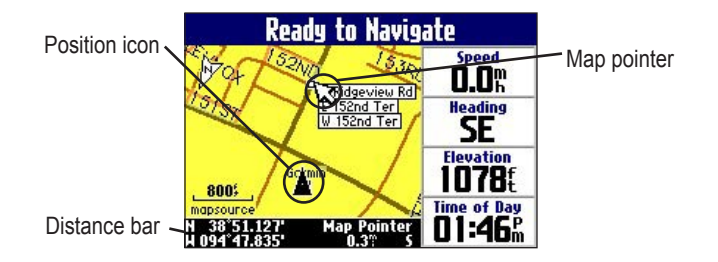

#### **To re-center your location on the screen:**

 When you are finished panning the map, press the **Page**  $\Box$  key. The map automatically moves to show your present location.

Use the pointer to select on-screen map features and review the item directly from the map.

#### **To view details about an on-screen point:**

- Use the **Rocker** pad to move the pointer to the location or map item. If several items are grouped closely together, zoom in closer for a better view.
- 2. Press **OK** to view more information about the point. The information and on-screen buttons vary depending on the type of item selected.

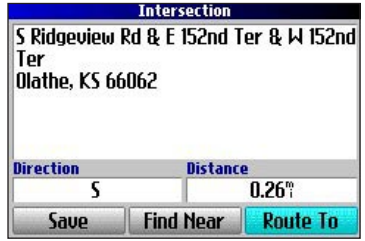

## <span id="page-34-0"></span>**Viewing the Map Orientation**

You can orient the map in one of two ways. **North Up** shows the Map page with North always at the top, as if you were reading a paper map. **Track Up** allows the map to automatically rotate so your direction of travel always appears at the top of the Map page. If you are using Track up, a white **N** indicator, in the top left corner of the Map page, points to the North.

Your Trail Guide is set to show the Map page in Track Up orientation until you zoom out to the 200-mile zoom range or above. To change the map orientation settings, see [page 33.](#page-38-0)

**Speed**<br>70 N

**Time to Next** 

23:24

**Arrive** 

03:47<sup>e</sup>

<sup>og</sup> Dist to Next

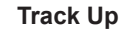

**TAIR** 

**Hest on Hwy 10 H** 

OO

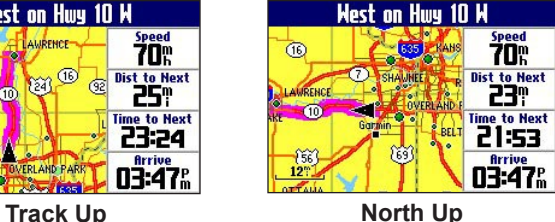

## **Data Fields**

The Map page displays data fields on the right-hand column of the page. Information in these fields changes depending on whether you are navigating a route or just traveling with the Trail Guide turned on. Data fields also appear on the Trip Information page ([page 32\)](#page-37-0) and the Compass page ([page](#page-25-0) 20). For a complete list and description of data field options, see [page 45](#page-50-0).

#### **To change the data fields on the Map page:**

- 1. Open the Map page and press the **MENU** key.
- 2. Highlight **Edit Fields** and press **OK**.
- Use the **Rocker** pad to highlight the data field you want to change and press **OK**.
- 4. Highlight the new data field type in the list and press **OK**.
- 5. When you are finished changing the data fields, press **Page**  $\Box$  to exit.

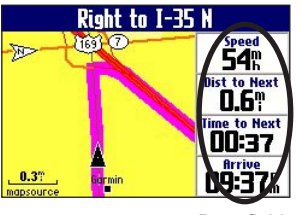

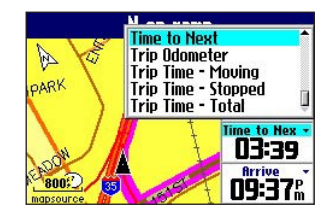

## <span id="page-35-0"></span>**Next Turn Page**

When you are navigating a route, the Next Turn page opens periodically to alert you that you need to turn soon. The Next Turn page displays a picture of the turn and provides text instructions. This page disappears after a few seconds. If you need to see it again, press the **Speak** key.

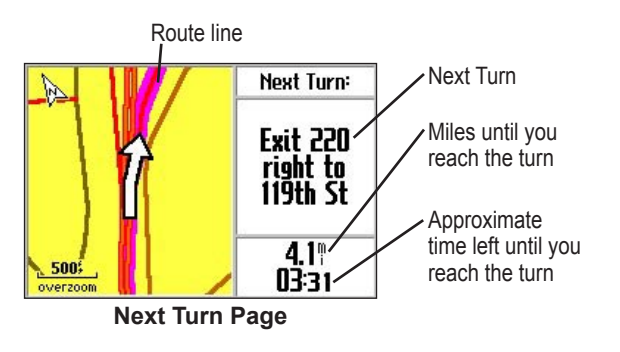

An added bonus to the Next Turn feature is that the Trail Guide "voice" announces upcoming turns. If you cannot safely view the Next Turn page, you can hear the verbal directions. Refer to [page](#page-11-0) 6 to learn how to adjust the volume.

The Next Turn page opens and announces the same instructions for an upcoming turn up to three times:

- Immediately after you make a turn, the Next Turn page announces the next turn and the distance to the turn. So, if the next turn is not for 20 miles, you do not need to worry about navigation instructions for quite a while.
- As you approach the upcoming turn, the Next Turn page appears again. This message is announced in order to alert you to change lanes if necessary and start looking for signs in anticipation of the upcoming turn.
- Just before the upcoming turn, the Next Turn page appears one last time for that particular turn.

The Next Turn page disappears after a few seconds, and the page that you were previously viewing reappears. If you want to close the Next Turn page and return to the previous page, press the **Page** 닌 key.

If you want to see the Next Turn page again, press the **Speak** key, and it reappears. You also can hear the announcement.

The Next Turn page is only available when you are navigating to a destination.
# <span id="page-36-0"></span>**Current Route Page**

Another page that is visible when navigating is the Current Route page, which provides step-by-step route instructions from start to finish. Press **Page**  $\Box$  to open the Current Route page.

The Current Route page displays directions for your entire route. You can look beyond the next turn and even get an estimated idea of what time you will reach an upcoming turn, provided you do not make stops along the way.

You can move through the entire list of turns by using the **Rocker** pad. Highlight any of the turns on the list and press **OK** to view the Next Turn page for that turn.

The Current Route page is only available when you are navigating to a destination.

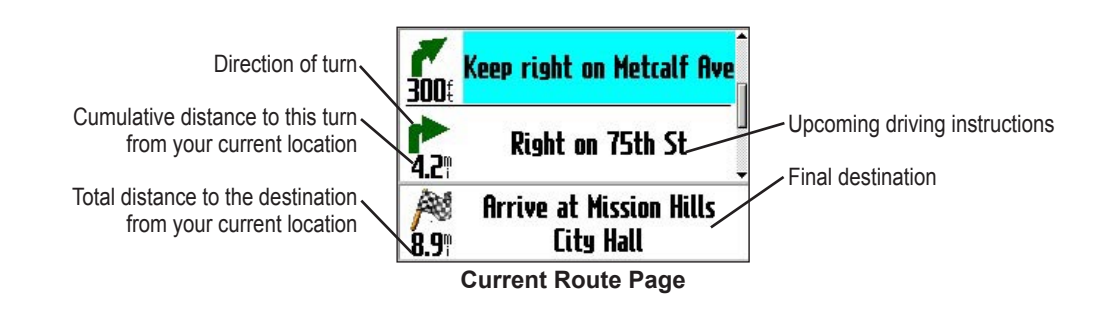

### **Trip Information Page**

If you are making a long trip, the Trip Information page can be very useful. It indicates your current speed and records many helpful statistics about your trip.

Be certain to reset the trip information (data) before beginning a trip. If you make frequent stops, leave the Trail Guide powered on in order to receive satellites. This allows the unit to accurately measure elapsed time during the trip.

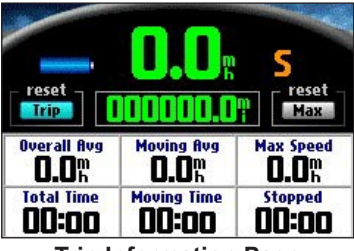

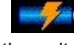

Indicates the unit is connected to an external power source and is being charged

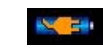

**Trip Information Page** is fully charged

Indicates the unit is connected to an external power source and

### **To reset the trip data or the maximum speed:**

- 1. Press **Page**  $\Box$  to open the Trip Information page.
- 2. Highlight the **Trip** or **Max** buttons and press **OK**. A message appears asking if you want to reset the data.
- 3. Highlight **Yes** and press **OK**. The data is reset.

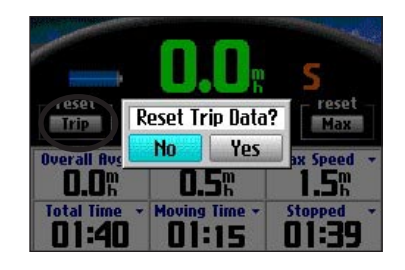

### **To change the data fields:**

- Press **Page**  $\Box$  to open the Trip Information page and then press the **MENU** key.
- 2. Highlight **Edit Fields** and press **OK**. A field in the first row, first column is highlighted, indicating that it can be changed.
- 3. Use the **Rocker** pad to highlight the field you want to change. Press **OK** to display a list of field choices. Highlight the appropriate choice and press **OK**.
- 4. Repeat Step 3 until you have finished changing the fields. Then press **Page**  $\Box$ .

<span id="page-37-0"></span>**E N**

# **CUSTOMIZING YOUR TRAIL GUIDE**

<span id="page-38-0"></span>You can adjust the Trail Guide's settings to suit your needs. You can make most changes through the Settings page. Access this page by pressing the **MENU** key once and then selecting **Settings**. You can also access it by pressing the **MENU** key two times.

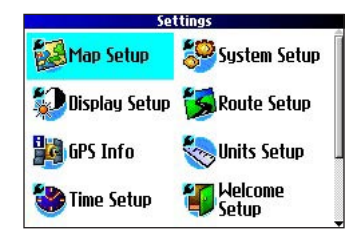

Your Trail Guide's factory settings (or default settings) do not need to be changed in order for your unit to function.

# **Customizing the Map Page**

You can customize the way information appears on the Map page. Press **MENU** twice, highlight **Map Setup**, and press **OK**. A Map Setup page appears, which features six sections.

# **Layout Tab**

**Navtext—**displays or hides the navigational text.

**Turn Pointer—**displays or hides the turn pointer that appears on the Map page when you are navigating.

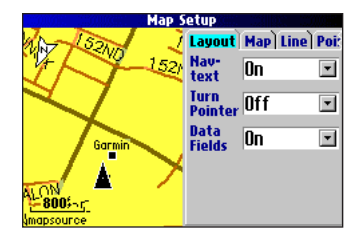

**Data fields—**displays or hides data fields on the Map page. If you choose to hide the data fields on the Map page, the turn pointer appears in the lower right-hand side of the page.

### **Map Tab**

**Map Detail**—adjusts the amount of detail that is displayed on your Map page. A higher detail level causes the map to redraw slowly. For everyday use, keep the view level set to **Normal**.

**Orientation**—**North Up** displays the map with North at the top. **Track Up** rotates the map so your current direction of travel is at the top of the page. See [page 29](#page-34-0) for more information.

**Road Lock**—when **On**, the Trail Guide places the position icon on the nearest road. Select **Off** when you are not traveling on roads.

<span id="page-39-0"></span>**AutoZoom**—when **On**, the Map page zooms in and out as you travel. As you approach a turn, the Map page progressively zooms in. After the turn is completed, it zooms out to show the next turn.

**Color Mode**—choose between **Land** and **Water**. Unless you are using a marine map, such as BlueChart, you will probably keep **Land**, which is the default value. **Water** displays the color of water as white instead of blue.

#### **Line, Point, City, and Area Tabs**

**Line tab**—controls how the track log, railroads, and street labels are displayed on the Map page.

**Point tab**—controls how My Locations, exits, and points of interest (POIs) are displayed on the Map page.

**City tab**—controls how cities of various sizes are displayed.

**Area tab**—controls how rivers, lakes, parks, and points of interest are displayed on the Map page.

The Line, Point, City, and Area tabs contain two common settings, Text Size and Hide Above:

**Text Size**—specifies how large or small the names of items appear on the map. If you do not want the name of an item to appear on the Map page, select **Off** in the Text Size field. Names with Medium and Large letters also appear in bold.

**Hide Above**—specifies the maximum zoom range at which a map item appears. If **Auto** is selected, the maximum zoom range is determined by the **Detail** setting. If **Off** is selected, the item is not shown. Some map data is only visible at certain zoom ranges.

### **Restoring Map Setup Default Settings**

You can restore map settings for each individual tab or for all tabs.

#### **To restore settings to the map setup:**

- 1. Press **MENU** twice, highlight **Map Setup**, and press **OK**.
- 2. Open the tab on which you want to restore the settings.
- 3. Press **MENU**.
- 4. To restore the settings on the open tab, highlight **Restore Map Settings** and press **OK**.
- 5. To restore all map setup settings, highlight **Restore All Map Settings** and press **OK**.

### <span id="page-40-0"></span>**Customizing the Display**

You can change the lighting and color on the Trail Guide for optimal viewing. Press **MENU** twice, select **Display Setup**, and press **OK**.

**Backlight Timeout**—specifies the amount of time the backlight stays on when you are not pressing keys. The timeout only applies when you are using battery power.

**Backlight Intensity**—specifies how strong the backlight appears. Operating the backlight at a higher percentage (intensity) uses up the battery power more quickly.

**Color Mode**—sets the color mode for your viewing preferences. **Daytime** shows a bright and lighter background. **Nighttime** shows a black background for easier viewing during the night. **Auto** allows the Trail Guide to automatically switch between the two at sunrise and sunset. **Custom** allows you to create your own color scheme for a variety of objects, such as labels, buttons, and text bars.

#### **To customize the colors:**

- 1. Highlight **Custom** for the **Color Mode** and press **OK**.
- 2. Highlight an item you would like to customize and press **OK**.
- 3. Highlight **Change** and press **OK**. A color grid appears.
- 4. Use the **Rocker** pad to place the pointer over the color you want to use and then press **OK**. The new color appears for the item you selected.
- 5. Highlight **Save Colors** and press **OK**.

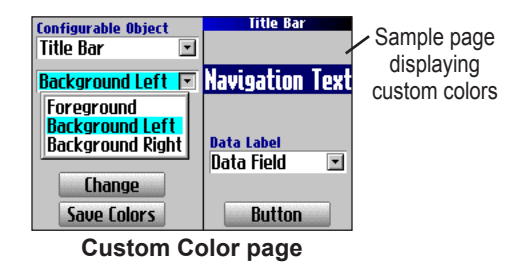

### <span id="page-41-0"></span>**Customizing the Overall System Setup**

You can customize various system setup features. Press **MENU** two times, highlight **System Setup**, and press **OK**.

**GPS Mode**—sets GPS to **Normal**, **WAAS**, **Battery Saver** (which periodically turns off the GPS receiver to save battery power), or **GPS Off**. See "Understanding GPS" beginning on [page 41](#page-46-0) for more information.

**Voice Guidance**—determines when the unit "speaks."

- **Automatic with Chime**: The unit chimes and then speaks status messages and guidance messages during route navigation. For each turn on a route, the voice gives instructions three times: after you have completed a turn, as you are approaching the next new turn, and just before you reach the next turn.
- **Automatic**: The unit speaks guidance messages during route navigation, as described above. It does not give chimes.
- **Button Only**: The unit only speaks when the **Speak** key is pressed.

**External Power Lost**—if **Turn Off** is set, the unit shuts down after 30 seconds when the unit loses external power. If **Stay On** is set, the unit runs on battery power when external power is lost.

**Text Language**—changes all on-screen text to the selected language. Changing the text language does not affect the display of map data or user-entered data. Map data is always displayed in the language in which it is stored in the map.

**Voice Language**—changes the spoken language.

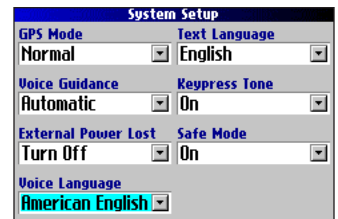

**Keypress Tone**—turns the keypress beep **On** or **Off**.

**Safe Mod**e—turns the Safe Mode on and off. When your vehicle is moving, Safe Mode disables all functions that require significant operator attention and could distract the driver. When you come to a complete stop, these features are automatically enabled. Set to **Off** to allow a passenger to operate the unit.

# <span id="page-42-0"></span>**Customizing the Route Settings**

You can customize many routing features. Press **MENU** two times, highlight **Route Setup**, and press **OK**.

**Off-Route Recalculate**—controls how the unit recalculates the route when you depart from its original instructions.

- **Prompted**: You are asked if you want the unit to recalculate the route.
- **Automatic (Announced)**: The unit automatically recalculates and announces to the user that it is recalculating.
- **Automatic (Silent)**: The unit automatically recalculates the route, but it does not announce to the user it is recalculating.
- **Off**: The unit does not recalculate when you go off route.

**Route Preference**—determines the criteria used for calculating your route. If you change your route preference, recalculate the route based upon the new preference ([page 23](#page-28-0)).

- **Faster Time**: Routes are faster to drive but may be longer in distance.
- **Shorter Distance**: Routes are shorter in distance but may take more time to drive.
- **Off Road**: The route is a direct line from your current location to your destination. This is useful when you are traveling outside of map areas, or where no roads exist.

*Trail Guide™ Owner's Manual 37*

• **Prompted**: You are asked to select the route preference option before the route is calculated.

**Calculation Method**—allows you to control how thoroughly the unit searches for the perfect route.

- **Quickest Calculation**: This calculation returns the fastest results, but it might not find the best route.
- **Quick Calculation**: This takes a bit more time to calculate, but generates a better quality route.
- **Better Route**: This generates an even better quality route, but takes a bit longer to calculate.
- **Best Route**: This

generates the best route, but takes the longest time to calculate.

**Calculate Routes for**—allows you to specify your vehicle type. The unit optimizes the route for the vehicle type.

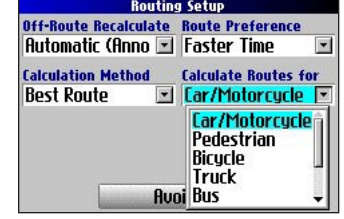

<span id="page-43-0"></span>Press **MENU** two times, highlight **Units Setup**, and press **OK**.

**Distance and Speed**—allows you to change the units used to measure distance. **Statute** shows speed in miles per hour and elevation in feet. **Metric** shows speed in kilometers per hour and elevation in meters.

**Heading Display**—displays your direction of travel in cardinal letters, degrees, or mils.

**Location Format**—allows you to select from a variety of formats. Use the default setting if you are unfamiliar with location formats.

**Heading**—allows you to select a heading. **True** shows true north headings, and **Magnetic** automatically calculates the magnetic variation for the geographical area. **User** allows you to input a magnetic variation in the **Magnetic Variance** field. **Grid** provides a true north heading as determined by the Location Format.

**Vertical Speed**—displays vertical speed in feet/minute, meters/ minute, or meters/second.

**Elevation**—displays elevation in feet or meters.

**Datum**—allows you to select from over 100 different map datums to match almost any paper map or chart. Use the default setting if you are unfamiliar with datums.

To restore these settings, press the **MENU** key, highlight **Restore Settings**, and press **OK**.

### **Changing the Time Settings**

Press **MENU** two times, highlight **Time Setup**, and press **OK**.

**Time Format**—displays time in a 12- or 24-hour format, or UTC.

**Time Zone**—select a time zone from the list. If your time zone is

not on the list, select **Other** to manually enter the **UTC Offset**. If you are not certain what the offset is between UTC and the local time zone, enter incremental offset values until the correct local time appears. As you move west of the Prime Meridian (0°

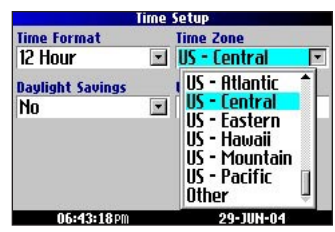

longitude) the offset is negative (-), and as you move east the offset is positive  $(+)$ .

**Daylight Savings**—turn on (**Yes**), off (**No**), or set to Automatic (**Auto**) if it is available.

### <span id="page-44-0"></span>**Changing the Track Setup**

As you travel, the Trail Guide automatically records your path in the Track Log, creating an electronic "bread crumb" trail. This feature can be enabled or disabled from the Track Setup page. By default, it is enabled.

Press **MENU** two times, highlight **Track Setup**, and press **OK**.

**Track Recording**—select **Enabled** to record tracks or **Disabled** to stop tracks from being recorded.

**Wrap When Full**—select **On** to allow new track points to replace the oldest track points once the log is full. If set to **Off**, no new tracks are added until the Track log is cleared.

**Record Interval**—sets the interval at which track points are recorded. With **Auto**, track points are recorded using a formula and the setting you choose in the **Resolution** field.

**Resolution**—selects the frequency at which you want track points to be recorded based on how you set **Record Interval** (above). Higher resolutions cause the track log to fill up more quickly.

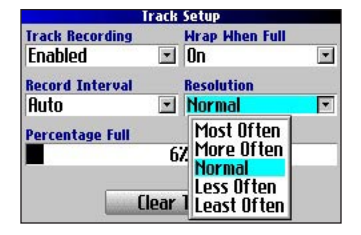

**Percentage Full**—shows the percentage of track memory used.

**Clear Track**—clears all of the points of the track log.

### **Customizing the Welcome Page**

You can customize the Welcome page that appears when you turn on your Trail Guide. Press **MENU** two times, highlight **Welcome Setup**, and press **OK**. Use the on-screen keyboard to type in your message and select **Done**. When you turn on the Trail Guide again, your message appears.

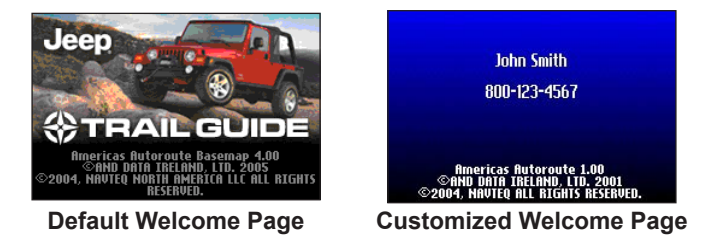

To use the default Welcome page again, repeat the above process and clear the text you entered previously.

# **Viewing Software and Unit Information**

The About page displays the software version that is currently loaded in the Trail Guide. It also shows the unit ID number, which is used for registration and identification purposes. Press **MENU** two times, highlight **About Trail Guide**, and press **OK**.

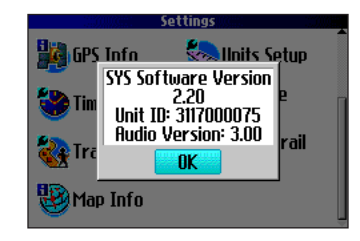

Software updates for your Trail Guide can be found periodically at [http://www.garmin.com/products/trailguide.](http://www.garmin.com/products/trailguide)

<span id="page-45-0"></span>**E N**

# **UNDERSTANDING GPS**

<span id="page-46-0"></span>The Global Positioning System (GPS) is a satellite-based navigation system made up of a network of 24 satellites placed into orbit by the U.S. Department of Defense. GPS was originally intended for military applications, but the government made the system available for civilian use in the 1980s. GPS works in any weather condition, anywhere in the world, 24 hours a day. There are no subscription fees or setup charges to use GPS.

GPS satellites circle the earth twice a day in a very precise orbit and transmit signal information to Earth. The GPS receiver in your Trail Guide takes this information and uses triangulation to calculate your exact location. Essentially, the GPS receiver compares the time a signal was transmitted by a satellite with the time it was received. The time difference tells the GPS receiver how far away the satellite is. With distance measurements from a few more satellites, the receiver can determine your location and display it on the Map page.

A GPS receiver must be locked on to at least three satellites to calculate a 2D location (latitude and longitude) and track movement. With four or more satellites in view, the receiver can determine your 3D location (latitude, longitude, and altitude).

After your location has been determined, the GPS unit can calculate other information, such as speed, bearing, track, trip distance, distance to destination, sunrise and sunset, and time.

WAAS is a system of satellites and ground stations that provide GPS signal corrections, giving you even better position accuracy. WAAS corrects for GPS signal errors caused by ionospheric disturbances, timing, and satellite orbit errors, and it provides vital integrity information regarding the health of each GPS satellite.

# **The GPS Information Page**

The GPS Information page provides a visual reference of GPS receiver functions, including current satellite coverage, receiver status, and position accuracy. To access this page, press **MENU**, highlight **Settings**, and press **OK**. From the **Settings** page, highlight **GPS Info** and press **OK**.

GPS satellites are positioned throughout the sky. As soon as you turn on your Trail Guide, it attempts to acquire satellite signals. The sky view area on the GPS Information page displays which satellites are currently in your area.

A signal strength bar appears for each satellite in view; the satellite's number (1–33) appears to the left of each bar. The progress of satellite acquisition is shown in three stages:

- **No signal strength bar**—the GPS receiver is looking for the satellite indicated. The corresponding number on the sky view is not highlighted.
- **Hollow signal strength bar**—the GPS receiver has found the satellite and is collecting data. The corresponding number on the sky view is not highlighted.
- Solid signal strength bar—the GPS receiver has collected the necessary data and the satellite is ready for use. The corresponding number on the sky view is highlighted.

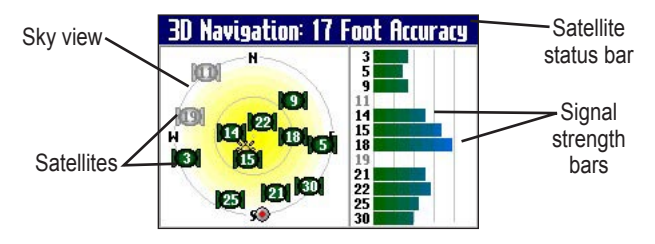

After a fix has been calculated, the Trail Guide updates your location and ground speed by selecting and using the best satellites in view.

### **Sky View and Signal Strength Bars**

The sky view and signal strength bars indicate which satellites are currently visible and which satellites are being used to calculate a position fix. The signal strength bars also indicate the quality of each satellite signal.

The sky view provides a "bird's eye" view of each satellite position relative to your unit's last known location. The outer circle represents the horizon and shows cardinal heading references. The inner circle represents an elevation of 45° above the horizon. Any satellite depicted near the center is directly overhead.

You can set the sky view to Track Up instead of North Up orientation. Track Up causes the top of the sky view to align to your current direction of travel. To change to Track Up, press **MENU** while on the GPS Info page. Then select **Skyview Track Up**. Press **MENU** again and then select **Skyview North Up** to change the orientation back to North Up.

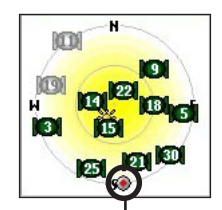

When the Sky View is shown in **North Up**, the red circle indicates your direction of travel.

<span id="page-47-0"></span>**E N**

<span id="page-48-0"></span>**Satellite Status Bar**

As soon as the GPS receiver has collected the necessary data to calculate a fix, the status bar indicates a position fix. The current GPS status and the accuracy of the position fix can be found in the satellite status bar located at the top of the page. The status bar displays one of the following messages:

**Searching for Satellites**—the GPS receiver is looking for any available satellites in view.

**Locating Satellites**—the GPS receiver is locating satellites and determining which ones are visible at your location.

**Acquiring Satellites**—the GPS receiver is collecting data from available satellites but has not collected enough data to calculate a position fix.

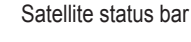

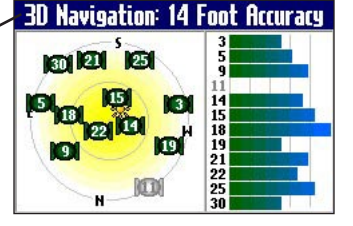

**Ready to Navigate**—the Trail Guide is ready to navigate routes.

**2D Navigation**—at least three satellites with good geometry have been found; a two-dimensional position fix (latitude and longitude) is being calculated. You might need to enter your elevation if the receiver only has a 2D fix. Displays "2D Differential" if you are tracking one of the WAAS satellites.

UNDERSTANDING GPS > THE GPS INFORMATION PAGE

**3D Navigation**—at least four satellites with good geometry have been found; your location is now being calculated in latitude, longitude, and elevation. Displays "3D Differential" if you are tracking one of the WAAS satellites.

**Lost Satellite Reception**—the GPS receiver has temporarily lost satellite reception.

**Poor GPS Coverage**—the GPS receiver is not tracking enough satellites for a 2D or 3D fix due to bad satellite geometry or due to a shaded antenna, which can be caused from very dense overhead tress or tall buildings.

**Receiver Not Usable**—the Trail Guide is unusable, possibly due to incorrect initialization or abnormal satellite conditions. Turn the unit off and back on to reset and re-initialize the receiver if necessary.

**GPS is Off**—the GPS receiver has been turned off and cannot be used for navigation.

### <span id="page-49-0"></span>**Poor Satellite Reception Menu**

If the Trail Guide cannot establish a position fix after several minutes, the Poor Satellite Reception menu appears. The menu might appear when you first use your Trail Guide or during normal use if the antenna is shaded or if the unit is used indoors.

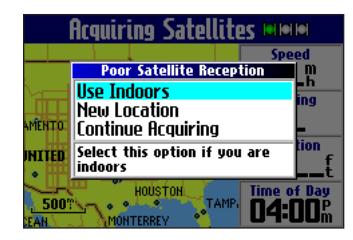

The Poor Satellite Reception menu gives you several options when an insufficient number of satellites is received to determine a position fix.

From the Poor Satellite Reception menu, you can turn off GPS when using the unit indoors, update your approximate location, or continue to search for the satellites. Updating your approximate location ensures that the Trail Guide is searching for the correct satellites and is useful if you have traveled over 500 miles with the unit turned off.

#### **To select a new location:**

- 1. Press the **MENU** key, highlight **Settings**, and press **OK**.
- 2. Highlight **GPS Info** and press **OK** to open the GPS Information page.
- 3. Press **MENU**.
- 4. Highlight **New Location** and press **OK**.
- 5. A window appears with two options. Highlight either **Automatic** or **Use Map** and press **OK**:
	- Select **Automatic** to put the unit in AutoLocate mode and begin searching the sky for satellites.
	- Select **Use Map** to select your location on a map page. Pan and zoom the map and use the map pointer to find your approximate location. Then press **OK**.

These options appear when you press **MENU** from the GPS Info page.

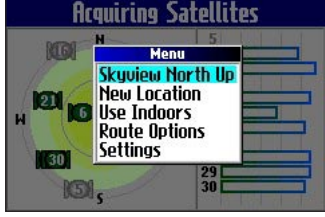

# **APPENDIX**

# <span id="page-50-0"></span>**Trail Guide Shortcuts**

- Press and hold **FIND** to navigate to your Home location.
- Press and hold **MENU** to display the Route Options menu.
- Press and hold **OK** to display the Where Am I? page.
- Press **FIND** two times to display the Recent Finds page.
- Press **MENU** two times to display the Settings page.
- Press **Power** to open the backlight illumination window.
- Press zoom **IN** or **OUT** to scroll up or down a list.
- Press **MENU** and **IN** at the same time to shut off the Trail Guide if it locks up.

# **Data Fields**

The following data fields are available:

**Accuracy GPS**—estimated GPS accuracy in feet or meters.

**Arrive-Destination**—estimated time of arrival at your destination.

**Arrive-Next**—estimated time of arrival at the next turn.

**Bearing**—compass direction from your location to your destination. (Appears only on the Compass page.)

**Course**—direction from your starting location to a destination. (Appears only on the Compass page.)

**Distance-Destination**—distance to your destination.

**Distance-Next**—distance to your next turn.

**Elevation**—elevation of your current location.

**Heading**—current direction of travel. (Not available on the Trip Information page.)

**Location (lat/lon)**—displays longitude and latitude of your current **location** 

**Location (selected)**—displays your current location in the position format you select in Units Setup page (see [page 38](#page-43-0)).

**Name-Destination**—name of the destination. (Appears only on the Compass page.)

**Name-Next**—name of your next upcoming turn or maneuver. (Appears only on the Compass page.)

**Odometer**—running total of distance traveled. Unlike the Trip Odometer, the odometer cannot be reset.

**Off Course—distance left or right you are from the original course** (path of travel). (Appears only on the Compass page.)

**E**

**Power (Battery)**—battery power status.

**Speed**—current speed, displayed in miles or kilometers per hour. (Not available on the Trip Information page.)

**Speed-Maximum**—maximum speed recorded since the Trip Computer was last reset.

**Speed-Moving Average**—average speed of travel in motion since the Trip Computer was last reset.

**Speed-Overall Average**—average speed of travel (including time stopped) during the time the unit has been tracking your location.

**Sunrise**—time of today's sunrise at the unit's present location.

**Sunset**—time of today's sunset at the unit's present location.

**Time of Day**—current time.

**Time to Destination**—estimated time left until you reach your destination.

**Time to Next**—estimated time left until you reach the next turn.

**To Course**—direction of travel to get back on course. (Appears only on the Compass page.)

**Trip Odometer**—running total of distance traveled since the Trip Computer was last reset.

**Trip Time-Moving**—length of time in motion since the Trip Computer was last reset.

**Trip Time-Stopped**—length of time stopped (or stationary) since the Trip Computer was last reset.

**Trip Time-Total**—total length of time that the unit has been tracking your location since the Trip Computer was last reset. This is always equal to Moving Time plus Stopped Time.

**Turn**—angle difference (in degrees) from the bearing to your destination and your current line of travel. L means turn left; R means turn right. (Appears only on the Compass page.)

**Velocity Made Good**—speed at which you are closing on a destination along a desired course. Also referred to as the vector velocity to your destination. (Appears only on the Compass page.)

**Vertical Speed**—rate of altitude gain/loss over time. (Appears only on the Compass page.)

# <span id="page-52-0"></span>**Adding Maps to Your Trail Guide**

You can purchase additional MapSource® maps from Garmin for your Trail Guide.

### **Purchasing Additional MapSource Maps**

In order to unlock and use additional MapSource data, you need your Unit ID number (see [page 40](#page-45-0)) and serial number (see [page 51\)](#page-56-0). After you unlock your map data, you can transfer it to the Trail Guide using MapSource and your personal computer.

Note that the preloaded maps on your Trail Guide are protected and cannot be erased. For example, if you add additional maps to your Trail Guide, you will not overwrite the original maps. If you load additional maps to the Trail Guide, these maps are not protected. The additional maps will be overwritten each time you load new maps to the unit.

### **Controlling Map Views on the Map Page**

You can view a list of your map families on the MapSource Info page.

#### **To view the installed maps:**

- 1. Press the **MENU** key, highlight **Settings**, and press **OK**.
- 2. Highlight **Map Info** and press **OK**. The MapSource Info page opens.

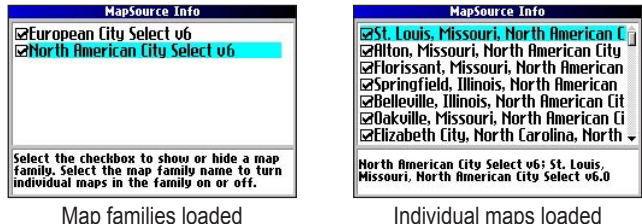

The MapSource Info page lists the MapSource maps that are loaded onto the unit. For example, North American City Select v6 and European City Select v6 might be listed. These are actually map families: each map family may contain numerous smaller maps.

To see the smaller maps that make up the larger map family, highlight the map family name and then press **OK**. A list of all maps within that map family appears.

To disable a map, uncheck the box next to the map name. If the maps loaded in your Trail Guide do not overlap, you should not need to disable map families. If you load maps that cover the same area, however, you may want to disable one of the map families so that you can view detail from the other one.

### **Changing Map Families when Finding Places**

If your Trail Guide contains map families that have overlapping information, you may need to specify a different map family. In most cases the Trail Guide knows which map family to use for this particular search.

### **To change the map family:**

- 1. Press the **FIND** key, highlight a category, and press **OK**.
- 2. Press the **MENU** key, highlight **Select Map**, and press **OK**. A list of installed maps that contain searchable cities or places appears.

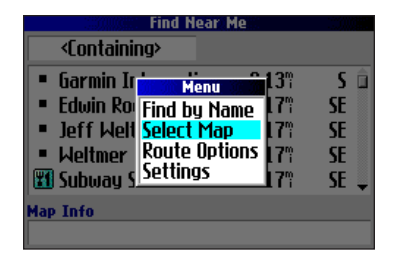

3. Highlight the map family you want to use for the search and press **OK**. The Trail Guide will then return a list of cities or places only from this map family.

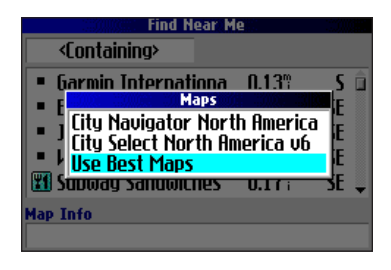

<span id="page-53-0"></span>**E N**

# <span id="page-54-0"></span>**Caring for the Trail Guide**

The Trail Guide is constructed of high quality materials and does not require user maintenance other than cleaning.

### **Cleaning the Case**

Clean the unit's outer casing (except for the screen) using a cloth dampened with a mild detergent solution and then wipe dry. Avoid chemical cleaners and solvents that may damage plastic components.

### **Cleaning the Screen**

Clean the screen using a soft, clean, lint-free cloth. You may use water, isopropyl alcohol, or eyeglass cleaner if needed. To use these cleaners, apply the liquid to the cloth and wipe the screen.

### **Storage**

Do not store the Trail Guide where prolonged exposure to temperature extremes may occur (such as in the trunk of a car), as permanent damage may result.

### **Avoid Theft**

To avoid theft, take your Trail Guide with you or remove it from view when you leave your vehicle.

#### *Trail Guide™ Owner's Manual 49*

## **Using the Trail Guide Responsibly**

The Trail Guide is equipped with a Safe Mode feature to improve driver safety. When your vehicle is moving, Safe Mode disables all functions that require significant operator attention and could become a distraction when driving.

Read the safety information on [pages iii–iv](#page-4-0) to learn how to install and use your Trail Guide safely and responsibly.

### **Battery Temperature Warning**

Your Trail Guide contains an internal lithium-ion battery, which can store more energy than standard batteries. All batteries slowly lose the amount of energy they can hold over time. To maximize battery life, limit the unit's prolonged exposure to excessive heat and direct sunlight.

### **If Your Trail Guide Locks Up…**

On rare occasions, your Trail Guide may freeze or lock up. In this case, reset it by pressing the **Power** key and the **IN** key at the same time. The unit turns off. The unit will operate normally when you turn it on again.

### **Specifications**

### **Physical Specifications**

**Size**: 4.5" W x 2.2" H x 0.9" D (11.4 x 5.6 x 2.3 cm)

**Weight**: 5.5 oz (171 g)

**Display**: 1.5" W x 2.2" H, 256-color, high resolution, transflective TFT (160 x 240 pixels), backlit. Compatible with polarized sunglasses.

**Case**: Rugged, fully gasketed, water resistant to IEC 60529 IPX7 **Antenna**: Flip-up patch. MCX-type connector for remote antenna. **Temp. Range**: 5° to 140° F (-15° to 60° C)

**Keypad**: Nine multifunction backlit keys

### **Performance Specifications**

**Receiver**: WAAS-enabled, 12 parallel channel receiver **Acquisition Times**<sup>1</sup>

**Warm**: Approximately 15 seconds **Cold**: Approximately 45 seconds **AutoLocate®**: Approximately 2 minutes

**Update Rate**: Once per second, continuous

#### **GPS Accuracy**

**Position**: <15 meters (49 feet), 95% typical **Velocity**: 0.05 m/s steady state

#### **DGPS Accuracy**

**Position**: 3–5 meters (10–16 feet), 95% typical **Velocity**: 0.05 m/s steady state

**Dynamics**: Performs to specifications to 6 g's **Interface**: USB **Data Storage**: Indefinite; no memory battery required **Map Storage**: Internal; full map coverage

### **Power Specifications**

**Source**: 12/24 VDC with car adapter up to 36 V, 115 VAC adapter, internal lithium-ion battery **Battery Life**<sup>2</sup>: Up to 20 hours (typical use) **Usage**: 5 watts maximum at 13.8 VDC **Fuse**: AGC/3AG - 1.0 Amp High breaking capacity, rated 1500 A

### **Features**

**Waypoints (Saved Locations)**: 500 with name and graphic symbol **Routes**: Up to 50 stored

**Track Log**: 10,000 track log points

 $<sup>1</sup>$  Warm = all data known; Cold = position, time and almanac known;</sup> AutoLocate = almanac known, position and time unknown.

<sup>2</sup> The lithium-ion battery loses capacity as its temperature decreases. Use of backlight and tones also reduces your battery life.

<span id="page-55-0"></span>**E N**

### <span id="page-56-0"></span>**Product and Regulatory Information Product Registration**

Help us better support you by completing our online registration today! Have the serial number of your Trail Guide handy and connect to our Web site [\(www.garmin.com](http://www.garmin.com)). Look for the Product Registration link on our Home page.

Use this area to record the serial number (8-digit number located on the back of the unit behind the antenna) in case your Trail Guide is lost, stolen, or needs service. Keep your original sales receipt in a safe place or attach a photocopy inside the manual.

Serial Number:  $\qquad \qquad \underline{\qquad}$   $\qquad \qquad \underline{\qquad}$   $\qquad \qquad \underline{\qquad}$   $\qquad \qquad \underline{\qquad}$ 

### **Contact Garmin**

If you encounter any difficulty while using your GPS unit, or if you have any questions, in the U.S.A. contact Garmin Product Support at 913/397.8200 or 800/800.1020, Monday–Friday, 8 AM–5 PM Central Time; or at sales@garmin.com. In Europe, contact Garmin (Europe) Ltd. at 44/0870.8501241.

### **Software License Agreement**

BY USING THE TRAIL GUIDE, YOU AGREE TO BE BOUND BY THE TERMS AND CONDITIONS OF THE FOLLOWING SOFTWARE LICENSE AGREEMENT. PLEASE READ THIS AGREEMENT CAREFULLY.

Garmin grants you a limited license to use the software embedded in this device (the "Software") in binary executable form in the normal operation of the product. Title, ownership rights, and intellectual property rights in and to the Software remain with Garmin.

You acknowledge that the Software is the property of Garmin and is protected under the United States of America copyright laws and international copyright treaties. You further acknowledge that the structure, organization, and code of the Software are valuable trade secrets of Garmin and that the Software in source code form remains a valuable trade secret of Garmin. You agree not to decompile, disassemble, modify, reverse assemble, reverse engineer, or reduce to human readable form the Software or any part thereof or create any derivative works based on the Software. You agree not to export or re-export the Software to any country in violation of the export control laws of the United States of America.

### **FCC Compliance**

The Trail Guide complies with Part 15 of the FCC interference limits for Class B digital devices FOR HOME OR OFFICE USE. These limits are designed to provide more reasonable protection against harmful interference in a residential installation, and are more stringent than "outdoor" requirements.

Operation of this device is subject to the following conditions: (1) This device may not cause harmful interference, and (2) this device must accept any interference received, including interference that may cause undesired operation.

This equipment generates, uses, and can radiate radio frequency energy and may cause harmful interference to radio communications if not installed and used in accordance with the instructions. However, there is no guarantee that interference will not occur in a particular installation. If this equipment does cause harmful interference to radio or television reception, which can be determined by turning the equipment off and on, the user is encouraged to try to correct the interference by one of the following measures:

- Reorient or relocate the receiving antenna.
- Increase the separation between the equipment and the receiver.
- Connect the equipment into an outlet on a circuit different from that to which the receiver is connected.
- Consult the dealer or an experienced radio/TV technician for help.

The Trail Guide does not contain any user-serviceable parts. Repairs should only be made by an authorized Garmin service center. Unauthorized repairs or modifications could result in permanent damage to the equipment, and void your warranty and your authority to operate this device under Part 15 regulations.

### **The Mopar Warranty Difference**

When installed in a DaimlerChrysler Corporation vehicle that is within the New Vehicle Limited Warranty period, Mopar Accessories are covered by either the 3-year/36,000-mile new Vehicle Limited Warranty, or the 12-month/12,000-mile Mopar Basic Limited Warranty, whichever is more favorable to you. These warranties are backed by thousands of DaimlerChrysler Motors Company, LLC, dealerships throughout the country.

See your DaimlerChrysler dealer for full details and a copy of the limited warranties.

<span id="page-57-0"></span>**E**

### **INDEX**

#### **Symbols**

2D Navigation [43](#page-48-0) 3D Navigation [43](#page-48-0)

#### **A**

Acquiring Satellites [43](#page-48-0) Adding Mapping Software [47](#page-52-0) Addresses, Finding [10](#page-15-0) Antenna External [1](#page-6-0) Positioning of Flip-up [1](#page-6-0) Area Tab [34](#page-39-0) Assign Category [16](#page-21-0) AutoZoom [34](#page-39-0) Avoid Area [26](#page-31-0) Road [25](#page-30-0) Road Type [25](#page-30-0)

#### **B**

Backlight [6](#page-11-0), [35](#page-40-0) Battery Icons [32](#page-37-0) Battery Saver [36](#page-41-0) Battery Temperature Warning [49](#page-54-0) Bearing Pointer [20](#page-25-0) Best Route [37](#page-42-0)

**C**

Calculate Routes for [37](#page-42-0) Categories [16](#page-21-0) City, Finding [11](#page-16-0) City Tab [34](#page-39-0) Cleaning, Storing [49](#page-54-0) Clear Track [39](#page-44-0) Color Mode [34](#page-39-0), [35](#page-40-0) Compass Page [20](#page-25-0) Contact Garmin [51](#page-56-0) Course Pointer [20](#page-25-0) Create a Category [16](#page-21-0) Current Route Page [31](#page-36-0) Customizing [33](#page-38-0) Display Setup [35](#page-40-0) Map Setup [33](#page-38-0) Route Setup [37](#page-42-0) System Setup [36](#page-41-0) Track Setup [39](#page-44-0) Units Setup [38](#page-43-0) Welcome Page [40](#page-45-0)

#### **D**

Data Fields Compass Page [20](#page-25-0) Customizing [33](#page-38-0) Definitions [45](#page-50-0) Man Page [29](#page-34-0) Trip Info Page [32](#page-37-0) Datum [38](#page-43-0)

Daylight Savings [38](#page-43-0) Daytime Color Mode [35](#page-40-0) Delete Avoidance [26](#page-31-0) Category [16](#page-21-0) Recent Finds [12](#page-17-0) Route [22](#page-27-0) Saved Location [17](#page-22-0) Via Point [24](#page-29-0) Detours [23](#page-28-0) Directions to Me<sub>[9](#page-14-0)</sub> Display Setup [35](#page-40-0)

#### **E**

Edit a Saved Location [16](#page-21-0) Elevation [38](#page-43-0) Entering Data [7](#page-12-0) Exits, Finding [11](#page-16-0) External Power Lost [36](#page-41-0)

#### **F**

Faster Time [37](#page-42-0) FCC [52](#page-57-0) Finding Places [8–](#page-13-0)[13](#page-18-0) Addresses [10](#page-15-0) Cities [11](#page-16-0) Exits [11](#page-16-0) Intersections [10](#page-15-0) My Locations [17](#page-22-0) Recent Finds [12](#page-17-0)

Find Key [6](#page-11-0) Find Menu [8](#page-13-0) Find Near [9](#page-14-0) Frozen Screen [49](#page-54-0)

#### **G**

GPS [41–](#page-46-0)[44](#page-49-0) Mode [36](#page-41-0) Turn Off/On [43](#page-48-0)

#### **H**

Heading, Units [38](#page-43-0) Hide Above [34](#page-39-0) Home Location [18](#page-23-0)

#### **I**

Indoor Use [5](#page-10-0) Intersections, Finding [10](#page-15-0)

#### **K**

Keyboard, On-screen [7](#page-12-0) Keypress Tone [36](#page-41-0) Keys [6](#page-11-0)

#### **L**

Layout Tab [33](#page-38-0) Line Tab [34](#page-39-0) Locating Satellites [43](#page-48-0) Location Format [38](#page-43-0) Locks Up [49](#page-54-0) Lost Satellite Reception [43](#page-48-0)

#### **M**

Magnetic Variance [38](#page-43-0) Mapping Software, Adding [47](#page-52-0) Map Card [27](#page-32-0) Map Detail Level [33](#page-38-0) Map Info [47](#page-52-0) Map Page Controlling Map Views [47](#page-52-0) Customizing [33](#page-38-0) Learning How to Use [27–](#page-32-0)[29](#page-34-0) Map Setup [33](#page-38-0)–[34](#page-39-0) Maximum Speed, Resetting [32](#page-37-0) Menu Key [6](#page-11-0) Modifying Routes [21](#page-26-0) Move around the Map [28](#page-33-0) My Locations [14](#page-19-0)[–17.](#page-22-0) *See also* Saved Location Finding [17](#page-22-0) Saving [14](#page-19-0)

#### **N**

Navigational Text (Navtext) [27,](#page-32-0) [33](#page-38-0) New Location [44](#page-49-0) Next Turn Page [30](#page-35-0) Nighttime Color Mode [35](#page-40-0) North Up [33](#page-38-0)

#### **O**

Off-Route Recalculate [37](#page-42-0) Off Road [37](#page-42-0) OK Key [6](#page-11-0) On-screen Keyboard [7](#page-12-0) Optimal Via Order [24](#page-29-0) Orientation [29](#page-34-0), [33](#page-38-0) Overzoom [27](#page-32-0)

#### **P**

Page Key [6](#page-11-0) Panning the Map [28](#page-33-0) Percentage Full [39](#page-44-0) Point Tab [34](#page-39-0) Poor GPS Coverage [43](#page-48-0) Poor Satellite Reception [44](#page-49-0) Power Key [6](#page-11-0)

#### **R**

Ready to Navigate [43](#page-48-0) Recalculating Routes [23](#page-28-0) Receiver Not Usable [43](#page-48-0) Recent Finds [12](#page-17-0) Record Interval [39](#page-44-0) Register Your Product [51](#page-56-0) Resetting Trip Data, Max Speed [32](#page-37-0) Reset the Unit [49](#page-54-0) Restore Settings Display [35](#page-40-0)

Map Setup [34](#page-39-0) System Setup [36](#page-41-0), [37,](#page-42-0) [38](#page-43-0), [39](#page-44-0) Reverse Route [24](#page-29-0) Road Lock [33](#page-38-0) Routes [21–](#page-26-0)[26](#page-31-0) Deleting [22](#page-27-0) Detours [23](#page-28-0) Modifying [21](#page-26-0) Planning [21](#page-26-0) Preference [37](#page-42-0) Recalculating [23](#page-28-0) Saving [22](#page-27-0) Setup [37](#page-42-0) Via Points [23](#page-28-0)

### **S**

Safe Mode [36,](#page-41-0) [49](#page-54-0) Satellite Reception Off [5](#page-10-0) Satellite Status Bar [43](#page-48-0) Saved Location Categories [16](#page-21-0) Edit [16](#page-21-0) Searching for Satellites [43](#page-48-0) Select Exit Road [11](#page-16-0) Select Map Set [48](#page-53-0) Serial Number [51](#page-56-0) Shortcuts [45](#page-50-0) Show Map [9](#page-14-0) Signal Strength Bars [42](#page-47-0)

Simulator Mode [5](#page-10-0) Sky View [42](#page-47-0) Software Version [40](#page-45-0) Speak Key [6](#page-11-0) Specifications [50](#page-55-0) Storage [49](#page-54-0) Street Detail Level [33](#page-38-0) System Setup [36](#page-41-0)

#### **T**

Text Language [36](#page-41-0) Text Size [34](#page-39-0) Time Zone [38](#page-43-0) TracBack [19](#page-24-0) Track Log [19](#page-24-0) Recording [39](#page-44-0) Setup [39](#page-44-0) Track Up [33](#page-38-0) Trip Data, Resetting [32](#page-37-0) Trip Information Page [32](#page-37-0) Trip Planning [13](#page-18-0) Turn On and Off [5](#page-10-0) Turn Pointer [33](#page-38-0) Tutorial [2](#page-7-0)

#### **U**

Units Setup [38](#page-43-0) Unit ID, Finding [40](#page-45-0) Use Current Location [21](#page-26-0) Use Find Menu [21](#page-26-0)

Use Indoors [5](#page-10-0) Use Map [21](#page-26-0) UTC [38](#page-43-0)

#### **V**

Vertical Speed, Units [38](#page-43-0) Via Points Adding [23](#page-28-0) Arranging [24](#page-29-0) Deleting [24](#page-29-0) Optimal Via Order [24](#page-29-0) View Details [28](#page-33-0) Voice Guidance [36](#page-41-0) Voice Language [36](#page-41-0)

#### **W**

WAAS [36,](#page-41-0) [41](#page-46-0) Warranty [52](#page-57-0) Welcome Page, Customizing [40](#page-45-0) Wrap When Full [39](#page-44-0)

#### **Z**

Zoom [27](#page-32-0) Zoom In Key [6](#page-11-0) Zoom Out Key [6](#page-11-0)

## **INTRODUCTION**

<span id="page-60-0"></span>Félicitations pour l'achat de votre Trail Guide™! Pour tirer le meilleur parti de votre système de navigation, prenez le temps de lire ce *Guide d'utilisation* et d'apprendre les procédures de fonctionnement de votre appareil.

**Introduction** : comprend la table des matières et des informations sur la sécurité.

**Premiers pas** : information nécessaire pour vous guider lors de vos premiers pas avec cet appareil. Si vous n'avez jamais navigué avec un appareil GPS, faites l'essai du didacticiel à la [page 2.](#page-65-0)

**Opérations de base** : vous y apprendrez comment chercher des points d'intérêt, créer des itinéraires et utiliser la fonction TracBack®.

**Utilisation des pages principales** : description de la page Map (Carte) ainsi que des autres pages principales du Trail Guide.

**Configuration du Trail Guide** : explique comment changer les réglages pour les adapter à vos besoins.

**Introduction au système GPS** : explique les rudiments de la navigation GPS ainsi que les options de la page d'information GPS.

**Annexes** : instructions supplémentaires concernant l'installation du support*,* les caractéristiques de l'appareil, l'entretien et la réglementation.

**Index** : liste de mots clés permettant de trouver l'information dont vous avez besoin.

### **Conventions utilisées dans ce guide**

Dans ce manuel, l'utilisation du terme « sélectionner » indique que vous devez choisir un icône, une option ou un onglet. Pour faire une sélection, utilisez le **pavé directionnel** pour déplacer le curseur (ou mettre une zone en surbrillance) au bon endroit. Activez ensuite votre sélection en appuyant sur la touche **OK**.

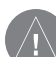

 L'utilisation du terme **AVERTISSEMENT** attire votre attention sur une situation potentiellement dangereuse qui pourrait causer des blessures importantes, voire entraîner la mort.

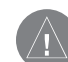

 L'utilisation du terme **ATTENTION** attire votre attention sur une situation potentiellement dangereuse qui pourrait causer des blessures mineures ou des dommages à la propriété. Ce terme peut aussi être utilisé pour vous mettre en garde concernant des pratiques non sécuritaires.

#### INTRODUCTION > TABLE DES MATIÈRES

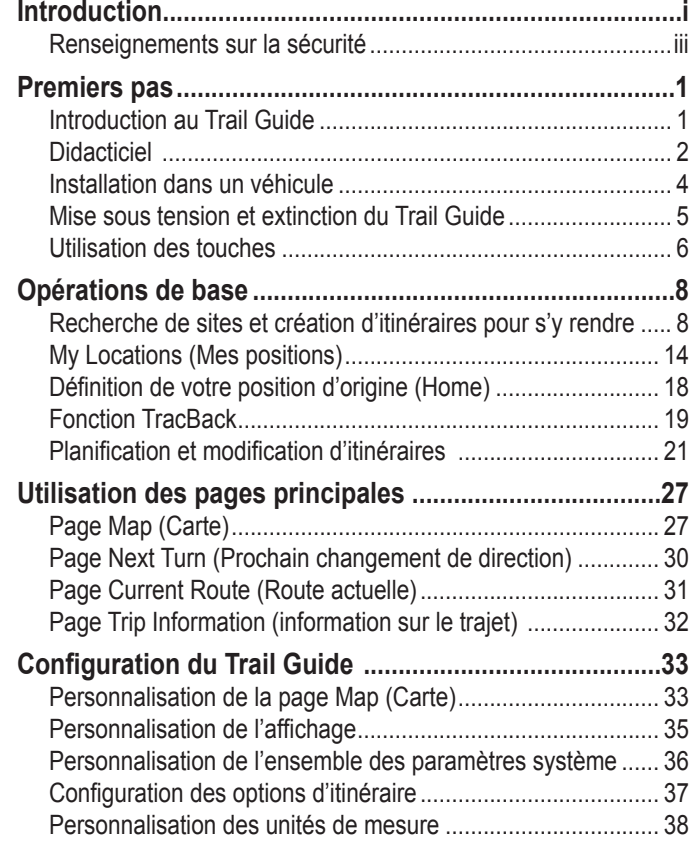

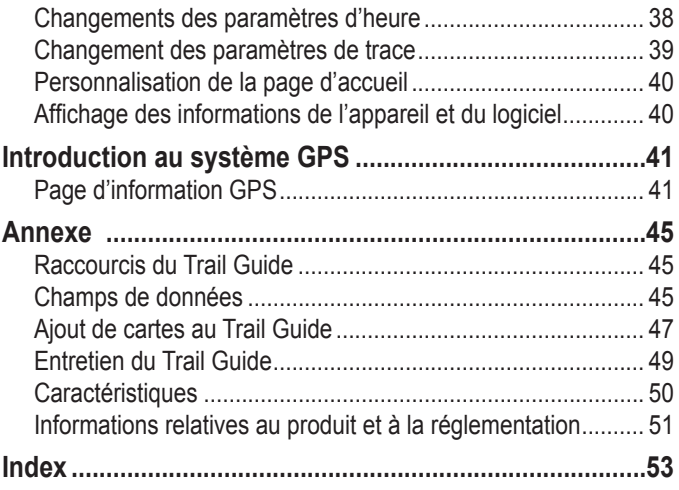

# <span id="page-62-0"></span>**Renseignements sur la sécurité**

Veillez à ce que toutes les personnes lisent ce manuel attentivement avant d'utiliser le système de navigation. Il contient des informations sur la façon d'utiliser le système efficacement et en toute sécurité.

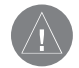

*AVERTISSEMENT : Veuillez lire et respecter les règles de sécurité qui suivent. Le non-respect de ces règles pourrait occasionner un accident causant des blessures ou des dommages à la propriété.*

- Avant d'utiliser votre appareil, pratiquez chacune des fonctions en mode Simulation. Voir [page 5](#page-68-0) pour connaître les instructions.
- En cours d'utilisation, comparez les indications provenant du TrailGuide avec toutes les sources de navigation disponibles, y compris celles des panneaux routiers, de vos constatations visuelles, de cartes, etc. Pour plus de sécurité, assurez-vous que toutes ces informations concordent avant de poursuivre votre navigation.
- Pendant que vous conduisez, veuillez ne pas introduire de destination, changer les réglages ou accéder à des fonctions qui requièrent une utilisation prolongée des contrôles de l'appareil ou du contrôle à distance. Avant d'effectuer de telles opérations, rangez-vous de façon légale et sécuritaire.
- N'utilisez pas le système de navigation pour créer un itinéraire pour atteindre les services d'urgence tels que les services de police et d'incendie, les hôpitaux et les cliniques. Les services d'urgence ne sont pas tous inclus dans la base de données. Veuillez utiliser votre jugement et demander les indications pour vous y rendre dans de telles situations.
- Pendant que vous conduisez, limitez le temps passé à regarder l'écran. Ne regardez l'écran que lorsque c'est nécessaire et sécuritaire de le faire. Si une visualisation prolongée de l'écran est nécessaire, stationnez -vous dans un endroit sécuritaire.
- Les conditions de la route et les règlements font préséance sur les informations affichées sur la carte. Conduisez en tenant compte des règles de sécurité routière et de la circulation actuelle.
- Dans certaines situations, le système de navigation peut afficher une position erronée du véhicule. Dans ce cas, utilisez votre propre jugement en tenant compte des conditions de conduites actuelles. Le système de navigation pourrait, en quelques minutes, corriger automatiquement la position du véhicule, soyez alerte.
- Si un problème se produisait avec l'appareil, cessez immédiatement de l'utiliser. L'inverse risquerait de causer des blessures ou d'endommager l'appareil. Faites réparer l'appareil chez un concessionnaire DaimlerChrysler.
- Assurez-vous que le volume du système de navigation est à un niveau vous permettant de continuer à entendre la circulation extérieure et les véhicules d'urgence.
- Les bases de données cartographiques sont conçues afin de fournir des suggestions d'itinéraire et ne tiennent pas compte de la sécurité relative d'un itinéraire suggéré ou des facteurs pouvant affecter le temps requis pour atteindre une destination. Le système ne permet pas de tenir compte des routes en construction ou fermées, des caractéristiques de la route (ex. : type de chaussée, pente, restriction de poids ou de hauteur), de la congestion de la circulation, des conditions météorologiques, ou de tout autre facteur pouvant affecter la sécurité ou la durée de votre expérience de conduite. Utilisez votre jugement personnel si le système de navigation est dans l'impossibilité de vous offrir un itinéraire alternatif.
- Les bases de données cartographiques fournies avec le produit contiennent les données cartographiques les plus récentes disponibles au moment de la production. Nous utilisons les sources de données Navteq. Certaines parties de la carte peuvent, à un certain degré, contenir des données inadéquates ou incomplètes. Puisque les données cartographiques ne peuvent être parfaites, comparez la carte de l'appareil à l'environnement réel afin de confirmer que vous avez bien atteint la destination exacte.
- Le système de positionnement Global (GPS) est utilisé par le gouvernement des États-Unis, lequel est le seul responsable de son exactitude et de son entretien. Le système peut subir des modifications qui risquent d'affecter la précision et l'exactitude de tout équipement GPS. Bien que le Trail Guide soit un système de précision électronique d'aide à la navigation, tout appareil peut être utilisé à mauvais escient ou peut être mal interprété et par conséquent peut devenir dangereux.
- Ce produit est destiné à un usage d'aide à la navigation et ne doit pas être utilisé pour d'autres buts nécessitant des mesures précises de direction, de distance, de position ou topographiques.

 **Si vous avez des questions au sujet du fonctionnement du système de navigation, contactez un concessionnaire DaimlerChrysler de votre localité ou appelez au 800/800.1020.** 

# **PREMIERS PAS**

### <span id="page-64-0"></span>**Introduction au Trail Guide**

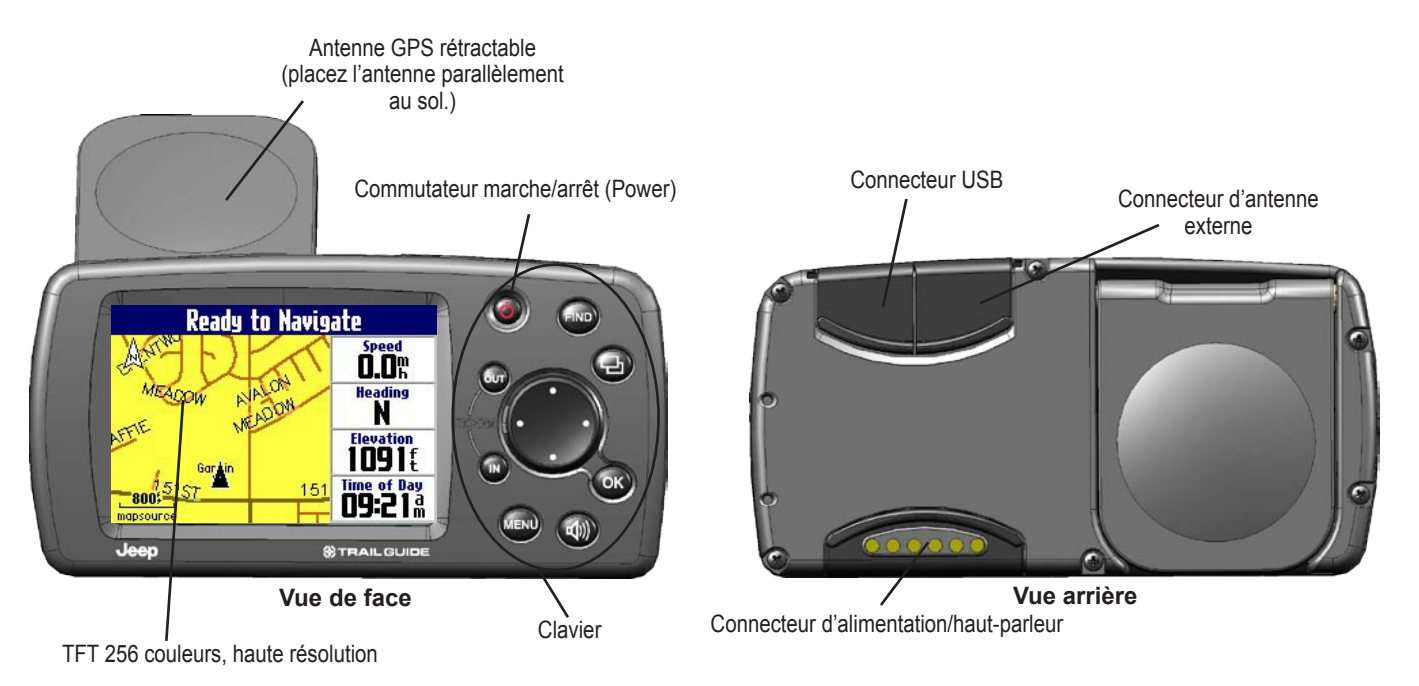

**F R**

# <span id="page-65-0"></span>**Didacticiel**

Ce didacticiel indique les étapes à suivre pour rechercher un restaurant dans votre région et créer un itinéraire pour vous y rendre. Si vous n'avez jamais utilisé d'appareil GPS avant aujourd'hui, faites-en l'essai avec cet exercice plutôt simple. Vous verrez à quel point le Trail Guide est rapide et simple à utiliser.

Veillez à ce que l'antenne ne soit pas obstruée pendant la recherche de satellites. Par exemple, l'appareil ne peut établir une position satellite si votre véhicule est stationné à l'intérieur d'un garage. **Placez l'antenne parallèlement au sol** pour qu'elle dispose de la meilleure vue du ciel.

**Étape 1** : si ce n'est pas déjà fait, déployez l'antenne et insérez le Trail Guide dans le support du véhicule. Voir [page 4](#page-67-0) pour obtenir des instructions supplémentaires. Allumez le Trail Guide. Lorsque l'appareil a établi une position satellite, le message « Ready to Navigate » (Prêt à naviguer) s'affiche.

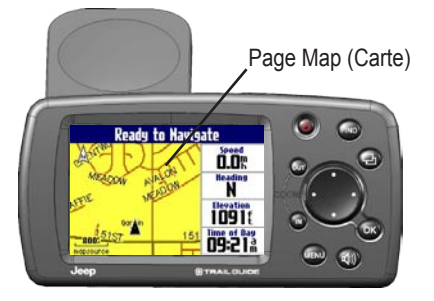

**Étape 2** : appuyez sur la touche **FIND**. Le menu Find (Rechercher) s'affiche. Mettez en surbrillance l'icône **Food & Drink** (**Restauration & rafraîchissements**) du le menu Find (Rechercher) (étape 2) et appuyez sur la touche **OK**.

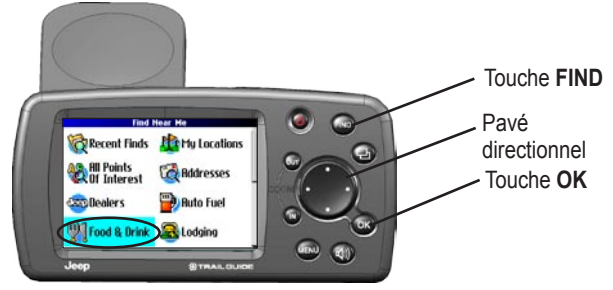

**Étape 3** : Une liste de restaurants situés dans votre région s'affiche sur une page semblable à celle illustrée ci-dessous. Avec le **pavé directionnel**, mettez en surbrillance un restaurant dans la liste. Ensuite, appuyez sur **OK**.

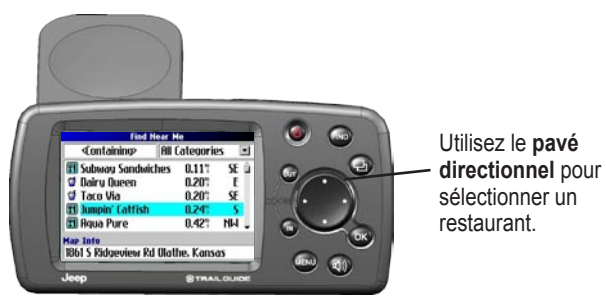

*2 Guide d'utilisation du Trail Guide™*

**Étape 4**: Des informations sur ce restaurant s'affichent sur une page semblable à celle illustrée ci-dessous. Pour créer un itinéraire jusqu'à ce restaurant, mettez en surbrillance l'option **Route To** (**Route vers**) située au bas de la page. Appuyez ensuite sur **OK**.

**Impir** Catfish 1861 S Ridgeview Rd<br>Olathe. KS 66062 913-829-3474 Poute 1 Find Near Saue

Sélectionnez **Route to (Route vers)** pour créer un itinéraire jusqu'à ce restaurant.

Le Trail Guide calcule l'itinéraire et affiche ensuite des instructions. Suivez la ligne mauve sur la page Map (Carte) jusqu'à votre destination.

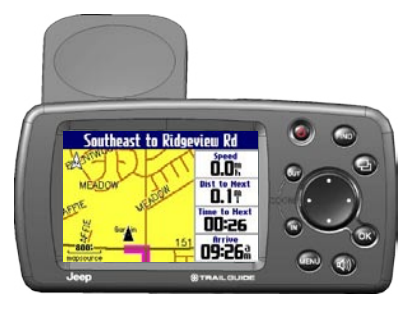

### <span id="page-67-0"></span>**Installation dans un véhicule**

Vous pouvez installer et ranger le Trail Guide dans le support de véhicule installé par le concessionnaire. Lorsque votre véhicule est en marche, le Trail Guide utilise le circuit électrique de celuici pour fonctionner. Retirez la clé de contact du véhicule avant d'installer l'appareil dans le support ou de l'en retirer.

#### **Installation du Trail Guide dans le support du Jeep :**

- 1. Soulevez l'antenne GPS située à l'arrière du Trail Guide.
- 2. Placez l'appareil directement au-dessus du support de véhicule et alignez les cotés de l'appareil avec ceux du support.
- 3. Glissez l'appareil dans le support jusqu'à ce que vous entendiez un clic.

#### **Retrait et rangement du Trail Guide :**

- 1. Retirez le Trail Guide du support du véhicule en tirant à la verticale.
- 2. Rangez le Trail Guide dans la fente située à l'arrière du support. Fermez le couvercle du support pour dissimuler l'appareil.

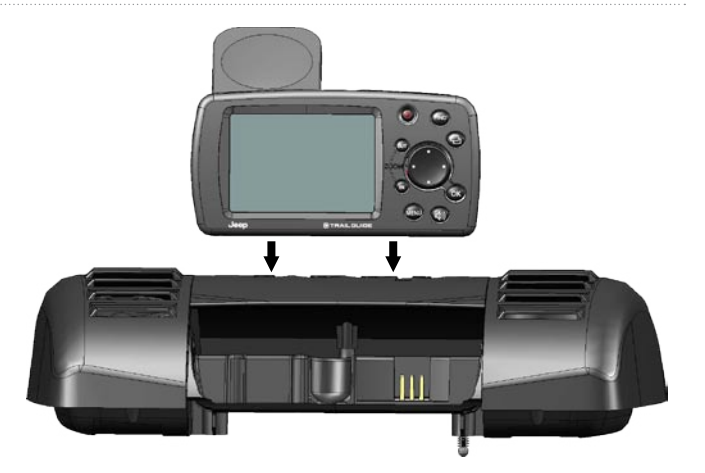

## <span id="page-68-0"></span>**Mise sous tension et extinction du Trail Guide**

Maintenez enfoncée la touche **Power** Située à l'avant de l'appareil pour allumer ou éteindre le Trail Guide. Lorsque vous l'allumez, la page d'accueil apparaît brièvement, suivie d'un message d'avertissement sur la conduite sécuritaire. Appuyez sur **OK** pour reconnaître avoir lu le message, ou attendez quelques instants que la page Map (Carte) apparaisse. Votre Trail Guide commence automatiquement la recherche de signaux satellites afin de déterminer votre position actuelle.

### **Désactivation de la réception satellite pour une utilisation à l'intérieur**

Il est possible de régler votre Trail Guide pour une utilisation à l'intérieur, ce qui a pour effet de désactiver la réception satellite et de préserver la durée de vie de la batterie. Vous pourrez ainsi vous familiariser avec les fonctions de routage du Trail Guide en simulant des itinéraires.

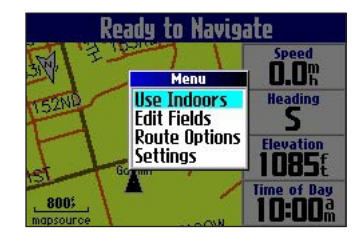

### **Désactivation de la réception satellite :**

- Appuyez sur **Page h** pour ouvrir la page Map (Carte).
- 2. Appuyez sur **MENU**.
- 3. Mettez en surbrillance **Use Indoors (Utilisation en intérieur)** et appuyez sur **OK**. Le GPS est désactivé.

### **Activation de la réception satellite :**

- 1. Appuyez sur **Page**  $\Box$  pour ouvrir la page Map (Carte).
- 2. Appuyez sur **MENU**.
- 3. Mettez en surbrillance **Acquire Satellites (Acquisition de satellites)** et appuyez sur **OK**. Le GPS est activé et votre Trail Guide tente de capter des signaux satellites.

### <span id="page-69-0"></span>**Utilisation des touches**

Utlisez les touches pour effectuer différentes tâches telles que la recherche de sites et la planification d'itinéraires. À l'exception de la touche **Power,** appuyez et relâchez une touche pour accéder à sa fonction. En maintenant enfoncée la touche, vous activez sa fonction secondaire.

G

(中)

**Power**—Appuyez de façon prolongée pour allumer ou éteindre l'appareil. Appuyez une fois pour ajuster l'éclairage de votre écran. Lorsque la fenêtre d'éclairage s'ouvre, utilisez le **pavé directionnel** pour déplacer le glisseur vers la droite ou la gauche afin d'assombrir ou d'éclaircir le rétroéclairage. Appuyez sur **OK**. **Page**—appuyez sur cette touche pour ouvrir les

**OUT**—effectue un zoom arrière de la page Map (Carte). Permet aussi de faire défiler une liste vers le bas.

**IN**—effectue un zoom avant de la page Map (Carte) et permet aussi de faire défiler une liste vers le haut.

**MENU**—appuyez sur cette touche pour afficher un menu d'options pour la page courante. Appuyez deux fois sur **MENU** pour ouvrir le menu Settings (Réglages). Maintenez enfoncée la touche **MENU**  pour accéder au menu Route Options (options d'itinéraire).

**Volume**—active la « voix » de votre appareil afin de répéter le prochain changemement de direction ou la destination actuelle lorsque vous êtes en mode navigation. Maintenez enfoncée cette touche pour ajuster le volume.

**FIND**—appuyez sur cette touche pour rechercher des villes, des adresses ou d'autres points d'intérêt. Appuyez deux fois sur **FIND** pour activer le menu Recent Finds (Résultats récents). Maintenez enfoncée la touche **FIND** pour créer un itinéraire jusqu'à votre point d'origine (Home) (voir [page 18\)](#page-81-0).

pages. Appuyez sur **Page**. **pour fermer la fenêtre** ou le menu utilisé et retourner à la page précédente. Lorsque vous saisissez des données, appuyez sur **Page p**our annuler les données saisies et restaurer les valeurs précédentes.

**OK**—appuyez sur cette touche pour confirmer une sélection. Appuyez sur **OK** pour afficher les pages d'information lorsque vous êtes en mode panoramique dans la page Map (Carte). Pour sauvegarder votre position actuelle dans My Locations (Mes positions), maintenez enfoncée la touche **OK**.

**Pavé directionnel**—utilisez le pavé directionnel pour mettre en surbrillance les options ou pour déplacer le pointeur de carte.

### **Sélection d'options et entrée de données**

Utilisez la touche **OK** et le **pavé directionnel** pour sélectionner des options et activer votre sélection.

#### **Sélection et activation d'une option :**

- 1. Utilisez le **pavé directionnel** pour vous déplacer vers le haut ou le bas, à gauche ou à droite jusqu'à la sélection voulue.
- 2. Appuyez sur **OK** pour activer la fonction.

#### **Pour quitter un menu ou pour retourner à un réglage précédent :**

 Appuyez sur **Page**. La touche **Page** recule d'un menu ou d'une étape.

### **Utilisation du clavier virtuel**

Le clavier virtuel s'affiche lorsque des données doivent être saisies. comme une adresse ou une ville. Le clavier virtuel est utilisé à divers endroits dans le Trail Guide. Son apparence peut varier selon son utilité, mais il fonctionne toujours de la même façon.

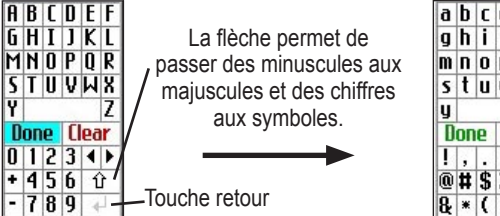

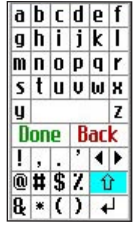

Utilisez le **pavé directionnel** pour sélectionner la lettre ou le chiffre et appuyez ensuite sur **OK**. Pour faire un espace, utilisez l'espace blanc entre le Y et le Z. Utilisez la touche **Clear (Effac.)** ou (**Back (Retr**) pour effacer un chiffre ou une lettre. Les touches **◄** et **►** sont les touches d'espacement arrière et avant. La **flèche**  permet de passer des minuscules aux majuscules et des chiffres aux symboles. Utilisez la touche **Retour**  $\rightarrow$  pour effectuer un changement de ligne. Lorsque tout le texte est saisi, sélectionnez **Done (Fait)**.

# **OPÉRATIONS DE BASE**

### <span id="page-71-0"></span>**Recherche de sites et création d'itinéraires pour s'y rendre**

Utilisez le menu Find (Rechercher) pour trouver des villes, adresses, parcs, restaurants, ou hôtels et créer un itinéraire pour vous y rendre. Vous pouvez même utiliser ce menu pour localiser les concessionnaires Jeep de votre région.

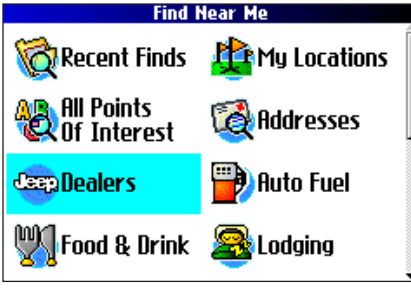

**Menu Find (Rechercher)** 

Dirigez le **pavé directionnel** vers le bas pour afficher plus de catégories de recherche.

#### **Pour trouver un site et créer un itinéraire pour s'y rendre, procédez comme suit :**

- 1. Appuyez sur **FIND**. Le menu Find (Rechercher) s'affiche.
- 2. Mettez en surbrillance une catégorie, telle que Food & Drink (Restauration & rafraîchissements), Dealers (Revendeurs), ou All Points of Interest (Tous les pts d'intérêt). Appuyez sur **OK**. Une liste de sites à proximité de votre position actuelle s'affiche.
- 3. Mettez en surbrillance le site souhaité et appuyez sur **OK**. Une page d'information s'affiche.
- 4. Mettez en surbrillance **Route To** (**Route vers**) et

appuyez sur **OK**. Le Trail Guide calcule votre itinéraire.

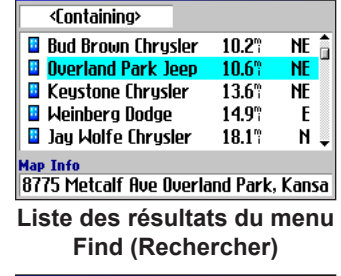

**Find Near Me** 

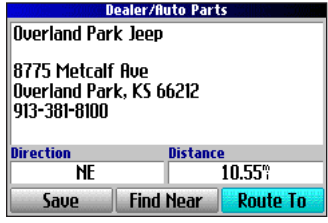

**Page d'information**

**F R**
## **Astuces et méthodes de recherche avancée**

Les listes de résultats de recherche peuvent être assez longues. Utilisez les astuces suivantes pour réduire le nombre de résultats pour votre recherche.

#### *Entrée de lettres contenues dans le nom*

Si vous connaissez le nom du site que vous recherchez, sélectionnez le champ **Containing (Contenant)**. À l'aide du clavier virtuel, tapez des lettres qui se retrouvent dans le nom. La précision de vos résultats de recherche est proportionnelle à la précision du nom que vous tapez. Par exemple, en tapant « SU » pour trouver Sun's Deli, des noms tels que Subway et Tropik Sun s'afficheront.

#### *Recherche de sous-catégories*

Pour rechercher un type de met en particulier, p. ex. Chinese (Chinois), Deli, International (Internationale), Fast

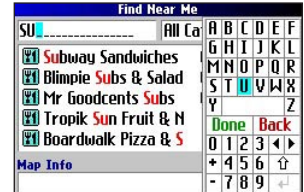

Utilisation du champ Containing (Contenant)

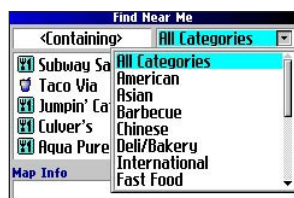

Utilisation des sous-catégories

Food (Restaur. rapide), mettez en surbrillance l'option **All Categories (Toutes catégories)** et appuyez sur **OK**. Mettez en surbrillance une catégorie de met (sous-catégorie) et appuyez sur **OK**. Une nouvelle liste, filtrée avec les sous-catégories, apparaît.

#### *Recherche en mode panoramique*

Vous pouvez rechercher des sites à l'extérieur de votre position actuelle en passant au mode panoramique pour une zone précise de la carte. Affichez la page Map (Carte) et faites un panoramique afin de voir le site. Appuyez sur **FIND** et l'appareil recherche des sites à proximité du pointeur de carte. Voir [page 28](#page-91-0) pour obtenir des informations concernant le mode panoramique.

#### *Chercher des sites à proximité de cet endroit*

Lorsque vous avez trouvé un site, ouvrez la page d'information qui y est reliée. Pour rechercher un autre site (ex. : hôtel ou restaurant) à proximité de cet endroit, mettez en surbrillance **Find Near (Trouv. près)** et appuyez sur **OK**.

#### *Enregistrer ce site dans My Locations (Mes positions)*

Lorsque vous avez trouvé un site, ouvrez la page d'information qui y est reliée. Mettez en surbrillance **Save (Sauvegder)** et appuyez sur **OK** pour enregistrer ce site dans My Locations (Mes positions).

#### *Utilisation du menu de la page d'information*

Lorsque vous avez trouvé un site, ouvrez la page d'information qui y est reliée et appuyez sur **MENU** pour accéder à d'autres options.

Pour voir où se situe ce point d'intérêt sur la carte, sélectionnez **Show Map (Aff. carte)**. Pour obtenir les instructions de navigation détaillées, à partir du restaurant jusqu'à votre position actuelle, sélectionnez **Directions to Me (Directions vers moi)**. Sélectionnez **Find Near Current Route (Recherch. à proximité route en cours)** pour établir un liste de tous les sites qui se trouvent sur votre itinéraire actuel.

### **Recherche d'une adresse ou d'une intersection**

Pour rechercher une adresse ou une intersection, sélectionnez **Addresses (Adresses)** ou **Intersections** du menu Find (Rechercher). Dans les deux cas, un assistant de recherche apparaît pour vous permettre d'entrer les informations sur les rues.

#### **Pour rechercher une adresse ou une intersection :**

- 1. Appuyez sur **FIND**, mettez en surbrillance **Addresses (Adresses)** ou **Intersections** et appuyez sur **OK**.
- 2. Un assistant s'affiche. Mettez en surbrillance un État et appuyez sur **OK**.

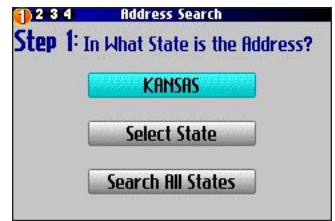

- 3. Mettez en surbrillance **Search All Cities (Rechercher toutes les villes)** et appuyez sur **OK**.
- 4. Entrez l'adresse et la rue à l'aide du clavier virtuel. Pour les intersections, vous n'avez qu'à entrer les noms de rue.

5. Une liste d'adresses et d'intersections s'affiche. Mettez en surbrillance le site que vous cherchez et appuyez sur **OK**.

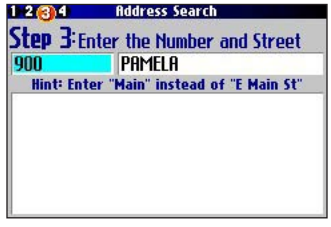

6. Pour créer un itinéraire jusqu'à cette adresse, mettez en surbrillance **Route to** (**route vers**) et appuyez sur **OK**.

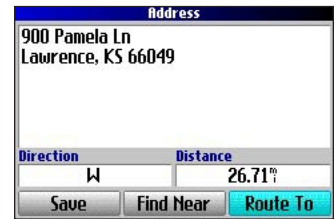

#### <span id="page-74-0"></span>**Recherche d'une ville**

Pour trouver une ville, sélectionnez **Cities (Villes)** dans le menu Find (Rechercher). Une liste de 50 villes situées à proximité de votre position actuelle s'affiche.

#### **Pour trouver une ville :**

1. Appuyez sur **FIND**, mettez en surbrillance **Cities (Villes)**  et appuyez sur **OK**. Une liste de villes s'affiche. Utilisez le **pavé directionnel** pour faire défiler la liste.

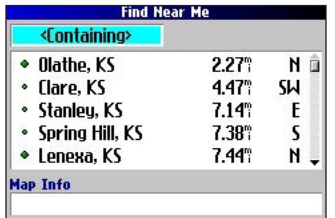

- 2. Mettez en surbrillance le champ **Containing (Contenant)** et appuyez sur **OK** afin de réduire le nombre de résultats de la liste ou pour trouver une ville qui n'y apparaît pas. À l'aide du clavier virtuel, entrez le nom de la ville que vous cherchez.
- 3. Mettez en surbrillance une ville et appuyez sur **OK**. Une page d'information s'affiche.
- 4. Pour vous rendre à cette ville, mettez en surbrillance **Route to (route vers)** et appuyez sur **OK**.

#### **Recherche d'une sortie**

Sélectionnez **Exits (Sorties)** dans le menu Find (Rechercher) pour d'identifier les sorties d'autoroutes.

#### **Recherche d'une sortie :**

- 1. Appuyez sur la touche **FIND (RECHERCHER)**, mettez en surbrillance **Exits (Sorties)** et appuyez sur **OK**. Toutes les sorties d'autoroute à proximité de votre position actuelle sont affichés dans une liste.
- 2. Pour chercher une sortie d'autouroute précise, appuyez sur **MENU**, mettez en surbrillance **Select Exit Road (Sélectionner sortie)** et appuyez sur **OK**. À l'aide du clavier virtuel, entrez le nom de l'autoroute.
- 3. Si vous souhaitez vous arrêter à une sortie offrant des services précis (station d'essence, air de repos, etc.), sélectionnez l'option **All Categories (Toutes catégories)** et appuyez sur **OK**. Sélectionnez ensuite une catégorie dans la liste.
- 4. Utilisez le **pavé directionnel** pour mettre en surbrillance l'une des sorties de la liste de résultats et appuyez sur **OK**. La page d'information pour cette sortie s'affiche. Les services offerts à cette sortie apparaissent dans la page d'information qui y est reliée. Mettez en surbrillance le service voulu et appuyez sur **OK** pour voir les informations qui y sont reliées.
- 5. Pour vous rendre à cette sortie, mettez en surbrillance **Route to (route vers)** et appuyez sur **OK**.

#### **Recherche des sites récemment trouvés**

Le Trail Guide mémorise les 50 plus récents sites que vous avez trouvés. Le dernier point d'intérêt consulté apparaît en tête de liste.

#### **Recherche d'un site récemment trouvé :**

- 1. Appuyez sur **FIND (RECHERCHER)**, mettez en surbrillance **Recent Finds (Résultats récents)** et appuyez sur **OK**. La liste des points d'intérêt récemment trouvés s'affiche.
- 2. Pour réduire le nombre de résultats de la recherche, mettez en surbrillance **All Categories (Toutes catégories)** et appuyez sur **OK**.
- 3. Mettez en surbrillance une catégorie de la liste et appuyez sur **OK**. Les 15 éléments trouvés les plus récents dans cette catégorie s'affichent.
- Mettez le site en surbrillance et appuyez sur **OK**.
- 5. Pour créer un itinéraire jusqu'à ce site, mettez en surbrillance **Route to (Route vers)** et appuyez sur **OK**.
- Le Trail Guide mémorise uniquement

les sites que vous avez réellement consultés. Par exemple, supposons que vous recherchez un nom de restaurant et que cinq noms s'affichent. Si vous consultez les informations pour deux de ces restaurants, seulement ces deux restaurants sont mémorisés dans la liste de résultats récents.

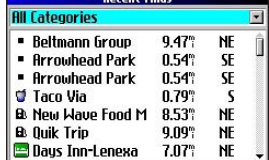

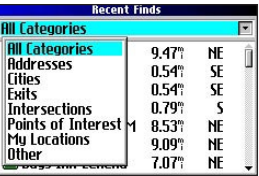

#### *Suppression de sites récemment trouvés*

Pour supprimer un site de la liste de résultats récents, mettez en surbrillance le nom du site et sélectionnez le  $\blacktriangleright$  rouge. Appuyez sur **OK** et le nom est supprimé de la liste.

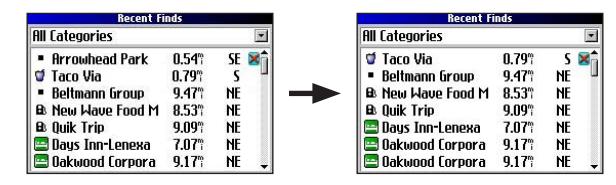

Pour supprimer tous les noms de la liste de résultats récents, appuyez sur **MENU** pendant que vous consultez la page Recent Finds (Derniers endroits trouvés). Mettez en surbrillance **Remove All (Tout effacer)** et appuyez sur **OK**.

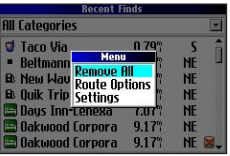

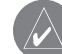

*REMARQUE : La suppression d'un point d'intérêt de la liste de résultats récents supprime le point d'intérêt uniquement dans cette liste. Il ne supprime pas la ville dans la page Map (Carte), dans votre base de données d'éléments trouvés ou dans My Locations (Mes positions).*

### **Planification d'un voyage**

Si vous planifiez un voyage et aimeriez trouver des sites de villégiature, utilisez la méthode décrite ci-dessous. Vous pouvez aussi utiliser ces instructions pour trouver des sites si vous êtes déjà en voyage.

- 1. Recherchez la ville que vous prévoyez visiter. Voir [page 11](#page-74-0)
- pour des informations supplémentaires. Pour l'exemple, nous avons choisi Overlet Park, Kansas.
- 2. Mettez en surbrillance **Find Near (Trouv. près)**  et appuyez sur **OK**. Mettez en surbrillance **Lodging (Hébergement)** pour trouver un endroit où vous loger à Overlet Park.
- 3. Le Trail Guide affiche les noms des endroits pour vous loger. Mettez en surbrillance l'un des sites et appuyez

sur **OK**. Pour l'exemple, l'hébergement se fera au Bed and Breakfast Kansas City.

**Medium fitu Querland Park, KS** Direction **Distance** 11.20 **NE** Save **Find Near Route To** 

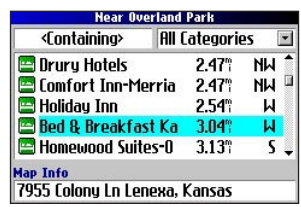

- 4. Dans la page d'information Bed and Breakfast, mettez en surbrillance **Find Near (Trouv. près)** et appuyez sur **OK**. Ensuite, mettez en surbrillance **Food & Drink (Restauration & rafraîchissements)** et appuyez sur **OK**.
- 5. L'appareil affiche une liste d'établissements de restauration à proximité du Bed and Breakfast Kansas City. Mettez en surbrillance un restaurant et appuyez sur **OK**.
- 6. Pour enregistrer un restaurant dans votre liste My Locations (Mes positions), mettez en surbrillance **Save (Sauvegder)** dans la page d'information.

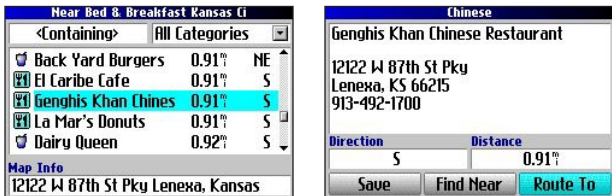

Restaurants à proximité de votre choix d'hébergement à Overlet Park

Vous pouvez aussi rechercher des activités de divertissement, des services et une variété de sites à proximité de votre site d'hébergement dans la ville de votre choix. Au moment où vous partirez en voyage, vous n'aurez qu'à rechercher ces sites dans la liste Recent Finds (Résultats récents) ou My Locations (Mes positions). Pour d'autres informations sur la planification d'un voyage, reportez-vous à la section Planification et modification d'itinéraires, [page 21.](#page-84-0)

# **My Locations (Mes positions)**

Vous pouvez sauvegarder les sites que vous préférez dans la catégorie My Locations (Mes positions) du menu Find (Rechercher). Cela vous permet de rapidement retrouver vos sites préférés ultérieurement. Par exemple, si vous avez trouvé un terrain de camping exceptionnel, vous pouvez sauvegarder ce site dans My Locations (Mes positions). Ainsi, lorsque vous voudrez retourner à ce terrain de camping vous pourrez le retrouver rapidement et créer un itinéraire pour vous y rendre.

#### **Sauvegarde de vos sites préférés dans My Locations (Mes positions)**

Vos pouvez sauvegarder jusqu'à 500 sites différents en utilisant quatre méthodes de base.

- Sauvegarder un point d'intérêt que vous avez trouvé à l'aide du menu Find (Rechercher).
- Sauvegarder votre position actuelle à l'aide de la page Where Am I? (Où suis-je?).
- Sauvegarder une nouvelle position sur la carte à l'aide du **pavé directionnel**.
- Saisir manuellement les coordonnées d'un nouveau site.

#### *Sauvegarde d'un point d'intérêt à l'aide du menu Find (Rechercher)*

Comme expliqué dans les sections précédentes, vous pouvez sauvegarder des points d'intérêt à l'aide du menu Find (Rechercher).

#### **Sauvegarde de sites à l'aide du menu Find (Rechercher) :**

1. Appuyez sur **FIND**. Mettez en surbrillance la catégorie de recherche et appuyez sur **OK**.

- 2. Mettez en surbrillance le site que vous voulez sauvegarder et appuyez sur **OK**.
- 3. Dans la page d'information, mettez en surbrillance **Save (Sauvegder)** et appuyez sur **OK**.

#### *Where Am I? (Où suis-je?)*

Vous ne serez jamais perdu avec votre Trail Guide! Utilisez la fonction Where Am I? (Où suis-je?) pour localiser l'endroit où vous êtes et sauvegarder votre position. Cette fonction est particulièrement utile lorsque vous voyagez hors route ou dans un endroit où il n'y a pas de noms de rue, ni de signalisation.

Vous devez avoir une position repère (2D ou 3D) valide pour indiquer votre position actuelle. Vous pouvez déterminer la position satellite en consultant la page d'information GPS**.**

#### **Localisation de l'endroit où vous êtes et sauvegarde de votre position :**

- 1. Appuyez sur **FIND**, mettez en surbrillance **Where Am I? (Où suis-je?** et appuyez sur **OK**. Ou, maintenez enfoncée la touche **OK** .
- 2. La page Where Am I? (Où suis-je?) apparaît et affiche une liste comprenant votre position actuelle et, si elles

*14 Guide d'utilisation du Trail Guide™* sont disponibles, les principales intersections à proximité. Mettez en surbrillance **Save (Sauvegder)** et appuyez sur **OK** pour sauvegarder votre postion dans My Locations (Mes positions).

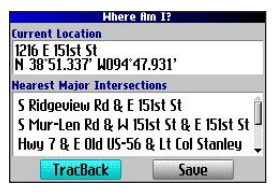

**F R**

### *Sauvegarde d'un site de la carte*

Lorsque vous explorez une carte en mode panoramique, vous pouvez sauvegarder un site que vous apercevez dans My Locations (Mes positions). Voir  $page\ 28$  pour obtenir des informations concernant le mode panoramique.

#### **Sauvegarde d'un site de la carte dans My Locations (Mes positions) :**

- 1. Appuyez sur **Page**  $\Box$  afin d'ouvrir la page Map (Carte).
- 2. Appuyez sur le **pavé directionnel** pour sélectionner le site que vous voulez sauvegarder. Appuyez sur **OK**.
- 3. La page d'information s'affiche. Mettez en surbrillance **Save (Sauvegder)** et appuyez sur **OK**.
- 4. La page Saved as My Location (Sauvegardé sous ma position) s'ouvre. Cette page vous permet de renommer le site, de sélectionner un nouveau symbole et de classifier l'endroit dans une catégorie. Mettez en surbrillance la

fonction **OK** à l'écran et appuyez sur la touche **OK** lorsque vous avez terminé.

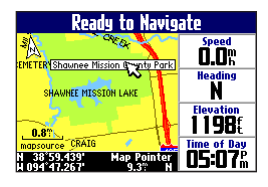

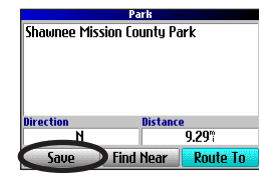

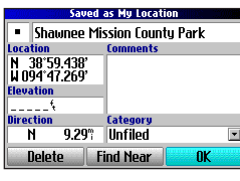

#### *Entrée des coordonnées d'un site.*

Vous pouvez saisir manuellement les coordonnées d'un site afin de le créer. Cette méthode peut se révéler utile afin de créer une position à une latitude et une longitude précise à partir d'une carte.

#### **Entrée des coordonnées d'un site :**

- 1. Maintenez enfoncée la touche **OK**. Mettez en surbrillance **Save (Sauvegder)** et appuyez sur **OK** (ou utilisez votre méthode préférée parmi celles expliquées dans la section précédente).
- 2. Dans la page Saved as My Location (Sauvegardé sous ma position), utilisez le **pavé directionnel** pour mettre le champ **Location (Position)** en surbrillance et appuyez sur **OK**.

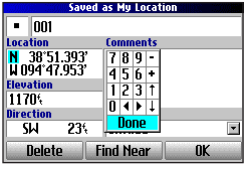

- 3. Utilisez le clavier virtuel pour saisir les coordonnées de la position et appuyez sur **OK** lorsque vous avez terminé.
- 4. Pour modifier d'autres informations, mettez en surbrillance le champ approprié et appuyez sur **OK**. Une fois les changements entrés, mettez en surbrillance la fonction **OK**  à l'écran et appuyez sur **OK**.

**F R**

## **Édition d'un site sauvegardé**

Il est possible d'éditer plusieurs aspects d'un site sauvegardé : le nom, le symbole, les coordonnées de position, les commentaires, l'élévation et la catégorie.

#### **Édition d'un site sauvegardé :**

- 1. Appuyez sur **FIND**. Mettez en surbrillance **My Locations (Mes positions)** et appuyez sur **OK**.
- 2. Mettez en surbrillance le site sauvegardé que vous voulez éditer et appuyez sur **OK**.

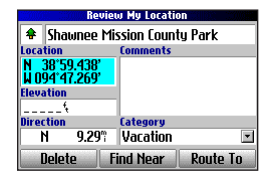

- Mettez en surbrillance le champ que vous voulez changer et appuyez sur **OK**.
- 4. À l'aide du clavier virtuel, saisissez les nouvelles informations.
- 5. Lorsque vous avez terminé d'éditer la position sauvegardée, appuyez sur **Page** <sub>pour</sub> quitter.

#### **Classification des sites sauvegardés en catégories**

Il est possible de classifier vos sites sauvegardés en catégories afin d'en faciliter la gestion et l'utilisation. Par exemple, vous pouvez créer la catégorie « Vacances » dans laquelle sont mémorisés tous les sites de vos prochaines vacances. Une fois les vacances terminées, vous pourrez supprimer tous les sites sauvegardés sous « Vacances » en appuyant simplement sur quelques touches.

# **Création d'une catégorie de sites :**

- 1. Appuyez sur **FIND**. Mettez en surbrillance **My Locations (Mes positions)** et appuyez sur **OK**.
- 2. Mettez en surbrillance le site sauvegardé que vous voulez éditer et appuyez sur **OK**.
- 3. Mettez en surbrillance le champ **Categories (Catégorie)** et appuyez sur **OK**.
- 4. Mettez en surbrillance **Edit… (Modifier…)** et appuyez sur **OK**.
- 5. Mettez en surbrillance **Add New… (Ajouter Nouveau…)** et appuyez sur **OK**.
- 6. À l'aide du clavier virtuel, saisissez la nouvelle catégorie. Mettez en surbrillance **Done (Fait)** et appuyez sur **OK** une fois terminé.

### **Attribution d'une catégorie à un site sauvegardé :**

- 1. Appuyez sur **FIND**. Mettez en surbrillance **My Locations (Mes positions)** et appuyez sur **OK**.
- 2. Mettez en surbrillance le site sauvegardé que vous voulez éditer et appuyez sur **OK**.
- 3. Mettez en surbrillance le champ **Categories (Catégorie)** et appuyez sur **OK**.
- 4. Dans la liste, mettez en surbrillance la catégorie que vous voulez attribuer au site et appuyez sur **OK**.

### **Suppression d'une catégorie :**

- 1. Appuyez sur **FIND**. Mettez en surbrillance **My Locations (Mes positions)** et appuyez sur **OK**.
- 2. Mettez en surbrillance le site que vous voulez éditer et appuyez sur **OK**.
- 3. Mettez en surbrillance le champ **Categories (Catégorie)** et appuyez sur **OK**.
- 4. Mettez en surbrillance **Edit… (Modifier…)** et appuyez sur **OK**.
- 5. Mettez en surbrillance la catégorie que vous voulez supprimer. Mettez en surbrillance le **x** rouge à droite de la catégorie et appuyez sur **OK** pour la supprimer.

# **Suppression de sites sauvegardés**

Il est possible de supprimer un site sauvegardé lorsque vous n'en avez plus besoin.

#### **Suppression d'un site sauvegardé :**

- 1. Appuyez sur **FIND**. Mettez en surbrillance **My Locations (Mes positions)** et appuyez sur **OK**.
- 2. Mettez en surbrillance le site que vous voulez supprimer.
- 3. Mettez en surbrillance le  $\mathbb{R}$  rouge à droite de la position et appuyez sur OK pour le supprimer.

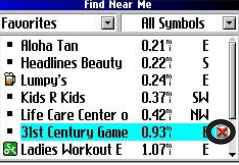

#### **Suppression de sites sauvegardés par symbole ou catégorie :**

- 1. Appuyez sur la touche **FIND**, mettez en surbrillance My Locations (Mes positions) et appuyez sur **OK**.
- 2. Appuyez sur **MENU**, mettez en surbrillance **Delete… (Supprimer…)** et appuyez sur **OK**.
- 3. Mettez en surbrillance **By Symbol… (Par symbole…)** ou **By Category… (Par catégorie…)** et appuyez sur **OK**.
- 4. Pour supprimer par symbole, mettez en surbrillance le symbole du site que vous voulez supprimer et appuyez

 sur **OK**. En supprimant par catégorie, mettez en surbrillance la catégorie que vous voulez supprimer et appuyez sur **OK**.

5. Mettez en surbrillance **Yes (Oui)** et appuyez sur **OK** pour confirmer. Mettez en surbrillance **No (Non)** et appuyez sur **OK** pour quitter sans supprimer.

### **Recherche de My Locations (Mes positions)**

Lorsque vous sauvegardez un point d'intérêt, il est sauvegardé dans la catégorie My Locations (Mes positions) du menu Find (Rechercher). Pour rechercher un site que vous avez sauvegardé, ouvrez la catégorie My Locations (Mes positions) du menu Find (Rechercher).

#### **Recherche d'un site sauvegardé :**

- 1. Appuyez sur la touche **FIND**, mettez en surbrillance **My Locations (Mes positions)** et appuyez sur **OK**.
- 2. Afin de réduire votre recherche, mettez en surbrillance **All Categories (Toutes catégories)**  et appuyez sur **OK**. Mettez en surbrillance la catégorie du site et appuyez sur **OK**.

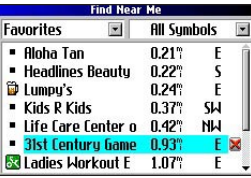

- 3. Afin de réduire votre recherche, mettez en surbrillance **All Symbols (Ts Symboles)** et appuyez sur **OK**. Mettez en surbrillance le symbole attribué au site et appuyez sur **OK**.
- 4. Utilisez le **pavé directionnel** pour sélectionner le site et appuyez sur **OK** pour ouvrir la page d'information.
- 5. Mettez en surbrillance **Route to (route vers)** et appuyez sur **OK** pour vous rendre à cette position.

**F**

# **Définition de votre position d'origine (Home)**

Le Trail Guide permet de déterminer une position d'origine qui peut être votre domicile, votre bureau ou tout autre endroit où vous retournez le plus souvent. Une fois votre position d'origine enregistrée, vous pouvez y revenir en tout temps. Par exemple,

si vous visitez une nouvelle ville ou circulez sur une rue inconnue et souhaitez retrouver facilement le chemin du retour, il suffit de maintenir enfoncée la touche **FIND**. Le Trail Guide vous dirige automatiquement vers votre position d'origine.

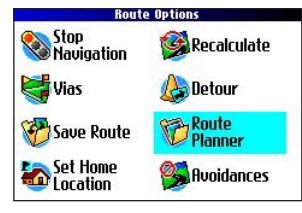

#### **Pour enregistrer votre position d'origine, procédez comme suit :**

- 1. Appuyez sur **MENU**, mettez en surbrillance **Route Options (Options de route)** et appuyez sur **OK**. Le menu Route Options (Options de route) apparaît.
- 2. Mettez en surbrillance **Set Home Location (Définir position origine)** et appuyez sur **OK**.
- 3. Mettez en surbrillance l'une des trois options et appuyez sur **OK**.
- 4. Recherchez votre position d'origine en utilisant l'option sélectionnée. Votre position d'origine est enregistrée.

#### **Pour créer un itinéraire vers votre position d'origine, procédez comme suit :**

 Maintenez enfoncée la touche **FIND**. Le Trail Guide crée automatiquement un itinéraire vers votre position d'origine.

### **Changement de position d'origine**

Si vous voyagez souvent, vous pouvez remplacer votre position d'origine, par exemple, par un hôtel ou un centre de congrès, de façon à pouvoir retrouver facilement le chemin du retour.

#### **Pour changer de position d'origine, procédez comme suit :**

- 1. Appuyez sur **FIND**, mettez en surbrillance **My Locations (Mes positions) et** appuyez sur **OK**.
- 2. Mettez en surbrillance votre position d'origine (**Home**), puis le *x* rouge. Appuyez sur OK. Mettez en surbrillance Yes **(Oui)** et appuyez sur **OK**.
- 3. Suivez les instructions précédentes pour redéfinir votre position d'origine.

# <span id="page-82-0"></span>**Fonction TracBack**

Le Trail Guide enregistre un sillage électronique point par point ou « track log » (journal de trace) du chemin parcouru. Ainsi, vous pouvez retracer vos récents déplacements en utilisant la fonction TracBack®. Cette fonction est particulièrement utile lorsque les marqueurs de navigation ne sont pas accessibles dans l'immédiat.

L'enregistrement du journal de trace débute dès que le Trail Guide obtient une position fixe. Pour de meilleurs résultats, effacez le journal de trace avant le départ. Lorsque le journal de trace est saturé, les nouveaux points de trace remplacent les plus anciens.

#### **Utilisation de la fonction TracBack :**

- 1. Appuyez sur **FIND**, mettez en surbrillance **Where Am I? (Où suis-je?)** et appuyez sur **OK**.
- 2. Mettez en surbrillance **TracBack** et appuyez sur **OK**.
- 3. Pour atteindre le début de votre piste, mettez en surbrillance **Yes (Oui)** et appuyez sur **OK**.

 Pour choisir un point précis de votre trajet, mettez en surbrillance **No (Non)** et appuyez sur **OK**. Avec le **pavé directionnel**, mettez en surbrillance le point que vous désirez atteindre et appuyez sur **OK**.

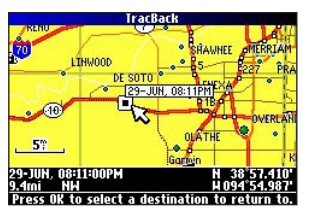

4. La fenêtre TracBack Preference (Préférences TracBack) s'affiche. Mettez en surbrillance la méthode souhaitée et appuyez sur **OK**.

TracBack Preference **Follow Track Faster Time Shorter Distance** 

**F R**

Si vous avez sélectionné Faster Time (Meilleur temps) ou Shorter Distance (Distance plus courte), le Trail Guide crée un itinéraire point par point jusqu'à la destination choisie. Suivez l'itinéraire de la même façon que vous le feriez sur une carte routière.

Si vous avez sélectionné Follow track (Suivre la trace), vous pouvez utiliser la page Map (Carte) et la page Compass (Boussole) pour vous guider tout au long du trajet. Reportez-vous à la page suivante pour plus de détails sur la page Compass.

# <span id="page-83-0"></span>**Suivi d'un trajet avec la page Compass**

Si vous avez sélectionné Follow Track (Suivre la trace), le Trail Guide trace un itinéraire jusqu'à votre destination. Vous pouvez utiliser la page Map (Carte) et la page Compass (Boussole) pour naviguer jusqu'à votre destination.

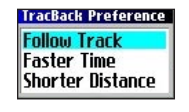

**F R**

Appuyez sur la touche **Page p** pour afficher la page Compass (Boussole). Un « cercle de boussole » rotatif est représenté au centre de la page et indique votre direction pendant vos déplacements. Votre direction actuelle est indiquée dans le haut du cercle de boussole. La flèche au centre du cercle de boussole et le petit triangle de relèvement, à l'extérieur, indiquent la direction du prochain virage. Les instructions pour vos prochains virages apparaissent dans la barre de texte supérieure.

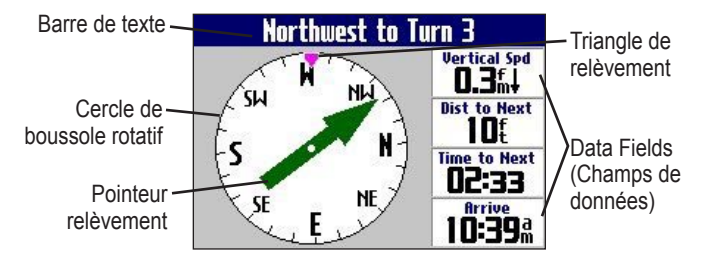

Lorsque la flèche pointe vers le haut, vous allez dans la bonne direction. Si la flèche pointe vers une autre direction, changez de direction jusqu'à ce qu'elle pointe vers le haut, puis continuez dans cette direction.

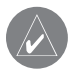

*REMARQUE : vous devez être en mouvement pour que la boussole puisse actualiser et afficher votre cap avec précision.* 

Vous pouvez modifier le contenu des champs de données de la page Compass de la même façon que pour la page Map (Carte) ([page 29\)](#page-92-0). Pour connaître les options des champs de données, reportez-vous à la [page 45](#page-108-0).

Plutôt que d'utiliser le pointeur relèvement, vous pouvez utiliser un pointeur cap. Appuyez sur **MENU**, mettez en surbrillance **Course Pointer (Pointeur cap)** et appuyez sur **OK**. Le pointeur cap apparaît maintenant au centre de la boussole et indique comment reprendre le cap.

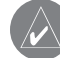

*REMARQUE : la page Compass est accessible uniquement que lorsque vous utilisez la fonction TracBack avec la méthode Follow Track (Suivre la trace). Voir [page 19](#page-82-0) pour des informations supplémentaires.* 

# <span id="page-84-0"></span>**Planification et modification d'itinéraires**

Utilisez le Route Planner (Planificateur de route) pour planifier votre itinéraire avant même de quitter votre domicile. Le Planificateur de route permet de choisir un point de départ et une destination, puis enregistre automatiquement l'itinéraire. Vous pouvez aussi modifier l'itinéraire en y ajoutant des points intermédiaires ou pour éviter certaines routes.

### **Planification d'un itinéraire**

La planification d'un itinéraire est facile et rapide : vous n'avez qu'à choisir un point de départ et un point d'arrivée.

Stop<br>Mavigation

Save Route **Exp** Set Home

**of** Vas

Recalculate

**By** Avoidances

**Betour** *E* Planner

#### **Pour planifier un itinéraire, procédez comme suit :**

- 1. Maintenez enfoncée la touche **MENU.**
- 2. Mettez en surbrillance **Route Planner (Planificateur de route)** et appuyez sur **OK**.

Dans la page Route List (Liste de routes), mettez en surbrillance **New (Nouv)** et appuyez sur **OK**.

3. Dans la page Route Planner (Planificateur de route) mettez en surbrillance **Select your starting location (Sélect vtre position de départ)** et appuyez sur **OK**. Mettez en surbrillance l'une des quatre options (décrites à droite) et appuyez sur **OK**. Sélectionnez votre position de départ.

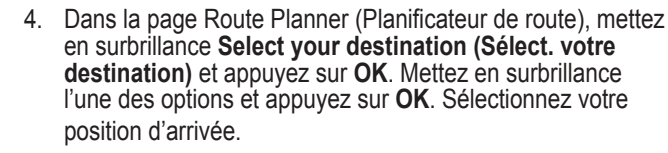

Mettez en surbrillance **Navigate (Naviguer)** pour commencer à suivre cet itinéraire. Pour arrêter de suivre un itinéraire, sélectionnez **Stop Navigation (Arrêt navigation)** du menu Route Options (Options de route). Pour reprendre l'itinéraire, sélectionnez **Resume Navigation (Reprendre navigation)**.

#### *Recherche de points de route*

Le Trail Guide propose quatre options pour sélectionner votre point de départ et votre point d'arrivée.

**None (Aucun) –** Sélectionnez cette option pour commencer l'itinéraire sans tenir compte de votre position actuelle.

**Current Location (Position actuelle) –** Sélectionnez cette option pour commencer l'itinéraire depuis votre position actuelle. Par exemple, si vous êtes au 915, rue Elm, le Trail Guide enregistre cette adresse comme position actuelle.

**Menu Find (Rechercher) –** Sélectionnez cette option pour choisir votre point de départ et votre point d'arrivée à l'aide du menu Find (Rechercher).

**Use Map (Utiliser carte) –** Sélectionnez cette option pour rechercher un point dans la page Map (Carte). Lorsque la page Map (Carte) s'affiche, utilisez le **pavé directionnel** pour déplacer le pointeur de carte à la position voulue, puis appuyez sur **OK**.

### **Enregistrement d'un itinéraire**

Le Trail Guide enregistre automatiquement l'itinéraire que vous avez créé à l'aide du Route Planner (Planificateur de route). De plus, vous pouvez enregistrer un itinéraire actif pendant la navigation ou une fois à destination.

#### **Pour enregistrer un itinéraire actif, procédez comme suit :**

- 1. Maintenez enfoncée la touche **MENU.**
- 2. Mettez en surbrillance **Save Route (Sauv. route)** et appuyez sur **OK**. Appuyez de nouveau sur **OK** lorsque la fenêtre de vérification apparaît.

Le Trail Guide peut enregistrer jusqu'à 50 itinéraires. Si vous avez enregistré des itinéraires avant de partir en voyage, vous n'avez qu'à retrouver l'itinéraire approprié retrouver et à l'activer au moment du départ.

#### **Pour sélectionner un itinéraire enregistré, procédez comme suit :**

- 1. Maintenez enfoncée la touche **MENU.**
- 2. Mettez en surbrillance **Route Planner (Planificateur de route)** et appuyez sur **OK**. La liste des itinéraires enregistrés s'affiche.

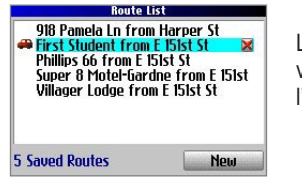

L'icône en forme de véhicule indique que l'itinéraire est actif.

- 3. Mettez en surbrillance le nom de l'itinéraire voulu et appuyez sur **OK**. La page d'information de l'itinéraire sélectionné s'affiche.
- 4. Pour activer l'itinéraire, mettez en surbrillance **Navigate (Naviguer)** et appuyez sur **OK**.
- 5. Pour ajouter des points intermédiaires à l'itinéraire, utilisez le **pavé directionnel** pour mettre l'option **Via Points (Points intermédiaires)** en surbrillance, puis appuyez sur **OK**. Pour en savoir davantage, reportez-vous à la section Ajout de points intermédiaires.

### **Suppression d'un itinéraire enregistré**

Vous pouvez supprimer un ou tous les itinéraires enregistrés sur le Trail Guide.

#### **Pour supprimer un itinéraire, procédez comme suit :**

- 1. Maintenez enfoncée la touche **MENU.**
- 2. Mettez en surbrillance **Route Planner (Planificateur de route)** et appuyez sur **OK**. La liste des itinéraires enregistrés s'affiche.
- 3. Pour supprimer un itinéraire, mettez-le en surbrillance. Utilisez le **pavé directionnel** pour sélectionner le **x** rouge à droite du nom de l'itinéraire, puis appuyez sur **OK**. Mettez en surbrillance **Yes (Oui)** lorsque la fenêtre de vérification s'affiche, puis appuyez sur **OK**.

 Pour supprimer tous les itinéraires enregistrés, appuyez sur **MENU**. Mettez en surbrillance **Delete All (Tout supprimer)** et appuyez sur **OK**. Mettez en surbrillance **Yes (Oui)** lorsque la fenêtre de vérification s'affiche, puis appuyez sur **OK**.

**F**

**R**

### <span id="page-86-0"></span>**Recalcul d'un itinéraire**

Si vous vous éloignez de l'itinéraire actuel, le Trail Guide le recalculera automatiquement. Vous pouvez aussi demander au Trail Guide de recalculer l'itinéraire. Par exemple, si vous modifiez vos préférences ([page 37](#page-100-0)), vous pouvez recalculer l'itinéraire en fonctions des nouvelles préférences.

#### **Pour recalculer un itinéraire, procédez comme suit :**

- 1. Maintenez enfoncée la touche **MENU**.
- 2. Mettez en surbrillance **Recalculate (Recalculer)** et appuyez sur **OK**.

# **Ajout d'un détour**

Lorsque vous suivez un itinéraire, il est possible que vous ayez à faire un détour pour éviter une barrage routier ou une route en construction. Lorsque vous avez choisi la distance du détour, le Trail Guide calcule un nouvel itinéraire et indique de nouvelles instructions de conduite. Le détour est enregistré jusqu'à ce que vous arrêtiez la navigation ou que vous éteigniez l'appareil.

#### **Pour créer un détour, procédez comme suit :**

- 1. Maintenez enfoncée la touche **MENU.**
- 2. Mettez en surbrillance **Detour (Détour)** et appuyez sur **OK**.
- 3. Mettez en surbrillance une distance de détour et appuyez sur **OK**.

Le Trail Guide tente de vous ramener à votre itinéraire initial à l'intérieur de la distance que vous avez demandé. Cependant, la

**Detour Distance**  $1/2$  mile 1 mile 2 miles 5 miles 15 miles

distance peut être plus longue si aucune autre route ne permet de revenir à l'itinéraire initial. Il peut arriver que l'itinéraire actuel soit la seule option possible. Si c'est le cas, vous n'aurez pas la possibilité de prendre un détour.

# **Ajout de Via Points (points intermédiaires)**

Les Via Points (points intermédiaires) sont des étapes supplémentaires que vous faites en vous rendant à la destination finale. Vous pouvez ajouter des arrêts supplémentaires à l'itinéraire actuel, à l'itinéraire que vous planifiez ou, encore, à un itinéraire enregistré.

#### **Pour ajouter des points intermédiaires à un itinéraire enregistré, procédez comme suit :**

- 1. Maintenez enfoncée la touche **MENU.**
- 2. Mettez en surbrillance **Route Planner** (**Planificateur de route**) et appuyez sur **OK**.
- 3. Mettez en surbrillance l'itinéraire auquel vous voulez ajouter des arrêts, puis appuyez sur **OK**.
- 4. Mettez en surbrillance **Select to add via point (Sélect. pr ajout pt interm.)** et appuyez sur **OK**.
- 5. Mettez en surbrillance la méthode voulue pour trouver la position et appuyez sur **OK**.
- 6. Mettez en surbrillance la position du point. Continuez jusqu'à ce que tous les points intermédiaires soient ajoutés à l'itinéraire.

#### *Optimisation des points intermédiaires*

Une fois tous points intermédiaires entrés, le Trail Guide peut optimiser leur disposition pour vous permettre d'atteindre chacun d'entre eux en vous retardant le moins possible.

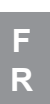

Ajoute un point intermédiaire devant le point existant.

Supprime le point intermédiaire.

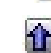

Déplace le point vers le haut ou le bas.

#### **Pour changer l'ordre des points intermédiaires, procédez comme suit :**

- 1. Maintenez enfoncée la touche **MENU.**
- 2. Mettez en surbrillance **Route Planner** (Planificateur de route) et appuyez sur **OK**.
- Mettez en surbrillance l'itinéraire que vous désirez modifier, puis appuyez sur **OK**.
- 4. Sélectionnez le point intermédiaire que vous souhaitez déplacer dans l'itinéraire. Mettez en surbrillance la flèche pointant vers le haut **[1]** ou le bas  $\Psi$ , puis appuyez sur OK. Le point est déplacé d'une position vers le haut ou le bas.
- 5. Au besoin, continuez à changer l'ordre des points intermédiaires.

### **Pour optimiser un itinéraire, procédez comme suit :**

- 1. Maintenez enfoncée la touche **MENU.**
- 2. Mettez en surbrillance **Route Planner** (Planificateur de route) et appuyez sur **OK**.
- 3. Mettez en surbrillance l'itinéraire que vous désirez modifier, puis appuyez sur **OK**.
- 4. Appuyez sur **MENU**, mettez en surbrillance **Optimal Via Order (Optimiser success. pts intermédiaires)** et appuyez sur **OK**.

Le navigateur optimise la disposition des arrêts supplémentaires en fonction de vos préférences d'itinéraire (Faster Time [Durée plus courte], Shorter Distance [Distance plus courte] ou Off Road [Hors route]). Voir [page 37](#page-100-0) pour plus d'informations sur les préférences d'itinéraire. Lorsque vous changez vos préférences d'itinéraire, vous devez recalculer celui-ci [\(page 23\)](#page-86-0).

#### **Pour inverser l'ordre d'un itinéraire, procédez comme suit :**

- 1. Maintenez enfoncée la touche **MENU.**
- 2. Mettez en surbrillance **Route Planner** (**Planificateur de route**) et appuyez sur **OK**.
- 3. Mettez en surbrillance l'itinéraire voulu et appuyez sur **OK**.
- 4. Appuyez sur **MENU**, mettez en surbrillance **Reverse Route (Inverser route)** et appuyez sur **OK.**

# *Suppression de points intermédiaires*

Si vous décidez de ne plus visiter l'un des points intermédiaires, sélectionnez-le et utilisez le **pavé directionnel** pour sélectionner le *x* rouge qui se trouve à sa droite. Appuyez sur OK et le point est supprimé de l'itinéraire.

#### **Contournement de routes et de zones**

Il est possible de contourner des zones et certains types de route sur votre trajet. Par exemple, si une zone de route est habituellement très congestionnée, vous pouvez ajouter cette zone à votre liste d'endroits à éviter.

#### **Pour ajouter un contournement à votre itinéraire :**

- 1. Maintenez enfoncée la touche **MENU.**
- 2. Mettez en surbrillance **Avoidances (Contournements)** et appuyez sur **OK**.
- 3. Mettez en surbrillance la manoeuvre ou le type de route que vous voulez contourner et appuyez sur **OK**. Le Trail Guide contourne tous les types de route dont la case **Avoid… (Éviter…)** est cochée.

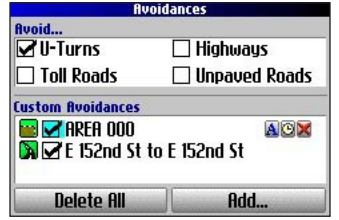

**Page Avoidance (Contournement)**

#### **Contournement d'une route :**

- 1. Maintenez enfoncée la touche **MENU** pour accéder directement au menu Route Options (Options de route).
- 2. Mettez en surbrillance **Avoidances (Contournements)** et appuyez sur **OK**.
- 3. Mettez en surbrillance l'option **Add… (Ajouter…)** et appuyez sur **OK**.
- 4. Mettez en surbrillance **Road Avoidance (Contournement de routes)** et appuyez sur **OK** pour sélectionner une rue à éviter sur votre itinéraire. Une carte s'affiche afin de vous permettre d'indiquer un « point de départ » sur une route.
- 5. Utilisez le **pavé directionnel** pour déplacer le pointeur de carte à l'endroit où vous voulez que le contournement débute et appuyez sur **OK**. Une punaise bleue indique le point de départ.
- 6. Utilisez le **pavé directionnel** pour déplacer le pointeur de carte à l'endroit où vous voulez que le contournement se termine et appuyez sur **OK**.

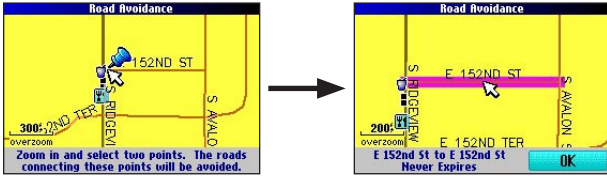

7. Une carte de la route à éviter s'affiche. Appuyez sur **OK**.

La page Avoidances (Contournements), illustrée à gauche, montre une liste des routes à éviter et leurs noms par défaut (les noms de rue).

**F R**

#### **Contournement d'une zone :**

- 1. Maintenez enfoncée la touche **MENU** pour accéder directement au menu Route Options (Options de route).
- 2. Mettez en surbrillance **Avoidances (Contournements)** et appuyez sur **OK**.
- 3. Mettez en surbrillance l'option **Add… (Ajouter…)** et appuyez sur **OK**.
- 4. Mettez en surbrillance **Avoidance Area (Contournement de zone)** et appuyez sur **OK**. Une carte s'affiche afin de vous permettre d'indiquer un « point de départ ».
- 5. Utilisez le **pavé directionnel** pour déplacer le pointeur de carte sur le premier coin de la zone que vous voulez éviter et appuyez sur **OK**. Une punaise bleue indique le point de départ.
- 6. Utilisez le **pavé**

**directionnel** pour déplacer le pointeur de carte sur le coin le plus éloigné de la zone que vous voulez éviter et appuyez sur **OK**. Vous venez de tracer un rectangle ombragé autour de la zone que vous souhaitez éviter.

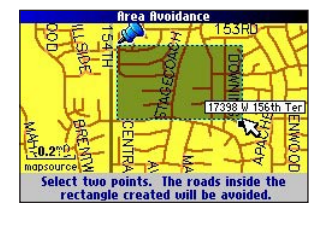

7. Une carte de la zone à éviter s'affiche. Appuyez sur **OK**.

La page Avoidances (Contournements), illustrée à droite, montre une liste des zones à éviter et leurs noms par défaut (Area 000).

Lorsque vous avez indiqué les zones et les routes à éviter, votre Trail Guide les contourne à moins qu'aucune autre route ne soit disponible, jusqu'à ce que vous les supprimiez de la liste de contournements personnalisés, ou jusqu'à ce que vous les décochiez.

Pour décocher un contournement, sélectionnez la case à cocher située à gauche du nom du contournement et appuyez sur **OK**. Une case non cochée indique que la route ou la zone ne sera pas contournée.

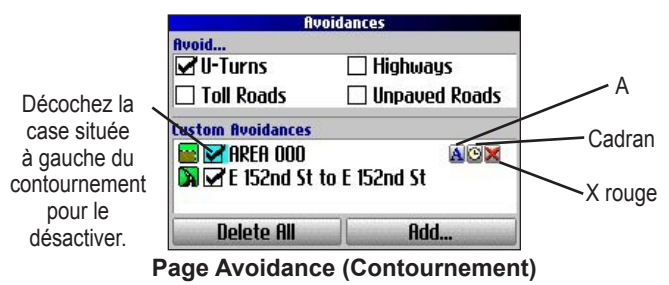

Pour changer le nom d'un contournement, sélectionnez le **A** et utilisez le clavier virtuel pour créer un nouveau nom. Sélectionnez le **cadran p**our choisir une date d'expiration pour le contournement. Sélectionnez le  $X \times$  rouge pour supprimer de façon permanente le contournement.

# **UTILISATION DES PAGES PRINCIPALES**

# **Page Map (Carte)**

La page Map est une des pages principales du Trail Guide. Que vous soyez en mode navigation ou que vous vous déplaciez simplement avec votre Trail Guide, la carte indique toujours votre position actuelle ainsi que les détails des rues environnantes. Des champs de données personnalisables affichent des informations telles que la vitesse actuelle, la direction de vos déplacements ainsi que le nom des prochaines rues.

Une barre de texte située dans le haut de la carte indique l'état du récepteur GPS. Lorsque vous allumez le Trail Guide, la barre de texte indique que le récepteur GPS tente de localiser des satellites. Le message « Ready to Navigate » (Prêt à naviguer) s'affiche dans la barre de texte lorsque l'appareil est parvenu à établir votre position par satellite.

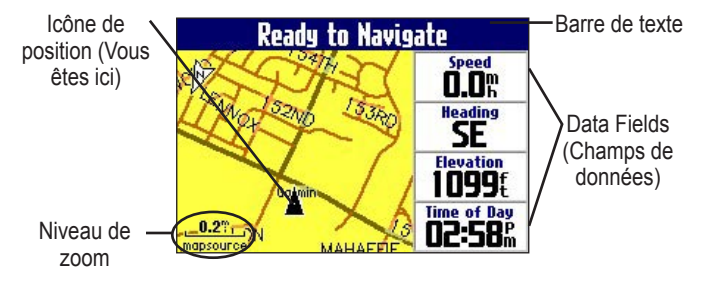

**Zoom in (avant) et zoom out (arrière) de la carte** La carte dispose de plusieurs niveaux de zooms allant de 20 pieds

(6 m) jusqu'à 500 milles (800 km). Faites des zooms de la carte en appuyant sur les touches **IN** et **OUT**. Le niveau de zoom utilisé s'affiche dans le coin inférieur gauche.

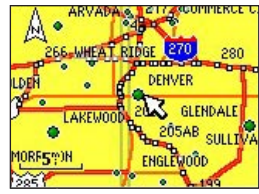

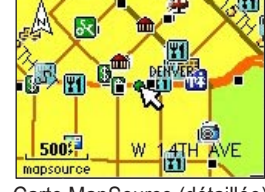

Carte de base zoom 5 milles (8 km)

Carte MapSource (détaillée) zoom 500 pieds (150 m.)

#### **Zoom in (avant) et zoom out (arrière) :**

- Appuyez sur la touche **OUT** pour faire un zoom arrière.
- Appuyez sur la touche **IN** pour faire un zoom avant.

Lorsque le zoom sélectionné dépasse la résolution des données affichées, le message «overzoom » (zoom trop élevé) apparaît sous l'indication du zoom utilisé. Lorsque les données du MapSource® sont utilisées, le message« mapsource » apparait sous l'indication du zoom utilisé.

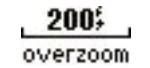

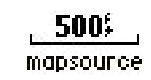

#### <span id="page-91-0"></span>**Affichage d'une carte en mode panoramique**

Il est possible de voir la carte en mode panoramique à l'aide du pointeur de carte  $\lambda$  afin d'accéder aux parties de la carte qui ne sont pas visibles à l'écran. Lorsque que vous êtes en mode panoramique et que vous dépassez les limites de l'écran, la carte se déplace en conséquence. L'icône de position  $\triangle$  indique votre position actuelle et peut ne pas être visible en mode panoramique.

#### **Utilisation d'une carte en mode panoramique :**

 Utilisez le **pavé directionnel** en appuyant vers le haut, le bas, la gauche ou la droite.

 Le pointeur déplace la carte de façon à afficher ses différentes parties.

Lorsque vous déplacez le pointeur, la distance et le prélèvement de votre position actuelle jusqu'au pointeur s'affichent dans la barre de distance. Les coordonnées de la position du pointeur de carte apparaissent aussi dans la barre. Lorsque vous faites un zoom en mode panoramique, le pointeur de carte demeure au centre de l'écran.

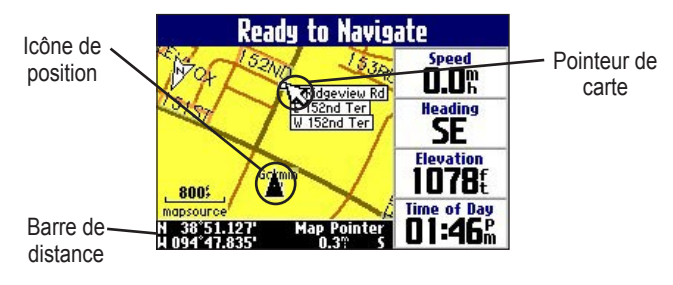

#### **Pour recentrer votre position à l'écran :**

 Lorsque vous avez terminé de consulter la carte en mode panoramique, appuyez sur la touche **Page** <sub>1</sub>. La carte se déplace automatiquement afin d'afficher votre position actuelle.

Utilisez le pointeur pour sélectionner les options de la carte affichées à l'écran et pour revoir le point d'intérêt directement à partir de la carte.

#### **Affichage des détails d'un point d'intérêt :**

- 1. Utilisez le **pavé directionnel** pour déplacer le pointeur sur le site ou le point d'intérêt de la carte. Si plusieurs points d'intérêt sont rapprochés, faites un zoom avant pour obtenir une meilleure vue.
- 2. Appuyez sur **OK** pour avoir plus d'information sur ce point d'intérêt. Les informations et les options affichées varient selon le type de point d'intérêt sélectionné.

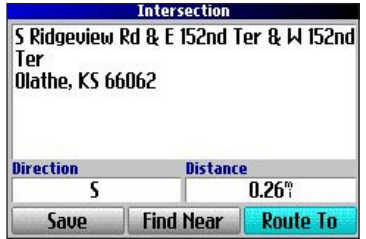

# <span id="page-92-0"></span>**Orientation de la Carte**

Vous pouvez choisir entre deux modes d'orientation de carte. **North up (Nrd haut)** affiche la page Map avec le Nord en haut, comme une carte conventionnelle. **Track Up (Trac hau)** permet une rotation automatique de la carte de sorte que la direction suivie apparaît toujours en haut de la page Map. En mode Track Up, le Nord est indiqué par un **N** blanc dans le coin supérieur gauche de la page Map.

Le Trail Guide est configuré de façon à afficher la page Map en mode Track Up, sauf si vous effectuez un zoom arrière de 200 milles (320 km) ou plus. Pour changer les options d'orientation de la carte, reportez-vous à la [page 33.](#page-96-0)

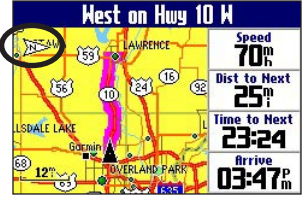

**Track Up (Trac hau) North up (Nrd haut)**

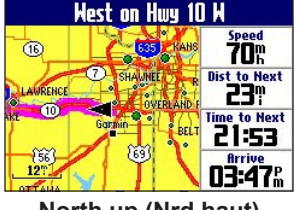

# **Champs de données**

Les champs de données sont affichés dans une colonne située à droite dans la page Map (Carte). L'information de ces champs n'est pas la même si vous êtes en mode navigation ou si vous vous déplacez simplement avec votre Trail Guide allumé. Les champs de données apparaissent aussi dans les pages Trip Information (Informations sur le trajet) ([page 32](#page-95-0)) et Compass (Boussole) ([page](#page-83-0) 20). Pour connaître les options des champs de données, reportez-vous à la [page 45](#page-108-0).

#### **Modification des champs de données de la page Map :**

- 1. Ouvrez la page Map et appuyez sur la touche **MENU**.
- 2. Mettez en surbrillance **Edit Fields (Modifier Champs)** et appuyez sur **OK**.
- 3. Utilisez le **pavé directionnel** pour sélectionner le champ de données que vous souhaitez changer et appuyez sur **OK**.
- 4. Mettez en surbrillance dans la liste le nouveau type de champ de données et appuyez sur **OK**.
- 5. Lorsque vous avez terminé de modifier les champs de données, appuyez sur **Page** <sub>pour</sub> quitter.

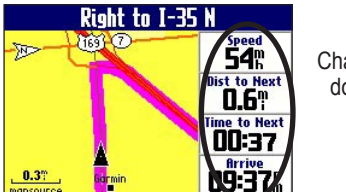

Champs de données

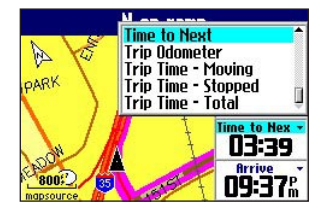

# **Page Next Turn (Prochain changement de direction)**

En mode navigation, la page Next Turn (Prochain changement de direction) s'ouvre périodiquement pour vous avertir que vous approchez du prochain virage. La page Next Turn (Prochain changement de direction) affiche l'image du virage ainsi que des instructions textuelles. Cette page disparaît après quelques secondes. Si vous voulez la revoir, appuyez sur la touche **Volume**.

Itinéraire Prochain virage **Next Turn:** Milles pour atteindre le **Exit 220** prochain virage right to 119th St Temps approximatif avant d'atteindre le  $4.1$ <sup>\*</sup> 500 prochain virage 0331 overzoor **Page Next Turn (Prochain** 

**changement de direction)** En prime, parmi les fonctions de Next Turn (Prochain changement de direction) la « voix » du Trail Guide annonce les virages à venir. Si vous n'êtes pas en mesure de regarder la page Next Turn (Prochain changement de direction) de façon sécuritaire, vous pouvez tout de même entendre les instructions vocales. Référezvous à la [page 6](#page-69-0) pour apprendre comment ajuster le volume.

La page Next Turn (Prochain changement de direction) s'ouvre et annonce jusqu'à trois fois les mêmes instructions pour le prochain virage :

- Immédiatement après avoir effectué le virage, la page Next Turn (Prochain changement de direction) annonce le prochain virage et la distance pour l'atteindre. Donc, si le prochain virage se situe à 20 milles (32 km), ne vous inquiétez pas si vous n'entendez pas d'instruction de navigation pendant un moment.
- Lorsque vous vous approchez du prochain virage, la page Next Turn (Prochain changement de direction) apparaît de nouveau. Ce message vous avertit pour que vous puissiez changer de voie au besoin et pour que vous soyez attentifs aux signaux afin d'anticiper le prochain virage.
- Juste avant le prochain virage, la page Next Turn (Prochain changement de direction) apparaît une dernière fois pour ce qui est de ce virage.

La page Next Turn (Prochain changement de direction) disparaît après quelques secondes et la page que vous étiez en train de visualiser réapparaît. Si vous souhaitez fermer la page Next Turn (Prochain changement de direction) et retourner à la page précédente, appuyez sur la touche **Page** .

Si vous souhaitez voir la page Next Turn (Prochain changement de direction) à nouveau, appuyez sur la touche **Volume**. Vous pouvez aussi entendre l'avis.

La page Next Turn (Prochain changement de direction) n'est disponible qu'en mode navigation.

# **Page Current Route (Route actuelle)**

La page Current Route (Route actuelle) est une autre page visible en mode navigation. Elle fournit toutes les instructions de navigation, du début jusqu'à la fin de votre itinéraire. Appuyez sur **Page**  $\Box$  pour ouvrir la page Current Route (Route actuelle).

La page Current Route (Route actuelle) affiche les instructions pour la totalité de votre itinéraire. Vous pouvez regarder au-delà du prochain virage et même évaluer le temps pour atteindre un prochain virage si vous ne faites pas d'arrêt pendant le trajet.

Vous pouvez vous déplacer dans la liste des virages en utilisant le **pavé directionnel**. Mettez en surbrillance un des virages de la liste et appuyez sur **OK** pour afficher la page Next Turn (Prochain changement de direction) de ce virage.

La page Current Route (Route actuelle) n'est disponible qu'en mode navigation.

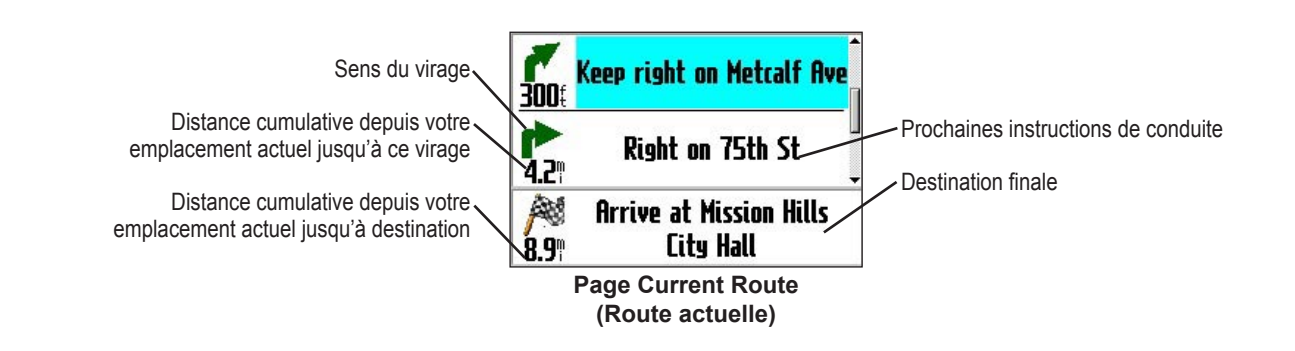

# <span id="page-95-0"></span>**Page Trip Information (information sur le trajet)**

Si vous effectuez un long voyage, la page Trip Information (information sur le trajet) peut être très utile. Elle indique votre vitesse actuelle et enregistre plusieurs statistiques utiles au sujet de votre voyage.

Assurez-vous de réinitialiser les informations sur le trajet (données) avant de commencer un voyage. Si vous faites de fréquents arrêts, laissez le Trail Guide allumé pour qu'il puisse capter les satellites. Cela permet à l'appareil de calculer adéquatement le temps écoulé pendant la durée du trajet.

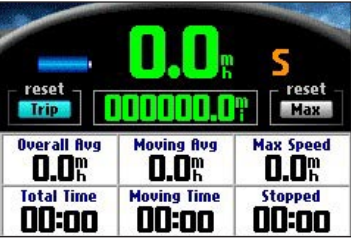

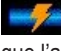

Indique que l'appareil est connecté à une source d'énergie externe et qu'il se recharge.

# Indique que l'appareil est

terminée. **Page Trip Information (information sur le trajet)** 

connecté à une source d'énergie externe et que la recharge est<br>terminée.

#### **Réinitialisation des données du trajet ou de la vitesse maximale :**

1. Appuyez sur **Page**  $\Box$  pour ouvrir la page Trip Information (information sur le trajet) .

- 2. Mettez en surbrillance l'option **Trajt** ou **Max** et appuyez sur **OK**. Un message s'affiche pour vous demander si vous souhaitez réinitialiser les données du trajet.
- 3. Mettez en surbrillance **Yes (Oui)** et appuyez sur **OK**. Les données sont réinitialisées.

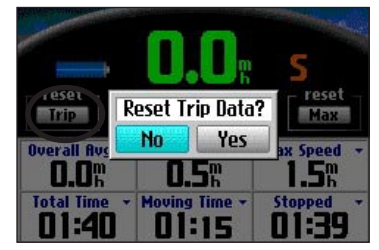

# **Modification des champs de données :**

- Appuyez sur **Page**  $\Box$  pour ouvrir la page Trip Information (information sur le trajet) et appuyez ensuite sur **MENU**.
- 2. Mettez en surbrillance **Edit Fields (Modifier Champs)** et appuyez sur **OK**. Le champ situé dans la première rangée, première colonne est surligné, ce qui indique qu'il peut être modifié.
- 3. Utilisez le **pavé directionnel** pour sélectionner le champ de données que vous souhaitez changer. Appuyez sur **OK** pour afficher une liste de choix de champs. Mettez en surbrillance le choix approprié et appuyez sur **OK**.
- 4. Répétez l'étape 3 jusqu'à ce que vous ayez terminé de changer les champs. Appuyez ensuite sur **Page**

# **CONFIGURATION DU TRAIL GUIDE**

<span id="page-96-0"></span>Vous pouvez configurer les paramètres du Trail Guide en fonction de vos besoins. La plupart des changements s'effectuent à la page Settings (Réglages). Pour y accéder, appuyez sur **MENU** et sélectionnez **Settings (Réglages)**. Vous pouvez aussi accéder à cette page en appuyant deux fois sur **MENU**.

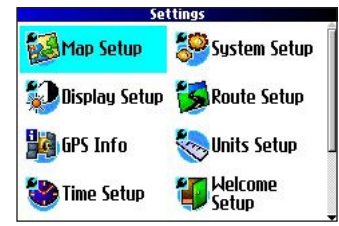

Vous n'avez pas à changer les paramètres par défaut pour que le Trail Guide puisse fonctionner.

# **Personnalisation de la page Map (Carte)**

Vous pouvez personnaliser l'affichage des informations de la page Map (Carte). Appuyez deux fois sur **MENU**, mettez en surbrillance **Map Setup (Paramétrage carte)** et appuyez sur **OK**. La page Map Setup (Paramétrage carte) apparaît et présente six sections.

# **Onglet Layout (Disposi.)**

**Navtext (Text nav.) –** Affiche ou masque le texte de navigation.

#### **Turn Pointer (Activ. Point)**

**–** Active ou masque le pointeur de virage qui apparaît dans la page Map (Carte) en mode navigation.

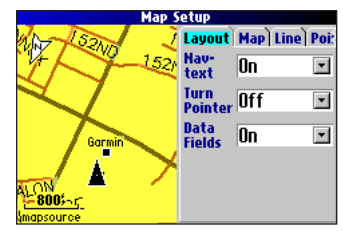

#### **F R**

#### **Data Fields (Champs de**

**données) –** Affiche ou masque les champs de données de la page Map (Carte). Si vous masquez les champs de données de la page Map (Carte), le pointeur de virage apparaît dans le coin inférieur droit de la page.

### **Onglet Map (Carte)**

**Map Detail (Détail carte) –** Permet de modifier la quantité de détails affichés dans la page Map (Carte). Lorsque le niveau de détail est élevé, la carte se redessine plus lentement. Pour un usage courant, conservez le niveau d'affichage réglé à **Normal**.

**Orientation – North up (Nrd haut)** affiche la carte avec le Nord en haut. **Track Up (Trac hau)** permet une rotation de la carte de sorte que la direction courante de votre trajet apparaît toujours en haut de la page. Voir [page 29](#page-92-0) pour des informations supplémentaires.

**Road Lock (Verr. rout.) –** En mode **On (Activé)**, le Trail Guide place l'icône de position sur la route la plus proche. Sélectionnez **Off (Éteint)** lorsque vous ne circulez pas sur des routes.

**AutoZoom (Zoom Auto) – En mode On (Activé)**, la page Map (Carte) adapte automatiquement le niveau de zoom lors de vos déplacements. Lorsque vous approchez d'un virage, la page Map (Carte) zoom progressivement vers l'avant. Après le virage, un zoom arrière est effectué pour afficher le prochain virage.

**Color Mode (Mode Couleur) –** Sélectionnez **Land (Terre)** ou **Water (Eau)**. À moins d'utiliser une carte marine de type BlueChart, conservez le mode **Land (Terre)**, qui est la valeur par défaut. **Water (Eau)** permet d'afficher la couleur de l'eau en blanc plutôt qu'en bleu.

### **Onglets Line (Ligne), Point, City (Ville) et Area (Zone)**

**Onglet Line (Ligne) –** Détermine l'affichage du journal de trace, des voies ferrées et des noms de rue dans la page Map (Carte).

**Onglet Point –** Détermine l'affichage de My Locations (Mes positions), des sorties d'autoroute et des points d'intérêts (POI) dans la page Map (Carte).

**Onglet City (Ville) –** Détermine l'affichage des villes en fonction de leur taille.

**Onglet Area (Zone) –** Détermine l'affichage des rivières, lacs, parcs et points d'intérêt dans la page Map (Carte).

Les onglets Line (Ligne), Point, City (Ville) et Zone disposent de deux options : Text Size (Taill/Text) et Hide Above (Masq/dessu) :

**Text Size (Taill/Text) –** Indique la taille de l'affichage du nom des éléments sur la carte. Si vous ne voulez pas que le nom d'un élément apparaisse sur la page Map (Carte), sélectionnez **Off (Éteint)** dans le champ Text Size (Taill/Text). Les noms avec des lettres de taille Medium (Moy.) et Large (Grand) apparaissent aussi en gras.

**Hide Above (Masq/dessu) –** Indique le niveau de zoom maximum d'un élément sur la carte. Si **Auto** est sélectionné, ce sont les options activées dans **Map Detail (Détail carte)** qui déterminent le zoom maximum. Lorsque **Off (Éteint)** est sélectionné, l'élément n'est pas affiché. Certaines données cartographiques ne sont visibles qu'à des niveaux de zoom précis.

### **Restauration des valeurs par défaut du menu Map Setup (Paramétrage carte)**

Il est possible de restaurer les paramètres de carte individuellement ou pour tous les onglets.

#### **Pour restaurer les paramètres de carte par défaut, procédez comme suit :**

- 1. Appuyez deux fois sur **MENU**, mettez en surbrillance **Map Setup (Paramétrage carte)** et appuyez sur **OK**.
- 2. Affichez l'onglet dont vous voulez restaurer les paramètres.
- 3. Appuyez sur **MENU**.
- 4. Pour restaurer les paramètres de l'onglet ouvert, mettez en surbrillance **Restore Map Settings (Restaurer les réglages de carte)** et appuyez sur **OK**.
- 5. Pour restaurer tous les paramètres de carte, mettez en surbrillance **Restore All Map Settings (Restaurer tous les réglages de carte)** et appuyez sur **OK**.

**F R**

# **Personnalisation de l'affichage**

Vous pouvez régler la luminosité et les couleurs d'affichage du Trail Guide afin d'obtenir une visibilité optimale. Appuyez deux fois sur **MENU**, mettez en surbrillance **Display Setup (Param. de l'affichage)** et appuyez sur **OK**.

**Backlight Timeout (Temporis. rétroéclair.) –** Indique la durée pendant laquelle le rétroéclairage demeure allumé lorsque vous n'appuyez pas sur une touche pendant un certain temps. La temporisation s'applique uniquement si le récepteur est alimenté par une batterie.

**Backlight Intensity (Intensité rétroéclair.) –** Indique l'intensité du rétroéclairage. L'autonomie de l'appareil diminue plus rapidement lorsque le rétroéclairage est élevé.

**Color Mode (Mode coul.) –** Permet de sélectionner le mode de couleur en fonction de vos préférences. **Daytime (Jour)** affiche une couleur de fond claire et plus pâle. **Nighttime (Nuit)** affiche un fond noir pour améliorer la lisibilité durant le nuit. **Auto** permet au Trail Guide d'alterner automatiquement entre les deux modes au lever et au coucher du soleil. **Custom (Personnel)** permet de créer votre propre combinaison de couleurs pour divers éléments du récepteur, dont les étiquettes, les options et les barres de texte.

#### **Pour personnaliser les couleurs, procédez comme suit :**

- 1. Mettez en surbrillance **Custom (Personnel)** pour l'option **Color Mode (Mode coul.)** et appuyez sur **OK**.
- 2. Mettez en surbrillance l'un des éléments que vous voulez personnaliser et appuyez sur **OK**.
- 3. Mettez en surbrillance **Change (Modifier)** et appuyez sur **OK**. Une grille de couleur s'affiche.
- 4. Utilisez le **pavé directionnel** pour placer le pointeur sur la couleur voulue, puis appuyez sur **OK**. L'objet sélectionné s'affiche avec la nouvelle couleur.
- 5. Mettez en surbrillance **Save Colors (Svg. couleur)** et appuyez sur **OK**.

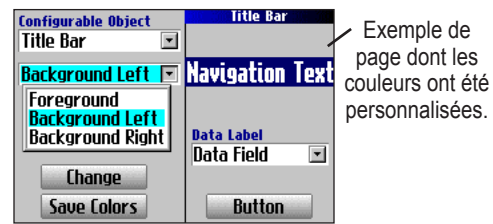

**Couleurs de page personnalisées**

Pour rétablir les couleurs par défaut, appuyez sur **MENU**, mettez en surbrillance **Restore Settings (Restaurer réglages)** et appuyez sur **OK**.

# **Personnalisation de l'ensemble des paramètres système**

Vous pouvez personnaliser différents paramètres système. Appuyez deux fois sur **MENU**, mettez en surbrillance **System Setup (Paramétrage système)** et appuyez sur **OK**.

**GPS Mode (Mode GPS) –** Sélectionnez **Normal**, **WAAS**, **Battery Saver (Economis. batte.)** (qui éteint le récepteur périodiquement pour préserver la batterie), ou **GPS Off (GPS désactivé)**. Pour plus d'information, reportez-vous à la section Introduction au système GPS, [page 41.](#page-104-0)

**Voice Guidance (Guidage vocal) –** Détermine les conditions où le récepteur émet des messages vocaux.

- **Automatic with Chime (Automatique avec bip sonore)** : L'appareil émet un bip puis des messages d'état et de guidage en mode navigation. Pour chaque changement de direction d'un itinéraire, les messages vocaux donnent des instructions dans trois cas : après un virage, lorsque vous approchez du prochain virage et juste avant d'atteindre le prochain virage.
- **Automatic (Automatique)** : L'appareil émet des messages de guidage en mode navigation, tel que décrit ci-dessus. Il n'émet pas de bip sonore.
- **Button Only (Touche seulement)** : L'appareil émet des messages uniquement lorsque vous appuyez sur la touche **Speak**.

**External Power Lost (Perte alim. extern.) –** Si l'option **Turn Off (Désactiver)** est sélectionnée, le récepteur s'éteint 30 secondes

après la coupure d'alimentation externe. Si l'option **Stay On (Permanent)** est sélectionnée, le récepteur utilise la batterie dès que l'alimentation externe est coupée.

**Text Language (Langue du texte) –** Permet de sélectionner la langue de texte affiché. Le changement de langue ne s'applique pas aux données cartographiques ni aux données entrées par l'utilisateur. Les données cartographiques sont toujours affichées dans la langue avec laquelle elles sont enregistrées dans la carte.

#### **Voice Language (Langue vocale)**

**–** Permet de sélectionner la langue des messages vocaux.

#### **Keypress Tone (Touche sonore)**

**–** Permet d'activer ou de désactiver les bips lorsque vous appuyez sur une touche en sélectionnant **On** (Activé) ou **Off**  (Éteint).

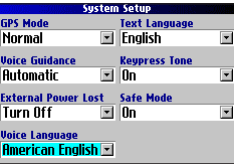

**Safe Mode (Mode Sécurité) –** Active ou désactive le mode Sécurité. Quand le véhicule est en mouvement, le mode Sécurité désactive toutes les fonctions qui nécessitent l'attention de l'utilisateur afin d'éviter de distraire le conducteur. Ces fonctions sont automatiquement réactivées une fois le véhicule immobilisé. Mettez en surbrillance **Off (Éteindre)** pour permettre à un passager d'utiliser l'appareil.

Pour rétablir ces options, appuyez sur **MENU**, mettez en surbrillance **Restore Settings (Restaurer réglages)** et appuyez sur **OK**.

**F R**

# <span id="page-100-0"></span>**Configuration des options d'itinéraire**

Vous pouvez personnaliser plusieurs fonctions d'itinéraire. Appuyez deux fois sur **MENU**, mettez en surbrillance **Route Setup (Paramétrage Route)** et appuyez sur **OK**.

**Off-Route Recalculate (Recalculer hors route) –** Détermine la façon dont l'appareil recalcule l'itinéraire lorsque vous vous éloignez de l'itinéraire d'origine.

- **Prompted (Assisté) –** L'appareil demande une confirmation avant de recalculer l'itinéraire.
- **Automatic (Announced) (Automatique [annoncé]) –** L'appareil recalcule automatiquement l'itinéraire et émet un message vocal pour en informer l'utilisateur.
- **Automatic (Silent) (Automatique [silencieux]) –** L'appareil recalcule automatiquement l'itinéraire sans l'annoncer.
- **Off (Éteindre)** L<sup>3</sup> appareil ne recalcule pas les données de l'itinéraire lorsque vous vous en éloignez.

**Route Preference (Préférences de route) –** Détermine les critères utilisés pour recalculer l'itinéraire. Lorsque vous changez vos préférences d'itinéraire, vous devez recalculer celui-ci [\(page 23\)](#page-86-0).

- **Faster Time (Meilleur temps) –** Les itinéraires sont plus courts en durée mais peuvent être plus longs en distance.
- **Shorter Distance (Distance plus courte) –** Les itinéraires sont plus courts en distance mais peuvent être plus longs en durée.
- **Off Road (Hors Route) –** Cette option trace votre itinéraire en ligne droite depuis votre position actuelle jusqu'à destination. Elle est très utile lorsque vous voyagez hors des

zones de couverture cartographique, ou lorsqu'il n'y a pas de route.

• **Prompted (Assité) –** L'appareil demande de choisir une option de préférence d'itinéraire avant de calculer celui-ci.

**Calculation Method (Méthode de calcul) –** Permet de régler le méthode de calcul utilisée par l'appareil pour déterminer l'itinéraire idéal.

- **Quickest Calculation (Calcul le plus rapide)** : Le calcul est plus rapide mais l'itinéraire est moins optimisé.
- **Quick Calculation (Calcul rapide)** : Méthode un peu plus longue que la précédente avec toutefois un meilleur itinéraire.
- **Better Route (Route meilleure)** : Génère un itinéraire encore meilleur, mais le calcul est un peu plus lent. Off-Route Recalculate Route Preference
- **Best Route (Meilleure route)** : Génère l'itinéraire optimal mais aussi le calcul le plus lent.

#### **Automatic (Anno - Faster Time) Calculation Method Calculate Routes for Best Route** - **Car/Motorcucle** Car/Motorcycle Pedestrian Bicycle **Truck Ruai Bus**

**Calculate Routes for (Calculer route** 

**pour) –** Permet de préciser votre type de véhicule. L'appareil optimise

l'itinéraire en fonction du type de véhicule que vous utilisez.

Pour rétablir ces options, appuyez sur **MENU**, mettez en surbrillance **Restore Settings (Restaurer réglages)** et appuyez sur **OK**.

**F R** **Personnalisation des unités de mesure**

Appuyez deux fois sur **MENU**, mettez en surbrillance **Units Setup (Paramétrage unités)** et appuyez sur **OK**.

**Distance and Speed (Distance et vitesse) –** Permet de changer les unités de mesure de distance. **Statute (Mille terrestre)** affiche la vitesse en milles à l'heure et l'élévation en pieds. **Metric (Métrique)** affiche la vitesse en kilomètres à l'heure et l'élévation en mètres.

**Heading Display (Écran Cap) –** Affiche votre direction en indiquant la lettre du point cardinal, les degrés, ou les millièmes.

**Location Format (Format position) –** Permet de choisir parmi différents format. Utilisez les paramètres par défaut si vous n'êtes pas familier avec les formats de position.

**Heading (Cap) –** Permet de choisir le cap. **True (Vrai)** utilise le Nord géographique comme cap et **Magnetic (Magnétique)**  calcule automatiquement les déclinaisons magnétiques de la zone géographique. **User (Utilisateur)** permet d'entrer une déclinaison magnétique dans le champ **Magnetic Variance (Déclinaison magnétiq)**. **Grid (Grille)** fournit un cap sur le Nord géographique tel que déterminé dans Location Format (Fomat position).

**Vertical Speed (Vitesse verticale) –** Affiche la vitesse verticale en pieds/minute, mètres/minute, ou mètres/seconde.

**Elevation (Élévation) –** Affiche l'élévation en pieds ou en mètres.

**Datum (Système géodésique) –** Permet de choisir parmi plus de 100 cartes du système géodésique correspondant à presque toutes les cartes routières ou marines. Utilisez les paramètres par défaut si vous n'êtes familier avec le système géodésique.

Pour rétablir ces options, appuyez sur **MENU**, mettez en surbrillance **Restore Settings (Restaurer réglages)** et appuyez sur **OK**.

# **Changements des paramètres d'heure**

Appuyez deux fois sur **MENU**, mettez en surbrillance **Time Setup (Réglage heure)** et appuyez sur **OK**.

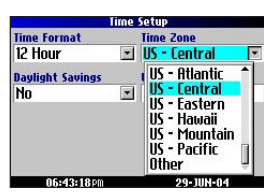

**Time Format (Format d'heure) –** Affiche l'heure sur 12 ou 24 heures ou selon le temps universel coordonné (TUC).

**Time Zone (Fuseau horaire) –** Choisissez un fuseau horaire dans la liste. Si votre fuseau horaire n'apparaît pas dans la liste, sélectionnez **Other (Autre)** pour entrer le **UTC Offset (Décalage horaire TU)**. Si vous n'êtes pas certain de la différence entre le TUC et l'heure locale de votre fuseau horaire, entrez des valeurs en augmentant peu à peu jusqu'à ce que l'heure locale soit affichée. Lorsque vous vous déplacez à l'ouest du méridien origine (longitude 0°) la différence est négative (-) et lorsque vous vous déplacez vers l'est, la différence est positive (+).

**Daylight Savings (Heure d'été) –** Activé (**Yes (Oui)**), désactivé (**No (Non)**), ou automatique (**Auto**) si disponible.

Pour rétablir ces options, appuyez sur **MENU**, mettez en surbrillance **Restore Settings (Restaurer réglages)** et appuyez sur **OK**.

# **Changement des paramètres de trace**

Le Trail Guide enregistre automatiquement un historique de vos positions dans le Track Log (journal de trace) créant ainsi une trace électronique point par point du chemin parcouru. Cette fonction peut être activée ou désactivée dans la page Track Setup (Paramétrage trace). Par défaut, elle est activée.

Appuyez deux fois sur **MENU**, mettez en surbrillance **Track Setup (Réglage trace)** et appuyez sur **OK**.

**Track Recording (Enregistrement Trace) –** Sélectionnez **Enabled (Activé)** pour enregistrer les traces ou **Disabled (Désactivé)** pour ne plus les enregistrer.

**Wrap When Full (Effacer si plein) –** Sélectionnez **On (Activé)** pour que les nouveaux points de trace remplacent les plus anciens lorsque le journal de trace est saturé. Si **Off (Désactivé)** est sélectionné, aucune trace n'est ajoutée tant que le journal de trace n'est pas effacé.

**Record Interval (Interval. enregistr.) –** Détermine l'intervalle à laquelle les points de trace sont enregistrés. Avec **Auto**, les points de trace sont enregistrés en utilisant une formule et les paramètres les paramètres sélectionnés sélectionnés dans le champ **Resolution (Résolution)**.

**Resolution (Résolutions) –** Détermine la fréquence d'enregistrement du journal de trace en fonction des paramètres indiqués dans **Record Interval (Interval. Enregistr.)** (ci-dessus). Le journal de trace devient saturé plus rapidement lorsque des résolutions élevées sont sélectionnées.

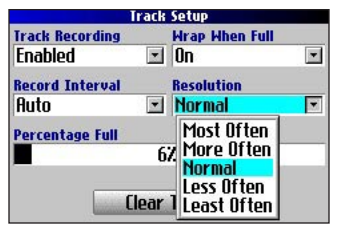

**Percentage Full (Saturée) –** Affiche le pourcentage de mémoire de trace utilisé.

**Clear Track (Effacer Trace) –** Efface tous les points du journal de trace.

Pour rétablir ces options, appuyez sur **MENU**, mettez en surbrillance **Restore Settings (Restaurer réglages)** et appuyez sur **OK**.

# **Personnalisation de la page d'accueil**

Vous pouvez personnaliser la page d'accueil qui s'affiche au démarrage du Trail Guide. Appuyez deux fois sur **MENU**, mettez en surbrillance **Welcome Setup** (Réglage\bienvenue) et appuyez sur **OK**. À l'aide du clavier virtuel, entrez le message d'accueil et sélectionnez **Done** (Fait). Lorsque vous rallumerez le Trail Guide, votre message s'affichera.

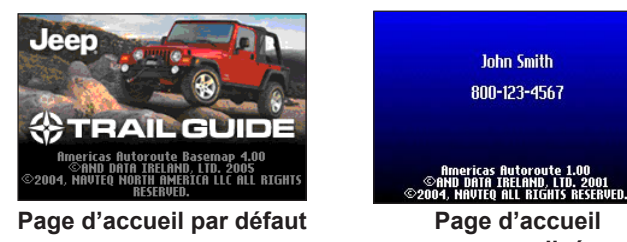

**personnalisée** Si vous voulez réutiliser la page d'accueil par défaut, répétez la

procédure ci-dessus et effacez le message que vous avez entré.

# **Affichage des informations de l'appareil et du logiciel**

La page About (Infos) affiche la actuelle du logiciel du Trail Guide. Elle affiche aussi le numéro d'identification utilisé pour l'enregistrement et à des fins d'identification. Appuyez deux fois sur **MENU**, mettez en surbrillance **About Quest** (Infos Quest) et appuyez sur **OK**.

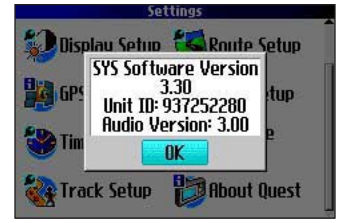

Les plus récentes mises à jour de logiciel pour le Trail Guide peuvent être téléchargées depuis le site [http://www.garmin.com/](http://www.garmin.com/products/trailguide) [products/trailguide](http://www.garmin.com/products/trailguide).

# **INTRODUCTION AU SYSTÈME GPS**

<span id="page-104-0"></span>Le système GPS (Global Positionning System, ou système de positionnement global) est un système de navigation utilisant un réseau de 24 satellites placés en orbite par le ministère de la Défense des États-Unis. À l'origine, le GPS était destiné aux applications militaires, mais le gouvernement a permis son utilisation pour des applications civiles au cours des années 1980. Le GPS fonctionne 24 heures par jour partout dans le monde, peu importe les conditions météorologiques. Il n'y a aucun frais d'abonnement ou d'installation pour l'utilisation du GPS.

Deux fois par jour, les satellites GPS font le tour de la terre sur une orbite bien précise et transmettent un signal d'information à la Terre. Le récepteur GPS du Trail Guide recueille ces informations et utilise la triangulation pour calculer votre position exacte. Essentiellement, le récepteur GPS compare l'heure de transmission d'un signal à son heure de réception. La différence de temps indique au récepteur GPS la distance à laquelle se situe le satellite. En tenant compte des mesures de distance fournies par d'autres satellites, le récepteur est en mesure de déterminer votre position et l'affiche sur la page Map (Carte).

Le récepteur GPS doit avoir détecté au moins trois satellites pour calculer une position 2D (latitude et longitude) et suivre les mouvements. Lorsque le récepteur dispose d'au moins quatre satellites en vue, il peut déterminer votre position 3D (latitude, longitude et altitude).

Une fois la position déterminée, le récepteur GPS peut calculer d'autres informations telles que la vitesse, le relèvement, le trajet, la distance parcourue, la distance à parcourir, le lever et le coucher du soleil, ainsi que l'heure.

WAAS est un système de satellites et de stations terrestres qui transmettent des signaux de correction au récepteur GPS, permettant de déterminer votre position de façon encore plus précise. Le système WAAS envoie au récepteur GPS un signal permettant de corriger les erreurs causée par les perturbations ionosphériques ainsi que les écarts de synchronisation et d'orbite des satellites. De plus, il fournit des informations vitales sur l'état de chaque satellite GPS.

# **Page d'information GPS**

La page d'information GPS fournit une représentation graphique des fonctions du récepteur GPS, y compris la couverture satellite actuelle, l'état de l'appareil et l'exactitude de la position calculée. Pour accéder à cette page, appuyez sur la touche **MENU**, mettez en surbrillance **Settings (Réglages)** et appuyez sur **OK**. Dans la page **Settings (Réglages)**, mettez en surbrillance **GPS Info** et appuyez sur **OK**.

Les satellites GPS sont positionnés partout dans le ciel. Dès que vous allumez le Trail Guide, celui-ci tente de capter des signaux satellites. La carte du ciel de la page d'information GPS affiche les satellites qui se trouvent actuellement dans votre secteur.

Un indicateur de puissance du signal est affiché pour chaque satellite en vue. Le numéro de satellite (de 1 à 33) apparaît à gauche de l'indicateur qui lui correspond. La progression de l'acquisition des satellites s'affiche en trois étapes :

- **Pas d'indicateur de puissance du signal :** le récepteur GPS recherche le satellite indiqué. Le numéro correspondant n'est pas mis en évidence sur la carte du ciel.
- **Indicateur de puissance du signal en silhouette :** le récepteur GPS a trouvé le satellite et reçoit les données. Le numéro correspondant n'est pas mis en évidence sur la carte du ciel.
- **Indicateur de puissance du signal plein :** le récepteur GPS a reçu les données nécessaires et le satellite peut être utilisé. Le numéro correspondant est mis en évidence sur la carte du ciel.

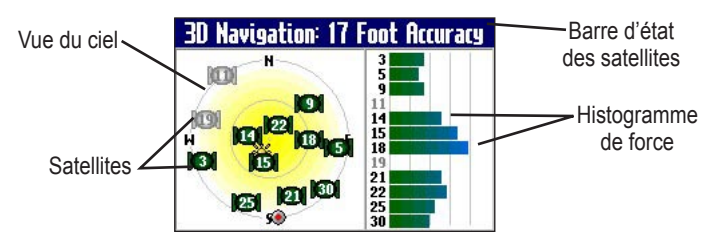

Une fois la position calculée, le Trail Guide met à jour votre position et votre vitesse au sol en sélectionnant et en utilisant les satellites délivrant le meilleur signal.

# **Carte du ciel et puissance du signal**

La carte du ciel et les indicateurs de puissance du signal indiquent les satellites actuellement visibles et ceux qui sont utilisés pour calculer un relevé de position. Les indicateurs permettent également de connaître la puissance du signal de chaque satellite.

La carte du ciel affiche une vue de chaque satellite à la verticale en fonction de la dernière position connue du récepteur. Le cercle extérieur représente l'horizon et indique les points cardinaux. Le cercle intérieur représente une élévation de 45<sup>°</sup> au-dessus

de l'horizon. Tout satellite représenté à proximité du centre se trouve directement au zénith.

Vous pouvez utiliser le mode Track Up (Trac hau) plutôt que le mode North  $\hat{Up}$ (Nrd haut). En mode Track Up, le haut de la carte du ciel s'aligne sur la direction de votre trajet. Pour passer au mode Track Up, appuyez sur la touche **MENU** depuis la page GPS Info. Sélectionnez ensuite **Skyview Track Up (Vue du ciel Trace en haut)**. Pour revenir au mode North up, appuyez de nouveau sur **MENU** et sélectionnez **Skyview North up (Vue du ciel Nord en haut)**.

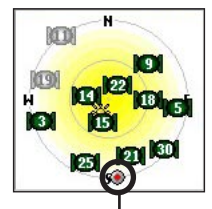

Lorsque la vue du ciel est en mode **North up (Nrd haut)**, le cercle rouge indique la direction de votre trajet.

# **Barre d'état des satellites**

Dès que le récepteur GPS a reçu les données nécessaires, la barre d'état indique un relevé de position. L'état actuel du GPS et la précision du relevé sont indiqués dans la barre d'état de satellite, au haut de la page. La barre d'état affiche un des messages suivants :

#### **Searching for Satellites (Recherche Satellites) –** Le récepteur GPS est à la recherche de satellites.

**Locating Satellites (Recherche Satellites) –** Le récepteur GPS a détecté des satellites et détermine ceux qui sont visibles depuis votre position.

**Acquiring Satellites (Acquisition Satellites) –** Le récepteur GPS n'a pas reçu suffisamment de données des satellites pour calculer un relevé de position.

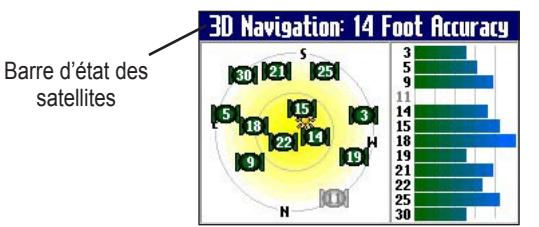

**Ready to Navigate (Prêt à naviguer) –** Le Trail Guide est prêt à être utilisé en mode navigation.

**2D Navigation (Navigation 2D) –** Au moins trois satellites disposant d'une bonne géométrie ont été détectés. Le récepteur calcule un relevé de position 2D (latitude et longitude). Si le récepteur dispose uniquement d'un relevé 2D, vous devrez entrer l'élévation vous-même. Le message « 2D Differential » (Différentiel 2D) s'affiche si le récepteur a capté l'un des satellites WAAS.

**3D Navigation (Navigation 3D) –** Au moins quatre satellites disposant d'une bonne géométrie ont été détectés. Votre position en latitude, longitude et élévation est maintenant calculée. Le message « 3D Differential » (Différentiel 3D) s'affiche si le récepteur a capté l'un des satellites WAAS.

**Lost Satellite Reception (Perte Réception Satellite) –** Le récepteur GPS a temporairement perdu la réception satellite.

#### **Poor GPS Coverage (Couverture GPS Insuffisante) –** Le récepteur ne capte pas suffisamment de satellites pour calculer un relevé 2D ou 3D, en raison d'une mauvaise géométrie des satellites ou à cause d'un réception obstruée par des obstacles, par exemple une forêt dense ou de gros immeubles.

**Receiver Not Usable (Récepteur non utilisable) –** Le Trail Guide est inutilisable, probablement à cause d'une mauvaise initialisation ou de conditions satellites anormales. Au besoin, éteignez l'appareil et rallumez-le pour le réinitialiser.

**GPS is Off (GPS désactivé) –** Le récepteur GPS est éteint.

### **Menu Poor Satellite Reception (Réception satellite faible)**

Si le Trail Guide n'a pas pu établir de relevé de position après plusieurs minutes, le menu Poor Satellite Reception s'affiche. Ce menu peut s'afficher à la première utilisation du Trail Guide et durant l'utilisation normale si la réception est obstruée ou si l'appareil est utilisé à l'intérieur.

Acquiring Satellites **Poor Satellite Reception Use Indoors New Location** Continue Acquiring Select this option if you are indoors N4:1

Le menu Poor Satellite Reception (Réception satellite faible) propose différentes options lorsque le nombre de satellites détectés ne suffit pas à déterminer un relevé de position.

Depuis le menu Poor Satellite Reception, vous pouvez éteindre le récepteur GPS pour une utilisation intérieure, actualiser votre position approximative ou continuer de chercher des satellites. La mise à jour de votre position approximative permet au Trail Guide de rechercher immédiatement les satellites appropriés et s'avère utile si vous avez parcouru plus de 800 km depuis la dernière utilisation du récepteur.

**Sélection d'une nouvelle position :** 

- 1. Appuyez sur **MENU**, mettez en surbrillance **Settings (Réglages)** et appuyez sur **OK**.
- 2. Mettez **GPS Info** en surbrillance et appuyez sur **OK** pour ouvrir la page d'information GPS.
- 3. Appuyez sur **MENU**.
- 4. Mettez en surbrillance **New location (Nouvelle position)** et appuyez sur **OK**.
- 5. Une fenêtre propose deux options. Mettez en surbrillance **Automatic (Automatique)** ou **Use Map (Utiliser carte)**, puis appuyez sur **OK** :
	- Sélectionnez **Automatic (Automatique)** pour que l'appareil passe en mode AutoLocate (Autorecherche) et commence la recherche de satellites.
	- Sélectionnez **Use Map** pour choisir votre position sur une page Map (Carte). Faites un panoramique et un zoom de la page, puis utilisez le pointeur de carte afin de trouver votre position approximative. Appuyez ensuite sur **OK**.

Ces options apparaissent lorsque vous appuyez sur **MENU** dans la page Info GPS.

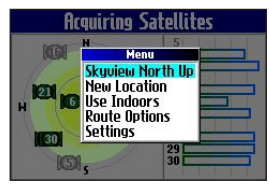

**F R**
# **ANNEXE**

# <span id="page-108-0"></span>**Raccourcis du Trail Guide**

- Maintenez enfoncée la touche **FIND** pour retourner à votre position de départ.
- Maintenez enfoncée la touche **MENU** pour accéder directement au menu Route Options (Options de route).
- Maintenez enfoncée la touche **OK** pour accéder directement à la page Where Am I? (Où suis-je?).
- Appuyez deux fois sur **FIND** pour accéder directement aux derniers résultats de la recherche.
- Appuyez deux fois sur **MENU** pour afficher la page Settings (Réglages).
- Appuyez sur **Power** pour afficher la fenêtre de rétroéclairage.
- Appuyez sur les touches zoom **IN** et zoom **OUT** pour faire défiler une liste vers le haut ou vers le bas.
- Appuyez simultanément sur **MENU** et **IN** pour éteindre le Trail Guide s'il ne répond plus.

# **Champs de données**

Les champs de données sont les suivants :

**Accuracy GPS (Précision GPS)** – Précision du GPS affichée en pieds ou en mètres.

**Arrive-Destination** – Heure probable d'arrivée à destination.

**Arrive-Next (Arrivée suivant)** – Heure probable d'arrivée au prochain virage.

**Bearing (Relèvement)** – Direction de compas de votre position jusqu'à votre destination (apparaît uniquement dans la page Compass (Boussole)).

**Course (Cap)** – Direction de votre point de départ jusqu'à une destination (apparaît uniquement dans la page Compass (Boussole)).

**Distance-Destination** – Distance à parcourir pour atteindre votre destination.

**Distance-Next (Distance - Suivant)** – Distance à parcourir pour atteindre le prochain virage.

**Elevation (Élévation)** – Niveau d'élévation de la position actuelle.

**Heading (Cap)** – direction actuelle du trajet. (non disponible dans la page Trip Information).

**Location lat/lon (Position lat/lon)** – Affiche la longitude et la latitude de la position actuelle.

**Location selected (Position sélectionnée) –** Affiche votre position actuelle dans le format choisi dans la page Setup (Réglages) (voir [page 38\)](#page-101-0).

**Name-Destination (Nom-destination)** – Nom de la destination (apparaît uniquement dans la page Compass (Boussole)).

**Name-Next (Nom suivant)** – Nom du prochain virage ou de la prochaine manoeuvre. (apparaît uniquement dans la page Compass (Boussole)).

**Odometer (Odomètre)** – Distance totale parcourue jusqu'à

**F**

#### ANNEXE > CHAMPS DE DONNÉES

maintenant. Contrairement au Trip Odometer (Odomètre trajet), l'odomètre ne peut être réinitialisé.

**Off Course (Écart de route)** – Distance de l'écart à gauche ou à droite de votre cap initial (voie de roulement) (apparaît uniquement dans la page Compass (Boussole)).

**Power (Alimentation) (Batterie)** – Niveau de charge de la batterie.

**Speed (Vitesse)** – Vitesse actuelle affichée en milles/heure ou en kilomètres/heure (non disponible dans la page Trip Information). **Speed-Maximum (Vitesse maximale)** – Vitesse maximale atteinte depuis la dernière réinitialisation du calculateur de voyage.

## **Speed-Moving Average (Vitesse moyenne de déplacement)**

– Vitesse moyenne des déplacements depuis la dernière réinitialisation du calculateur de voyage.

**Speed-Overall Average (Vitesse moyenne totale)** – Vitesse moyenne des déplacements (incluant les temps d'arrêt) pendant la durée où l'appareil gardait la trace de votre position.

**Sunrise (Lever du soleil)** – Heure du lever du soleil à l'endroit où se trouve l'appareil.

**Sunset (Coucher du soleil)** – Heure du coucher du soleil à l'endroit où se trouve l'appareil.

**Time of Day (Heure du jour)** – Heure actuelle.

**Time to Destination (Temps - destination)** – Temps estimé avant d'atteindre votre destination.

**Time to Next (Temps - suivant)** – Temps estimé avant d'atteindre votre prochain virage.

**To Course (Vers route)** – Direction du trajet pour reprendre le cap (apparaît uniquement dans la page Compass (Boussole)).

**Trip Odometer (Odomètre trajet)** – Distance totale parcourue depuis la dernière réinitialisation du calculateur de trajet.

**Trip Time-Moving (Temps trajet-Déplacemt)** – Temps passé en mouvement depuis la dernière réinitialisation du calculateur de trajet.

**Trip Time-Stopped (Temps trajet-Arrêt)** – Temps arrêté (ou stationnaire) depuis la dernière réinitialisation du calculateur de trajet.

**Trip Time-Total (Temps trajet- Total)** – Temps total pendant lequel l'appareil gardait la trace de votre position, depuis la dernière réinitialisation du calculateur de trajet. Le résultat est toujours égal à la somme du temps en mouvement et du temps arrêté.

**Turn (Virage)** – Différence (en degrés) entre l'angle du relèvement de votre destination et celui de votre ligne de trajet actuelle. L (G) signifie tourner à gauche et R (D) à droite (apparaît uniquement dans la page Compass (Boussole)).

**Velocity Made Good (Vélocité)** – Vitesse à laquelle vous approchez d'une destination si vous maintenez le cap désiré. La vélocité est également appelée vitesse vectorielle pour atteindre votre destination (apparaît uniquement dans la page Compass (Boussole)).

**Vertical Speed (Vitesse verticale)** – Variation (gain/perte) de vitesse verticale (apparaît uniquement dans la page Compass (Boussole)).

# <span id="page-110-0"></span>**Ajout de cartes au Trail Guide**

Il est possible d'acheter des cartes MapSource® additionnelles pour le Trail Guide auprès de Garmin.

# **Achat de cartes MapSource additionnelles**

Le numéro d'identification ([page 40](#page-103-0)) et le numéro de série [\(page 51](#page-114-0)) de l'appareil sont nécessaires pour déverrouiller et utiliser des cartes MapSource additionnelles. Après avoir déverrouillé vos données cartographiques, vous pouvez les transférer dans le Trail Guide en utilisant MapSource et votre ordinateur.

Veuillez noter que les cartes préchargées dans le Trail Guide sont protégées et ne peuvent être effacées. Par exemple, si vous ajoutez des cartes au Trail Guide, vous n'effacerez pas les cartes d'origine. Les cartes que vous ajoutez au Trail Guide ne sont pas protégées. Les cartes additionnelles seront effacées chaque fois que vous chargez de nouvelles cartes dans l'appareil.

# **Contrôle de l'affichage des cartes de la page Map (Carte)**

Vous pouvez afficher une liste de vos familles de carte dans la page MapSource Info.

### **Pour afficher les cartes installées, procédez comme suit :**

- 1. Appuyez sur la touche **MENU**, mettez en surbrillance **Settings (Réglages)** et appuyez sur **OK**.
- 2. Mettez en surbrillance **Map Info (Info Carte)** et appuyez sur **OK**. La page Info MapSource s'affiche.

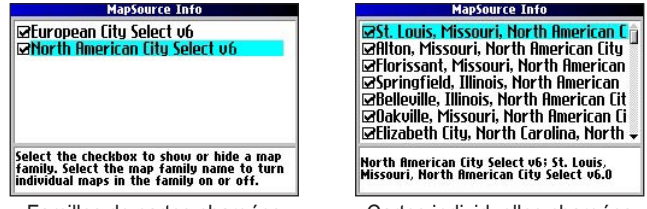

Familles de cartes chargées Cartes individuelles chargées

Cette page affiche la liste des cartes MapSource chargées dans l'appareil. Par exemple, North American City Select v6 et European City Select v6 peuvent figurer dans la liste. Il s'agit en fait de familles de cartes, chacune pouvant contenir de nombreuses cartes plus petites.

#### <span id="page-111-0"></span>ANNEXE > AJOUT DE CARTES AU TRAIL GUIDE

Pour voir les cartes plus petites qui constituent les familles de cartes, mettez en surbrillance le nom de la famille de cartes voulue et appuyez sur **OK**. Une liste de toutes les cartes de la famille apparaît.

Pour désactiver une carte, décochez la case située à côté du nom de la carte. Si les cartes chargées dans le Trail Guide ne se chevauchent pas, vous ne devriez pas avoir à désactiver des familles de cartes. Cependant, si vous chargez des cartes qui couvrent la même zone, vous pouvez désactiver une famille de carte afin de pouvoir consulter les détails d'une autre.

### **Changement de familles de cartes pendant la recherche de sites**

Si le Trail Guide contient des familles de cartes dont les informations se chevauchent, vous devrez peut-être sélectionner une autre famille. Dans la plupart des cas, le Trail Guide sait quelle famille de cartes utiliser pour un type de recherche donné.

#### **Pour changer de famille de cartes, procédez comme suit :**

- 1. Appuyez sur **FIND**, mettez en surbrillance une catégorie et appuyez sur **OK**.
- 2. Appuyez sur **MENU**, mettez en surbrillance **Select Map (Sélectionner Carte)**, et appuyez sur **OK**. La liste des cartes installées dans lesquelles vous pouvez chercher des villes ou des sites apparaît .

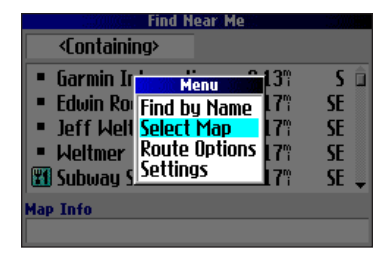

3. Mettez en surbrillance la famille de cartes voulue pour la recherche et appuyez sur **OK**. Le Trail Guide affichera une liste de villes et de sites provenant uniquement de cette famille de cartes.

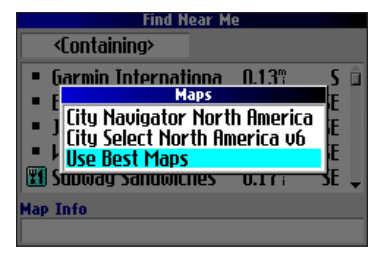

**F R**

**F R**

# <span id="page-112-0"></span>**Entretien du Trail Guide**

Le Trail Guide est construit avec des matériaux de haute qualité et ne nécessite aucun entretien hormis le nettoyage.

#### **Nettoyage du boîtier**

Nettoyez le boîtier de l'appareil (sauf l'écran) en utilisant un chiffon humide imprégné d'une solution détergente douce, puis essuyez-le. Évitez les nettoyants chimiques et les solvants pouvant endommager les composants plastiques de l'appareil.

### **Nettoyage de l'écran**

Nettoyez l'écran en utilisant un chiffon doux, propre et non pelucheux. Au besoin vous pouvez utiliser de l'eau, de l'alcool isopropylique ou un nettoyant pour lunette. Si vous utilisez ces liquides, appliquez le liquide sur le chiffon et essuyez ensuite l'écran.

## **Rangement**

Ne rangez pas le Trail Guide dans un endroit susceptible d'être exposé à des températures extrêmes (coffre de voiture par exemple) au risque d'endommager irrémédiablement l'appareil.

## **Prévenir le vol**

Pour prévenir le vol, gardez le Trail Guide avec vous. Ne le laissez pas à la vue lorsque vous quitter le véhicule.

# **Utilisation du Trail Guide de façon responsable.**

Le Trail Guide est muni de la fonction Safe Mode (Mode Sécurité) dans le but d'accroître la sécurité du conducteur. Lorsque le véhicule est en mouvement, le Safe Mode (Mode sécurité) désactive toutes les fonctions qui requièrent une attention particulière de la part de l'utilisateur susceptible de distraire le **conducteur** 

Veuillez lire les informations sur la sécurité aux [pages iii–iv](#page-62-0) pour apprendre comment installer et utiliser votre Trail Guide de façon sécuritaire et responsable.

### **Avertissement au sujet de la température de la batterie**

Votre Trail Guide est muni d'une batterie interne au lithium-ion, qui peut emmagasiner plus d'énergie que les batteries standards. Toutes les batteries perdent peu à peu la quantité d'énergie qu'elles peuvent conserver pendant un temps. Afin de maximiser la durée de vie de la batterie, limitez l'exposition de l'appareil à des températures excessives et aux rayons de soleil directs.

## **Votre Trail Guide ne répond pas…**

Il est possible, en de rares occasions, que votre Trail Guide fige ou ne réponde plus. Si cela se produit, réinitialisez-le en appuyant simultanément sur les touches **Power** et **IN**. L'appareil s'éteint. L'appareil fonctionnera normalement lorsque vous le rallumerez à nouveau.

# <span id="page-113-0"></span>**Caractéristiques**

## **Physiques**

**Dimensions** : 11,4 x 5,6 x 2,3 cm (L x H x P)

#### **Poids** : 171 g

**Écran** : 3,8 x 5,6 cm (L x H), 256 couleurs, haute résolution, TFT transflectif rétroéclairé, (160 x 240 pixels) Compatible avec lunettes de soleil polarisées.

**Boîtier** : robuste, complètement étanche, résistant à l'eau selon la norme CEI 60529 IPX7

**Antenne** : rétractable, plaquée Connecteur MCX standard pour antenne distante

**Gamme** de température : -15 à 60 °C)

**Clavier** : neuf touches multifonctions rétroéclairées

# **Performances**

**Récepteur** : compatible WAAS, 12 canaux parallèles **Temps d'acquisition**<sup>1</sup>

**À chaud** : environ 15 secondes

**À froid** : environ 45 secondes

**AutoLocate®** : environ 2 minutes

**Vitesse de mise à jour** : une fois par seconde, continue **Précision GPS** 

**Position** : <15 mètres, 95 % type **Vitesse** : 0,05 mètre/seconde, stable

#### **Précision DGPS**

**Position** : 3–5 mètres, 95 % type **Vitesse** : 0,05 mètre/seconde, stable **Dynamique** : conforme aux spécifications à 6 G **Interface** : USB **Stockage de données** : permanent; aucune pile requise pour la mémoire **Stockage de cartes** : interne; couverture complète des cartes

## **Alimentation**

**Source** : 12/24 V c. c. avec adaptateur pour automobile juqu'à 36 V, adaptateur 115 V c. a., batterie interne au lithium-ion **Durée de vie de la batterie**<sup>2</sup>: jusqu'à 20 heures (utilisation normale) **Usage** : 5 watts maximum à 13,8 V c. c. **Fusible** : AGC/3AG, pouvoir de coupure 1,0 A, 1 500 A nominal

# **Fonctions**

**Waypoints (positions sauvegardées)** : 500 noms et symboles graphiques **Itinéraires** : jusqu'à 50 mémorisés

**Track log (journal de trace)** : 10 000 points de journal de traces.

 $<sup>1</sup>$  A chaud = toutes les données connues; à froid = position, heure et calendrier</sup> connus; AutoLocate = calendrier connu, position et heure inconnues.

2 La durée de vie de la batterie au lithium-ion diminue lorsque la température baisse. L'utilisation du rétroéclairage et des nuances réduit aussi l'autonomie.

# <span id="page-114-0"></span>**Informations relatives au produit et à la réglementation**

### **Enregistrement de l'appareil**

Aidez-nous à mieux vous servir en vous enregistrant en ligne dès aujourd'hui ! Relevez le numéro de série de votre Trail Guide et visitez notre site Web ([www.garmin.com\)](http://www.garmin.com). Recherchez le lien d'enregistrement des produits (Product Registration) sur la page d'accueil.

Utilisez cet espace pour enregistrer votre numéro de série (les 8 chiffres indiqués à l'arrière de l'appareil, derrière l'antenne). Vous en aurez besoin si votre Trail Guide est perdu, volé ou si des réparations étaient nécessaires. Conservez votre preuve d'achat dans un endroit sécuritaire ou joignez une photocopie dans ce manuel.

Numéro de série : \_\_\_ \_\_ \_\_ \_\_ \_\_ \_\_ \_\_ \_\_ \_\_

# **Pour joindre Garmin**

Si vous éprouvez des difficultés en utilisant votre appareil GPS ou pour toute question, contactez le service à la clientèle de Garmin (États-Unis) au (913) 397-8200 ou (800) 800-1020, du lundi au vendredi, de 8 à 17 h (Heure du centre) ou par courriel, à l'adresse sales@garmin.com. En Europe, contactez Garmin (Europe) Ltd., au 44/0870.8501241.

#### **Licence d'utilisation du logiciel** L'UTILISATION DU TRAIL GUIDE ENTRAÎNE L'ADHÉSION DE FAIT AUX MODALITÉS ET CONDITIONS DE LA LICENCE D'UTILISATION SUIVANTE. VEUILLEZ LIRE ATTENTIVEMENT CETTE LICENCE.

Garmin délivre à l'utilisateur une licence limitée d'utilisation du logiciel intégré à l'appareil («le logiciel») sous forme d'exécutable binaire pour le fonctionnement normal de l'appareil. Les titres, les droits de propriété et la propriété intellectuelle du logiciel sous toutes leurs formes demeurent la propriété exclusive de Garmin.

Vous reconnaissez que le logiciel est la propriété de Garmin et qu'il est protégé par la loi des États-Unis et les traités internationaux en matière de droit d'auteur. De plus, vous reconnaissez que la structure, l'organisation, le code du logiciel sont des secrets commerciaux propriété de Garmin et que le logiciel en code source demeure un secret commercial propriété de Garmin. Vous vous engagez à ne pas décompiler, désassembler, modifier ni, inverser l'assemblage ou l'ingénierie du logiciel et à ne créer aucun ouvrage dérivé sur la base du logiciel. Vous vous engagez à ne pas exporter ni réexporter le logiciel vers aucun pays en violation des lois des États-Unis sur le contrôle des exportations.

## <span id="page-115-0"></span>**Conformité aux normes de la FCC**

Le Trail Guide est conforme aux dispositions de la Partie 15 des normes de la FCC régissant la limitation des interférences des appareils numériques de classe B POUR UTILISATION DOMESTIQUE OU PROFESSIONNELLE. Ces restrictions visent à offrir une protection raisonnable contre les interférences nuisibles dans une installation à l'intérieur et sont plus contraignantes que les normes relatives aux équipements de plein air.

L'utilisation de cet appareil est soumise aux conditions suivantes : (1) L'appareil ne doit pas générer d'interférences nuisibles et (2) il doit supporter toute interférence reçue, y compris celles susceptibles de perturber son bon fonctionnement.

Cet appareil génère, utilise et peut émettre de l'énergie radiofréquence. S'il n'est pas installé et utilisé conformément aux instructions, il peut générer des interférences nuisibles pour les communications radio. Toutefois, il n'est pas possible de garantir l'absence totale d'interférence avec une installation donnée. Si cet appareil cause des interférences nuisibles à la réception radio ou TV, ce qui peut être vérifié en l'éteignant puis en le rallumant, l'utilisateur doit essayer d'éliminer les interférences en prenant les mesures suivantes :

- Réorienter ou déplacer l'antenne réceptrice.
- Éloigner l'appareil du récepteur.
- Brancher l'appareil dans une autre prise électrique que celle dans laquelle est branchée l'appareil.
- Recourir aux services d'un détaillant ou d'un technicien radio/TV expérimenté.

Le Trail Guide ne contient aucune pièce pouvant être remplacée par l'utilisateur. Les réparations doivent être effectuées uniquement par un centre de service agréé Garmin. Toute réparation ou modification non autorisée peut endommager irrémédiablement l'appareil et entraîner l'annulation de la garantie ainsi que votre droit d'utiliser cet appareil conformément à la partie 15 des règlements.

## **La différence de la garantie Mopar**

Lorsqu'ils sont installés dans un véhicule de DaimlerChrysler Corporation dont la garantie de véhicule neuf est encore valide, les accessoires Mopar sont couverts par cette garantie de 3 ans/60 000 km du véhicule neuf ou par la garantie limitée de base Mopar de 12 mois/kilométrage illimité, selon celle qui vous avantage le mieux. Ces garanties sont honorées par des milliers de concessionn aires DaimlerChrysler Motors Company, LLC, partout au pays.

Consultez votre concessionnaire DaimlerChrysler pour avoir des précisions ou pour obtenir une copie des garanties limitées.

**F**

# **INDEX**

#### **A**

Acquérir des satellites [43](#page-106-0) Adresses, rechercher [10](#page-73-0) Affichage d'une carte en mode panoramique [28](#page-91-0) Affichage figé [49](#page-112-0) Ajouter des logiciels de cartographie [47](#page-110-0) Antenne Externe [1](#page-64-0) Positionnement d'antenne [1](#page-64-0) Area (zone), Onglet [34](#page-97-0) Attribution d'une catégorie [16](#page-79-0) AutoZoom [34](#page-97-0) Avertissement au sujet de la température de la batterie [49](#page-112-0)

#### **B**

Barre d'état des satellites [43](#page-106-0) Batterie, économiseur [36](#page-99-0) Batterie, icônes de la [32](#page-95-0) Best Route (Meilleure route) [37](#page-100-0)

#### **C**

route pour) [37](#page-100-0) Caractéristiques [50](#page-113-0) Carte de données cartographiques [27](#page-90-0) Catégories [16](#page-79-0) Champs de données Compass (Boussole), Page [20](#page-83-0) Configuration [33](#page-96-0) Définitions [45](#page-108-0) Page Trip Information (information sur le trajet) [32](#page-95-0) Page Map (Carte) [29](#page-92-0) City (Ville),onglet [34](#page-97-0) Clavier virtuel [7](#page-70-0) Color Mode (Mode coul.) [34](#page-97-0), [35](#page-98-0) Compass (Boussole), Page [20](#page-83-0) Configuration [33](#page-96-0)

Display Setup (Paramétrage de l'affichage) [35](#page-98-0) Map Setup (Paramétrage carte) [33](#page-96-0) Page d'accueil [40](#page-103-0) Route Setup (Param. Rte) [37](#page-100-0)

Calculate Routes for (Calculer

System Setup (Paramétrage système) [36](#page-99-0) Track Setup (Paramétrage trace) [39](#page-102-0) Unit Setup (Réglage unités) [38](#page-101-0) Course Pointer (Pointeur cap) [20](#page-83-0) Créer une catégorie [16](#page-79-0) Current Location (Position actuelle), utilisation [21](#page-84-0)

#### **D**

Datum [38](#page-101-0) Daylight Savings (Heure d'été) [38](#page-101-0) Daytime Color Mode (Mode coul. jour) [35](#page-98-0) Déplacements sur une carte [28](#page-91-0) Détails d'affichage [28](#page-91-0) Détail cartographique, niveau [33](#page-96-0) Détail des rues, niveau [33](#page-96-0) Détours [23](#page-86-0) Didacticiel [2](#page-65-0) Directions to Me (Directions vers moi) [10](#page-73-0) Display Setup (Paramétrage de l'affichage) [35](#page-98-0)

Données de trajet, réinitialisation [32](#page-95-0)

#### **E**

Édition d'une position enregistrée [16](#page-79-0) Effacer un trajet [39](#page-102-0) Élévation [38](#page-101-0) Enregistrement de votre récepteur [51](#page-114-0) Entrée de données [7](#page-70-0) Éviter Route [25](#page-88-0) Route, type de [25](#page-88-0) Zone [26](#page-89-0) Exits (Sorties), rechercher [11](#page-74-0) External Power Lost (Perte alim. extern.) [36](#page-99-0)

#### **F**

Faster Time (Meilleur temps) [37](#page-100-0) FCC [52](#page-115-0) Find Near (Trouv. près) [10](#page-73-0) Fuseau horaire [38](#page-101-0)

#### **G**

Garantie [52](#page-115-0) GPS [41–](#page-104-0)[44](#page-107-0) Allumer/éteindre [43](#page-106-0) Mode [36](#page-99-0)

#### **H**

Heading (Cap), unités [38](#page-101-0) Hide Above (Masq/dessu) [34](#page-97-0) Histogramme de force [42](#page-105-0) Hors route [37](#page-100-0)

#### **I**

Intérieur, utilisation à l' [5](#page-68-0) Intersections, rechercher [10](#page-73-0) Itinéraires [21–](#page-84-0)[26](#page-89-0) Détours [23](#page-86-0) Enregistrement [22](#page-85-0) Modification [21](#page-84-0) Planification [21](#page-84-0) Préférences [37](#page-100-0) Recalcul [23](#page-86-0) Réglages [37](#page-100-0) Suppression [22](#page-85-0) Via Points (Points intermédiaires) [23](#page-86-0)

#### **K**

Keypress Tone (Touche sonore) [36](#page-99-0)

#### **L**

Langue du texte [36](#page-99-0) Line (Ligne), onglet [34](#page-97-0)

*Guide d'utilisation du Trail Guide™ 53*

Location Format (Fomat position) [38](#page-101-0) Logiciels de cartographie, ajouter [47](#page-110-0) Lost Satellite Reception (Perte réception satellite) [43](#page-106-0)

#### **M**

Magnetic Variance (Déclinaison magnétiq.) [38](#page-101-0) Map (Carte), utilisation [21](#page-84-0) Map Info (Info carte) [47](#page-110-0) Menu, touche [6](#page-69-0) Menu Find (Rechercher) [8](#page-71-0) Menu Find (Rechercher), utilisation [21](#page-84-0) Mise en marche/arrêt [5](#page-68-0) Modification d'itinéraires [21](#page-84-0) My Locations (Mes positions) [14](#page-77-0)[–17](#page-80-0). *Voir aussi* Saved Location (Positions enregistrées) Recherche [17](#page-80-0) Sauvegarde [14](#page-77-0)

#### **N**

Navigational Text (Texte navigat.) [27](#page-90-0), [33](#page-96-0) Navigation 2D [43](#page-106-0) Navigation 3D [43](#page-106-0)

Nettoyage, rangement [49](#page-112-0) New location (Nouvelle position) [44](#page-107-0) Nighttime Color Mode (Mode coul. nuit.) [35](#page-98-0) North up (Nrd haut) [33](#page-96-0) Numéro d'identification, rechercher [40](#page-103-0) Numéro de série [51](#page-114-0)

#### **O**

Off-Route Recalculate (Recalculer hors route) [37](#page-100-0) Onglet Layout (Disposi.) [33](#page-96-0) Optimal Via Order (optimiser success. pts intermédiaires) [24](#page-87-0) Orientation [29](#page-92-0), [33](#page-96-0) Overzoom (zoom trop élevé) [27](#page-90-0)

#### **P**

Page, touche [6](#page-69-0) Page Current Route (Route actuelle) [31](#page-94-0) Page d'accueil, configura-tion [40](#page-103-0) Page Next Turn (Prochain changement de direction) [30](#page-93-0)

Page Trip Information (infor-mation sur le trajet) [32](#page-95-0) Page Map (Carte) Affichage des cartes, contrôle [47](#page-110-0) Apprendre l'utilisation [27](#page-90-0)[–29](#page-92-0) Configuration [33](#page-96-0) Map Setup (Paramétrage carte) [33](#page-96-0)[–34](#page-97-0) Percentage Full (Saturée) [39](#page-102-0) Point, onglet [34](#page-97-0) Pointeur relèvement [20](#page-83-0) Poor GPS Coverage (Couverture GPS insuffisante) [43](#page-106-0) Poor Satellite Reception (Réception satellite insuffisante) [44](#page-107-0) Position d'origine (Home) [18](#page-81-0) Pour joindre Garmin [51](#page-114-0)

#### **R**

Raccourcis [45](#page-108-0) Rangement [49](#page-112-0) Ready to Navigate (Prêt à naviguer) [43](#page-106-0) Recalcul d'itinéraire [23](#page-86-0) Receiver Not Usable (Récepteur non utilisable) [43](#page-106-0) Recent Finds (Résultats

récents) [12](#page-75-0) Réception satellite, Off (Éteint) [5](#page-68-0) Recherche de sites [8–](#page-71-0)[13](#page-76-0) Adresses [10](#page-73-0) Intersections [10](#page-73-0) My Locations (Mes positions) [17](#page-80-0) Recent Finds (Résultats récents) [12](#page-75-0) Sorties [11](#page-74-0) Villes [11](#page-74-0) Record Interval (Interval. enregistr.) [39](#page-102-0) Réinitialisation des informations de trajet, Max Speed (Vitesse maximale) [32](#page-95-0) Réinitialisation de l'appareil [49](#page-112-0) Repérage satellites [43](#page-106-0) Restore Settings (Restaurer réglages) Affichage [35](#page-98-0) Map Setup (Paramétrage carte) [34](#page-97-0) System Setup (Paramétrage système) [36](#page-99-0), [37,](#page-100-0) [38](#page-101-0), [39](#page-102-0) Rétroéclairage [35](#page-98-0)

Reverse Route (Inverser route) [24](#page-87-0) Road Lock (Verr. rout.) [33](#page-96-0)

#### **S**

Safe Mode (mode Sécurité) [36](#page-99-0), [49](#page-112-0) Sans réponse, appareil [49](#page-112-0) Saved Location (Positions enregistrées) Catégories [16](#page-79-0) Édition [16](#page-79-0) Searching for Satellites (Recherche satellites) [43](#page-106-0) Select Exit Road (Sélectionner sortie) [12](#page-75-0) Select Map Set (Sélectionner carte) [48](#page-111-0) Show Map (Aff. carte) [10](#page-73-0) Simulation, mode [5](#page-68-0) Speak, touche [6](#page-69-0) Speed-Maximum (Vitesse maximale), réinitialisation [32](#page-95-0) Supprimer Catégorie [16](#page-79-0) Contournement [26](#page-89-0) Points intérmédaires [24](#page-87-0) Recent Finds (Résultats récents) [12](#page-75-0)

Route [2](#page-85-0) 2 Saved Location (Positions enregis trées) [1](#page-80-0) 7 System Setup (Paramétrage sys tème) [3](#page-99-0) 6

#### **T**

Texte, taille [3](#page-97-0) 4 Touches [6](#page-69-0) Touche OK [6](#page-69-0) TracBack [1](#page-82-0) 9 Track Log (Journal de trace) [1](#page-82-0) 9 Enregistrement 3[9](#page-102-0) Réglages 3 [9](#page-102-0) Track Up (Trac hau) [3](#page-96-0) 3 Turn Pointer (Activ. point) [3](#page-96-0) 3

#### **U**

Unit Setup (Réglage unités) [3](#page-101-0) 8 Use Indoors (Utilisation en intérieur) [5](#page-68-0) UTC [3](#page-101-0) 8

#### **V**

Via Points (Points intermédiaires) Ajout [2](#page-86-0) 3 Optimal Via Order (optimiser suc cess. pts intermédiaires) 2 [4](#page-87-0) Organisation [2](#page-87-0) 4 Suppression [2](#page-87-0) 4 Ville, rechercher 1 [1](#page-74-0)

Vitesse verticale, unités [3](#page-101-0)8 Voice Guidance (Guidage vocal) [3](#page-99-0) 6 Voice Language (Langue vocale) [3](#page-99-0)6 Voyage, planification [1](#page-76-0) 3 Vue du ciel [4](#page-105-0) 2

## **W**

WAAS 3[6,](#page-99-0)[4](#page-104-0)1 Wrap When Full (Effacer si plein) 3[9](#page-102-0)

#### **Z**

Zoom 2 [7](#page-90-0) Zoom In, touche [6](#page-69-0)

# **INTRODUCCIÓN**

<span id="page-120-0"></span>¡Felicidades por haber adquirido Trail Guide™! Para sacar el máximo partido a su nuevo sistema de navegación, lea este *manual del usuario* y aprenda a utilizar la unidad.

**Introducción**: incluye el contenido y la información de seguridad.

**Inicio**: le ofrece información para empezar a utilizar la unidad. Si nunca ha navegado con una unidad GPS, consulte la sección "Un tutorial" de la [página 2.](#page-125-0)

**Funcionamiento básico**: le enseña a utilizar Trail Guide para encontrar elementos, crear rutas e iniciar un trayecto de TracBack®.

**Uso de las páginas principales**: describe la página de mapas y las otras páginas principales de Trail Guide.

**Personalización de Trail Guide**: explica cómo cambiar la configuración para adaptarla a sus necesidades específicas.

**Acerca de GPS**: describe los principios básicos de la navegación GPS y las características de la página de información del GPS.

**Apéndice**: contiene información adicional sobre instrucciones de montaje, especificaciones, cuidados y normas vigentes.

**Índice**: incluye palabras clave que le ayudarán a encontrar la información que necesita.

# **Convenciones del manual**

En este manual se emplea el término "seleccionar" cuando debe elegir un icono, un botón o una ficha. Para seleccionar algo, utilice el **botón de dirección** para mover el cursor (o la parte resaltada en la pantalla) hasta la posición deseada. Para activar la opción que haya seleccionado, pulse el botón **OK**.

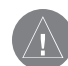

 Este manual emplea el término **ADVERTENCIA** para señalar una posible situación de riesgo, que, de no evitarse, podría provocar la muerte o una lesión grave.

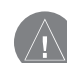

 Este manual emplea el término **PRECAUCIÓN** para advertir de una posible situación de riesgo, que, de no evitarse, podría provocar una lesión leve o daños materiales. También puede utilizarse sin ir acompañado del símbolo para alertarle de prácticas arriesgadas que se deben evitar.

#### INTRODUCCIÓN > CONTENIDO

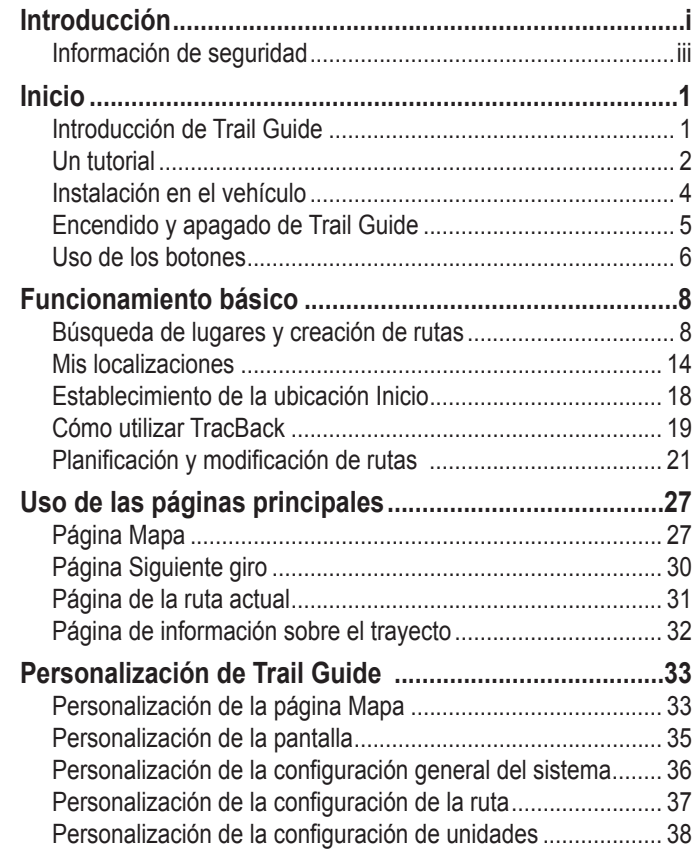

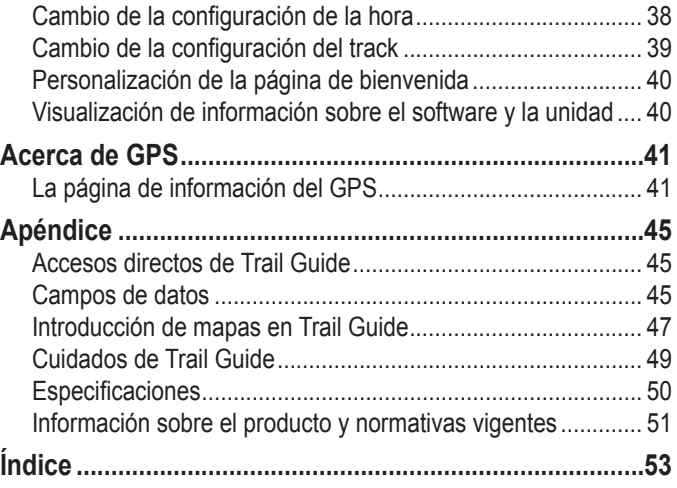

# <span id="page-122-0"></span>**Información de seguridad**

Asegúrese de que todos los que van a usar el sistema de navegación lean atentamente el manual antes, ya que contiene instrucciones sobre cómo utilizar el sistema de manera segura y eficaz.

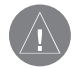

*ADVERTENCIA: lea y siga las precauciones de seguridad que aparecen a continuación. De lo contrario, podría producirse un accidente con lesiones o daños materiales.*

- Practique con el "modo de simulación" de la unidad antes de usarla. Encontrará más instrucciones en la [página 5.](#page-128-0)
- Cuando empiece a utilizar Trail Guide, compare las indicaciones que le ofrece con todas las fuentes de navegación disponibles, como la información de carteles, señales y mapas. Para mayor seguridad, resuelva cualquier discrepancia antes de continuar la navegación.
- No introduzca destinos, ni cambie la configuración o acceda a funciones que requieran un uso prolongado del control remoto o los controles de la unidad mientras conduce. Detenga el vehículo en un lugar seguros y donde esté permitido antes de efectuar dichas operaciones.
- No utilice el sistema de navegación para que lo guíe hasta servicios de emergencias como una comisaría de policía, una estación de bomberos, hospitales o clínicas. No todas las ubicaciones de servicios de emergencias están incluidas en la base de datos. Use el sentido común en esas situaciones y pida indicaciones a alguien.
- Mientras conduce, reduzca al mínimo el tiempo que pasa mirando la pantalla. Sólo debe mirar la pantalla cuando sea necesario y cuando no plantee ningún riesgo. Si es necesario mirar la pantalla durante un buen rato, detenga el vehículo en un lugar seguro.
- Las normas y condiciones de circulación tienen prioridad sobre la información que aparece en la pantalla del mapa. Respete las circunstancias y las restricciones de tráfico mientras conduce.
- Puede darse el caso de que el sistema de navegación muestre una ubicación del vehículo errónea. En ese caso, conduzca utilizando el sentido común y tenga en cuenta las condiciones de conducción presentes en ese momento. De darse el caso, el sistema de navegación debería corregir automáticamente la posición del vehículo en unos minutos.
- Si surge algún problema, deje de usarlo inmediatamente. De lo contrario, podría ocasionar daños o desperfectos al producto. Llévelo a su concesionario DaimlerChrysler autorizado para que lo reparen.
- Asegúrese de que el volumen del sistema de navegación le permita oír el tráfico exterior y las sirenas de los vehículos de emergencias.
- La base de datos de mapas está diseñada para sugerirle rutas y no tiene en cuenta la seguridad relativa de las rutas en cuestión ni otros factores que puedan influir en el tiempo necesario para llegar a su destino. El sistema no refleja cortes u obras en las carreteras, las características de la carretera (como el tipo de superficie, las pendientes o cuestas o las limitaciones de peso y altura), los embotellamientos, las condiciones atmosféricas ni otros factores que puedan influir en la seguridad y el tiempo de conducción. Use el sentido común si el sistema de navegación no puede ofrecerle una ruta alternativa.
- La base de datos de mapas que acompaña al producto contiene los datos cartográficos más recientes disponibles en el momento de la fabricación del producto. Utilizamos fuentes de datos de Navteq. Puede que algunas partes del mapa contengan datos hasta cierto punto inexactos o incompletos. Puesto que la información del mapa puede no ser perfecta, compare los datos del mapa de la unidad con el ambiente que lo rodea para confirmar que se dirige al destino correcto.
- La operación del sistema GPS (del inglés, Global Positioning System, sistema de posicionamiento global) corre a cargo del gobierno de los Estados Unidos, que es el único responsable por su precisión y mantenimiento. Pueden producirse cambios en el sistema que afecten la precisión y el funcionamiento del equipo GPS. Trail Guide es un sistema de navegación de gran precisión, pero cualquier sistema de navegación puede utilizarse o interpretarse incorrectamente, lo cual podría restarle seguridad.
- Este producto se ha diseñado solamente para proporcionar ayuda durante la navegación y no deberá utilizarse con ningún propósito que requiera el cálculo preciso de una dirección, distancia, ubicación o topografía.

**Si tiene alguna duda sobre el funcionamiento del sistema de navegación, póngase en contacto con su concesionario DaimlerChrysler local o llame al (1-800) 800-1020.** 

**INICIO**

# <span id="page-124-0"></span>**Introducción de Trail Guide**

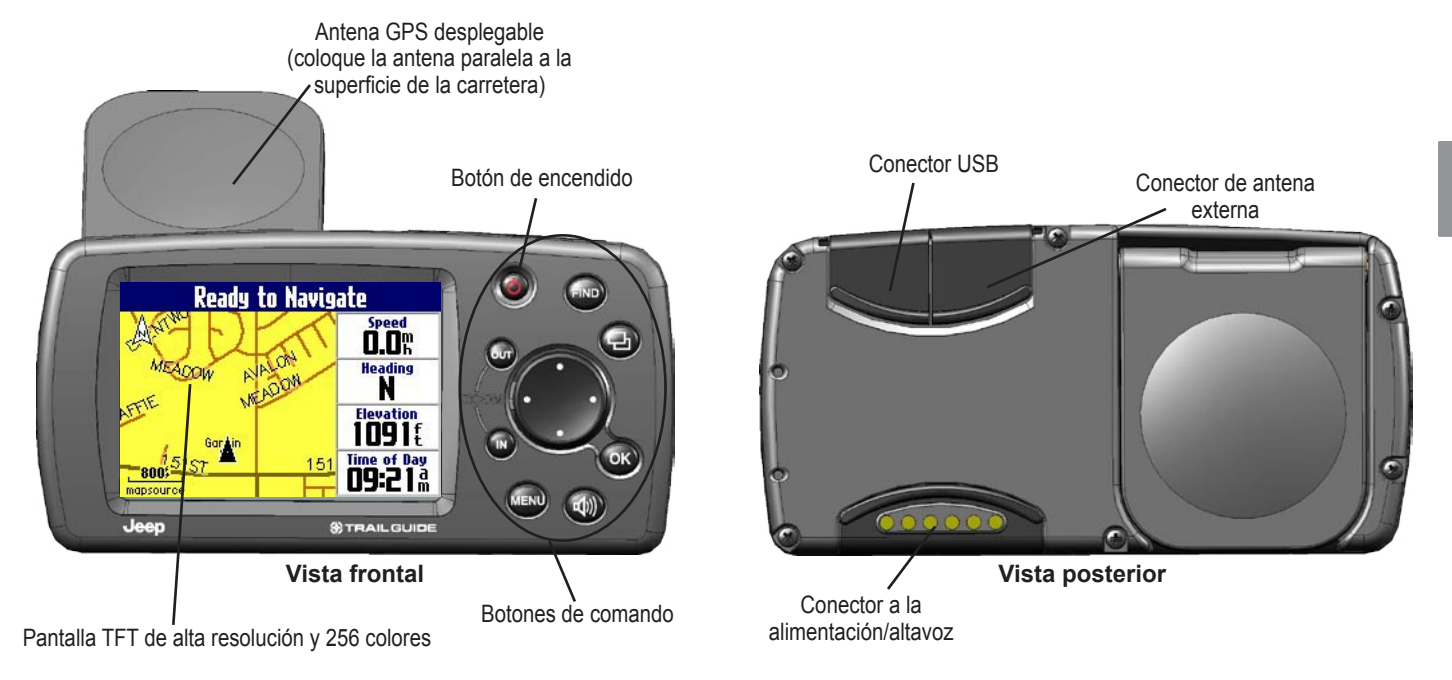

# <span id="page-125-0"></span>**Un tutorial**

Este tutorial le indicará los pasos que debe seguir para encontrar un restaurante en su zona y luego crear una ruta que lo conduzca hasta él. Si nunca antes ha utilizado una unidad GPS, realice esta sencilla prueba. Verá lo rápido y fácil que es usar Trail Guide.

Asegúrese de que no haya nada que obstruya la antena mientras la unidad busca un satélite. Por ejemplo, no podrá localizar la posición de un satélite si tiene el vehículo estacionado en el garaje. **Coloque la antena paralela a la superficie de la carretera** de modo que tenga una buena panorámica del cielo.

**Paso 1**: Si no lo ha hecho todavía, despliegue la antena y coloque Trail Guide en el soporte del vehículo. Consulte la [página 4](#page-127-0) si necesita instrucciones adicionales. Encienda Trail Guide. Cuando la unidad haya identificado la posición de un satélite, mostrará el mensaje "Listo para navegar".

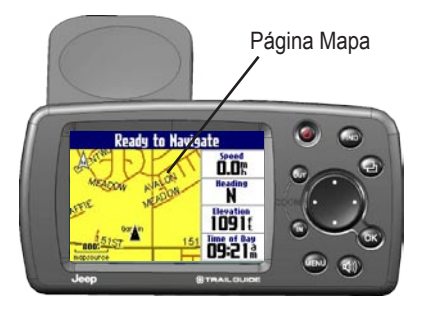

**Paso 2**: Pulse el botón **FIND**. Aparecerá el menú Buscar. Resalte el icono **Comida y bebida** del menú Buscar (mencionado en el paso 2) y pulse el botón **OK**.

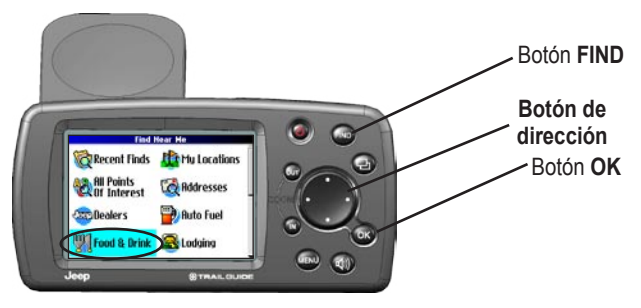

**Paso 3**: Se abrirá una lista de restaurantes de su zona en una página similar a la que se muestra a continuación. Utilice el **botón de dirección** para resaltar un restaurante de la lista. Después, pulse el botón **OK**.

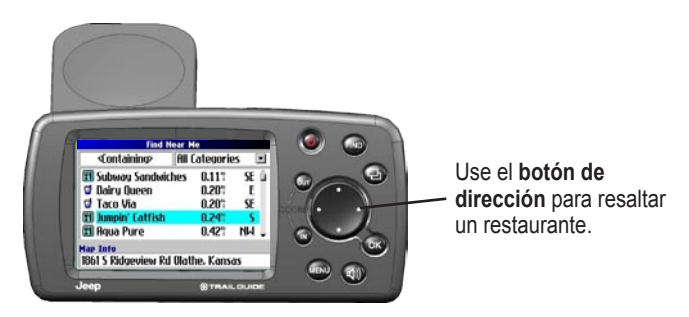

**E S**

**Paso 4**: La información sobre el restaurante aparecerá en una página similar a la que se ve abajo. Para crear una ruta hasta el restaurante, resalte la opción **Ruta hacia** que se encuentra en la parte inferior de la página. Después, pulse **OK**.

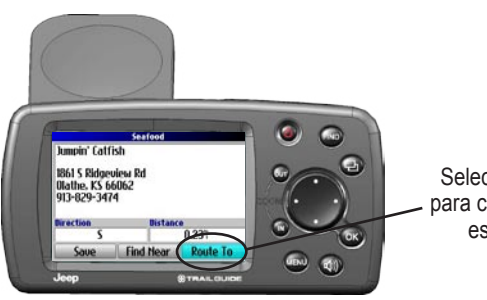

Seleccione **Ruta hacia**  para crear una ruta hasta este restaurante.

Trail Guide calculará la ruta y le ofrecerá indicaciones. Siga la línea violeta que aparece en la página Mapa hasta su destino.

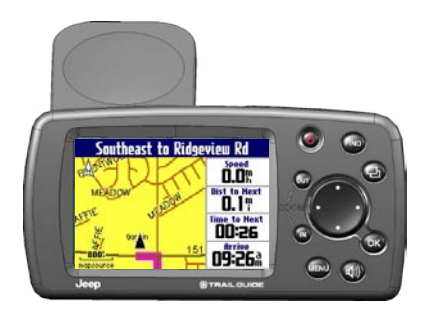

# <span id="page-127-0"></span>**Instalación en el vehículo**

Puede instalar y guardar Trail Guide en el soporte del vehículo instalado por el concesionario. Trail Guide utiliza energía del vehículo cuando éste está en marcha. Asegúrese de que el vehículo esté apagado cuando vaya a instalar o retirar la unidad del soporte.

### **Para instalar Trail Guide en el soporte:**

- 1. Despliegue la antena GPS ubicada en la parte posterior de Trail Guide.
- 2. Coloque la unidad directamente encima del soporte del vehículo y haga que los lados de la unidad coincidan con los lados del soporte.
- 3. Deslice la unidad hacia abajo hasta que encaje.

# **Para retirar y guardar Trail Guide:**<br>1. Tire de Trail Guide hacia arriba y retíre

- Tire de Trail Guide hacia arriba y retírelo del soporte.
- 2. Guarde Trail Guide en la ranura que se encuentra detrás del soporte. Baje la puerta del soporte para que la unidad quede oculta.

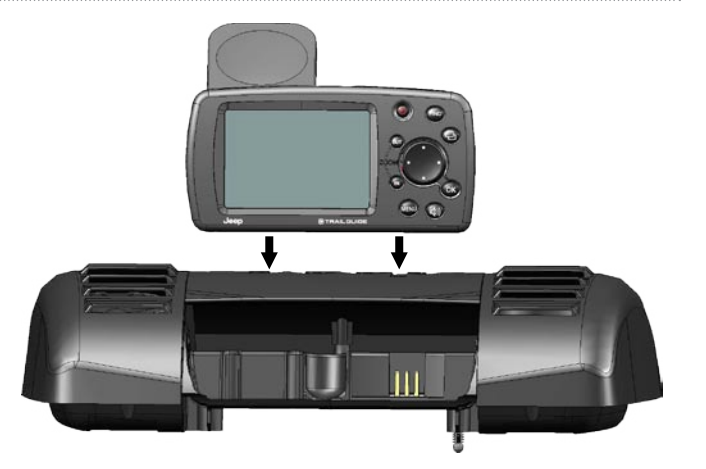

# <span id="page-128-0"></span>**Encendido y apagado de Trail Guide**

Mantenga pulsado el botón de **encendido**, **O**, situado en la parte frontal de la unidad para encenderla o apagarla. Cuando se enciende, aparece brevemente la página de bienvenida seguida de un mensaje que le advierte que conduzca con precaución. Pulse el botón **OK** para indicar que ha leído el mensaje o espere unos instantes a que aparezca la página Mapa. Trail Guide empezará a buscar señales de satélites automáticamente para localizar su ubicación actual.

### **Desactivación de la recepción de satélites para uso en interiores**

Puede activar el uso de Trail Guide en interiores, lo cual anulará la recepción de satélites y le permitirá ahorrar energía de la batería. Familiarícese con todas las funciones de Trail Guide simulando rutas.

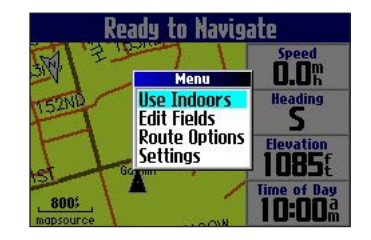

### **Para desactivar la recepción de satélites:**

- 1. Pulse el botón de **página**,  $\Box$ , para abrir la página Mapa.
- 2. Pulse el botón **MENU**.
- 3. Resalte **Utilizar en el interior** y pulse **OK**. El GPS quedará desactivado.

#### **Para activar la recepción de satélites:**

- Pulse el botón de **página,**  $\Box$ <sub>1</sub>, para abrir la página Mapa.
- 2. Pulse el botón **MENU**.
- 3. Resalte **Adquirir satélites** y pulse **OK**. Activará el GPS y Trail Guide empezará a buscar las señales de los satélites.

# <span id="page-129-0"></span>**Uso de los botones**

Emplee los botones para realizar tareas específicas, como buscar lugares o planificar rutas. Exceptuando el botón de **encendido**, pulse y suelte rápidamente los botones para acceder a sus funciones. Si hay un botón que dispone de una función secundaria, manténgalo pulsado para activarla.

**Encendido**: mantenga pulsado este botón para encender o apagar la unidad. Pulse el botón una vez para ajustar la iluminación de la pantalla. Cuando aparezca la ventana de iluminación, use el **botón de dirección** para desplazar la barra hacia la izquierda o hacia la derecha y así atenuar o aumentar la retroiluminación. Pulse **OK**.

**OUT**: aleja la imagen en la página Mapa. También permite desplazarse hacia abajo por una lista.

**IN**: acerca la imagen en la página Mapa. También permite desplazarse hacia arriba por una lista.

**MENU**: pulse este botón para ver un menú de opciones de la página actual. Pulse dos veces el botón **MENU** para abrir el menú Configuraciones. Mantenga pulsado el botón **MENU** para abrir el menú Opciones de ruta.

**Sonido**: activa la "voz" de la unidad para repetir el siguiente giro o el destino actual cuando está navegando por una ruta. Mantenga pulsado este botón para ajustar el volumen.

**FIND**: pulse este botón para buscar ciudades, direcciones y otros puntos de interés. Pulse **FIND** dos veces para activar el menú Búsquedas recientes. Mantenga pulsado el botón **FIND** para acceder a la ruta de inicio (consulte la [página 18](#page-141-0)).

**Página**: pulse este botón para abrir páginas. Pulse el botón de **página**,  $\Box$ , para cerrar la ventana o el menú activos y volver a la página anterior. Cuando esté introduciendo datos, puede pulsar el botón de **página**,  $\frac{1}{2}$ , para cancelar la introducción de los datos y recuperar el valor anterior.

**OK**: pulse este botón para seleccionar elementos. Pulse **OK** para ver páginas de información al explorar la página Mapa. Para guardar su ubicación actual en Mis localizaciones, mantenga pulsado el botón **OK**.

**Botón de dirección**: púlselo para resaltar opciones o mover el puntero del mapa en cualquier dirección.

# **Selección de opciones e introducción de datos**

Utilice el botón **OK** y el **botón de dirección** para seleccionar opciones y activarlas.

#### **Para seleccionar y activar una opción o un botón que aparezca en pantalla:**

- 1. Use el **botón de dirección** para desplazarse hacia arriba, hacia abajo, hacia la derecha o hacia la izquierda de la opción o del botón que aparece en pantalla.
- 2. Pulse **OK** para activar la función.

### **Para salir de un menú o volver a la opción anterior:**

Pulse el botón de **página**, **...** El botón de **página** permite retroceder por los pasos o menús.

## **Uso del teclado en pantalla**

El teclado aparece en pantalla cuando tiene que escribir datos, como una dirección o una ciudad. El teclado en pantalla se utiliza para diversas funciones de Trail Guide. Su aspecto puede variar en función de para qué se vaya a usar, pero el funcionamiento es siempre el mismo.

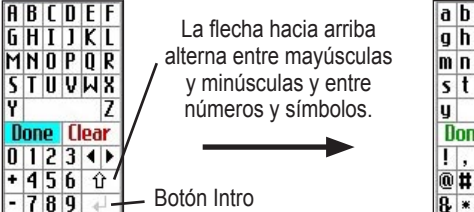

 $|a|b|c|d|e|f|$  $q h i k l$ mnopar stuumx Done Back  $1, 1, 1, 1$  $@$ # \$  $7$   $0$  $|8*()$ 

Utilice el **botón de dirección** para seleccionar una letra o un número y, a continuación, pulse **OK**. Para introducir espacios, seleccione el espacio en blanco que se encuentra entre la Y y la Z. Utilice el cuadro **Borr.** para borrar letras/números. Las flechas **◄** y **►** permiten retroceder y avanzar. La flecha hacia arriba, **1**, alterna entre mayúsculas y minúsculas y entre números y símbolos. Use el botón **Intro**,  $\leftarrow$ , para crear una nueva línea. Cuando termine de introducir el texto, seleccione **Hecho**.

# **FUNCIONAMIENTO BÁSICO**

# <span id="page-131-0"></span>**Búsqueda de lugares y creación de rutas**

Utilice el menú Buscar para localizar y crear una ruta hasta ciudades, direcciones, parques, restaurantes u hoteles. Puede usar el menú Buscar incluso para localizar concesionarios Jeep en su zona.

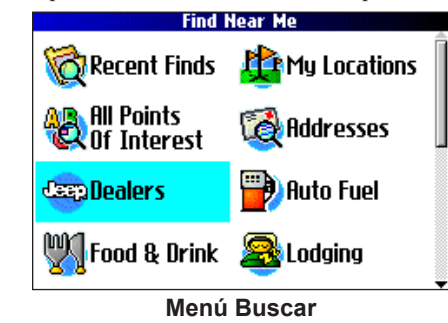

Pulse el **botón de dirección** hacia abajo para ver más categorías de búsqueda.

## **Para encontrar un lugar y crear una ruta:**

- 1. Pulse el botón **FIND**. Aparecerá el menú Buscar.
- 2. Resalte una categoría que le ayude a encontrar su destino. Por ejemplo, Comida y bebida, Sólo distribuidores de Jeep o Todos los pts de interés. Pulse **OK**. Aparecerá una lista de lugares cercanos a su ubicación actual.
- 3. Resalte el lugar que desee y pulse **OK**. Se abrirá una página de información.
- 4. Resalte **Ruta hacia** y pulse **OK**. Trail Guide calculará la ruta.

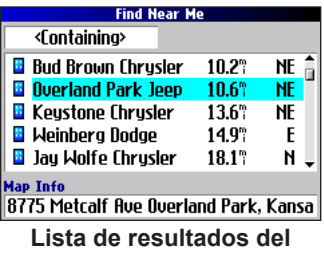

**menú Buscar**

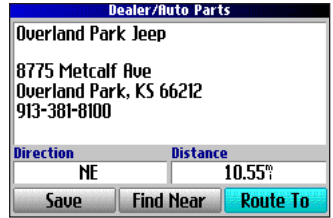

**Página de información**

# **Sugerencias y métodos de búsqueda avanzada**

La lista de resultados de la búsqueda puede ser bastante extensa. Siga las sugerencias que aparecen a continuación para delimitar su búsqueda.

**SIL** 

**Map Info** 

#### *Introducción de letras incluidas*

Si sabe el nombre del lugar que está buscando, seleccione el cuadro **<Que contiene>**. Utilice el teclado que aparece en pantalla para escribir letras incluidas en el nombre. Cuanto más completo esté el nombre del lugar, más exacto será el resultado de la búsqueda. Por ejemplo, si escribe "SU" para buscar la tienda deli Sun, obtendrá resultados como Subway y Tropik Sun.

#### *Búsqueda de subcategorías*

Si desea buscar por tipo de comida (china, deli, internacional, comida rápida), resalte el cuadro **Todas las categorías** y pulse **OK**. Resalte una categoría de comida (subcategoría) y pulse **OK**. Aparecerá una nueva lista en la que se habrá empleado como filtro la categoría seleccionada.

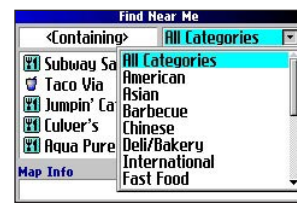

Uso del campo Que contenga

**Find Near Me** 

**WI Subway Sandwiches** 

**Wil Blimpie Subs & Salad** 

**Wil Boardwalk Pizza & S** 

**M** Mr Goodcents Subs **Topik Sun Fruit & N** 

 $AI$   $I$   $a$   $B$   $C$   $D$   $E$ 

 $GHIJKI$ 

MNOPOR

**STUVNX** 

Done Back

 $01231$ 

 $+4560$  $-789+$ 

Uso de subcategorías

### *Exploración y búsqueda*

Puede encontrar lugares que están más allá de su ubicación actual explorando una zona concreta del mapa. Abra la página Mapa y explore el mapa hasta la ubicación. Pulse el botón **FIND** y la unidad buscará lugares cercanos al puntero del mapa. Consulte la [página 28](#page-151-0) si desea más información sobre cómo explorar el mapa.

#### *Búsqueda de lugares cercanos a este lugar*

Una vez que haya encontrado un lugar, abra la página de información sobre ese elemento. Para buscar otro lugar (como un hotel o un restaurante) cercano a éste, resalte **Buscar cerca** y pulse **OK**.

#### *Almacenamiento de un lugar en Mis localizaciones*

Una vez que haya encontrado un lugar, abra la página de información sobre ese elemento. Resalte **Guardar** y pulse **OK** para guardar este lugar en Mis localizaciones.

#### *Utilización del menú de la página de información*

Una vez que haya encontrado un lugar, abra la página de información sobre ese elemento y pulse el botón **MENU** para ver más opciones.

Para ver en qué punto del mapa se encuentra este elemento, seleccione **Mostr. map**. Si desea obtener indicaciones detalladas sobre cómo ir desde el restaurante hasta la ubicación actual, seleccione **Direcciones hacia mí**. Seleccione **Buscar cerca de ruta actual** para ver una lista de todos los lugares por los que pasa la ruta actual.

## **Búsqueda de una dirección o de un cruce**

Para buscar una dirección o un cruce, seleccione **Direcciones** o **Cruces** en el menú Buscar. En ambos casos, se abrirá un asistente de búsqueda que le permitirá introducir información sobre la calle.

#### **Para buscar una dirección o un cruce:**

- 1. Pulse **FIND**, resalte **Direcciones** o **Cruces** y pulse **OK**.
- 2. Se abrirá un asistente. Resalte un estado y pulse **OK**.

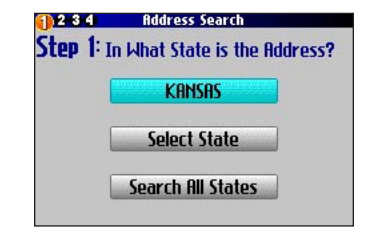

- 3. Resalte **Buscar todas ciudad.** y pulse **OK**.
- 4. Escriba el número y la calle de la dirección usando el teclado en pantalla. Para buscar cruces, sólo tiene que introducir nombres de calles.

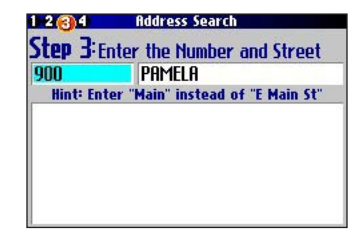

- 5. Aparecerá una lista de direcciones y cruces. Resalte el lugar que está buscando y pulse **OK**.
- 6. Para crear una ruta hasta esta dirección, resalte **Ruta hacia** y pulse **OK**.

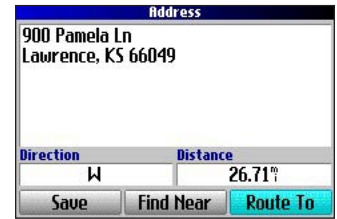

## <span id="page-134-0"></span>**Búsqueda de una ciudad**

Para buscar una ciudad, seleccione **Ciudades** en el menú Buscar. Aparecerá una lista de 50 ciudades cercanas a su ubicación actual.

### **Para buscar una ciudad:**

1. Pulse **FIND**, resalte **Ciudades** y pulse **OK**. Aparecerá una lista de ciudades. Use el **botón de dirección** para desplazarse hacia abajo por la lista.

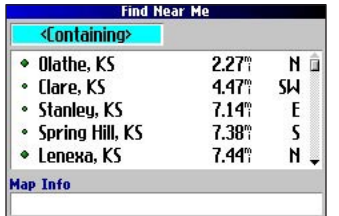

- 2. Resalte el cuadro **<Que contiene>** y pulse **OK** para delimitar los resultados o para buscar una ciudad que no aparezca en la lista. Usando el teclado en pantalla, escriba el nombre de la ciudad que esté buscando.
- 3. Resalte una ciudad y pulse **OK**. Se abrirá una página de información.
- 4. Para ir a esa ciudad, resalte **Ruta hacia** y pulse **OK**.

# **Búsqueda de una salida**

Seleccione **Salidas** en el menú Buscar para localizar salidas de autopistas, autovías y carreteras nacionales.

#### **Para buscar una salida:**

- 1. Pulse el botón **FIND**, resalte **Salidas** y pulse **OK**. Aparecerá una lista con todas las salidas de la autopista o carretera nacional más próxima a su ubicación actual.
- 2. Para buscar una salida concreta de una carretera, pulse **MENU**, resalte **Selec. Salir de ctra** y pulse **OK**. Escriba el nombre de la carretera mediante el teclado que aparece en pantalla.
- 3. Si sabe que desea hacer una parada en una salida que dispone de un servicio determinado, como una gasolinera o un área de descanso, seleccione el cuadro **Todas las categorías** y pulse **OK**. A continuación, seleccione una categoría de la lista.
- 4. Use el **botón de dirección** para resaltar una salida en la lista de resultados de la búsqueda y pulse **OK**. Aparecerá una página de información para esa salida. Encontrará los servicios presentes en esa salida en la página de información. Resalte el servicio que desea visitar y pulse **OK** para ver información sobre él.
- 5. Para ir a esa salida, resalte **Ruta hacia** y pulse **OK**.

# **Búsqueda de lugares encontrados recientemente**

Trail Guide guarda los 50 lugares que haya encontrado más recientemente. La lista estará encabezada por el elemento que haya consultado más recientemente.

### **Para buscar un lugar encontrado recientemente:**

- 1. Pulse **FIND**, resalte **Búsquedas recientes** y pulse **OK**.
- Aparecerá una lista de lugares encontrados recientemente.
- 2. Para delimitar la búsqueda. resalte **Todas las categorías** y pulse **OK**.
- Resalte una categoría de la lista y pulse **OK**. Aparecerán los 15 elementos de esa categoría encontrados más recientemente.
- 4. Resalte el lugar y pulse **OK**.
- 5. Para crear una ruta hasta este lugar, resalte **Ruta hacia** y pulse **OK**.

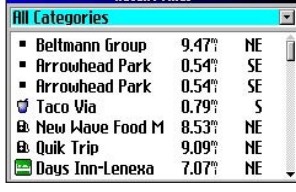

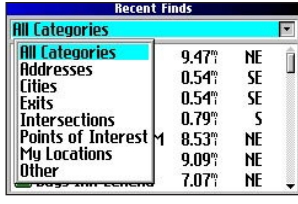

Trail Guide sólo guarda lugares que verdaderamente consulta. Por ejemplo, imagine que realiza una búsqueda del nombre de un restaurante y aparecen cinco nombres. Si sólo consulta la información sobre dos de ellos, únicamente se guardarán esos dos restaurantes en su lista de búsquedas recientes.

### *Eliminación de lugares encontrados recientemente*

Si desea eliminar un lugar de la lista de búsquedas recientes, resalte el nombre del lugar y, a continuación, la cruz roja,  $\blacktriangleright$ , Pulse **OK** y se eliminará el nombre de la lista.

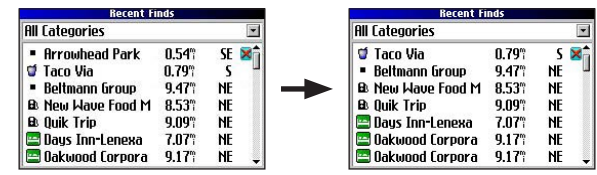

Para eliminar todos los nombres de la lista de búsquedas recientes, pulse **MENU** mientras está en la página Búsquedas recientes. Resalte **Borrar todo** y pulse **OK**.

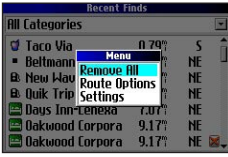

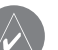

*NOTA: si elimina un elemento de la lista de búsquedas recientes, sólo lo eliminará de esta lista. No eliminará la ciudad en cuestión de la página Mapa, de su base de datos de búsquedas ni de la lista Mis localizaciones.*

## **Planificación de un viaje**

Si está planeando un viaje y quiere localizar lugares de vacaciones de antemano, puede utilizar el método de "búsqueda en cadena" que se describe a continuación. También puede seguir las instrucciones para encontrar estos lugares después de emprender el viaje.

- 1. Busque la ciudad que desea visitar. Encontrará más instrucciones en la [página 11.](#page-134-0) Para este ejemplo se ha elegido la ciudad de Overland Park, en Kansas.
- 2. Resalte **Buscar cerca** y pulse **OK**. Resalte **Alojamiento** para buscar un lugar donde alojarse en Overland Park.
- 3. Trail Guide le mostrará una lista de lugares donde puede alojarse. Resalte el lugar en el que desee alojarse y pulse **OK**. En este ejemplo, hemos decidido alojarnos en la pensión Bed and Breakfast Kansas City.
- 4. En la página de información de Bed and Breakfast, resalte **Buscar cerca** y pulse **OK**. A continuación, resalte **Comida y bebida** y pulse **OK**.

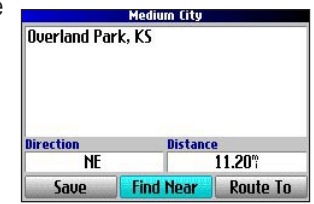

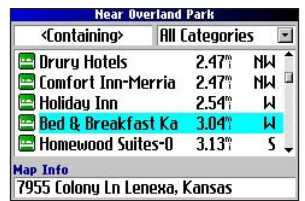

- 5. Aparecerá una lista de todos los establecimientos cercanos a Bed and Breakfast Kansas City en los que se sirven comidas. Resalte un restaurante y pulse **OK**.
- 6. Para guardar el restaurante en la lista Mis localizaciones, resalte **Guardar** en la página de información.

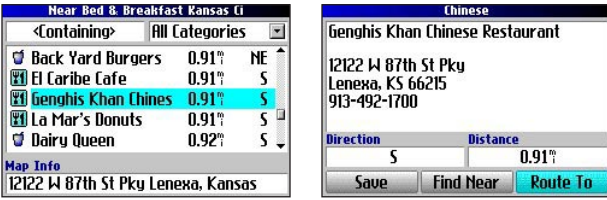

Restaurantes cercanos al alojamiento de su elección en Overland Park

También puede encontrar espectáculos, servicios y otros lugares cercanos al alojamiento elegido en la ciudad de su elección. Cuando esté listo para emprender el viaje, no tiene más que buscar estos lugares en las listas Búsquedas recientes o Mis localizaciones. Si desea más información sobre la planificación de un viaje, consulte "Planificación y modificación de rutas" en la [página 21](#page-144-0).

# <span id="page-137-0"></span>**Mis localizaciones**

Puede guardar sus lugares favoritos en la categoría Mis localizaciones del menú Buscar. De este modo le resultará más fácil encontrar sus lugares favoritos más tarde. Por ejemplo, si ha descubierto un campamento fantástico, puede guardarlo en Mis localizaciones. Si más adelante desea volver a ese campamento, lo encontrará y creará una ruta enseguida.

#### **Almacenamiento de lugares favoritos en "Mis localizaciones"**

Puede guardar hasta 500 lugares mediante cuatro métodos básicos.

- Almacenamiento de un elemento encontrado a través del menú **Buscar**
- Almacenamiento de la ubicación actual desde la página ¿Dónde estoy?
- Almacenamiento de una nueva ubicación desde el mapa mediante el **botón de dirección**.
- Introducción manual de las coordenadas de posición de una nueva ubicación.

#### *Almacenamiento de un elemento desde el menú Buscar*

Como se explica en las secciones anteriores, puede guardar elementos que ha encontrado a través del menú Buscar.

## **Para guardar un lugar desde el menú Buscar:**

- 1. Pulse **FIND**. Resalte la categoría de búsqueda y pulse **OK**.
- 2. Resalte el lugar que desea guardar y pulse **OK**.
- 3. Desde la página de información, resalte **Guardar** y pulse **OK**.

# *¿Dónde estoy?*

Con Trail Guide, ¡nunca se perderá! Utilice la función ¿Dónde estoy? para averiguar dónde se encuentra y guardar su ubicación. Esto le resultará especialmente útil si va a circular fuera de la red de carreteras o si va a transitar por un lugar en el que no dispondrá de señalización o marcadores de navegación.

Debe tener una posición válida (bidimensional o tridimensional) para marcar su ubicación actual. La página de GPS le ayudará a determinar la posición de los satélites.

#### **Para averiguar dónde se encuentra y guardar su ubicación:**

- 1. Pulse el botón **FIND**, resalte **¿Dónde estoy?** y pulse **OK**, o bien, mantenga pulsado el botón **OK**.
- 2. Se abrirá la página ¿Dónde estoy?, donde encontrará su ubicación actual y los cruces más cercanos, si están disponibles. Resalte **Guardar** y pulse **OK** para guardar su ubicación en Mis localizaciones.

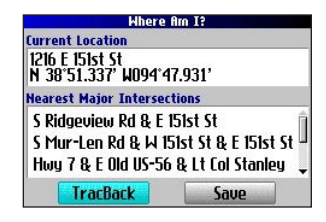

**E S**

## *Almacenamiento de una ubicación del mapa*

Mientras explora el mapa, puede guardar cualquier ubicación que vea en Mis localizaciones. Consulte la [página 28](#page-151-0) si desea más información sobre cómo explorar el mapa.

## **Para guardar un lugar del mapa en Mis localizaciones:**

- 1. Pulse el botón de **página**,  $\Box$ , para abrir la página Mapa.
- 2. Use el **botón de dirección** para resaltar el lugar que desee guardar. Pulse **OK**.
- 3. Se abrirá una página de información. Resalte **Guardar** y pulse **OK**.
- 4. Se abrirá la página Guardado como Mi localización. En esta página podrá cambiar el nombre de la ubicación guardada, seleccionar un nuevo símbolo y clasificar la ubicación guardada en una categoría. Resalte el botón **Aceptar** que aparece en pantalla y pulse el botón **OK** cuando haya finalizado.

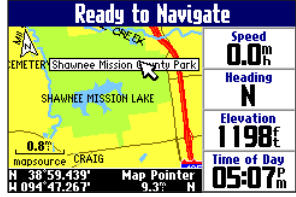

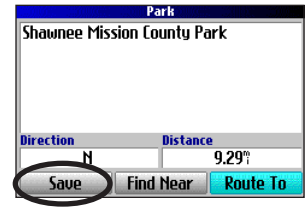

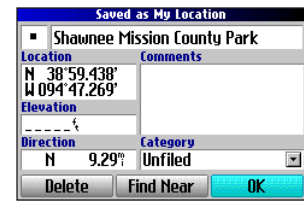

### *Introducción de las coordenadas de una ubicación*

Puede introducir manualmente las coordenadas de una ubicación para crear una ubicación. Este método puede resultar útil para crear una ubicación en una posición con una latitud/longitud específica a partir de una carta.

#### **Para introducir las coordenadas de una ubicación:**

- 1. Mantenga pulsado el botón **OK**. Resalte **Guardar** y pulse **OK**  (o utilice su método favorito de los indicados en la sección anterior).
- 2. En la página Guardado como Mi localización, utilice el **botón de dirección** para resaltar el campo **Localización** y pulse **OK**.

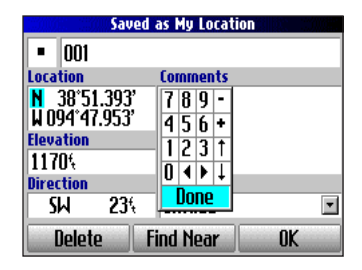

- 3. Use el teclado que aparece en pantalla para introducir las coordenadas de posición y pulse **OK** cuando haya terminado.
- 4. Para cambiar otros datos, resalte el campo correspondiente y pulse **OK**. Cuando haya ingresado los cambios, resalte la opción **Aceptor** que aparece en pantalla y pulse el botón **OK**.

# **Modificación de una ubicación guardada**

Puede modificar muchos aspectos de una ubicación guardada: el nombre, el símbolo, las coordenadas de posición, el comentario, la altura y la categoría.

### **Para modificar la ubicación guardada:**

- 1. Pulse el botón **FIND**. Resalte **Mis localiz.** y pulse **OK**.
- 2. Resalte el lugar guardado que desea modificar y pulse **OK**.
- 3. Resalte el elemento que desea modificar y pulse **OK**.
- 4. Utilice el teclado que aparece en pantalla para introducir información nueva.
- 5. Cuando haya modificado el lugar guardado, pulse el botón de **página**,  $\Box$ , para salir.

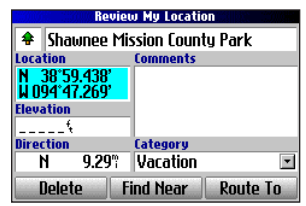

## **Clasificación de ubicaciones guardadas en categorías**

Puede clasificar las ubicaciones guardadas en categorías para que le resulte más fácil usarlas. Por ejemplo, puede crear la categoría "Vacaciones", donde almacenará todas las ubicaciones guardadas para sus próximas vacaciones. Cuando concluyan las vacaciones, no tiene más que borrar todas las ubicaciones guardadas en "Vacaciones" pulsando unos cuantos botones.

### **Para crear una categoría de ubicaciones guardadas:**

- 1. Pulse el botón **FIND**. Resalte **Mis localiz.** y pulse **OK**.
- 2. Resalte el lugar guardado que desea modificar y pulse **OK**.
- 3. Resalte el campo **Categoría** y pulse **OK**.
- 4. Resalte **Editar…** y pulse **OK**.
- 5. Resalte **Añadir nuevo…** y pulse **OK**.
- 6. Utilice el teclado que aparece en pantalla para escribir el nombre de la nueva categoría. Resalte **Hecho** y pulse **OK** cuando haya terminado.

#### **Para asignar una categoría a una ubicación guardada:**

- 1. Pulse el botón **FIND**. Resalte **Mis localiz.** y pulse **OK**.
- 2. Resalte el lugar guardado que desea modificar y pulse **OK**.
- 3. Resalte el campo **Categoría** y pulse **OK**.
- 4. Resalte la categoría de la lista a la que desea asignar la ubicación guardada y pulse **OK**.

## **Para eliminar una categoría:**

- 1. Pulse el botón **FIND**. Resalte **Mis localiz.** y pulse **OK**.
- 2. Resalte la ubicación que desee modificar y pulse **OK**.
- 3. Resalte el campo **Categoría** y pulse **OK**.
- 4. Resalte **Editar…** y pulse **OK**.
- 5. Resalte la categoría que desee eliminar. Resalte la cruz roja, , que aparece a la derecha de la categoría y pulse **OK** para eliminarla.

# **Eliminación de ubicaciones guardadas**

Puede eliminar ubicaciones guardadas cuando ya no le vayan a hacer falta.

## **Para eliminar una ubicación guardada:**

- 1. Pulse el botón **FIND**. Resalte **Mis localiz.** y pulse **OK**.
- 2. Resalte la ubicación guardada que desee eliminar.
- 3. Resalte la cruz roja,  $\mathbb{R}$ , que aparece a la derecha de la ubicación y pulse **OK** para eliminarla.

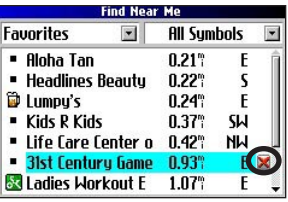

#### **Para eliminar ubicaciones guardadas por símbolo o categoría:**

- 1. Pulse el botón **FIND**, resalte **Mis localiz.** y pulse **OK**.
- 2. Pulse **MENU**, resalte **Borrar…** y pulse **OK**.
- 3. Resalte **Por símbolo…** o **Por categoría…** y pulse **OK**.
- 4. Cuando quiera borrar por símbolo, resalte el símbolo de la ubicación guardada que desee borrar y pulse **OK**. Cuando quiera borrar por categoría, resalte la categoría que desee borrar y pulse **OK**.
- 5. Resalte **Sí** y pulse el botón **OK** para confirmar. Resalte **No** y pulse **OK** para salir sin borrar nada.

# **Búsqueda de Mis localizaciones**

Cuando guarda un elemento, se guarda en la categoría Mis localizaciones del menú Buscar. Para buscar una ubicación guardada, abra la categoría Mis localizaciones del menú Buscar.

## **Para buscar una ubicación guardada:**

- 1. Pulse el botón **FIND**, resalte **Mis localiz.** y pulse **OK**.
- 2. Para delimitar la búsqueda, resalte **Todas las categorías**  y pulse **OK**. Resalte la categoría a la que está asignada la ubicación guardada y pulse **OK**.

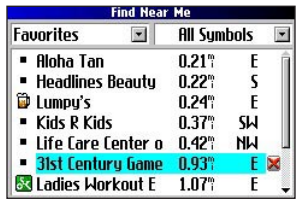

- 3. Para delimitar más la búsqueda, resalte **Todos símbol.** y pulse **OK**. Resalte el símbolo asignado a la ubicación guardada y pulse **OK**.
- 4. Utilice el **botón de dirección** para seleccionar la ubicación guardada y pulse **OK** para abrir la página de información.
- 5. Resalte **Ruta hacia** y pulse **OK** para desplazarse hasta esa ubicación.

**E**

# <span id="page-141-0"></span>**Establecimiento de la ubicación Inicio**

Trail Guide le permite definir una ubicación "Inicio", que puede ser su hogar, su oficina o cualquier otro lugar al que se desplace con mucha asiduidad. Una vez haya definido la ubicación Inicio, puede elegir ir al Inicio. Por ejemplo, si está viajando por una ciudad nueva o por una calle que desconoce y desea saber cómo volver al inicio, mantenga pulsada el botón **FIND**. Trail Guide le guiará automáticamente a la ubicación Inicio.

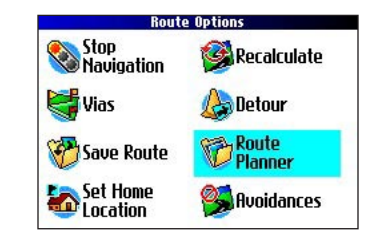

## **Para establecer la ubicación Inicio:**

- 1. Pulse **MENU**, resalte **Opciones de ruta** y pulse **OK**. Se abrirá el menú Opciones de ruta.
- 2. Resalte **Configurar localización Inicio** y pulse **OK**.
- 3. Resalte una de las tres opciones y pulse **OK**.
- 4. Busque su ubicación Inicio usando la opción seleccionada. Su ubicación Inicio quedará establecida.

## **Para crear una ruta hasta el Inicio:**

 Mantenga pulsada el botón **FIND**. Trail Guide creará automáticamente una ruta hasta la ubicación Inicio.

# **Cambio de la ubicación Inicio**

Si viaja con frecuencia quizá desee cambiar la ubicación Inicio por otra, como un hotel o un punto de encuentro, para encontrar el camino hasta el "inicio" en un lugar desconocido.

### **Para cambiar la ubicación Inicio:**

- 1. Pulse **FIND**, resalte **Mis localiz.** y pulse **OK**.
- 2. Resalte la ubicación **Inicio** y, a continuación, resalte la cruz roja, . Pulse **OK**. Resalte **Sí** y pulse **OK** para confirmar.
- 3. Siga las instrucciones anteriores para restablecer la ubicación Inicio.

**E S**

# <span id="page-142-0"></span>**Cómo utilizar TracBack**

Trail Guide va guardando un sendero de migas electrónico o "track log" a medida que se desplaza. En consecuencia, puede utilizar la función TracBack® para volver a ver sus últimos movimientos. Esta función resulta especialmente útil cuando no hay marcadores de navegación disponibles.

El track log comienza a grabar datos en cuanto Trail Guide identifica una posición. Para sacarle el máximo provecho, borre los datos del track log antes de iniciar su viaje. Cuando el track log está lleno, los nuevos puntos del camino reemplazan a los más antiguos.

## **Para utilizar TracBack:**

- 1. Pulse el botón **FIND**, resalte **¿Dónde estoy?** y pulse **OK**.
- 2. Resalte **TracBack** y pulse **OK**.
- 3. Si desea desplazarse hasta el comienzo de su camino, resalte **Sí** y pulse **OK**.

 Para seleccionar un punto del camino al que desee desplazarse, resalte **No** y pulse **OK**. Use el **botón de dirección** para seleccionar el punto al que desea desplazarse y pulse **OK**.

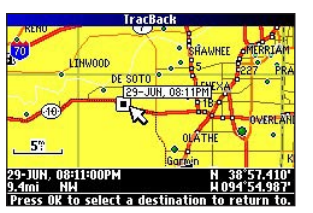

4. Aparecerá la ventana Prefer. de TracBack. Resalte el método que prefiera y pulse **OK**.

**TracBack Preference Follow Track Faster Time Shorter Distance** 

Si decide viajar siguiendo las carreteras (Vía rápida o Distancia más corta), Trail Guide creará una ruta detallada con cada giro hasta el punto final seleccionado. Siga la ruta del mismo modo que seguiría cualquier otra ruta.

Si decide seguir el camino, puede utilizar la página del mapa o de la brújula para orientarse. Consulte la página siguiente para ver más información sobre la página de la brújula.

### **Cómo seguir su camino con la página de la brújula**

Si decide seguir su camino (Seguir track), Trail Guide marcará la ruta hasta el destino. Puede utilizar la página del mapa o la de la brújula para navegar hasta su destino.

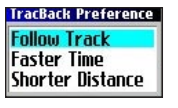

Pulse el botón de **página**,  $\Box$ , para ver la página de la brújula. Hacia la mitad de la página aparece una "esfera de brújula" rotatoria que muestra su trayecto a medida que avanza. La dirección actual aparece indicada en la parte superior de la esfera de la brújula. La dirección del próximo giro la indican una flecha en el centro de la esfera de la brújula y una marca de rumbo situada en el borde de la esfera de la brújula. La barra de texto que se encuentra en la parte superior muestra indicaciones sobre cómo llegar al siguiente punto o giro.

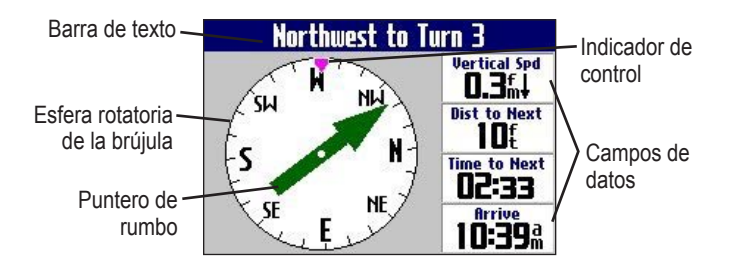

Si la flecha señala hacia arriba, va en la dirección correcta. Si la flecha no señala hacia arriba, gire siguiendo el sentido indicado por la flecha hasta que ésta señale hacia arriba y siga avanzando en esa dirección.

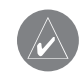

*NOTA: debe estar en movimiento para que la brújula actualice y muestre la dirección correctamente.* 

Puede cambiar los campos de datos de la página de la brújula igual que en la página del mapa ([página 29\)](#page-152-0). Si desea ver una lista y una descripción de las opciones de los campos de datos, consulte la [página 45](#page-168-0).

En lugar de un puntero de rumbo, puede utilizar un puntero de ruta. Pulse **MENU**, resalte **Puntero de ruta** y pulse **OK**. El puntero de ruta aparecerá en el centro de la brújula para indicarle cómo volver al camino correcto.

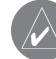

*NOTA: la página de la brújula sólo está disponible cuando se sigue un recorrido de TracBack utilizando el método Seguir track. Consulte la [página 19](#page-142-0) si desea más información.*
# <span id="page-144-0"></span>**Planificación y modificación de rutas**

Use Plan de ruta para planificar sus rutas antes incluso de salir de casa. En Plan de ruta puede seleccionar un punto de partida y un destino y guarda la ruta automáticamente. También puede modificar la ruta para agregar paradas adicionales (puntos vía) o evitar determinadas carreteras.

## **Planificación de una ruta**

La planificación de rutas es un proceso rápido y sencillo: no tiene más que elegir el punto de partida y el de llegada.

**Route Options** 

Recalculate

**A** Avoidances

**A** Detour **B** Planner

Stop<br>
Mavigation

Save Route **Exp** Set Home

**College Vias** 

## **Para planificar una ruta:**

- 1. Mantenga pulsado el botón **MENU**.
- 2. Resalte **Plan de ruta** y pulse **OK**. En la página Lista de ruta, resalte **Nuevo** y pulse **OK**.
- 3. En la página Plan de ruta,

resalte **<Selecc. su localización de inicio>** y pulse **OK**. Resalte una de las cuatro opciones descritas a la derecha y pulse **OK**. Seleccione el punto de partida.

4. En la página Plan de ruta, resalte **<Seleccione su destino>** y pulse **OK**. Resalte una de las opciones y pulse **OK**. Seleccione el punto de llegada.

Resalte **Navegar** para empezar a navegar por esta ruta. Si desea detener una ruta, seleccione **Detener navegación** en el menú Opciones de ruta. Para continuar por esa ruta, seleccione **Reanudar navegación**.

### *Búsqueda de puntos de ruta*

Trail Guide le permite elegir entre cuatro opciones para seleccionar los puntos de partida y de llegada:

**Ninguno**: elija esta opción para comenzar una ruta en el lugar donde se encuentra en ese momento.

**Localización actual**: elija esta opción para comenzar o terminar la ruta en la dirección en la que se encuentra en ese momento. Por ejemplo, si su ubicación actual es el número 915 de la calle Elm, Trail Guide utilizará esta dirección como su localización actual.

**Menú Buscar**: elija esta opción para buscar un punto de partida o de llegada mediante el menú Buscar.

**Utilizar Mapa**: elija esta opción para buscar un punto en la página Mapa. Cuando aparezca la página Mapa, use el **botón de dirección**  para mover el puntero del mapa a la ubicación que desee y pulse **OK**.

## <span id="page-145-0"></span>**Almacenamiento de una ruta**

Trail Guide guarda automáticamente las rutas creadas con el Plan de ruta. También puede guardar una ruta activa durante la navegación o una vez que haya llegado a su destino.

### **Para guardar una ruta activa:**

- 1. Mantenga pulsado el botón **MENU**.
- 2. Resalte **Guardar ruta** y pulse **OK**. Pulse **OK** de nuevo en la ventana de verificación.

Trail Guide puede guardar hasta 50 rutas. Si ha guardado rutas antes de emprender un viaje, no tiene más que recuperar la ruta adecuada y activarla cuando esté preparándose para salir.

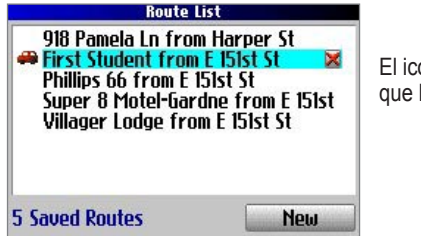

El icono del vehículo indica que la ruta está activa.

#### **Para seleccionar una ruta guardada:**

- 1. Mantenga pulsado el botón **MENU**.
- 2. Resalte **Plan de ruta** y pulse **OK**. Aparecerá una lista de las rutas guardadas.
- 3. Resalte el nombre de la ruta y pulse **OK**. Aparecerá una página de información para la ruta seleccionada.
- 4. Para activar la ruta, resalte **Navegar** y pulse **OK**.
- 5. Si desea cambiar la ruta agregando puntos vía, use el **botón de dirección** para resaltar el cuadro **Puntos vía** y pulse **OK**. Si desea más información, consulte el título "Adición de puntos vía" de esta sección.

### **Eliminación de una ruta guardada**

Puede borrar una ruta o todas las rutas guardadas que contenga Trail Guide.

#### **Para eliminar una ruta:**

- 1. Mantenga pulsado el botón **MENU**.
- 2. Resalte **Plan de ruta** y pulse **OK**. Aparecerá una lista de las rutas guardadas.
- 3. Para borrar una ruta, resalte el nombre de la ruta. Use el **botón de dirección** para resaltar la cruz roja, x, que aparece junto al nombre de la ruta y pulse **OK**. Cuando aparezca la ventana de verificación, resalte **Sí** y pulse **OK**.

 Para borrar todas las rutas guardadas, pulse el botón **MENU**. Resalte **Borrar todo** y pulse **OK**. Cuando aparezca la ventana de verificación, resalte **Sí** y pulse **OK**.

## <span id="page-146-0"></span>**Nuevo cálculo de una ruta**

Trail Guide volverá a calcular automáticamente la ruta si se desvía de la ruta actual. También puede indicarle a Trail Guide que vuelva a calcular la ruta. Por ejemplo, si cambia las preferencias de su ruta ([página 37\)](#page-160-0), puede volver a calcular la ruta conforme a las nuevas preferencias.

### **Para volver a calcular la ruta:**

- 1. Mantenga pulsado el botón **MENU**.
- 2. Resalte **Volv. a calc.** y pulse **OK**.

## **Introducción de un desvío**

Mientras navega por una ruta, tal vez tenga que tomar un desvío para evitar una carretera cortada o en obras. Una vez seleccionada la distancia del desvío, Trail Guide calculará una nueva ruta y le ofrecerá nuevas instrucciones de conducción. El desvío se guardará hasta que detenga la navegación actual o hasta que apague la unidad.

## **Para incluir un desvío:**

- 1. Mantenga pulsado el botón **MENU**.
- 2. Resalte **Desvío** y pulse **OK**.
- 3. Resalte una distancia de desvío y pulse **OK**.

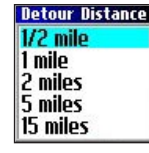

Trail Guide hará todo lo posible por guiarlo hasta la ruta original a la distancia indicada; sin embargo, puede que la distancia sea mayor si no hay ninguna carretera que conecte con la ruta original. A veces puede que la ruta que esté siguiendo sea la única opción razonable. En ese caso, no podrá tomar un desvío.

## **Adición de puntos vía**

Los puntos vía son paradas adicionales que se efectúan durante el trayecto hasta el destino final. Puede agregar paradas en la ruta por la que está navegando, en la ruta que está planificando o en una ruta que tiene guardada.

#### **Para agregar puntos vía a una ruta guardada:**

- 1. Mantenga pulsado el botón **MENU**.
- 2. Resalte **Plan de ruta** y pulse **OK**.
- Resalte la ruta a la que desea agregar paradas adicionales y pulse **OK**.
- 4. Resalte **<Selecc. para añadir pto vía>** y pulse **OK**.
- 5. Resalte el método que desea emplear para encontrar la ubicación y pulse **OK**.
- 6. Resalte la ubicación del punto. Continúe hasta que haya agregado todos los puntos a la ruta.

#### <span id="page-147-0"></span>*Organización de puntos vía*

Cuando ingrese todos los puntos, Trail Guide puede organizarlos de la manera más adecuada para que pueda visitar cada punto sin alargar innecesariamente el viaje.

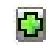

Agrega un punto vía (parada adicional) y lo coloca delante del punto existente.

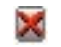

Elimina el punto.

Mueve el punto hacia arriba o hacia abajo.

- 1. Mantenga pulsado el botón **MENU**.
- 2. Resalte **Plan de ruta** y pulse **OK**.
- 3. Resalte la ruta que desea ordenar y pulse **OK**.
- 4. Seleccione el punto que desea mover en el orden de la ruta. Resalte la flecha que señala hacia arriba,  $\hat{p}$ , o hacia abajo,  $\overline{u}$ , y pulse OK. El punto se moverá un puesto hacia arriba o hacia abajo.
- 5. Siga ordenando los puntos que haga falta.

### **Para optimizar la ruta:**

- 1. Mantenga pulsado el botón **MENU**.
- 2. Resalte **Plan de ruta** y pulse **OK**.
- 3. Resalte la ruta que desea ordenar y pulse **OK**.
- 4. Pulse **MENU**, resalte **Orden puntos vía más adecuado** y pulse **OK**.

La unidad ordenará todas las paradas adicionales de acuerdo con las preferencias seleccionadas para la ruta (Vía rápida, Distancia más corta o Desvío de ctra). Consulte la [página 37](#page-160-0) si desea más información sobre las preferencias de la ruta. Si cambia las preferencias de la ruta, se volverá a calcular la ruta en función de las nuevas preferencias [\(página 23](#page-146-0)).

#### **Para invertir el orden de la ruta:**

- 1. Mantenga pulsado el botón **MENU**.
- 2. Resalte **Plan de ruta** y pulse **OK**.
- 3. Resalte la ruta que desea invertir y pulse **OK**.
- 4. Pulse **MENU**, resalte **Invertir ruta** y pulse **OK.**

#### *Eliminación de puntos vía*

Si decide que ya no quiere visitar uno de los puntos vía, seleccione dicho punto y utilice el **botón de dirección** para resaltar la cruz roja, , que aparece a la derecha del punto vía. Pulse **OK** y el punto se eliminará inmediatamente de la ruta.

**E**

### <span id="page-148-0"></span>**Carreteras y zonas que se desean evitar**

Puede evitar transitar por determinadas zonas o tipos de carretera en la ruta. Por ejemplo, si hay un tramo de carretera en el que suele haber atascos, puede añadir esa zona a la lista de áreas que se desean evitar.

#### **Para añadir una zona que desea evitar:**

- 1. Mantenga pulsado el botón **MENU**.
- 2. Resalte **Elm. a evitar** y pulse **OK**.
- 3. Resalte la maniobra o el tipo de carretera que desea evitar y pulse **OK**. Trail Guide evita todo tipo de carretera que tenga la casilla **Área a evitar…** seleccionada.

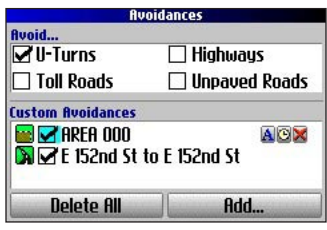

**Página de elementos a evitar**

#### **Para evitar una carretera:**

- 1. Mantenga pulsado el botón **MENU** para abrir el menú Opciones de ruta.
- 2. Resalte **Elm. a evitar** y pulse **OK**.
- 3. Resalte el botón **Añadir…** y pulse **OK**.
- 4. Resalte **Carretera a evitar** y pulse **OK** para seleccionar una calle que desee evitar en sus rutas. Se abrirá un mapa en el que podrá marcar un "punto inicial" de una carretera.
- 5. Use el **botón de dirección** para desplazar el puntero del mapa hasta el punto inicial de la carretera que desea evitar y pulse **OK**. Aparecerá una tachuela azul que indica el punto inicial.
- 6. Use el **botón de dirección** para desplazar el puntero del mapa hasta el final de la carretera que desea evitar y pulse **OK**.

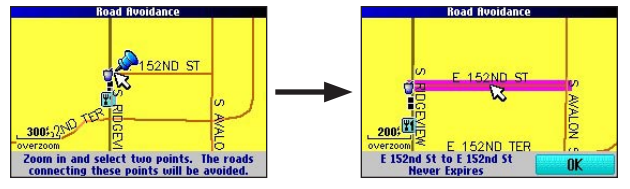

7. Se abrirá un mapa de la carretera que desea evitar. Pulse **OK**.

La página Elementos a evitar, que aparece a la izquierda, indica la carretera que desea evitar con un nombre predeterminado (el nombre de la calle).

### <span id="page-149-0"></span>**Para evitar una zona:**

- 1. Mantenga pulsado el botón **MENU** para abrir el menú Opciones de ruta.
- 2. Resalte **Elm. a evitar** y pulse **OK**.
- 3. Resalte el botón **Añadir…** y pulse **OK**.
- 4. Resalte **Área a evitar** y pulse **OK**. Se abrirá un mapa en el que podrá marcar un "punto inicial".
- 5. Use el **botón de dirección** para desplazar el puntero del mapa hasta la primera esquina de la zona que desea evitar y pulse **OK**. Aparecerá una tachuela azul que indica el punto inicial.

 $F_{0.25}$ 

17398 W 156th Ter

Select two points. The roads inside the<br>rectangle created will be avoided.

6. Use el **botón de dirección**

para desplazar el puntero del mapa hasta la esquina más alejada de la zona que desea evitar y pulse **OK**. Habrá dibujado un rectángulo oscuro en torno a la zona que desea evitar.

7. Se abrirá un mapa de la zona que desea evitar. Pulse **OK**.

La página Elementos a evitar, que aparece a la derecha, indica la zona que desea evitar con un nombre predeterminado (Área 000).

Cuando haya ingresado las zonas y carreteras que desea evitar, Trail Guide evitará dichas zonas y carreteras (a menos que no haya otras carreteras disponibles) hasta que las elimine de la lista Elementos a evitar personalizados o hasta que desactive la casilla correspondiente.

Para desactivar una casilla, seleccione la casilla de verificación que aparece a la izquierda del nombre del lugar que se deseaba evitar y pulse **OK**. Si la casilla no está seleccionada, la zona/carretera no se evitará.

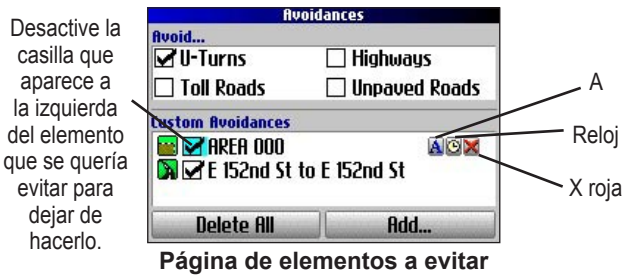

Para cambiar el nombre de un lugar que se desea evitar, seleccione la letra **A**, **A**, y utilice el teclado que aparece en pantalla para escribir un nuevo nombre. Seleccione el icono del **reloj**, **E**, para elegir la fecha en la que desea dejar de evitar un lugar. Seleccione la X roja,  $\blacktriangleright$ , para dejar de evitar un lugar permanentemente.

*26 Manual del usuario de Trail Guide™*

# **USO DE LAS PÁGINAS PRINCIPALES**

# <span id="page-150-0"></span>**Página Mapa**

La página Mapa es una de las páginas principales de Trail Guide. Tanto si va siguiendo una ruta como si simplemente viaja con Trail Guide encendido, el mapa le mostrará su ubicación actual y datos sobre las calles colindantes. En la pantalla aparecen cuadros de información personalizables llamados campos de datos que le proporcionan información como la velocidad, la dirección que lleva y los nombres de las calles a las que se aproxima.

La barra de texto que aparece en la parte superior del mapa indica el estado del receptor GPS. Al encender Trail Guide, la barra de texto le indicará que el receptor GPS está intentando localizar un satélite. Una vez ubicado el satélite e identificada su posición, la barra de texto mostrará el mensaje "Listo para navegar".

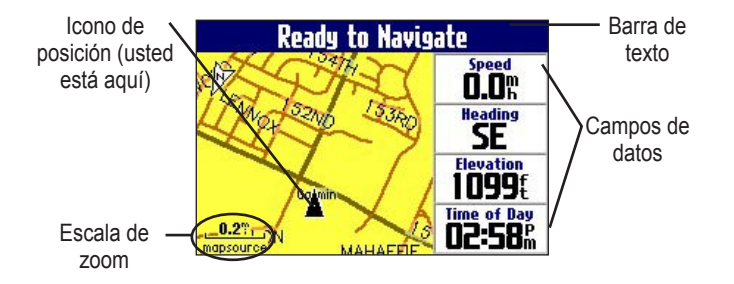

### **Acercamiento o alejamiento de la imagen del mapa**

El mapa ofrece distintas escalas de zoom que oscilan entre los 6 metros y los 800 km. Acerque o aleje la imagen del mapa pulsando el botón **IN** y **OUT**. La escala de zoom se mostrará en la esquina inferior izquierda.

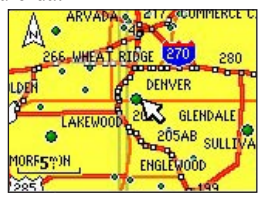

Mapa básico a una escala de 8 km (5 millas)

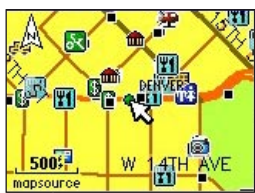

Mapa de MapSource (detallado) a una escala de 150 metros (500 pies)

### **Para acercar y alejar:**

- Pulse el botón **OUT** para alejar.
- Pulse el botón **IN** para acercar.

Cuando el valor seleccionado supera la resolución de los datos que se están usando, aparecerá el término "overzoom" bajo la escala de zoom. Cuando se utilizan datos de MapSource®, aparecerá "mapsource" bajo la escala de zoom.

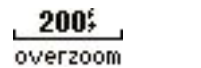

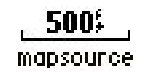

### <span id="page-151-0"></span>**Exploración del mapa**

Puede explorar el mapa con el puntero del mapa,  $\lambda$ , para ver zonas que no están visibles en la pantalla. Al salirse del borde de la pantalla, el mapa se desplazará para que vea el resto del mapa. El icono de posición,  $\triangle$ , indica su posición actual, pero tal vez no esté visible en la pantalla cuando explore el mapa.

#### **Para explorar el mapa:**

 Pulse el **botón de dirección** para desplazarse hacia arriba, hacia abajo, hacia la derecha o hacia la izquierda.

 El puntero del mapa mueve el mapa para que pueda ver distintas partes de éste.

A medida que mueva el puntero, la barra de distancia irá mostrando la distancia y el rumbo entre su ubicación actual y el lugar que señale el puntero. La barra mostrará asimismo las coordenadas del lugar que señale el puntero del mapa. Si utiliza el zoom al tiempo que explora el mapa, el puntero del mapa se mantendrá en el centro de la pantalla.

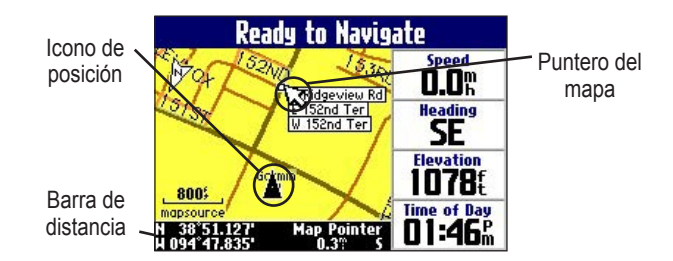

#### **Para volver a centrar su ubicación en la pantalla:**

 Cuando haya terminado de explorar el mapa, pulse el botón de **página,**  $\Box$ . El mapa se moverá automáticamente para mostrarle su ubicación actual.

Utilice el puntero para seleccionar funciones del mapa que aparecen en pantalla y consultar el elemento directamente desde el mapa.

#### **Para ver más información sobre un punto que aparece en pantalla:**

- 1. Utilice el **botón de dirección** para mover el cursor hasta la posición o elemento del mapa. Si hay varios elementos agrupados muy juntos, acerque la imagen con el zoom para verlos mejor.
- 2. Pulse **OK** para ver más información sobre ese punto. La información y los botones que aparecen en pantalla variarán en función del elemento que haya seleccionado.

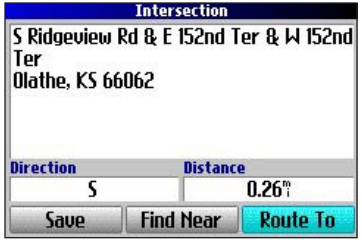

**E S**

# <span id="page-152-0"></span>**Orientación del mapa**

Puede orientar el mapa de dos modos. **N arriba** muestra la página Mapa con el norte siempre arriba, como si se tratara de un mapa impreso. **Trk arriba** permite al mapa rotar automáticamente para que la dirección del desplazamiento aparezca siempre en la parte superior de la página Mapa. Si elige la opción Trk arriba, aparecerá un indicador **N** blanco en la esquina superior izquierda de la página que señalará el norte.

Trail Guide está configurado para mostrar la página Mapa en la orientación Trk arriba hasta que aleje la imagen hasta una escala de zoom de 320 km o más. Para cambiar la configuración de la orientación del mapa, consulte la [página 33.](#page-156-0)

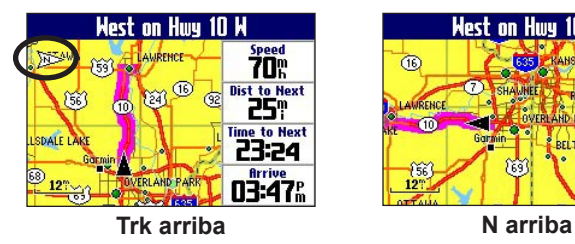

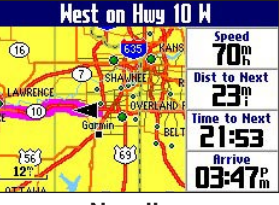

# **Campos de datos**

La página Mapa muestra campos de datos en la columna derecha de la página. La información contenida en estos campos varía dependiendo de si va siguiendo una ruta o simplemente viaja con Trail Guide encendido. Los campos de datos aparecen también en la página de información del trayecto [\(página 32](#page-155-0)) y en la de la brújula [\(página](#page-143-0) 20). Si desea ver una lista y una descripción de las opciones de los campos de datos, consulte la [página 45](#page-168-0).

#### **Para cambiar los campos de datos de la página Mapa:**

- 1. Abra la página Mapa y pulse el botón **MENU**.
- 2. Resalte **Editar campos** y pulse **OK**.
- 3. Use el **botón de dirección** para resaltar el campo de datos que desee cambiar y pulse **OK**.
- 4. Resalte el nuevo tipo de campo de datos en la lista y pulse **OK**.
- 5. Cuando haya terminado de cambiar los campos de datos, pulse el botón de **página**,  $\frac{1}{2}$ , para salir.

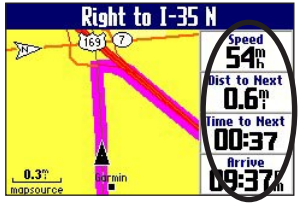

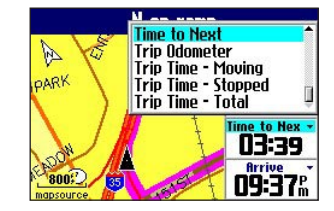

Campos de datos

# <span id="page-153-0"></span>**Página Siguiente giro**

Mientras navega por una ruta, se abrirá periódicamente la página Siguiente giro para avisarle de que se aproxima un giro. La página Siguiente giro muestra una imagen del giro e indicaciones escritas. La página desaparecerá al cabo de unos segundos. Si desea verla de nuevo, pulse el botón de **sonido**.

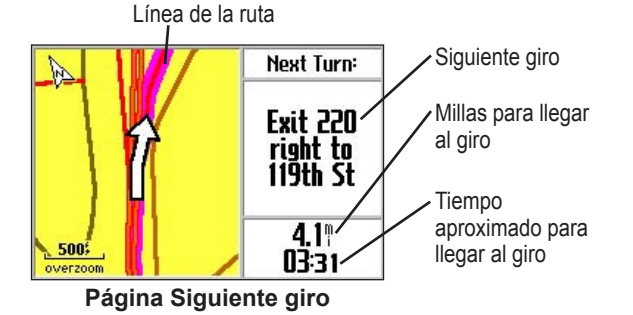

Una de las ventajas de la función Siguiente giro es que la "voz" de Trail Guide le anuncia cuáles son los siguientes giros. Si en ese momento no puede concentrar su atención en la página Siguiente giro, podrá seguir las indicaciones verbales. Consulte la [página 6](#page-129-0) para saber cómo ajustar el volumen.

La página Siguiente giro se abre y anuncia las mismas instrucciones para el próximo giro tres veces:

- Inmediatamente después de un giro, la página Siguiente giro le anunciará cuál es el siguiente giro y a qué distancia se encuentra. De modo que si faltan 30 km para el siguiente giro, no tendrá que preocuparse por las instrucciones de navegación durante un buen rato.
- Cuando esté cerca del próximo giro, volverá a aparecer la página Siguiente giro. Este mensaje le indica que debe cambiarse de carril si es necesario y empezar a fijarse en los carteles que anuncian el próximo giro.
- Justo antes del giro, se abrirá por última vez la página Siguiente giro para ese giro concreto.

La página Siguiente giro desaparecerá transcurridos unos segundos y volverá a aparecer la página que estaba viendo antes. Si desea cerrar la página Siguiente giro y volver a la página anterior, pulse el botón de  $p\acute{a}$ gina,  $\Box$ 

Si desea volver a ver la página Siguiente giro, pulse el botón de **sonido** y volverá a abrirse. También podrá oír el aviso.

La página Siguiente giro sólo está disponible mientras navega hacia un destino.

# <span id="page-154-0"></span>**Página de la ruta actual**

Otra de las páginas que puede consultar mientras navega es la página de la ruta actual, que le ofrece instrucciones detalladas desde el eomienzo hasta el final de la ruta. Pulse el botón de **página**,  $\perp$ , para abrir la página de la ruta actual.

La página de la ruta actual muestra indicaciones para toda la ruta. Puede ver qué viene después del siguiente giro o incluso hacerse una idea aproximada de la hora a la que llegará al siguiente giro, siempre y cuando no realice paradas en el camino.

Puede desplazarse por toda la lista de giros mediante el **botón de dirección**. Resalte cualquiera de los giros de la lista y pulse **OK** para ver la página Siguiente giro correspondiente a ese giro en cuestión.

La página de la ruta actual sólo está disponible mientras navega hacia un destino.

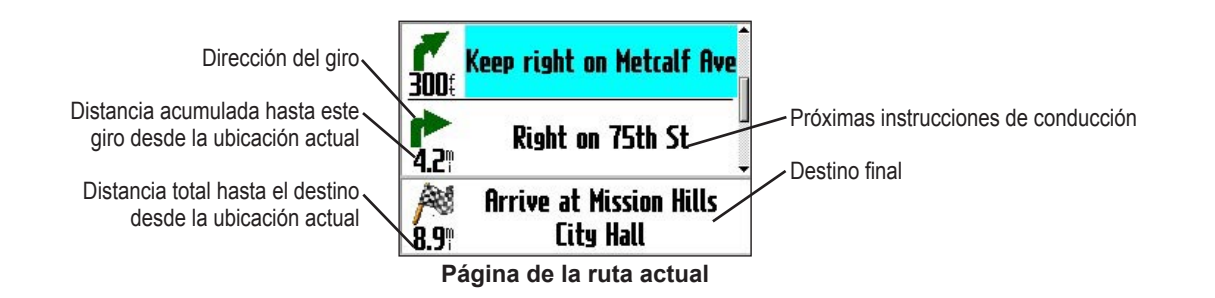

# <span id="page-155-0"></span>**Página de información sobre el trayecto**

Si va a realizar un viaje largo, la página de información sobre el trayecto puede resultarle de mucha utilidad. Le indicará su velocidad actual y registrará toda una serie de estadísticas útiles sobre el trayecto.

Asegúrese de restablecer la información sobre el trayecto (datos) antes de emprender el viaje. Si va a efectuar muchas paradas, deje Trail Guide encendido para que pueda recibir señales de los satélites. De este modo, la unidad podrá calcular con precisión el tiempo transcurrido durante el trayecto.

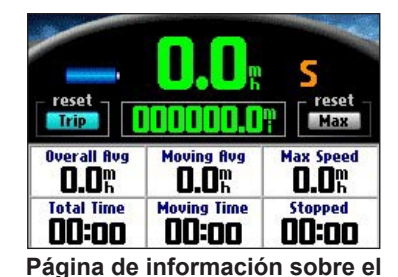

**trayecto**

Indica que la unidad está conectada a una fuente de alimentación externa y que se está cargando

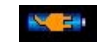

Indica que la unidad está conectada a una fuente de alimentación externa y que está cargada

#### **Para restablecer los datos del trayecto o la velocidad máxima:**

- 1. Pulse el botón de **página**,  $\Box$ , para abrir la página de información sobre el trayecto.
- 2. Resalte los botones **Tray.** o **Máx.** y pulse **OK**. Aparecerá un mensaje donde se le preguntará si desea restablecer los datos.
- 3. Resalte **Sí** y pulse **OK**. Se restablecerán todos los datos.

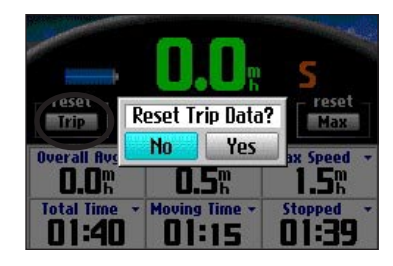

## **Para cambiar los campos de datos:**

- 1. Pulse el botón de **página**, **[1]**, para abrir la página de información sobre el trayecto y luego pulse el botón **MENU**.
- 2. Resalte **Editar campos** y pulse **OK**. Aparecerá resaltado un campo en la primera fila de la primera columna, lo cual significa que puede cambiarlo.
- 3. Use el **botón de dirección** para resaltar el campo que desee cambiar. Pulse **OK** para ver las opciones de los campos. Resalte la opción que desee y pulse **OK**.
- 4. Repita el tercer paso hasta que termine de cambiar los campos. Cuando haya concluido, pulse el botón de **página**, .

# **PERSONALIZACIÓN DE TRAIL GUIDE**

<span id="page-156-0"></span>Puede modificar la configuración de Trail Guide para acomodarla a sus necesidades. La mayoría de los cambios se puede realizar a través de la página Configuraciones. Para acceder a esta página, pulse el botón **MENU** una vez y luego seleccione **Configuraciones**. También puede acceder a ella pulsando dos veces el botón **MENU**.

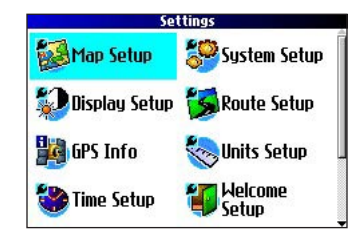

No hace falta modificar la configuración de fábrica de Trail Guide para utilizar la unidad.

# **Personalización de la página Mapa**

Puede personalizar la forma en la que se presenta la información en la página Mapa. Pulse **MENU** dos veces, resalte **Configuración de mapa** y pulse **OK**. Se abrirá la página Configuración de mapa, que cuenta con seis secciones.

# **Ficha Disposición**

**Texto de naveg.**: muestra u oculta el texto de navegación.

**Puntero giro**: muestra u oculta el puntero de giro que aparece en la página Mapa mientras se navega.

**Campo datos**: muestra u oculta los campos de datos de la página Mapa. Si decide ocultar los campos

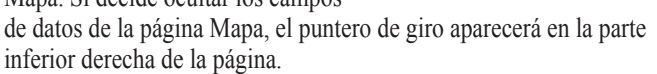

## **Ficha Mapa**

**Detall. cartog.**: regula la cantidad de detalles que aparecen en la página Mapa. Cuantos más detalles aparezcan, más tardará el mapa en volver a dibujarse. Para uso diario, mantenga el nivel en **Normal**.

**Orientación: N arriba** muestra el mapa con el norte en la parte superior. **Trk arriba** rota el mapa para que la dirección del desplazamiento aparezca siempre en la parte superior de la página. Consulte la [página 29](#page-152-0) si desea más información.

**Cerr. ctra.**: si está **activado**, Trail Guide colocará el icono de posición en la carretera más cercana. **Desactive** esta función cuando no vaya a viajar por carretera.

**Layout Map Line Poi** 

 $\vert \cdot \vert$ 

**Hav-** $\overline{0n}$ text Turn<br>Pointer Off

Data<br>Fields  $\sqrt{0n}$ 

Garmir

 $-8005 - c$ 

<span id="page-157-0"></span>**Zoom auto.**: si está **activado**, la página Mapa acercará y alejará la imagen a medida que se desplaza. Cuando se acerque a un giro, la página Mapa acercará la imagen progresivamente. Una vez completada la maniobra, alejará la imagen para mostrarle el siguiente giro.

**Modo color**: elija entre **Tierra** y **Agua**. A menos que vaya a utilizar un mapa marino, como BlueChart, lo normal será que emplee **Tierra**, que es la opción predeterminada. **Agua** muestra el agua de color blanco en vez de azul.

# **Fichas Línea, Punto, Ciudad y Área**

**Ficha Línea**: controla cómo se verá el track log, el trazado ferroviario y las etiquetas de las calles en la página Mapa.

**Ficha Punto**: controla cómo se verá las selecciones de Mis localizaciones, las salidas y los puntos de interés en la página Mapa.

**Ficha Ciudad**: controla el modo en que se muestran ciudades de distinto tamaño.

**Ficha Área**: controla cómo se verán los ríos, lagos, parques y puntos de interés en la página Mapa.

Las fichas Línea, Punto, Ciudad y Área comparten dos parámetros: el tamaño del texto (Tam text) y la escala de zoom (Ocult. sobre):

**Tam text**: especifica el tamaño en que se presentan los nombres de elementos en el mapa. Si no desea que el nombre de un elemento aparezca en la página Mapa, seleccione **Desactivado** en el campo Tam text. Los nombres con letras de tamaño mediano o grande también aparecen en negrita.

**Ocult. sobre**: especifica la escala de zoom máxima a la que se muestra un elemento del mapa. Si está seleccionada la opción **Auto**, la escala máxima de zoom viene determinada por el **detalle**. Si se selecciona **Desactivado**, no se mostrará el elemento. Algunos datos del mapa sólo se pueden ver a determinadas escalas de zoom.

### **Restauración de la configuración predeterminada del mapa**

Puede restaurar la configuración del mapa para cada ficha o para todas.

## **Para restaurar la configuración del mapa:**

- 1. Pulse **MENU** dos veces, resalte **Configuración de mapa** y pulse **OK**.
- 2. Abra la ficha cuya configuración desea restaurar.
- 3. Pulse **MENU**.
- 4. Para restaurar la configuración de la ficha que está abierta, resalte **Restablecer configuraciones** y pulse **OK**.
- 5. Para restaurar todos los parámetros de configuración del mapa, resalte **Restabl. todas las configurac. de Mapa** y pulse **OK**.

**E S**

# <span id="page-158-0"></span>**Personalización de la pantalla**

Puede cambiar la luz y el color de Trail Guide para ver mejor la pantalla. Pulse **MENU** dos veces, seleccione **Configuración de pantalla** y pulse **OK**.

**Desconex. retroilum.**: especifica el tiempo que permanece encendida la retroiluminación cuando no se está pulsando ningún botón. La desconexión sólo se produce cuando se está utilizando la batería.

**Intensidad retroilum.**: especifica la potencia de la retroiluminación. Si elige un porcentaje de retroiluminación elevado (intensidad), la batería se agotará más rápido.

**Modo Color**: establece el modo de color para las preferencias de visualización. **Día** muestra un fondo más brillante y claro. **Noche** muestra un fondo negro que facilita la visualización por la noche. **Auto** permite a Trail Guide alternar automáticamente entre los dos al amanecer y al anochecer. **Personalizar** le permite elegir los colores que desee para toda una serie de objetos como etiquetas, botones y barras de texto.

### **Para cambiar los colores:**

- 1. Resalte **Personalizar** para **Modo Color** y pulse **OK**.
- 2. Resalte el elemento que desee cambiar y pulse **OK**.
- 3. Resalte **Cambio** y pulse **OK**. Aparecerá una cuadrícula de colores.
- 4. Use el **botón de dirección** para colocar el puntero sobre el color que desee emplear y luego pulse **OK**. El elemento seleccionado aparecerá con el nuevo color.
- 5. Resalte **Guard. color.** y pulse **OK**.

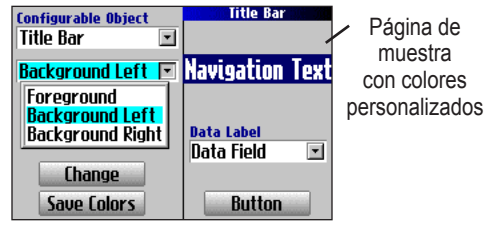

**Página de colores personalizados**

Para restablecer la configuración de los colores, pulse el botón **MENU**, resalte **Restablecer configuraciones** y pulse **OK**.

## <span id="page-159-0"></span>**Personalización de la configuración general del sistema**

Puede personalizar varias funciones de la configuración del sistema. Pulse **MENU** dos veces, resalte **Configuración del sistema** y pulse **OK**.

**Modo GPS**: establece GPS como **Normal**, **WAAS**, **Ahorro baterías** (que desactiva periódicamente el receptor GPS para ahorrar batería) o **GPS desactivado**. Consulte "Acerca de GPS" al comienzo de la [página 41](#page-164-0) si desea más información.

**Indicaciones por voz**: determina cuándo "habla" la unidad.

- **Automático con sonido**: la unidad emite un sonido y luego utiliza mensajes de voz para informar del estado y de las indicaciones durante el recorrido de la ruta. En cada giro de una ruta, la voz le ofrece instrucciones en tres ocasiones: después de completar una maniobra de giro, cuando se está acercando al siguiente giro y justo antes de llegar al próximo giro.
- **Automático**: la unidad utiliza mensajes de voz para guiarlo durante el recorrido de la ruta, tal como se describe arriba. No emite el sonido.
- **Sólo botón**  $\Phi$ : la unidad sólo emite mensajes de voz cuando se pulsa el botón de **sonido**.

**Pérdida alim. externa**: si está seleccionada la opción **Apagar**, la unidad se apagará 30 segundos después de haberse perdido la alimentación externa. Si se selecciona **Permanecer**, la unidad seguirá funcionando con la batería cuando se pierda la alimentación externa.

**Idioma del texto**: cambia todo el texto de la pantalla al idioma seleccionado. Al cambiar el idioma del texto, no modificará la visualización de los datos del mapa o de los datos introducidos por el usuario. Los datos del mapa siempre se muestran en el idioma en que están almacenados en el mapa.

**Idioma para voz**: cambia el idioma de la voz.

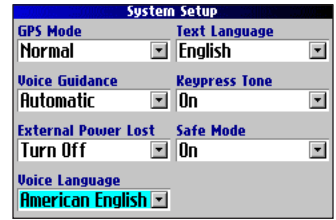

**Tono al pulsar tecla**: permite elegir si el sonido al pulsar botones y teclas está **activado** o **desactivado**.

**Modo seguro**: activa y desactiva el Modo seguro. Cuando el vehículo está en marcha, el Modo seguro desactiva todas las funciones que requieren la atención del operador y que podrían distraer al conductor. Estas funciones se activarán automáticamente en cuanto detenga por completo el vehículo. Elija **Desactivado** para que otros pasajeros puedan utilizar la unidad.

Para restablecer la configuración de estas funciones, pulse el botón **MENU**, resalte **Restablecer configuraciones** y pulse **OK**.

## <span id="page-160-0"></span>**Personalización de la configuración de la ruta**

Puede personalizar muchas funciones de la ruta. Pulse **MENU** dos veces, resalte **Configuración de ruta** y pulse **OK**.

**Nuev cálc. desvío ruta**: controla el modo en que la unidad realiza un nuevo cálculo de la ruta al alejarse de las indicaciones originales.

- **Avisado**: se le pregunta si desea que la unidad vuelva a calcular la ruta.
- **Automático (Anunciado)**: la unidad efectúa un nuevo cálculo automáticamente e informa al usuario que está realizando dicho cálculo.
- **Automático (Silencio)**: la unidad efectúa un nuevo cálculo de la ruta automáticamente, pero no informa al usuario que está realizando dicho cálculo.
- **Desc.**: la unidad no efectúa un nuevo cálculo cuando se desvía de la ruta.

**Preferencias de ruta**: determina los criterios que se aplicarán para calcular la ruta. Si cambia las preferencias de la ruta, se volverá a calcular la ruta en función de las nuevas preferencias [\(página 23\)](#page-146-0).

- **Vía rápida**: se viaja más rápido por las rutas, pero tal vez se recorra una distancia mayor.
- **Distancia más corta**: las rutas son más cortas, pero quizá se tarde más en recorrerlas.
- **Desvío de ctra**: la ruta es una línea recta desde la ubicación actual hasta el destino. Resulta útil cuando se está transitando

por zonas que quedan fuera del mapa o en las que no hay carreteras.

• **Avisado**: se le pide que seleccione una opción de preferencia antes de calcular la ruta.

**Método de cálculo**: le permite controlar la minuciosidad con la que la unidad buscará la ruta ideal.

- **Cálculo más rápido**: este cálculo es el que ofrece resultados más rápido, pero tal vez no encuentre la mejor ruta.
- **Cálculo rápido**: el cálculo requiere un poco más de tiempo, pero el resultado es una ruta de más calidad.
- **Mejor ruta**: presenta una ruta de mejor calidad aún, pero se tarda un poco más en calcularla.
- **La mejor ruta**: sugiere la mejor ruta, pero es la que más tarda en calcularse.

**Calcular rutas para**: le permite especificar el tipo de vehículo en el que viaja. La unidad buscará la mejor ruta para ese tipo de vehículo.

Para restablecer la configuración de estas funciones, pulse el botón **MENU**, resalte **Restablecer configuraciones** y pulse **OK**.

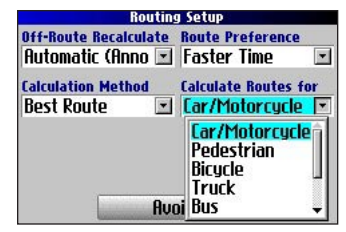

**E S**

# <span id="page-161-0"></span>**Personalización de la configuración de unidades**

Pulse **MENU** dos veces, resalte **Configuración de unidades** y pulse **OK**.

**Distancia y velocidad**: le permite cambiar las unidades utilizadas para medir la distancia. **Statute** muestra la velocidad en millas por hora y la altura en pies. **Métrico** muestra la velocidad en kilómetros por hora y la altura en metros.

**Pantalla de rumbo**: muestra la dirección del desplazamiento mediante las letras que representan los puntos cardinales, grados o miliradianes.

**Formato localización**: le permite elegir entre varios formatos. Utilice la opción predeterminada si no está familiarizado con los formatos de localización.

**Rumbo**: le permite especificar un rumbo. **Verdadero** muestra rumbos hacia el norte verdadero y **Magnético** calcula automáticamente la variación magnética para la zona geográfica. **Usuario** le permite introducir una variación magnética en el campo **Variación magnética**. **Cuadrícula** proporciona un rumbo hacia el norte verdadero de acuerdo con el formato de localización.

**Velocidad vertical**: muestra la velocidad vertical en pies/minuto, metros/minuto o metros/segundo.

**Altura**: muestra la altura en pies o en metros.

**Datum**: le permite elegir entre 100 datums cartográficos diferentes que coinciden prácticamente con cualquier carta o mapa impreso. Utilice la opción predeterminada si no está familiarizado con los datums.

Para restablecer la configuración de estas funciones, pulse el botón **MENU**, resalte **Restablecer configuraciones** y pulse **OK**.

# **Cambio de la configuración de la hora**

Pulse **MENU** dos veces, resalte **Configuración de la hora** y pulse **OK**.

**Formato de hora**: muestra la hora en el formato de 12 o 24 horas, o bien la hora UTC.

**Zona horaria**: seleccione un huso horario en la lista. Si su huso horario no figura en la lista, seleccione **Otro** para introducir manualmente la **diferencia UTC**. Si no está seguro de cuál es la diferencia entre la hora UTC y el huso horario local, introduzca valores diferenciales incrementales

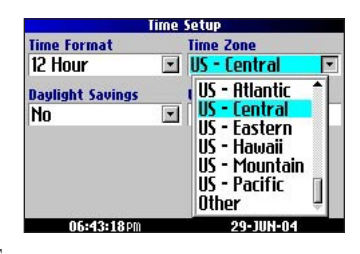

hasta que aparezca la hora local correcta. A medida que se avanza hacia el oeste del primer meridiano (longitud 0°), la diferencia será negativa (-) y al desplazarse hacia el este, la diferencia será positiva  $(+)$ .

**Horario de verano**: actívelo (**Sí**), desactívelo (**No**) o elija la opción de establecimiento automático (**Auto**) si está disponible.

Para restablecer la configuración de estas funciones, pulse el botón **MENU**, resalte **Restablecer configuraciones** y pulse **OK**.

# <span id="page-162-0"></span>**Cambio de la configuración del track**

A medida que se desplaza, Trail Guide registra automáticamente su recorrido en el track log, creando un sendero "de migas" electrónico. Esta función se puede activar o desactivar desde la página Configuración de track. Esta opción viene activada.

Pulse **MENU** dos veces, resalte **Configuración de track** y pulse **OK**.

**Grabando track**: seleccione **Activado** para grabar recorridos o **Desactivado** para dejar de grabarlos.

**Sustituir datos antig.**: seleccione **Activado** para permitir que los nuevos puntos del camino sustituyan a los más antiguos cuando el registro esté lleno. Si elige **Desactivado**, no se añadirán nuevos puntos hasta que se borre el track log.

**Intervalo grabación**: define el intervalo con el que se graban puntos del camino. Si selecciona la opción **Auto**, se guardarán los puntos del camino utilizando una fórmula y el valor que elija en el campo **Resolución**.

**Resolución**: selecciona la frecuencia con la que desea que se guarden los puntos del camino basándose en lo que haya especificado en la opción **Intervalo grabación** (arriba). Cuanto mayor sea la resolución, más rápido se llenará el track log.

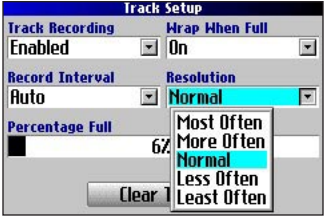

**Porcentaje lleno**: muestra el porcentaje de memoria de track utilizada.

**Borrar track**: borra todos los puntos del track log.

Para restablecer la configuración de estas funciones, pulse el botón **MENU**, resalte **Restablecer configuraciones** y pulse **OK**.

## <span id="page-163-0"></span>**Personalización de la página de bienvenida**

Puede personalizar la página de bienvenida que aparece cuando enciende Trail Guide. Pulse **MENU** dos veces, resalte **Config. de bienvenida** y pulse **OK**. Utilice el teclado que aparece en pantalla para escribir su mensaje y seleccione la opción **Hecho**. Cuando vuelva a encender Trail Guide, aparecerá su mensaje.

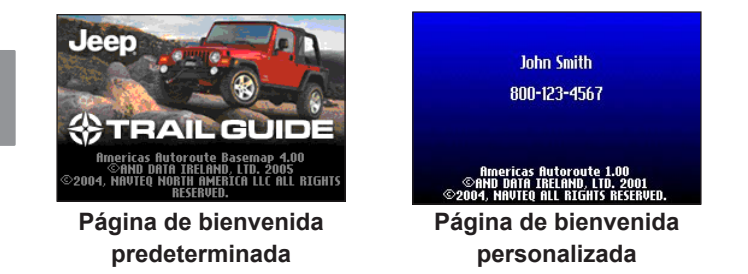

Para volver a utilizar la página de bienvenida predeterminada, repita todo el proceso y borre el texto que había introducido.

# **Visualización de información sobre el software y la unidad**

La página Sobre muestra la versión del software que utiliza Trail Guide. También indica el número de identificación de la unidad, que sirve para identificarla y registrarla. Pulse **MENU** dos veces, resalte **Sobre Trail Guide** y pulse **OK**.

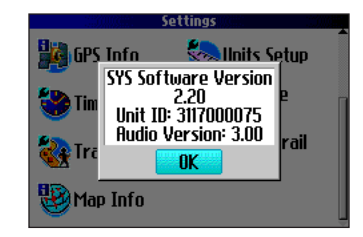

Puede encontrar actualizaciones periódicas del software de Trail Guide en<http://www.garmin.com/products/trailguide>.

# **ACERCA DE GPS**

<span id="page-164-0"></span>El sistema GPS (del inglés Global Positioning System, Sistema de Posicionamiento Global) es un sistema de navegación por satélite formado por una red de 24 satélites puestos en órbita por el Departamento de Defensa de los Estados Unidos. En un principio, el sistema GPS se concibió para fines militares, pero en los años ochenta el gobierno lo puso a disposición de la población civil. El sistema GPS funciona independientemente de las condiciones atmosféricas, en cualquier lugar del mundo, las 24 horas del día. No hay que pagar cuotas de suscripción ni de instalación para usar el sistema GPS.

Los satélites GPS dan la vuelta a la Tierra dos veces al día siguiendo una órbita muy precisa y transmiten información de regreso a la Tierra a través de señales. El receptor GPS de Trail Guide recibe esta información y calcula su ubicación exacta mediante un proceso de triangulación. Básicamente, el receptor GPS compara la hora a la que el satélite transmitió la señal con la hora a la que se recibió. La diferencia entre las dos horas indica al receptor GPS a qué distancia se encuentra el satélite. Midiendo la distancia de unos cuantos satélites más, el receptor puede determinar su ubicación y mostrarla en la página Mapa.

El receptor GPS debe recibir señales de al menos tres satélites para calcular una posición bidimensional (latitud y longitud) y el movimiento. Si se utilizan cuatro o más satélites, el receptor podrá determinar una posición tridimensional (latitud, longitud y altitud). Una vez determinada su ubicación, la unidad GPS podrá calcular otros datos como la velocidad, el rumbo, la ruta, la distancia total del viaje, la distancia que lo separa de su destino, la hora, además de la hora del amanecer y de la puesta de sol.

WAAS es un sistema de satélites y estaciones terrestres que proporciona correcciones de las señales GPS, lo cual permite una precisión aún mayor. El sistema WAAS corrige los errores de las señales GPS ocasionados por perturbaciones ionosféricas, errores de sincronización y del cálculo de la órbita de los satélites, y proporciona, además, información de integridad vital sobre el estado en que se encuentra cada satélite GPS.

# **La página de información del GPS**

La página de información del GPS constituye una referencia visual de las funciones del receptor GPS, tales como la cobertura actual de satélites, el estado del receptor y la exactitud de la posición. Para acceder a esta página, pulse **MENU**, resalte **Configuraciones** y pulse **OK**. En la página **Configuraciones**, resalte **Info de GPS** y pulse **OK**. Los satélites GPS se encuentran dispersos por todo el cielo. En cuanto encienda Trail Guide, éste intentará adquirir señales de satélites. La visión del cielo de la página Info de GPS muestra los satélites que se hallan en su zona.

<span id="page-165-0"></span>Para cada satélite visible, aparecerá una barra que mostrará la potencia de la señal y a la izquierda de cada barra, el número del satélite (entre 1 y 33). El proceso de adquisición de satélites consta de tres etapas:

- **No hay barra de potencia de la señal**: el receptor GPS está buscando el satélite indicado. El número correspondiente en la visión del cielo no aparece resaltado.
- **Barra de potencia de la señal vacía**: el receptor GPS encontró el satélite y está reuniendo datos. El número correspondiente en la visión del cielo no aparece resaltado.
- **Barra de potencia de la señal sólida**: el receptor GPS reunió la información necesaria y el satélite está listo para ser usado. El número correspondiente en la visión del cielo aparece resaltado.

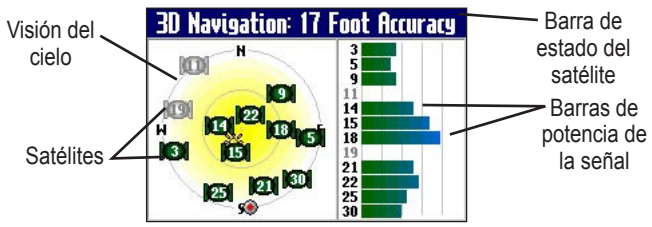

Tras calcular una posición, Trail Guide actualiza los datos de su ubicación y velocidad seleccionando y utilizando los mejores satélites disponibles.

## **Visión del cielo y barras de potencia de la señal**

La visión del cielo y las barras de potencia de la señal indican qué satélites están a la vista y cuáles se están utilizando para calcular una posición. Las barras de potencia de la señal indican también la calidad de las señales del satélite.

La visión del cielo permite observar "a vista de pájaro" la posición de cada satélite con respecto a la última ubicación conocida de su unidad. El círculo exterior representa el horizonte con los puntos cardinales como referencia. El círculo interior representa una elevación de 45° por encima del horizonte. Los satélites que aparecen cerca del centro se encuentran justo encima.

Puede cambiar la visión del cielo a Trk arriba en lugar de N arriba. Trk arriba hace que la parte superior de la visión del cielo quede alineada con la dirección actual del desplazamiento. Para cambiar a Trk arriba, pulse **MENU** desde la página Info de GPS. A continuación, seleccione **Visión del cielo Track arriba**. Pulse **MENU** de nuevo y luego seleccione **Visión del cielo norte arriba** si desea volver a cambiar la orientación a N arriba.

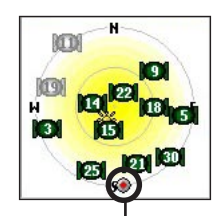

Cuando la visión del cielo aparece como **N arriba**, el círculo rojo señala la dirección del desplazamiento.

**E S**

## <span id="page-166-0"></span>**Barra de estado del satélite**

Una vez que el receptor GPS haya reunido todos los datos necesarios para calcular una posición, la barra de estado indicará la posición. Podrá comprobar el estado del GPS y la exactitud de la posición en la barra de estado del satélite que se encuentra en la parte superior de la página. La barra de estado muestra uno de los mensajes siguientes:

**Buscando satélites**: el receptor GPS está buscando satélites disponibles que se encuentren visibles.

**Localizando satélites**: el receptor GPS está buscando satélites y comprobando cuáles están visibles desde su ubicación.

**Adquiriendo satélites**: el receptor GPS está reuniendo datos de los satélites disponibles, pero no dispone de datos suficientes para calcular una posición.

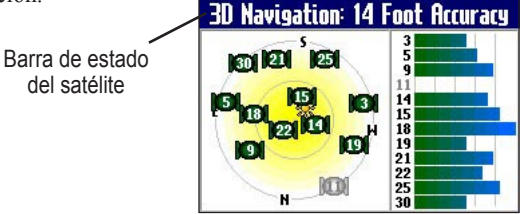

**Listo para navegar**: Trail Guide está listo para navegar rutas.

**Navegación 2D**: se han encontrado al menos tres satélites con una buena geometría; se está calculando una posición bidimensional (latitud y longitud). Si su receptor sólo dispone de una posición bidimensional, puede que tenga que introducir la altura. La pantalla mostrará "Diferencial 2D" si está recibiendo señales de uno de los satélites WAAS.

**Navegación 3D**: se han encontrado al menos cuatro satélites con una buena geometría; se está calculando su posición a partir de la latitud, la longitud y la altura. La pantalla mostrará "Diferencial 3D" si está recibiendo señales de uno de los satélites WAAS.

**Pérdida de recepción de satélites**: el receptor GPS ha perdido temporalmente la recepción de los satélites.

**Cobertura GPS débil**: el receptor GPS no consigue recibir señales de suficientes satélites para calcular una posición bidimensional o tridimensional debido a una mala geometría de los satélites, o a que la antena está obstruida, lo cual podría deberse a una vegetación muy espesa o a edificios de gran altura.

**No se puede usar el receptor**: Trail Guide no se puede usar, probablemente debido a una inicialización incorrecta o a condiciones anormales de los satélites. Si es necesario, apague la unidad y vuélvala a encender para restablecer y reinicializar el receptor.

**GPS desactivado**: el receptor GPS está apagado y no se puede utilizar para navegar.

### <span id="page-167-0"></span>**Menú Recepción de satélites débil**

Si Trail Guide no es capaz de establecer una posición al cabo de unos minutos, se abrirá el menú Recepción de satélites débil. Puede que aparezca este menú la primera vez que utilice Trail Guide o durante el uso normal si la antena está obstruida o si se utiliza la unidad en interiores.

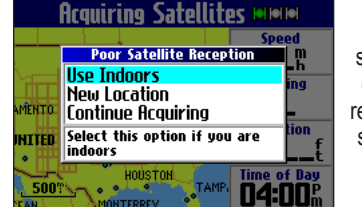

El menú Recepción de satélites débil le ofrece varias opciones para cuando no se recibe un número suficiente de satélites para determinar una posición.

En el menú Recepción de satélites débil, puede apagar el sistema el GPS si va a usar la unidad en un espacio interior, actualizar su ubicación aproximada o seguir buscando satélites. Si decide actualizar su ubicación aproximada, Trail Guide seguirá buscando los satélites correctos, lo cual resulta útil si ha recorrido más de 800 km con la unidad apagada.

#### **Para seleccionar una nueva ubicación:**

- 1. Pulse el botón **MENU**, resalte **Configuraciones** y pulse **OK**.
- 2. Resalte **Info de GPS** y pulse **OK** para abrir la página Info de GPS.
- 3. Pulse **MENU**.
- 4. Resalte **Nueva localización** y pulse **OK**.
- 5. Aparecerá una nueva ventana con dos opciones. Resalte **Automático** o **Utilizar Mapa** y pulse **OK**:
	- Seleccione **Automático** para que la unidad pase al modo AutoLocate y empiece a buscar satélites en el cielo.
	- Seleccione **Utilizar Mapa** para seleccionar su ubicación en una página del mapa. Explore y acerque o aleje la imagen del mapa y utilice el puntero del mapa para buscar su ubicación aproximada. Después, pulse **OK**.

Estas opciones aparecen al pulsar **MENU** desde la página de información del GPS.

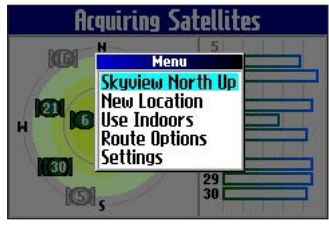

# **APÉNDICE**

# <span id="page-168-0"></span>**Accesos directos de Trail Guide**

- Mantenga pulsado el botón **FIND** para navegar hasta la ubicación Inicio.
- Mantenga pulsado el botón **MENU** para abrir el menú Opciones de ruta.
- Mantenga pulsado el botón **OK** para abrir la página ¿Dónde estoy?
- Pulse **FIND** dos veces para abrir la página Búsquedas recientes.
- Pulse **MENU** dos veces para abrir la página Configuraciones.
- Pulse el botón de **encendido** para abrir la ventana de retroiluminación.
- Pulse los botones del zoom **IN** o **OUT** para desplazarse por la lista.
- Pulse **MENU** e **IN** al mismo tiempo para cerrar Trail Guide si se bloquea.

# **Campos de datos**

Están disponibles los siguientes campos de datos:

**Precisión - GPS**: precisión calculada del GPS indicada en pies o en metros.

**Llegar - Destino**: hora aproximada de llegada al destino.

**Llegar - Siguiente**: hora aproximada de llegada al siguiente giro.

**Rumbo al waypoint**: dirección de la brújula desde su ubicación hasta el destino (sólo aparece en la página de la brújula).

**Ruta**: dirección desde el lugar de partida hasta el destino (sólo aparece en la página de la brújula).

**Distancia - Destino**: distancia hasta el destino.

**Distancia - Siguiente**: distancia hasta el siguiente giro.

**Altura**: altura de la ubicación actual.

**Rumbo**: dirección actual del desplazamiento (no está disponible en la página de información del trayecto).

**Localización (lat/lon)**: muestra la longitud y la latitud de la ubicación actual.

**Localización (seleccionada)**: muestra la ubicación actual en el formato de posición que haya seleccionado en la página Configuración de unidades (consulte la [página 38\)](#page-161-0).

**Nombre - Destino**: nombre del destino (sólo aparece en la página de la brújula).

**Nombre - Siguiente**: nombre del siguiente giro o maniobra (sólo aparece en la página de la brújula).

**Cuentakilómetros**: distancia total recorrida. A diferencia del cuentakilómetros de trayecto, el cuentakilómetros no se puede poner en cero.

**Desvío de ruta**: distancia a derecha o izquierda entre su ubicación y la ruta original (ruta del viaje) (sólo aparece en la página de la brújula). **Alimentación (batería)**: estado de alimentación por batería.

#### APÉNDICE > CAMPOS DE DATOS

**Velocidad**: velocidad actual en millas o kilómetros por hora (no está disponible en la página de información del trayecto).

**Velocidad - Máxima**: velocidad máxima registrada desde la última puesta a cero del equipo.

**Velocidad - Media en movimiento**: velocidad promedio registrada en movimiento desde la última puesta a cero del ordenador.

**Velocidad - Media total**: velocidad promedio (incluido el tiempo en el que el vehículo ha estado detenido) durante el tiempo que la unidad ha estado localizando su ubicación.

**Amanecer**: hora del amanecer de hoy en la ubicación actual de la unidad.

**Atardecer**: hora del atardecer de hoy en la ubicación actual de la unidad.

**Hora del día**: hora actual.

**Tiempo hasta el destino**: cálculo del tiempo aproximado que transcurrirá hasta llegar al destino.

**Tiempo hasta el siguiente**: cálculo del tiempo aproximado que transcurrirá hasta llegar al próximo giro.

**Volver a ruta**: dirección del desplazamiento para volver a la ruta (sólo aparece en la página de la brújula).

**Cuentakilómetros de trayecto**: distancia total recorrida desde la última puesta a cero del equipo.

**Tiempo trayecto - Movimiento**: tiempo en movimiento desde la última puesta a cero del equipo.

**Tiempo trayecto - Detenido**: tiempo durante el cual el vehículo ha estado detenido (o inmóvil) desde la última puesta a cero del equipo.

**Tiempo trayecto - Total**: tiempo total que la unidad ha estado localizando su ubicación desde la última puesta a cero del equipo. Siempre equivale a la suma del tiempo en movimiento y el tiempo detenido.

**Giro**: diferencia del ángulo (en grados) entre el rumbo y el destino y la línea del desplazamiento. L significa girar a la izquierda y R, girar a la derecha (sólo aparece en la página de la brújula).

**Velocidad de avance al waypoint**: velocidad a la que se acerca a un destino siguiendo la ruta deseada. También se conoce como la velocidad de vector hasta el destino (sólo aparece en la página de la brújula).

**Velocidad vertical**: velocidad de ganancia o pérdida de altitud (sólo aparece en la página de la brújula).

**E S**

# <span id="page-170-0"></span>**Introducción de mapas en Trail Guide**

Puede comprar mapas adicionales de MapSource® a Garmin para Trail Guide.

## **Adquisición de mapas adicionales de MapSource**

Para desbloquear y utilizar datos de MapSource adicionales, necesitará el número de identificación de la unidad (consulte la [página 40](#page-163-0)) y el número de serie (consulte la [página 51\)](#page-174-0). Tras desbloquear los datos del mapa, puede transferirlos a Trail Guide utilizando MapSource y su PC.

Los mapas previamente cargados en Trail Guide están protegidos y no se pueden borrar. Por ejemplo, si agrega más mapas a Trail Guide, no sobrescribirá los mapas originales. Sin embargo, si carga mapas adicionales en Trail Guide, estos mapas no estarán protegidos. Los mapas adicionales se sobrescribirán cada vez que cargue nuevos mapas en la unidad.

## **Control de la visualización de los mapas en la página Mapa**

Puede ver una lista de las familias de mapas en la página de información de MapSource.

### **Para ver los mapas instalados:**

- 1. Pulse el botón **MENU**, resalte **Configuraciones** y pulse **OK**.
- 2. Resalte **Info de cartografía** y pulse **OK**. Se abrirá la página Info de MapSource.

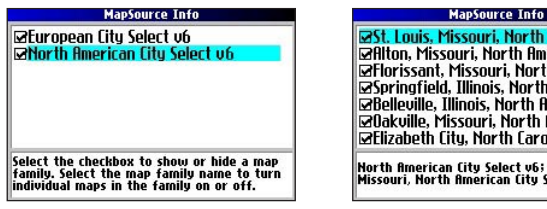

Imerican I erican Citu h American American merican Cit. Imerican Ci ilina. North -

St. Louis,<br>Select v6.0

Familias de mapas cargadas Mapas individuales cargados

La página Info de MapSource indica los mapas de MapSource que están cargados en la unidad. Pueden aparecer en la lista, por ejemplo, North American City Select v6 y European City Select v6. En realidad se trata de familias de mapas: cada familia de mapas comprende toda una serie de mapas de menor tamaño.

<span id="page-171-0"></span>Para ver esos mapas de menor tamaño que forman una familia de mapas, resalte el nombre de la familia de mapas y pulse **OK**. Aparecerá una lista de todos los mapas que incluye esa familia.

Para desactivar un mapa, desactive la casilla que aparece junto al nombre del mapa. A menos que los mapas cargados en Trail Guide se superpongan, no necesitará desactivar ninguna familia de mapas. Sin embargo, si carga mapas que cubren la misma zona, desactive una familia de mapas para ver los detalles de la otra.

#### **Cambio de familias de mapas para buscar lugares**

Si Trail Guide contiene familias de mapas con información en común, quizá tenga que especificar una familia de mapas distinta. En la mayoría de los casos, Trail Guide sabe qué familia de mapas debe utilizar para la búsqueda en cuestión.

#### **Para cambiar la familia de mapas:**

- 1. Pulse el botón **FIND**, resalte una categoría y pulse **OK**.
- 2. Pulse el botón **MENU**, resalte **Seleccionar mapa** y pulse **OK**. Aparecerá una lista de los mapas instalados con ciudades o lugares que se pueden buscar.

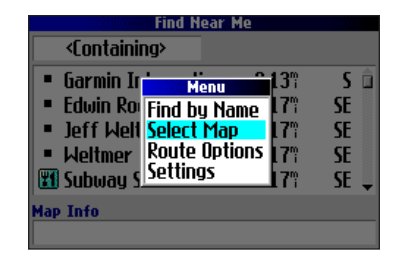

3. Resalte la familia de mapas que desea utilizar para la búsqueda y pulse **OK**. Trail Guide mostrará una lista de ciudades o lugares pertenecientes únicamente a esta familia de mapas.

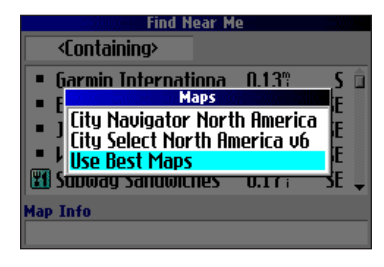

# <span id="page-172-0"></span>**Cuidados de Trail Guide**

Trail Guide está construido con materiales de gran calidad y el único mantenimiento que requiere por parte del usuario es su limpieza.

## **Limpieza de la carcasa**

Limpie la carcasa externa de la unidad (sin tocar la pantalla) con un paño humedecido con un detergente suave y, a continuación, séquela. Evite utilizar disolventes o productos químicos que puedan dañar los componentes plásticos.

## **Limpieza de la pantalla**

Limpie la pantalla con un paño limpio y suave que no suelte pelusa. Puede utilizar agua, alcohol isopropílico o limpiador para gafas si es necesario. Para utilizar estos productos, vierta el líquido sobre el paño y frote suavemente la pantalla.

## **Almacenamiento**

No guarde Trail Guide en lugares donde pueda quedar expuesto durante mucho tiempo a temperaturas extremas (como el portaequipaje de un vehículo), ya que podría ocasionarle daños irreversibles.

## **Evite robos**

Para evitar que roben la unidad, llévela consigo o asegúrese de no dejarla a la vista cuando salga del vehículo.

# **Utilización responsable de Trail Guide**

Trail Guide está equipado con la función Modo seguro para mejorar la seguridad del conductor. Cuando el vehículo está en marcha, el Modo seguro desactiva todas las funciones que requieren la atención del operador y que podrían distraerlo mientras conduce.

Lea la información de seguridad en las [páginas iii–iv,](#page-122-0) donde se explica cómo instalar y utilizar Trail Guide de manera segura y responsable.

## **Advertencia sobre la temperatura de la batería**

Trail Guide lleva una batería interna de ion-litio que puede almacenar más energía que las baterías normales. Con el paso del tiempo, todas las baterías pierden la cantidad de energía que pueden almacenar. Para alargar la vida útil de su batería, evite que la unidad quede expuesta durante períodos largos a temperaturas excesivas o a la luz solar directa.

## **Si Trail Guide se bloquea…**

En circunstancias excepcionales, puede que Trail Guide se bloquee. De ser así, reinícielo pulsando el botón de **encendido** y el botón **IN** simultáneamente. La unidad se apagará y funcionará con toda normalidad cuando la vuelva a encender.

# <span id="page-173-0"></span>**Especificaciones**

**Especificaciones**

**Tamaño**: 11,4 x 5,6 x 2,3 cm (ancho x alto x largo)

**Peso**: 171 g

**Pantalla**: 1,5 pulg. de ancho x 2,2 pulg. de alto, 256 colores, alta resolución, TFT transflectiva (160 x 240 píxeles) y retroiluminación. Compatible con anteojos de sol polarizados.

**Exterior**: compacto, totalmente sellado y resistente al agua conforme a la norma CEI 60529 IPX7

**Antena**: direccional integrada. Conector de tipo MCX para antena remota. **Rango de temperatura**: de -15º a 60º C

**Botones de control**: nueve botones multifunción con retroiluminación

## **Funcionamiento**

**Receptor**: receptor de 12 canales paralelos compatible con WAAS

**Tiempos de adquisición**<sup>1</sup>

**En caliente**: aproximadamente 15 segundos

**En frío**: aproximadamente 45 segundos

**AutoLocate®**: aproximadamente 2 minutos

**Frecuencia de actualización**: una vez por segundo, continuada **Precisión GPS** 

**Posición**: <15 metros, 95% típica

**Velocidad**: 0,05 m/s en estado estable

#### **Precisión DGPS**

**Posición**: 3 a 5 metros, 95% típica **Velocidad**: 0,05 m/s en estado estable **Dinámica**: cumple las especificaciones hasta 6 g **Interfaz**: USB

**Almacenamiento de datos**: indefinido; no requiere batería de memoria **Almacenamiento de mapas**: interno; cobertura cartográfica completa

### **Alimentación**

**Fuente**: 12/24 VCC con adaptador para vehículo de hasta 36 V, adaptador de 115 VCA, batería interna de ion-litio

**Duración de la batería**<sup>2</sup>: hasta 20 horas (uso normal)

**Consumo**: 5 V máximo a 13,8 VCC

**Fusible**: 1,0 amperios AGC/3AG con alta capacidad de ruptura de 1500 A

### **Funciones**

**Waypoints (ubicaciones guardadas)**: 500 con nombre y símbolo gráfico **Rutas**: hasta 50 almacenadas

**Track log**: 10.000 puntos de track log

<sup>1</sup> En caliente = todos los datos conocidos; en frío = posición, hora y almanaque conocidos; AutoLocate = almanaque conocido, posición y hora desconocidas.

2 La batería de ion-litio pierde potencia a medida que desciende la temperatura. El uso de la retroiluminación y los tonos también acorta la duración de la batería.

## <span id="page-174-0"></span>**Información sobre el producto y normativas vigentes Registro del producto**

Permita que le ofrezcamos un mejor servicio completando hoy mismo el registro en línea. Tenga a mano el número de serie de Trail Guide y conéctese a nuestro sitio web [\(www.garmin.com](http://www.garmin.com)). Busque el vínculo Product Registration en nuestra página principal.

Registre ahí su número de serie (número de ocho dígitos situado en la parte posterior de la unidad detrás de la antena) por si pierde, le roban o tiene que reparar su Trail Guide. Guarde el recibo de compra original en un lugar seguro o coloque una fotocopia dentro del manual.

Número de serie:

### **Comuníquese con Garmin**

Si le surge algún problema al utilizar su unidad GPS o si tiene alguna duda en los Estados Unidos comuníquese con el departamento de asistencia de Garmin llamando al (1-913)397-82-00 o al (1-800)800-10-20, de lunes a viernes, de 8 de la mañana a 5 de la tarde, hora central, o envíe un mensaje a sales $@$ garmin.com. En Europa, comuníquese con Garmin (Europe) Ltd., llamando al (44)0870-850-12-41.

## **Acuerdo de licencia del software**

AL UTILIZAR TRAIL GUIDE, SE COMPROMETE A RESPETAR LOS TÉRMINOS Y CONDICIONES DEL SIGUIENTE ACUERDO DE LICENCIA DE SOFTWARE. LEA ESTE ACUERDO ATENTAMENTE.

Garmin le concede una licencia limitada para utilizar el software incluido en este dispositivo (el "software") en formato binario ejecutable durante el uso normal del producto. La titularidad, los derechos de propiedad y los derechos de propiedad intelectual del software seguirán perteneciendo a Garmin.

Usted reconoce que el software es propiedad de Garmin y que está protegido por las leyes de propiedad intelectual de los Estados Unidos y tratados internacionales de copyright. También reconoce que la estructura, la organización y el código del software son secretos comerciales valiosos de Garmin y que el software en su formato de código fuente es un secreto comercial valioso de Garmin. Por la presente se compromete a no descompilar, desmontar, modificar, invertir el montaje, utilizar técnicas de ingeniería inversa o reducir a un formato legible para humanos el software o cualquier parte de éste o a crear cualquier producto derivado a partir del software. Asimismo, se compromete a no exportar ni reexportar el software a ningún país en violación de las leyes estadounidenses de control de las exportaciones.

## <span id="page-175-0"></span>**Cumplimiento con la FCC**

Trail Guide cumple la parte 15 de los límites de interferencia estipulados por la FCC para dispositivos digitales de clase B QUE SE UTILIZAN EN EL HOGAR O LA OFICINA. Estos límites están diseñados para proporcionar una protección más razonable contra interferencias perjudiciales en una instalación residencial y son más estrictos que los requisitos para uso en el exterior.

El uso de este dispositivo está sujeto a las siguientes condiciones: (1) este dispositivo no puede ocasionar interferencias perjudiciales y (2) este dispositivo debe aceptar cualquier interferencia recibida, incluidas aquellas interferencias que puedan provocar un funcionamiento no deseado.

Este equipo genera, usa y puede emitir energía de radiofrecuencia y puede ocasionar interferencias perjudiciales en radiocomunicaciones si no se instala y utiliza como se indica en las instrucciones. No obstante, no hay garantía de que no se vayan a producir interferencias en una instalación determinada. Si este equipo ocasionara interferencias perjudiciales en la recepción de señales de radio o televisión, lo cual puede comprobarse apagando y encendiendo el equipo, sugerimos al usuario que intente corregir la interferencia con una de las siguientes medidas:

- Cambie la orientación o la posición de la antena receptora.
- Aumente la separación entre el equipo y el receptor.
- Conecte el equipo a una toma de corriente conectada a un circuito distinto al del receptor.
- Pida ayuda a su distribuidor o a un técnico de radio/televisión experimentado.

Trail Guide no incluye ninguna pieza que pueda reparar el usuario. Todas las reparaciones deberán efectuarse en un centro de reparaciones autorizado por Garmin. Las reparaciones o modificaciones no autorizadas podrían ocasionar daños irreparables en el equipo, así como anular su garantía y su autoridad para usar este equipo conforme a lo estipulado en las normas de la parte 15.

### **Diferencia de la garantía Mopar**

Cuando se instala en un vehículo de DaimlerChrysler Corporation dentro del período de garantía limitada del nuevo vehículo, los accesorios Mopar están cubiertos por la garantía limitada de 3 años/36.000 millas del nuevo vehículo, o bien por la garantía limitada básica de Mopar de 12 meses/12.000 millas, la que le resulte más ventajosa. Estas garantías están avaladas por miles de concesionarios DaimlerChrysler Motors Company, LLC en todo el país.

Consulte a su concesionario DaimlerChrysler para solicitar información más completa y una copia de las garantías limitadas.

# **ÍNDICE**

#### **A**

Accesos directos [45](#page-168-0) Adición de software de mapas [47](#page-170-0) Adquisición de satélites [43](#page-166-0) Advertencia sobre la temperatura de la batería [49](#page-172-0) Ahorro de batería [36](#page-159-0) Almacenamiento [49](#page-172-0) Altura [38](#page-161-0) Antena Eterna [1](#page-124-0) Posicionamiento y despliegue [1](#page-124-0) Área, ficha [34](#page-157-0) Asignación de categorías [16](#page-139-0)

#### **B**

Barras de potencia de la señal  $\Delta$ Barra de estado del satélite [43](#page-166-0) Bloqueo [49](#page-172-0) Borrar track [39](#page-162-0) Botones [6](#page-129-0) Brújula, página [20](#page-143-0) Buscar, menú [8](#page-131-0) Buscar cerca [9](#page-132-0) Buscar lugares [8–](#page-131-0)[13](#page-136-0)

#### Búsquedas recientes [12](#page-135-0)

Ciudades [11](#page-134-0) Cruces [10](#page-133-0) Direcciones [10](#page-133-0) Mis localizaciones [17](#page-140-0) Salidas [11](#page-134-0) Búsquedas recientes [12](#page-135-0) Búsqueda de satélites [43](#page-166-0)

#### **C**

Calcular rutas para [37](#page-160-0) Campos de datos Definiciones [45](#page-168-0) Página de información sobre el trayecto [32](#page-155-0) Página de la brújula [20](#page-143-0) Página Mapa [29](#page-152-0) Personalización [33](#page-156-0) Carretera cortada [33](#page-156-0) Categorías [16](#page-139-0) Ciudad, ficha [34](#page-157-0) Ciudades, búsqueda [11](#page-134-0) Cobertura GPS débil [43](#page-166-0) Comuníquese con Garmin [51](#page-174-0) Configuración del sistema [36](#page-159-0) Configuración de pantalla [35](#page-158-0) Configuración de unidades [38](#page-161-0) Crear una categoría [16](#page-139-0) Cruces, búsqueda [10](#page-133-0)

**D**

Datos del trayecto, restablecimiento [32](#page-155-0) Datum [38](#page-161-0) Desactivación de la recepción de satélites [5](#page-128-0) Desplazamiento por el mapa [28](#page-151-0) Desvíos [23](#page-146-0) Desvío de carretera [37](#page-160-0) Direcciones, búsqueda [10](#page-133-0) Direcciones hacia mí [9](#page-132-0) Disposición, ficha [33](#page-156-0)

#### **E**

Eliminar Área a evitar [26](#page-149-0) Búsquedas recientes [12](#page-135-0) Categoría [16](#page-139-0) Punto vía [24](#page-147-0) Ruta [22](#page-145-0) Ubicación guardada [17](#page-140-0) Encendido, botón [6](#page-129-0) Encendido y apagado [5](#page-128-0) Especificaciones [50](#page-173-0) Evitar Área [26](#page-149-0) Carretera [25](#page-148-0) Tipo de carretera [25](#page-148-0) Exploración del mapa [28](#page-151-0)

**F** FCC [52](#page-175-0) Find, botón [6](#page-129-0) Formato de localización [38](#page-161-0)

#### **G**

Garantía [52](#page-175-0) GPS [41–](#page-164-0)[44](#page-167-0) Activación/ desactivación [43](#page-166-0) Modo [36](#page-159-0)

#### **H**

Horario de verano [38](#page-161-0) Huso horario [38](#page-161-0)

#### **I**

Iconos de batería [32](#page-155-0) Identificador de la unidad, búsqueda [40](#page-163-0) Idioma del texto [36](#page-159-0) Idioma para voz [36](#page-159-0) In, botón de zoom [6](#page-129-0) Indicaciones por voz [36](#page-159-0) Información cartográfica [47](#page-170-0) Información sobre el trayecto, página [32](#page-155-0) Intervalo de grabación [39](#page-162-0) Introducción de datos [7](#page-130-0) Invertir ruta [24](#page-147-0)

**L** Limpieza y almacenamiento [49](#page-172-0) Línea, ficha [34](#page-157-0) Listo para navegar [43](#page-166-0)

#### **M**

Mejor ruta [37](#page-160-0) Menu, botón [6](#page-129-0) Mis localizaciones [14–](#page-137-0)[17](#page-140-0). *Consulte* Ubicación guardada Buscar [17](#page-140-0) Guardar [14](#page-137-0) Modificación de rutas [21](#page-144-0) Modificación de una ubicación guardada [16](#page-139-0) Modo Color [34](#page-157-0), [35](#page-158-0) Modo de color diurno [35](#page-158-0) Modo de color nocturno [35](#page-158-0) Modo de simulación [5](#page-128-0) Modo seguro [36](#page-159-0), [49](#page-172-0) Mostrar mapa [9](#page-132-0)

#### **N**

Navegación bidimensional [43](#page-166-0) Navegación tridimensional [43](#page-166-0) Nivel de detalle del mapa [33](#page-156-0) Nivel de detalle en las calles [33](#page-156-0) Nueva ubicación [44](#page-167-0)

Nuevo cálculo al desviarse de la ruta [37](#page-160-0) Nuevo cálculo de rutas [23](#page-146-0) Número de serie [51](#page-174-0) N arriba [33](#page-156-0)

### **O**

Ocultar sobre [34](#page-157-0) OK botón [6](#page-129-0) Orden de puntos vía más adecuado [24](#page-147-0) Orientación [29,](#page-152-0) [33](#page-156-0) Out, botón de zoom [6](#page-129-0) Overzoom [27](#page-150-0)

#### **P**

Página, botón [6](#page-129-0) Página de bienvenida, personalización [40](#page-163-0) Página Mapa Configuración del mapa [33](#page-156-0)–[34](#page-157-0) Control de la visualización de los mapas [47](#page-170-0) Personalización [33](#page-156-0) Utilización [27](#page-150-0)[–29](#page-152-0) Pantalla, teclado [7](#page-130-0) Pantalla bloqueada [49](#page-172-0) Pérdida de alimentación externa [36](#page-159-0) Pérdida de recepción de satélites [43](#page-166-0)

Personalización [33](#page-156-0) Configuración del mapa [33](#page-156-0) Configuración del sistema [36](#page-159-0) Configuración de pantalla [35](#page-158-0) Configuración de ruta [37](#page-160-0) Configuración de track [39](#page-162-0) Configuración de unidades [38](#page-161-0) Página de bienvenida [40](#page-163-0) Planificación de viajes [13](#page-136-0) Porcentaje lleno [39](#page-162-0) Puntero de giro [33](#page-156-0) Puntero de rumbo [20](#page-143-0) Puntero de ruta [20](#page-143-0) Punto, ficha [34](#page-157-0) Puntos vía Agregar [23](#page-146-0) Eliminar [24](#page-147-0) Ordenar [24](#page-147-0) Orden de puntos vía más adecuado [24](#page-147-0)

#### **R**

Recepción de satélites débil [44](#page-167-0) Receptor inutilizable [43](#page-166-0) Registro del producto [51](#page-174-0) Restablecer configuraciones Configuración del mapa [34](#page-157-0) Configuración del sistema [36](#page-159-0), [37](#page-160-0), [38,](#page-161-0) [39](#page-162-0) Pantalla [35](#page-158-0) Restablecimiento de datos del trayecto, velocidad máxima [32](#page-155-0) Restablecimiento de la unidad [49](#page-172-0) Retroiluminación [6,](#page-129-0) [35](#page-158-0) Rumbo, unidades [38](#page-161-0) Rutas [21–](#page-144-0)[26](#page-149-0) Almacenamiento [22](#page-145-0) Configuración [37](#page-160-0) Desvíos [23](#page-146-0) Eliminación [22](#page-145-0) Modificación [21](#page-144-0) Nuevo cálculo [23](#page-146-0) Planificación [21](#page-144-0) Preferencias [37](#page-160-0) Puntos vía [23](#page-146-0) Ruta actual, página [31](#page-154-0)

#### **S**

Salidas, búsqueda [11](#page-134-0) Seleccionar conjunto de mapas [48](#page-171-0) Seleccionar Salir de carretera [11](#page-134-0) Siguiente giro, página [30](#page-153-0) Software de mapas, adición [47](#page-170-0) Sonido, botón [6](#page-129-0) Sustituir datos antiguos [39](#page-162-0)

#### **T**

Tamaño del texto [34](#page-157-0) Tarjeta de mapas [27](#page-150-0) Teclado en pantalla [7](#page-130-0) Texto de navegación [27](#page-150-0), [33](#page-156-0) Tiempo más rápido [37](#page-160-0) Tono al pulsar botones [36](#page-159-0) TracBack [19](#page-142-0) Track Log [19](#page-142-0) Configuración [39](#page-162-0) Grabación [39](#page-162-0) Trk arriba [33](#page-156-0) Tutorial [2](#page-125-0)

#### **U**

Ubicación guardada Categorías [16](#page-139-0) Modificación [16](#page-139-0) Ubicación Inicio [18](#page-141-0) Uso del mapa [21](#page-144-0) Uso del menú Buscar [21](#page-144-0) Uso de la ubicación actual [21](#page-144-0) Uso en interiores [5](#page-128-0) UTC [38](#page-161-0)

#### **V**

Variación magnética [38](#page-161-0) Velocidad máxima, reiniciar [32](#page-155-0) Velocidad vertical, unidades [38](#page-161-0) Versión del software [40](#page-163-0) Ver detalles [28](#page-151-0) Visión del cielo [42](#page-165-0)

#### **W**

WAAS [36](#page-159-0), [41](#page-164-0)

#### **Z**

Zoom [27](#page-150-0) Zoom automático [34](#page-157-0)

**AUTHENTIC JEEP ACCESSORIES** 

**MOPAR** 

 $(14)$ 

Nedson

 $(14)$ 

**Meadows** 

**Glazier City** 

 $(214)$ 

214

 $(52)$ 

**Beamer** 

 $(24)$ 

Frenchtown

 $\overline{67}$ 

Garth

23

**Wallton** 

41

Penville

 $'214$ 

Freedomville

 $(23)$ 

**Elk Corners** 

**Rosemont** 

**Congress** 

All information contained in this literature was correct at the time it was prepared and printed. Specifications and availability are subject to change without notice. © 2005 DaimlerChrysler Motors Company, LLC. Chrysler, Jeep, Dodge and Mopar are registered trademarks and Trail Guide is a trademark of DaimlerChrysler Corporation. Garmin is a registered trademark of Garmin Ltd. NAVTEQ ON BOARD is the symbol of quality among navigation databases. OOPM4427

 $(163)$ 

LaCrosse

 $\overline{36}$ 

Green

**Harley** 

 $(36)$ 

**Liberty** 

**Stanton** 

**Smith** 

 $(142)$ 

Hope

 $(142)$ 

Frankle

 $(142)$ 

 $(411)$ 

 $\overline{411}$ 

**Newton** 

190-00542-00 Rev. A

 $(71)$ 

Berryton

Galesburg

Springhil

 $32$ 

 $(10)$ 

**Melvine** 

 $(163)$ 

 $163)$ 

Fortonville